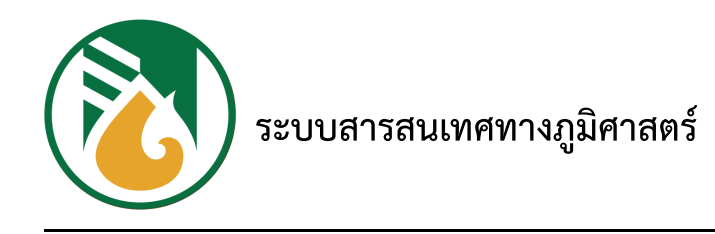

# ์ **คู่มือการใช้งานโปรแกรมประยุกต์ทางภูมิศาส**ตร์

# **(GIS Web Application User Manual)**

**การยางแหคู่งประเทศไทย : RAOT**

**- ฉบบับผคช้ใชช้ทบัทั่วไป -**

# สารบัญ

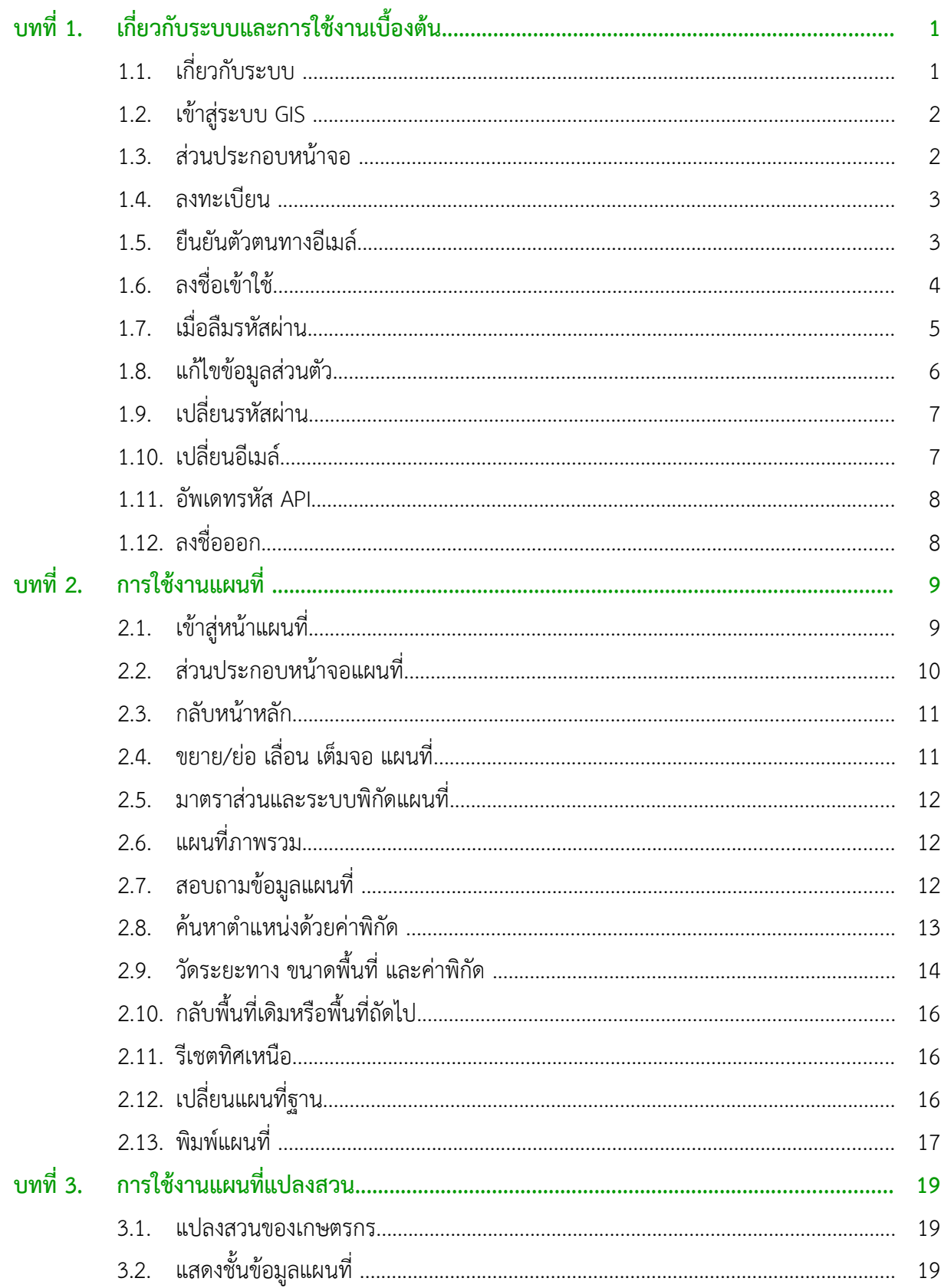

# สารบัญ (ต่อ)

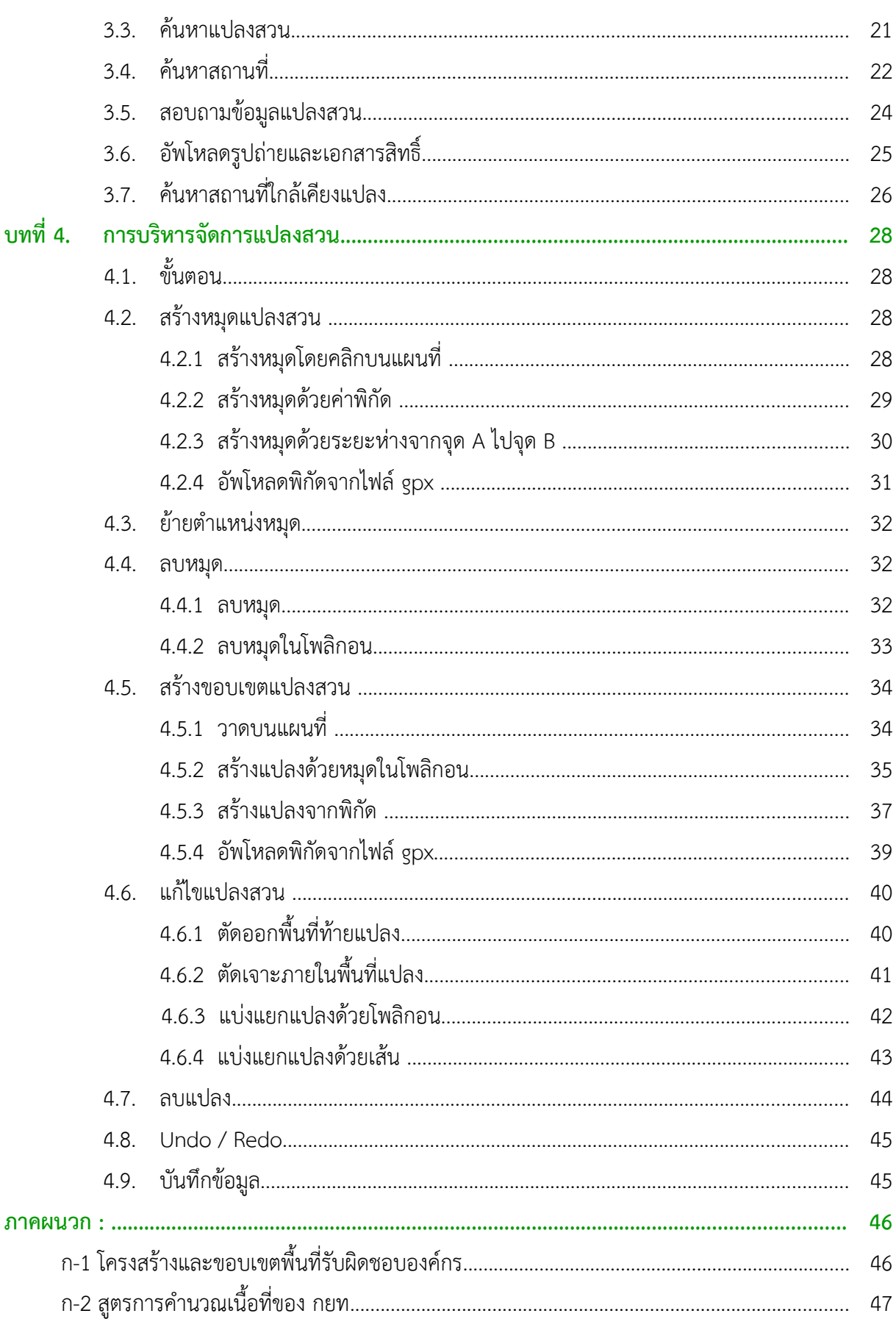

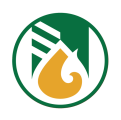

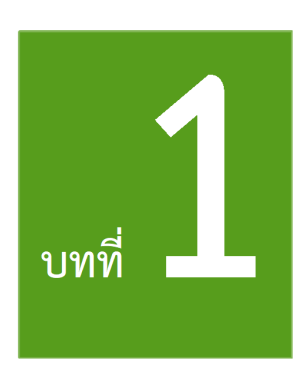

# เกี่ยวกับระบบและการใช้งานเบื้องต้น

# **1.1. เกกกี่ยวกกับระบบ**

ระบบโปรแกรมที่พัฒนาเป็นโปรแกรมประยุกต์ด้านเทคโนโลยีภูมิสารสนเทศและอินเตอร์เน็ต สำหรับบริหาร ้จัดการข้อมูลสวนยางทั่วประเทศ โดยเกษตรกรที่ขึ้นทะเบียนเกษตรกรชาวสวนยาง กับ กยท. และบุคคลต่างๆ ที่ลงทะเบียนในระบบ GIS สามารถเข้ามาใช้โปรแกรมได้จากเบราว์เซอร์ เช่น Google Chrome หรือใช้ Firefox, Microsoft Edge, Safari เป็นทางเลือก

้ฟังก์ชันของโปรแกรมตามลักษณะการใช้งาน ดังนี้

# การลงทะเบียนการใช้งาน

- เกษตรกรและสถาบันเกษตรกรฯ ที่ขึ้นทะเบียนฯ กับ กยท. สามารถลงชื่อเข้าใช้งานได้โดยไม่ต้อง ลงทะเบียบ
- บุคคลทั่วไป สามารถลงทะเบียนในระบบเพื่อได้รับสิทธิ์การใช้งาน

# การปรับปรุงข้อมูลส่วนตัว ประกอบด้วย

- ่ ชื่อและนามสกุล
- เลขประจำตัวประชาชนหรือเลขทะเบียนนิติบุคคล เลขประจำตัวประชาชนหรือเลขทะเบียนนิติบุคคลจะเชื่อมโยงแปลงสวนที่วาดเองและแปลงที่ขึ้น ทะเบียนฯ กับ กยท.
- อีเมล์ (Email Address)
- หมายเลขโทรศัพท์
- พื้นที่เริ่มต้นการใช้งานแผนที่

# การบริหารจัดการแปลงสวนของตนเอง

- ่ การใช้งานแผนที่เบื้องต้น เช่น การแสดง/ไม่แสดงชั้นข้อมูลแผนที่ ย่อ/ขยาย และเลื่อนแผนที่
- การคช้นหาขช้อมคลและตรวจสอบรายละเอทยดขช้อมคลแปลงสวน
- การสร้าง ปรับปรุง แก้ไข ลบแปลงสวน
- การอพัพโหลดรคปถคู่ายสวน และ เอกสารสมิทธมิธิ์แบบดมิจมิทพัล

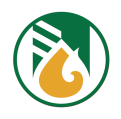

# **1.2. เขข้าสสสู่ระบบ GIS**

เปิดเบราว์เซอร์ และพิมพ์ชื่อเว็บไซต์ <https://gis.raot.co.th/> จะเข้าสู่หน้าหลักของระบบ

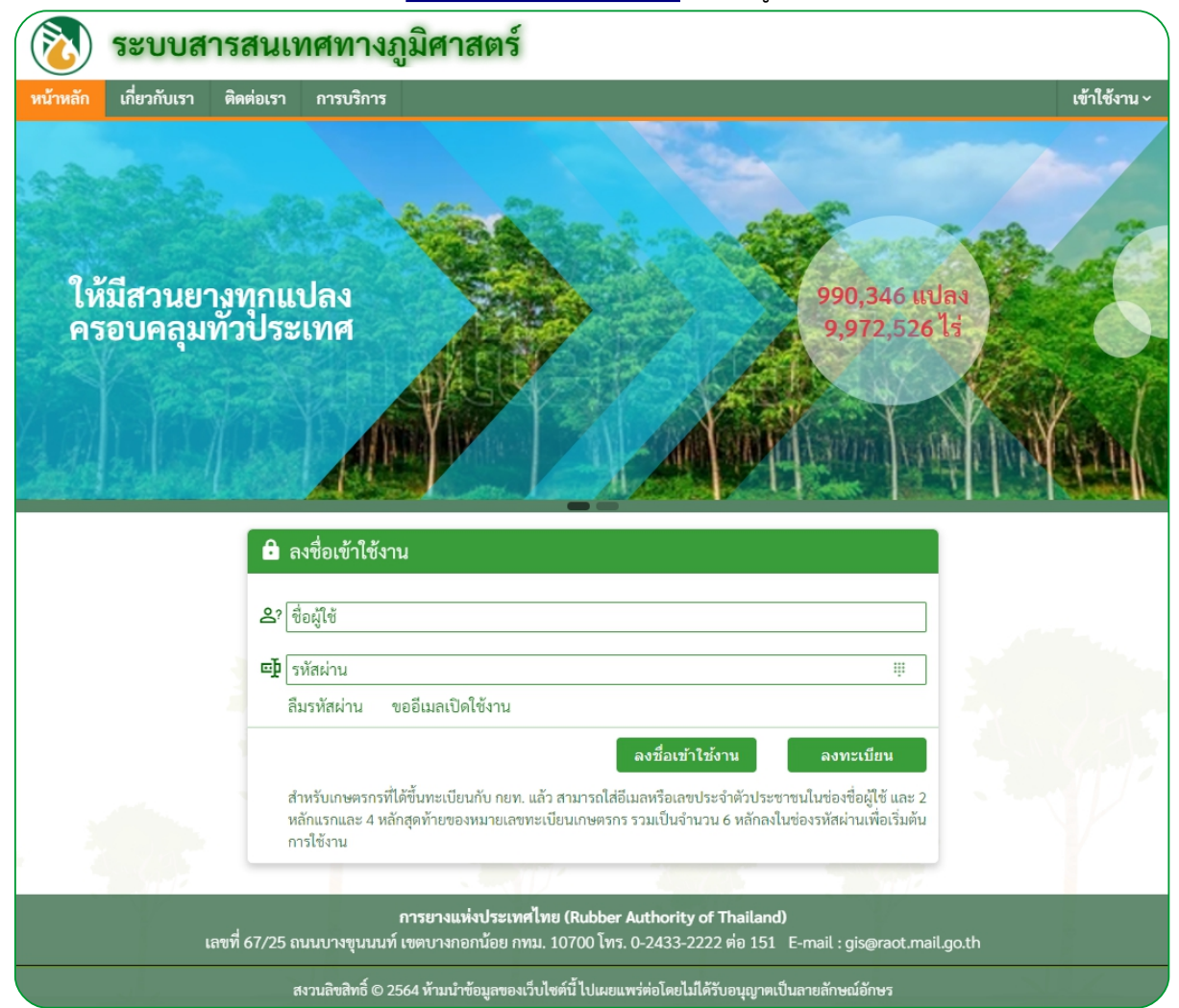

#### **1.3. สสู่วนประกอบหนข้าจอ**

เป็นหน้าหลักของโปรแกรมระบบ GIS ของ กยท. มีส่วนประกอบ ดังต่อไปนี้

- (1) สัญลักษณ์และชื่อระบบของการยางแห่งประเทศไทย
- (2) เมนูหลักของเว็บเพจ ประกอบด้วย หน้าหลัก เกี่ยวกับเรา ติดต่อเรา และการบริการ เป็นต้น
- (3) Banner แสดงภาพกราฟ แผนภูมิแสดงจำนวนแปลงและพื้นที่แปลงสวน
- (4) คำอธิบายเกี่ยวกับโครงการ
- (5) เมนูสำหรับผู้ใช้ แสดงหรือแก้ไขข้อมูลส่วนตัว เปลี่ยนรหัสผ่าน ขอรหัสผ่านใหม่ เป็นต้น
- (6) Footer แสดงชื่อ กยท. ที่อยู่ และข้อมูลอื่นๆ ที่สำคัญ

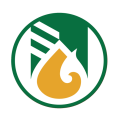

#### **1.4. ลงทะเบกยน**

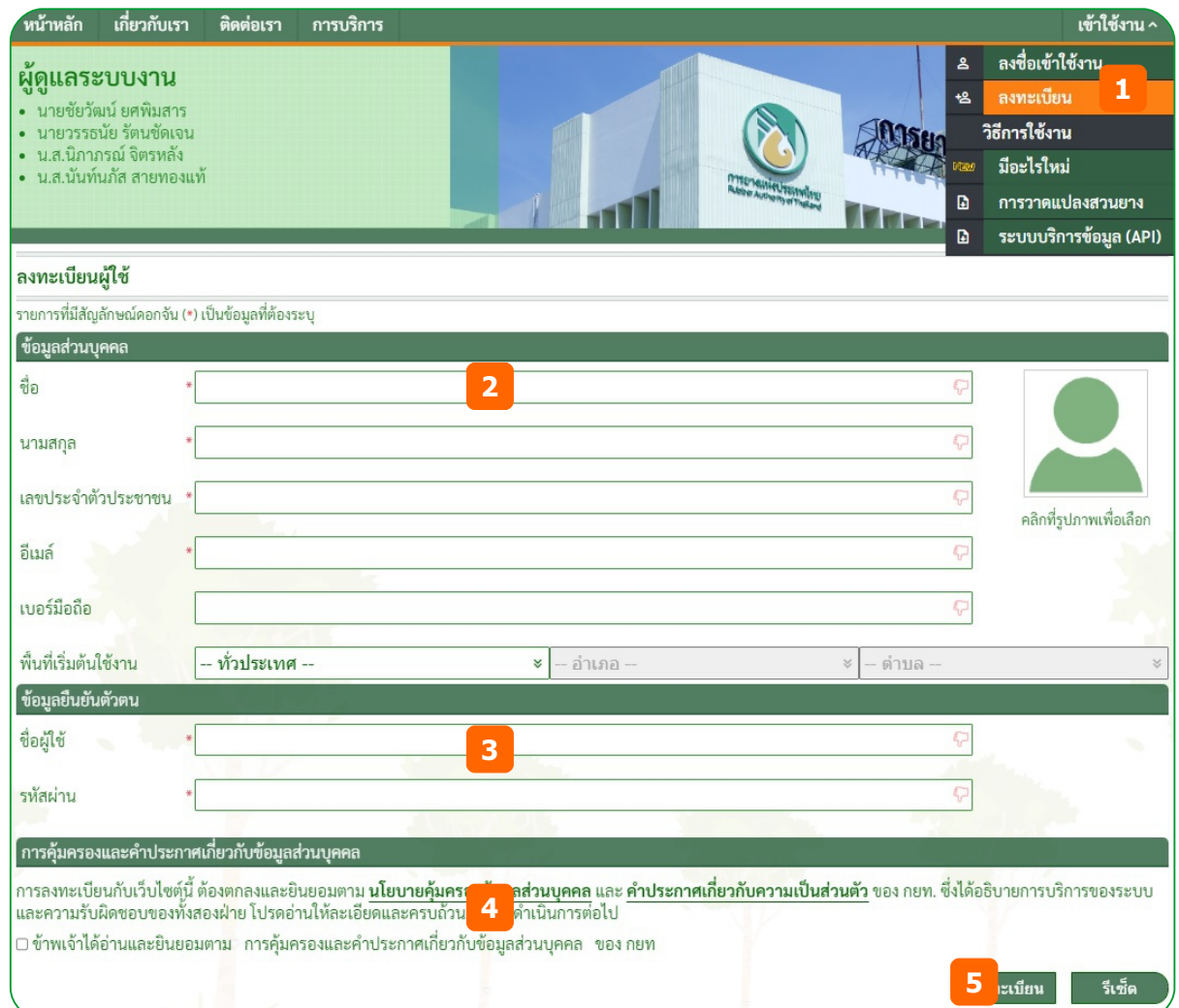

- (1) หน้าหลักของระบบ ที่กรอบลงชื่อเข้าใช้งาน คลิกปุ่ม [ลงทะเบียน] หรือ ที่เมนูเข้าใช้งาน คลิกเมนูลงทะเบียน จะแสดงหน้า ลงทะเบียนผู้ใช้
- (2) กรอกรายละเอียด ข้อมูลส่วนบุคคล ให้ครบตามข้อมูลที่ต้องระบุ (\*) และ
- (3) กรอก ข้อมูลยืนยันตัวตน ให้ครบตามข้อมูลที่ต้องระบุ (\*)
- (4) ตรวจสอบ นโยบายคุ้มครองข้อมูลส่วนบุคคล และคลิกที่ช่อง  $\blacktriangledown$  เพื่อยอมรับนโยบายคุ้มครองฯ
- (5) คลิกปุ่ม [ลงทะเบียน] ระบบตรวจสอบ ถ้าข้อมูลถูกต้องจะแจ้งให้เข้ายืนยันตัวตน
- (6) เข้ายืนยันตัวตนทางอีเมล์ (หัวข้อ 1.5 ยืนยันตัวตนทางอีเมล์ หน้า 3)

**Note** : สำหรับเกษตรกรนิติบุคคลและสถาบันเกษตรกรฯ ในช่อง "**เลขประจำตัวประชาชน**" ให้ใส่ เป็นเลขทะเบียนนิติบุคคล 13 หลัก

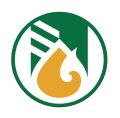

# **1.5. ยยืนยกันตกัวตนทางอกเมลล**

- (1) เข้าอีเมล์ของผู้ลงทะเบียน จะมีอีเมล์จากระบบ แจ้งผลการลงทะเบียน
- (2) ที่อีเมล์ คลิกที่ url :<https://gis.raot.co.th/confirm-email?c=XXXXXXXXXX> หรือคัดลอก ไปวางบนเบราว์เซอร์

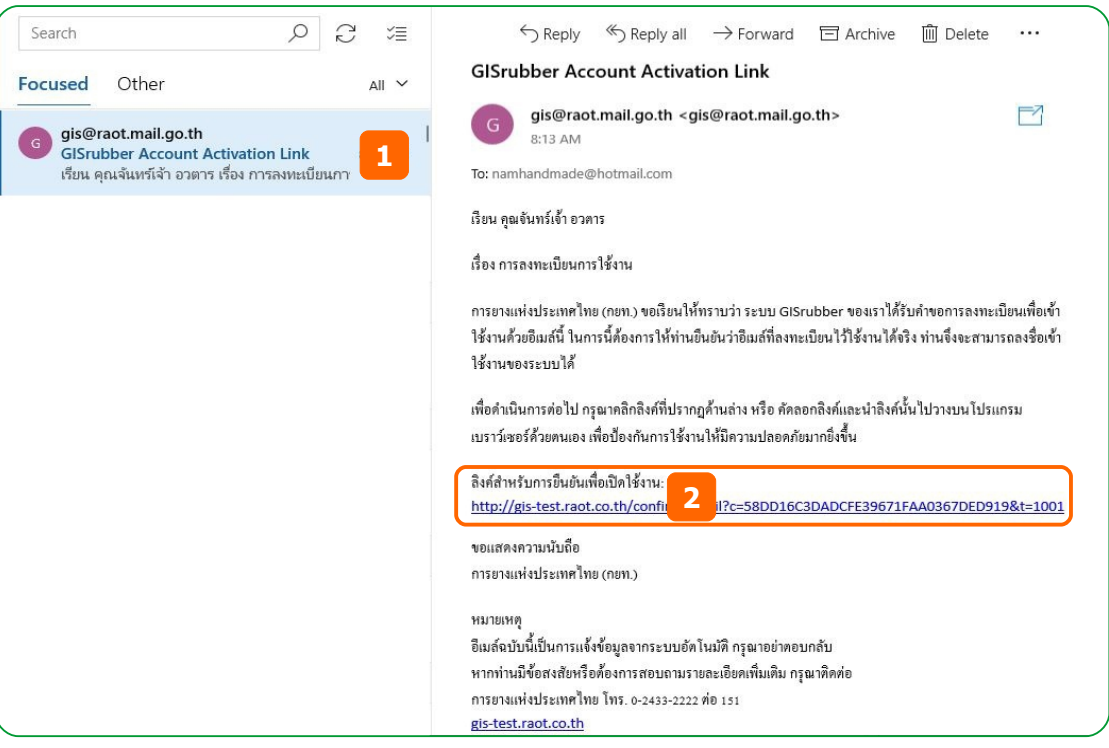

# **1.6. ลงชยืกี่อเขข้าใชข้**

การลงชื่อเข้าใช้งานด้วยชื่อผู้ใช้และรหัสผ่าน ดังนี้

- ชื่อผู้ใช้ด้วย เลขประจำตัวประชาชน (13 หลัก) หรือชื่อผู้ใช้งาน หรืออีเมล์ และรหัสผ่านตัวเลข 6 หลัก
- เกษตรกรที่ขึ้นทะเบียนเกษตรกรแล้ว สามารถใช้ชื่อผู้ใช้ด้วย เลขประจำตัวประชาชน หรืออีเมล์ หรือ หมายเลขทะเบียนเกษตรกร และรหัสผ่านด้วยเลขทะเบียน 2 หลักแรก และ 4 หลักสุดท้าย เป็นรหัสผ่าน เพื่อเข้าระบบได้

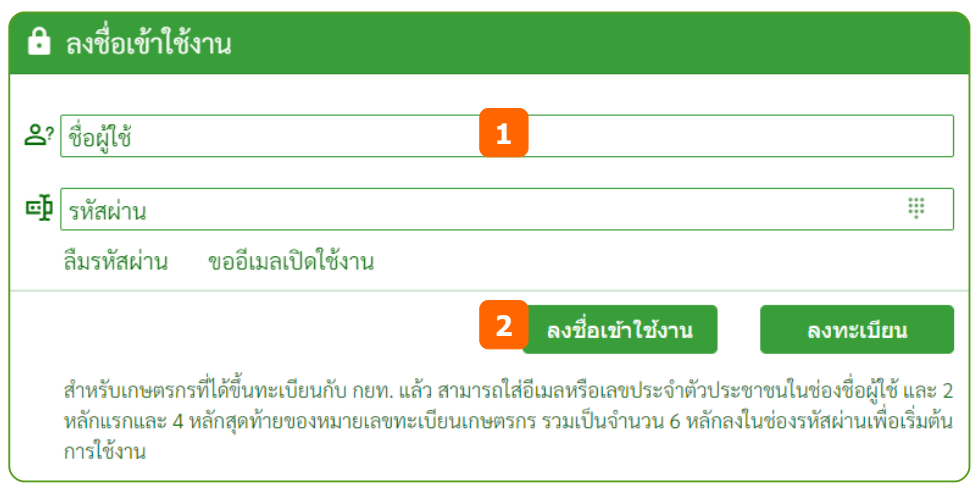

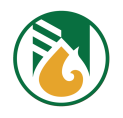

- (1) หน้าหลักของระบบ ที่กรอบลงชื่อเข้าใช้งาน กรอกชื่อผู้ใช้ และรหัสผ่าน
- (2) คลิกปุ่ม [ลงชื่อเข้าใช้งาน] ระบบตรวจสอบข้อมูลถูกต้อง จะเข้าสู่หน้าแผนที่ทันที

Note : ถ้าลงชื่อเข้าใช้งานด้วยรหัสผ่าน OTP จะเข้าสู่หน้า เปลี่ยนรหัส ทันทีเพื่อให้ผู้ใช้แก้ไขรหัสผ่าน เองอีกครั้ง (หัวข้อ 1.9 - เปลี่ยนรหัสผ่าน เริ่มขั้นตอนที่ (2) หน้า 7)

# **1.7. เมยืกี่อลยืมรหกัสผสู่าน**

- (1) หน้าหลักของระบบ ที่กรอบลงชื่อเข้าใช้งาน คลิกปุ่ม [ลืมรหัสผ่าน] จะแสดงหน้าลืมรหัสผ่าน
- (2) กรอกอีเมล์ที่ได้ลงทะเบียนไว้กับระบบ
- (3) คลิกปุ่ม [ลืมรหัสผ่าน] ถ้าถูกต้องจะแจ้งให้เข้าตรวจสอบรหัสที่อีเมล์

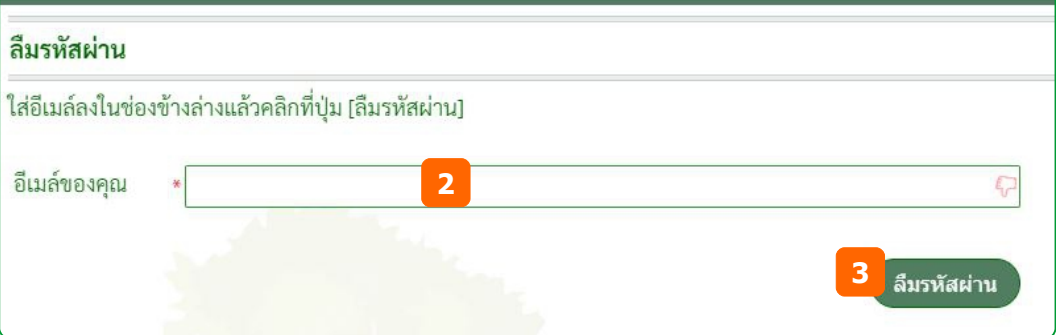

(4) เข้าอีเมล์ของผู้ใช้ จะมีอีเมล์จากระบบแจ้งรหัส OTP เป็นตัวเลข 6 หลัก

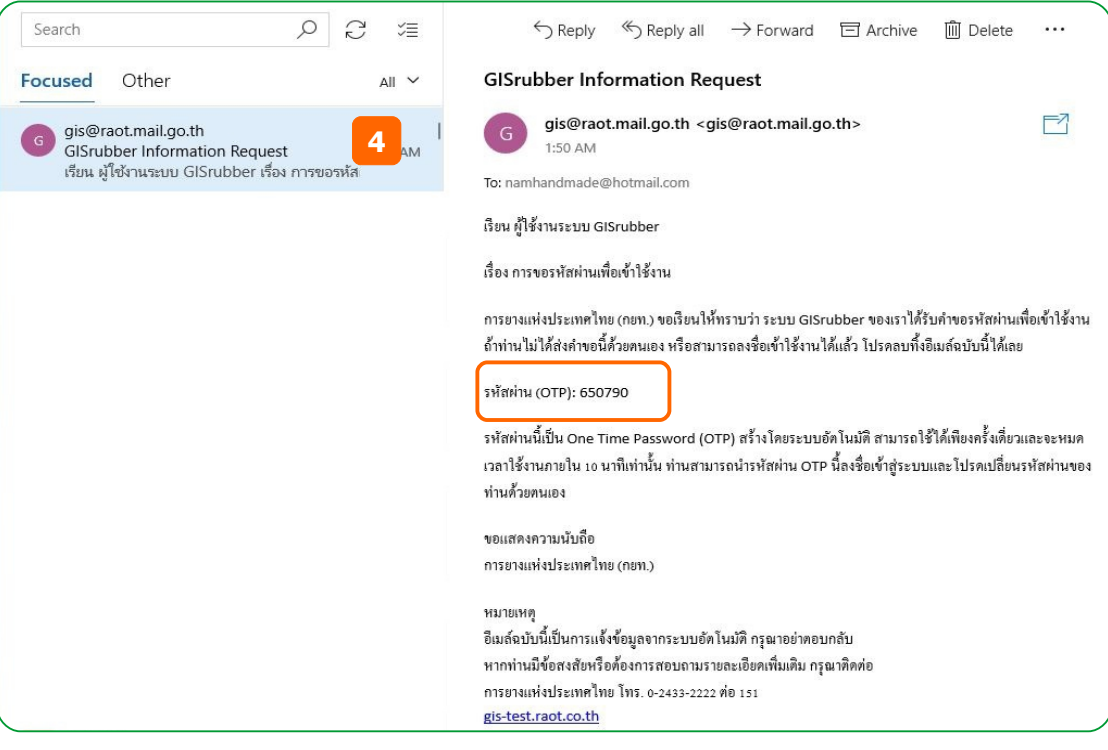

(5) ลงชื่อเข้าใช้งาน (หัวข้อ 1.6 – ลงชื่อเข้าใช้งาน หน้า 4) อีกครั้ง ด้วยรหัส OTP 6 หลัก จากอีเมล์ **Note** : รหัส OTP สามารถใช้ได้ภายใน 10 นาที เท่านั้น ถ้าเกินเวลาต้องทำการขอรหัสผ่านใหม่

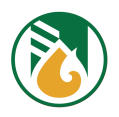

# **1.8. แกข้ไขขข้อมสลสสู่วนตกัว**

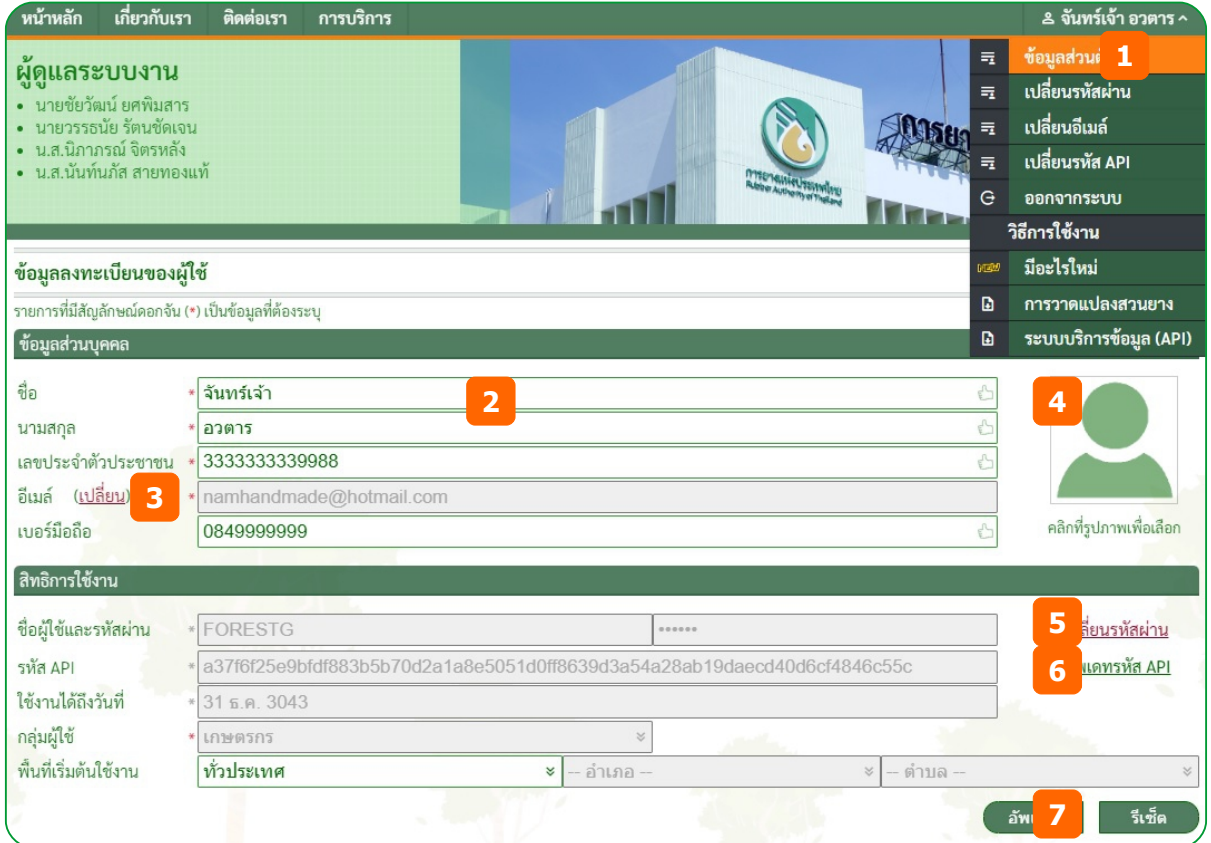

- (1) ที่เมนูชื่อผู้ใช้ คลิกเมนู <u>ข้อมูลส่วนตัว</u> จะแสดงหน้าข้อมูลลงทะเบียนผู้ใช้
- (2) กรอกแก้ไขข้อมูลส่วนบุคคล
- (3) เมื่อต้องการแก้ไขอีเมล์ คลิกปุ่ม [เปลี่ยน]
- (4) คลิกที่ไอคอนรูป เมื่อต้องการแก้ไขรูปภาพ
- (5) คลิกปุ่ม [เปลี่ยนรหัสผ่าน] เมื่อต้องการเปลี่ยนรหัสผ่าน
- (6) คลิกปุ่ม [อัพเดทรหัส API]
- (7) เมื่อแก้ไขเรียบร้อย คลิกปุ่ม [อัพเดท] ถ้าข้อมูลถูกต้องจะแสดงผลการบันทึกข้อมูล
- (8) คลิกปุ่ม [ปิด]

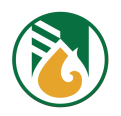

# **1.9. เปลกกี่ยนรหกัสผสู่าน**

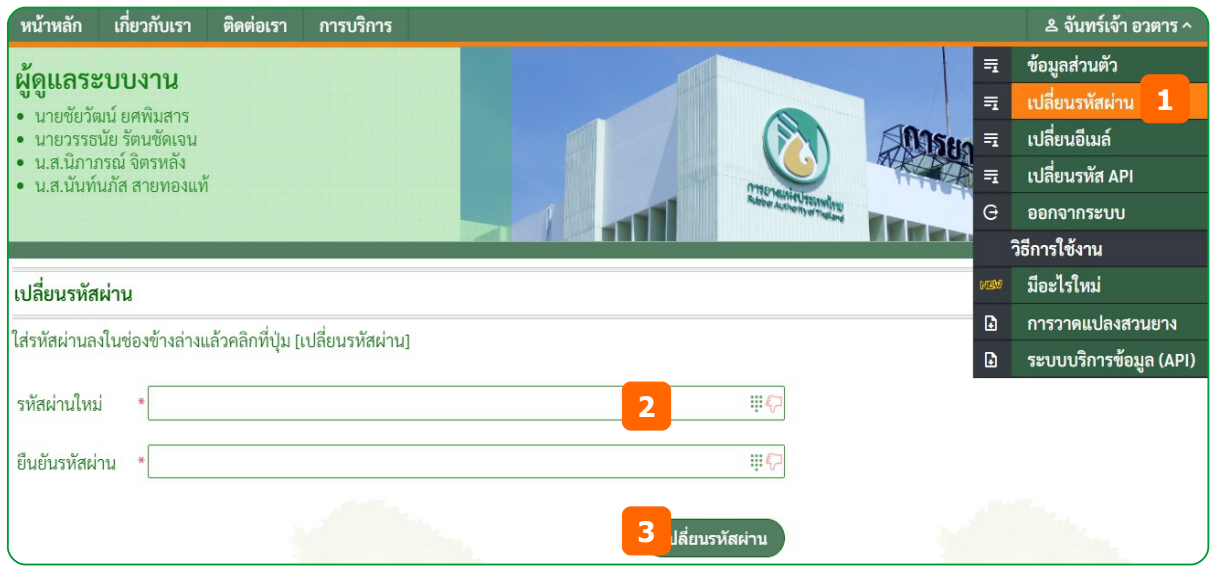

- (1) ที่เมนูชื่อผู้ใช้ คลิกเมนู <u>เปลี่ยนรหัสผ่าน</u> จะแสดงหน้าเปลี่ยนรหัสผ่าน
- (2) กรอกรหัสผ่านใหม่ และยืนยันรหัสผ่าน ให้ถูกต้อง
- (3) คลิกปุ่ม [เปลี่ยนรหัสผ่าน] ถ้าถูกต้องจะแจ้งผลการเปลี่ยนเรียบร้อย

# **1.10. เปลกกี่ยนอกเมลล**

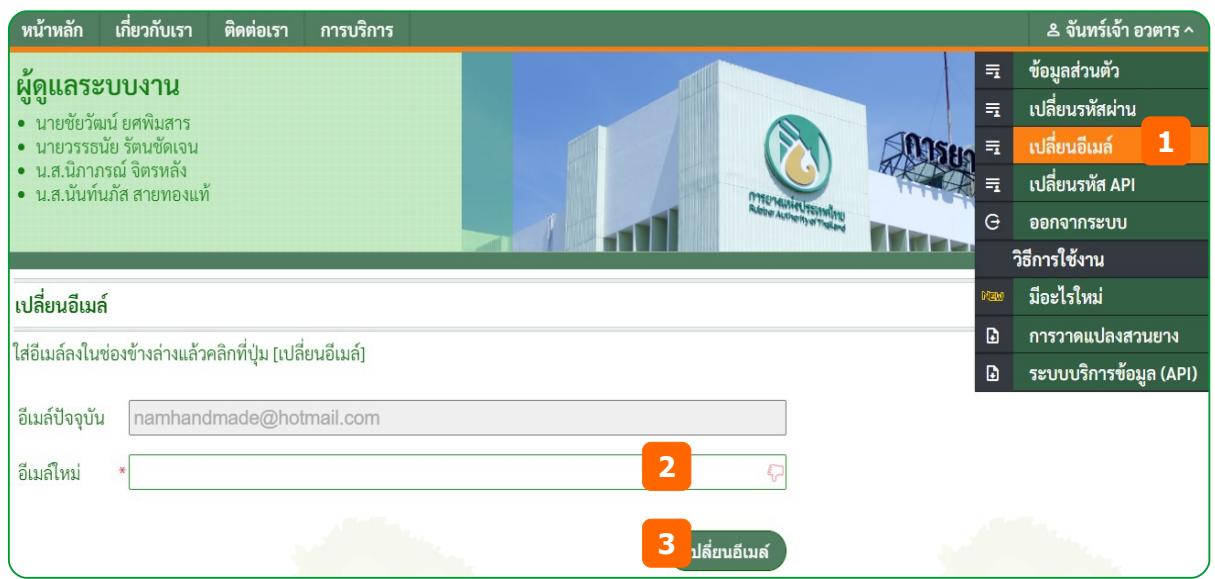

- (1) ที่เมนูชื่อผู้ใช้ คลิกเมนู <u>เปลี่ยนอีเมล์</u> จะแสดงหน้าเปลี่ยนอีเมล์
- (2) กรอกอีเมล์ใหม่ ให้ถูกต้อง
- (3) คลิกปุ่ม [เปลี่ยนอีเมล์] ถ้าถูกต้องจะแจ้งผลการเปลี่ยนและต้องยืนยันตัวตน
- (4) เข้ายืนยันตัวตนทางอีเมล์ (หัวข้อ 1.5 ยืนยันตัวตนทางอีเมล์ หน้า 3)

<mark>Note</mark> : เมื่อมีการเปลี่ยนอีเมล์ ผู้ใช้จะต้องเข้ายืนยันตัวตนใหม่ทุกครั้ง

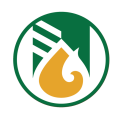

# **1.11. อกัพเดทรหกัส API**

ี รหัส API เป็นรหัสในการกำหนดสิทธิ์การเข้าถึงระบบ ข้อมูลต่างๆ เพื่อป้องกันความเสี่ยงที่อาจเกิดขึ้นจาก

#### ระบบงานภายนอก

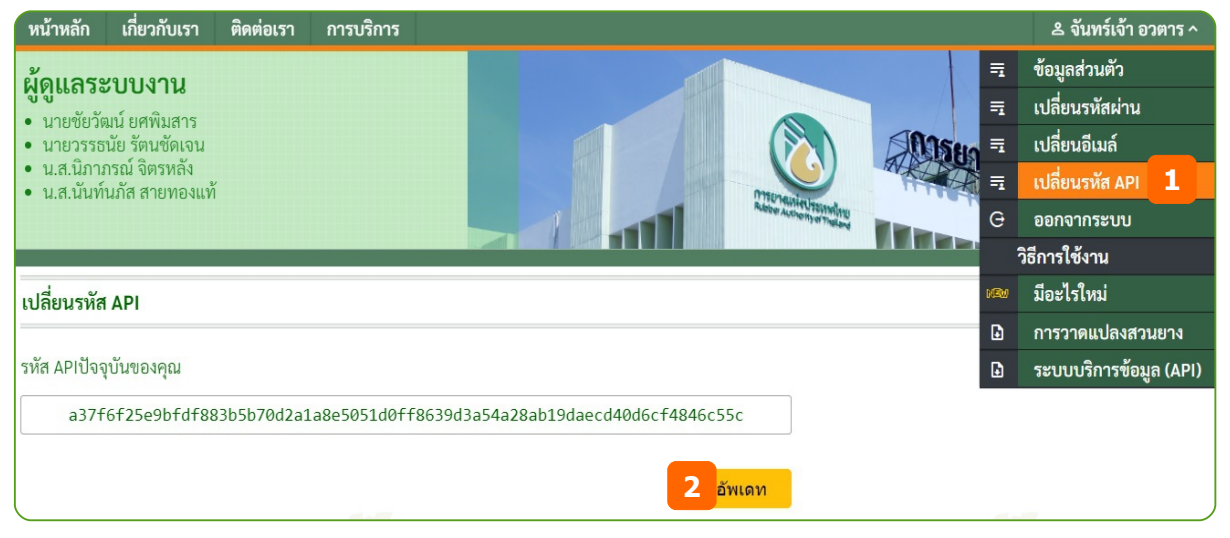

- (1) ที่เมนูชื่อผู้ใช้ คลิกเมนู เปลี่ยนรหัส API จะแสดงหน้าเปลี่ยนรหัสใช้งาน
- (2) คลิกปุ่ม [อัพเดท] รหัส API จะถูกเปลี่ยนทันที และรหัสเก่าจะไม่สามารถใช้งานได้อีก

#### **1.12. ลงชยืกี่อออก**

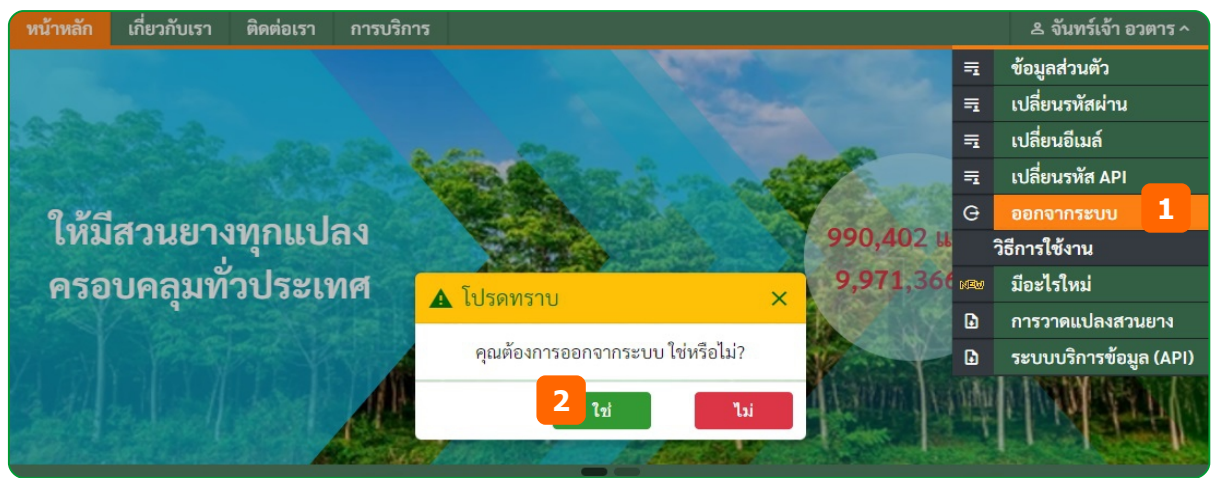

- (1) ที่เมนูชื่อผู้ใช้ คลิกเมนู <u>ออกจากระบบ</u> จะแสดงข้อความยืนยัน
- (2) คลิกปุ่ม [ใช่] เพื่อยืนยันการออกจากระบบ และกลับสู่หน้าแรกลงชื่อเข้าใช้งาน

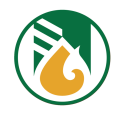

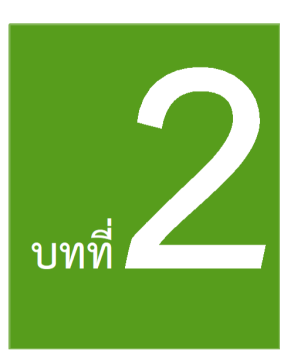

# ิการใช้งานแผนที่

**2.1. เขข้าสสสู่หนข้าแผนทกกี่**

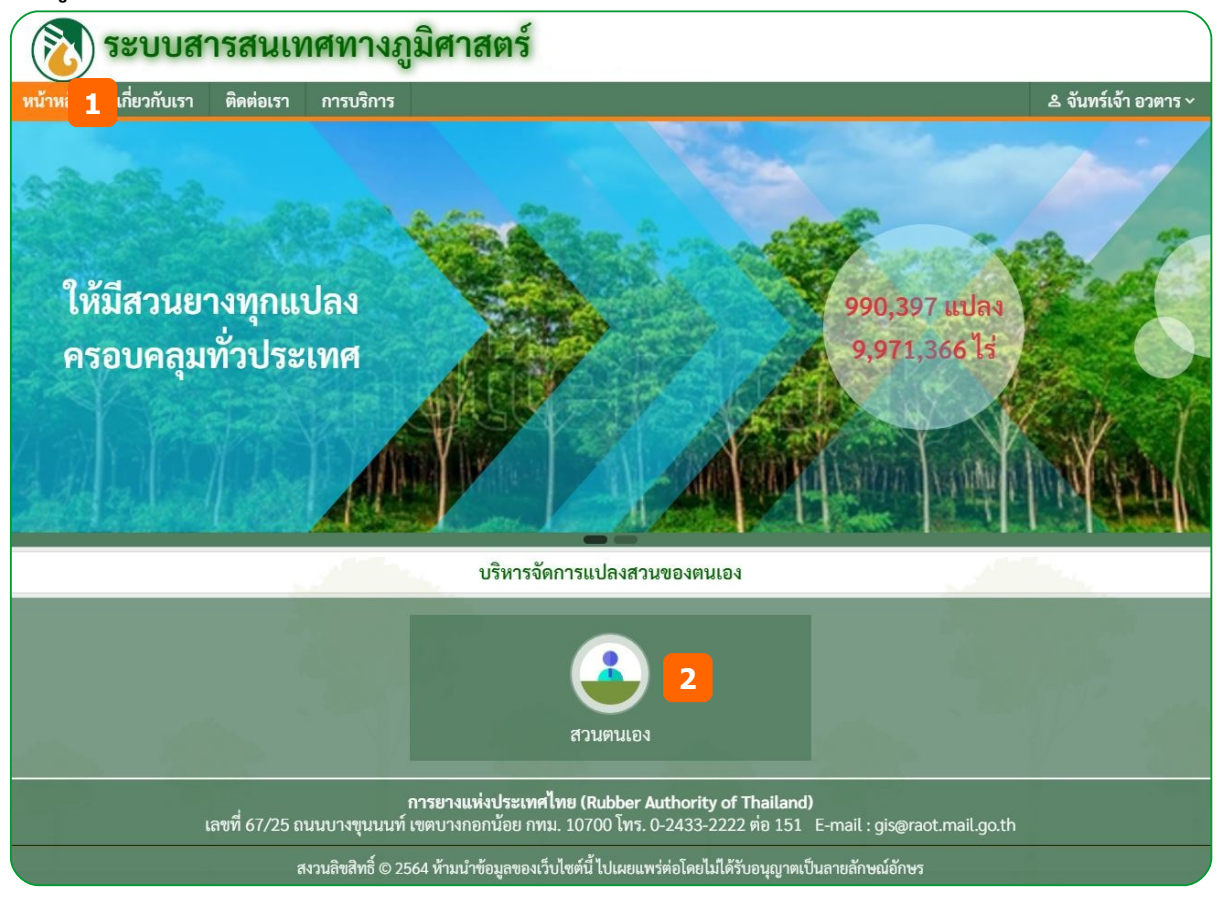

- (1) คลิกเมนูหน้าหลัก
- (2) คลิกสัญลักษณ์ของแปลงสวน สวนตนเอง จะเข้าสู่หน้าแผนที่

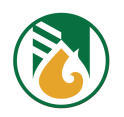

#### **2.2. สสู่วนประกอบหนข้าจอแผนทกกี่**

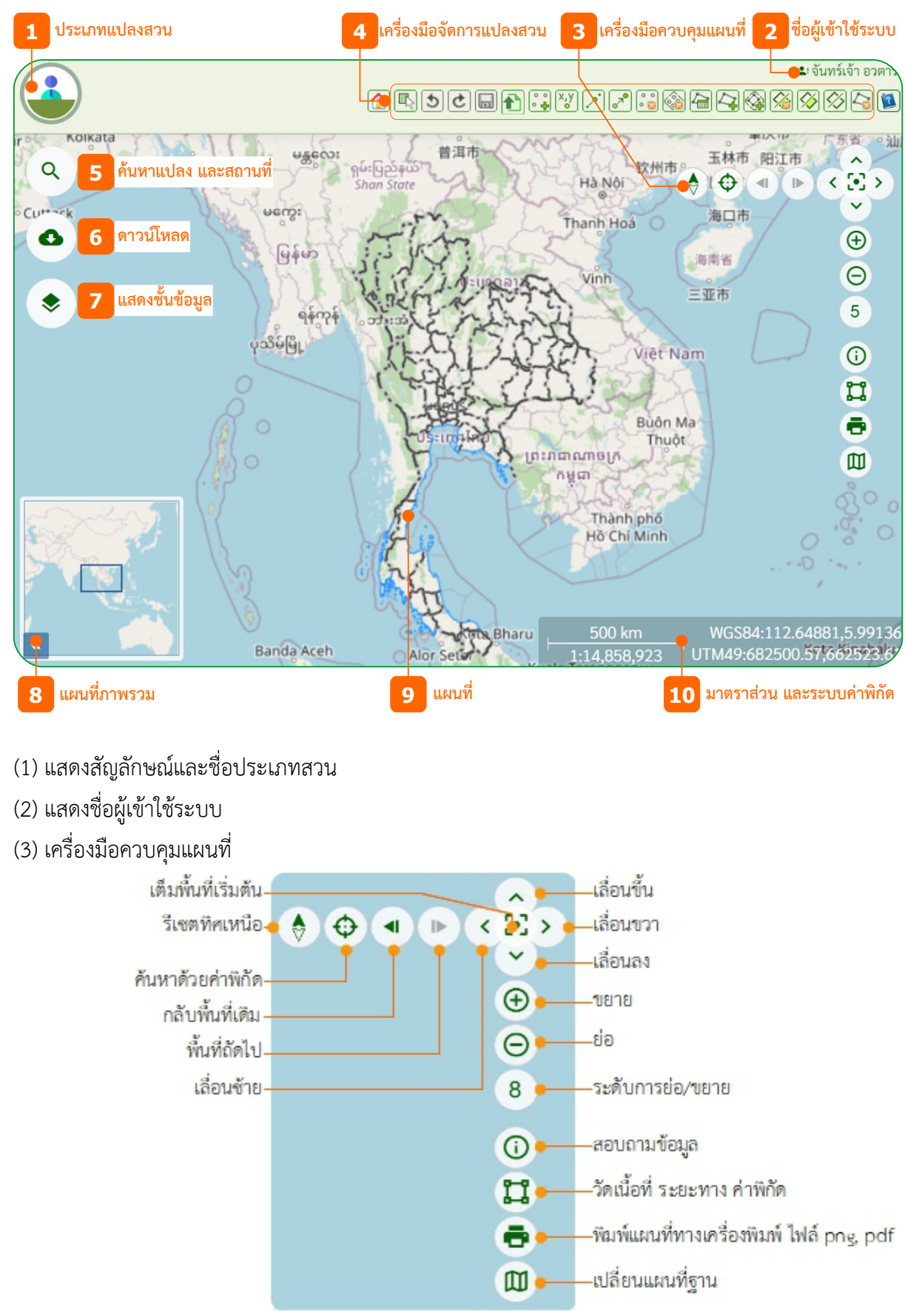

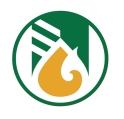

# (4) เครื่องมือจัดการแปลงสวน

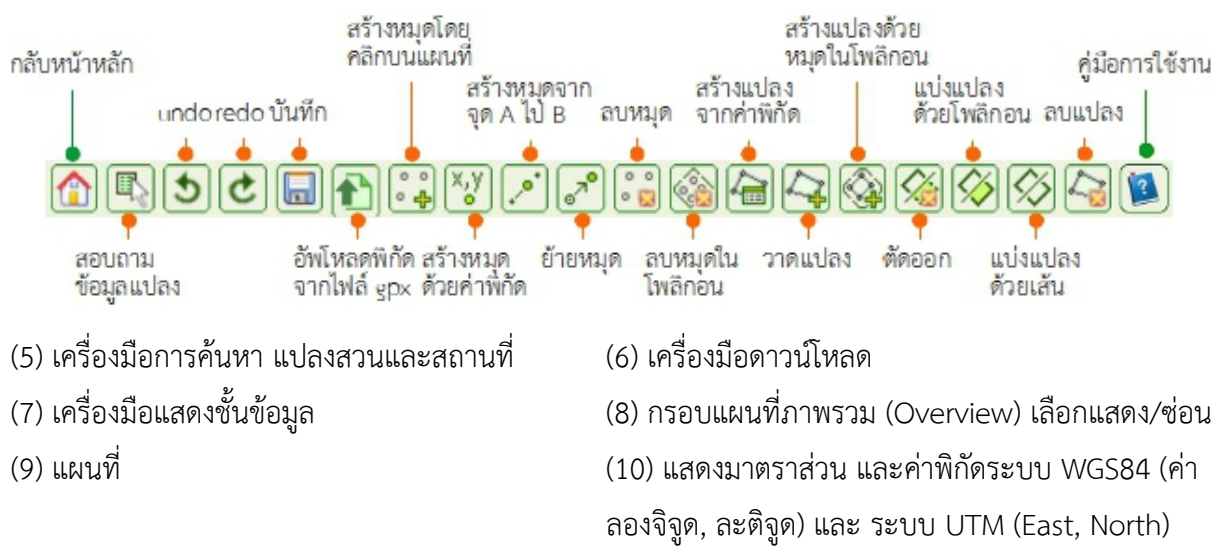

## **2.3. กลกับหนข้าหลกัก (Home)**

บนแถบเครื่องมือ คลิกไอคอน  $\boxed{\bigoplus}$  จะกลับสู่หน้าหลักของโปรแกรม

# **2.4. ขยาย ยสู่อ เลยืกี่อน และแผนทกกี่เตต็มหนข้าจอ**

- 2.4.1. ขยายแผนที่
	- (1) ดับเบิ้ลคลิกบบแผบที่ ตำแหน่งที่ต้องการขยาย หรือ
	- (2) ที่คีย์บอร์ดกดปุ่ม [Shift] ค้างไว้ และวาดกรอบสี่เหลี่ยมบนแผนที่บริเวณที่ต้องการขยาย หรือ
	- $(3)$  ที่ครื่องมือควบคุมแผนที่ คลิกไอคอน $\bigoplus$ จะแสดงระดับการขยายตั้งแต่ 2-21
- $242$  ย่อแผนที่
	- (1) ที่คีย์บอร์ดกดปุ่ม [Ctrl] และ [Shift] ค้างไว้ และดับเบิ้ลคลิกบนแผนที่บริเวณที่ต้องการย่อ หรือ
	- (2) ที่เครื่องมือควบคุมแผนที่ คลิกไอคอน $\,\Theta\,$ จะแสดงระดับการย่อตั้งแต่ 21-2
- 2.4.3. เลื่อนแผนที่
	- (1) คลิกเมาส์บนแผนที่ค้างไว้ และเลื่อนเมาส์ไปตามทิศทางที่ต้องการ หรือ
	- (2) ที่เครื่องมือควบคุมแผนที่ คลิกไอคอน Aเลื่อนขึ้นบน  $\blacktriangledown$ เลื่อนลงล่าง  $\blacktriangle$ เลื่อนซ้าย  $\blacktriangleright$ เลื่อน ขวา
	- (3) ที่คีย์บอร์ดกดปุ่ม [↑]เลื่อนขึ้น [↓]เลื่อนลง [←]เลื่อนซ้าย [→]เลื่อนขวา
- 2.4.4. แผนที่เต็มหน้าจอ
	- $(1)$  ที่เครื่องมือควบคุมแผนที่ คลิกไอคอน  $\begin{bmatrix} 0 \\ 1 \end{bmatrix}$ จะกลับมาแสดงภาพแผนที่หลัก

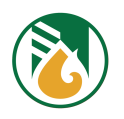

# **2.5. มาตราสสู่วนและระบบพพิกกัดแผนทกกี่**

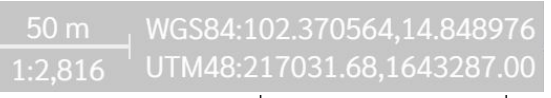

- (1) เมื่อมีการ ย่อ/ขยาย แผนที่ มาตราส่วนของแผนที่จะแสดงตามระดับการย่อ/ขยาย และ
- (2) การแสดงค่าพิกัดระบบ WGS84 (ค่าลองจิจูด, ละติจูด) และ ระบบ UTM (East, North) จะ ้เปลี่ยนตามการเลื่อนหรือคลิกเมาส์

# **2.6. แผนทกกี่ภาพรวม**

- (1) ที่มุมล่างซ้ายหน้าจอ คลิกไอคอน <mark>20 เพื่อแสดงกรอบแผนที่ภาพรวม หรือ</mark>
- $(2)$  ที่กรอบแผนที่ภาพรวม คลิกไอคอน  $\overline{\mathbf{R}}$  เพื่อซ่อน

# **2.7. สอบถามขข้อมสลแผนทกกี่**

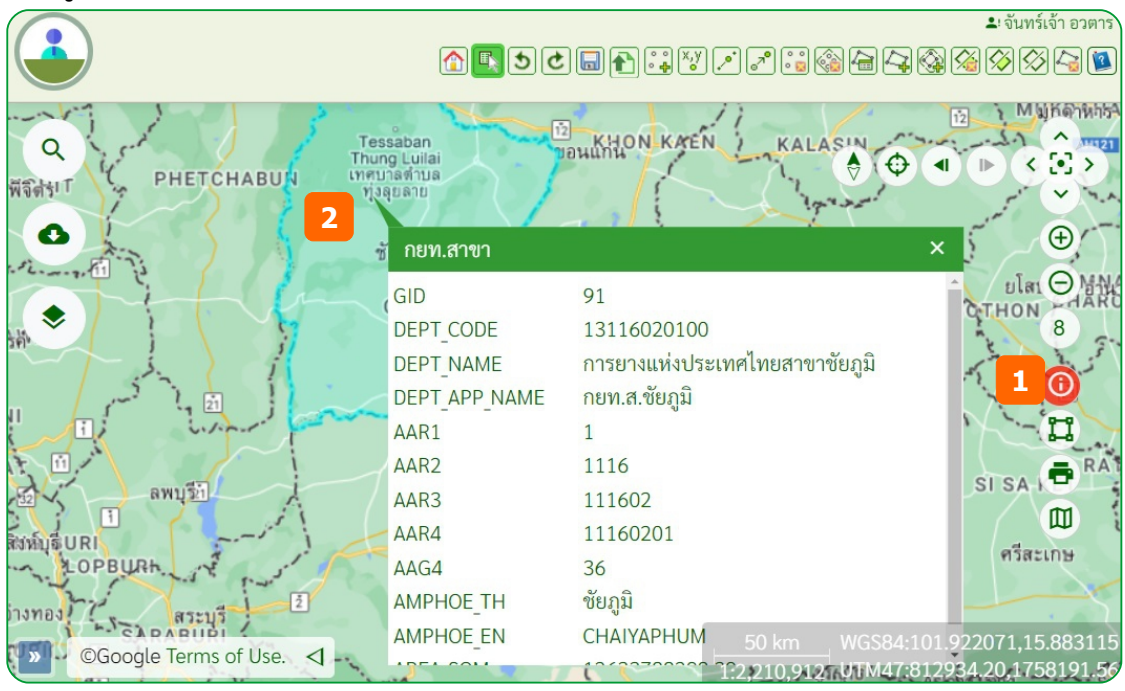

- (1) ที่เครื่องมือควบคุมแผนที่ คลิกไอคอน  $\rm{\overline{\omega}}$  สอบถามข้อมูล
- (2) คลิกบริเวณแผนที่ที่ต้องการสอบถาม จะแสดงรายละเอียดของข้อมูล

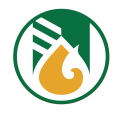

# **2.8. คข้นหาตจาแหนสู่งดข้วยคสู่าพพิกกัด**

สามารถค้นหาได้ 2 ระบบพิกัด คือ WGS84 และ UTM

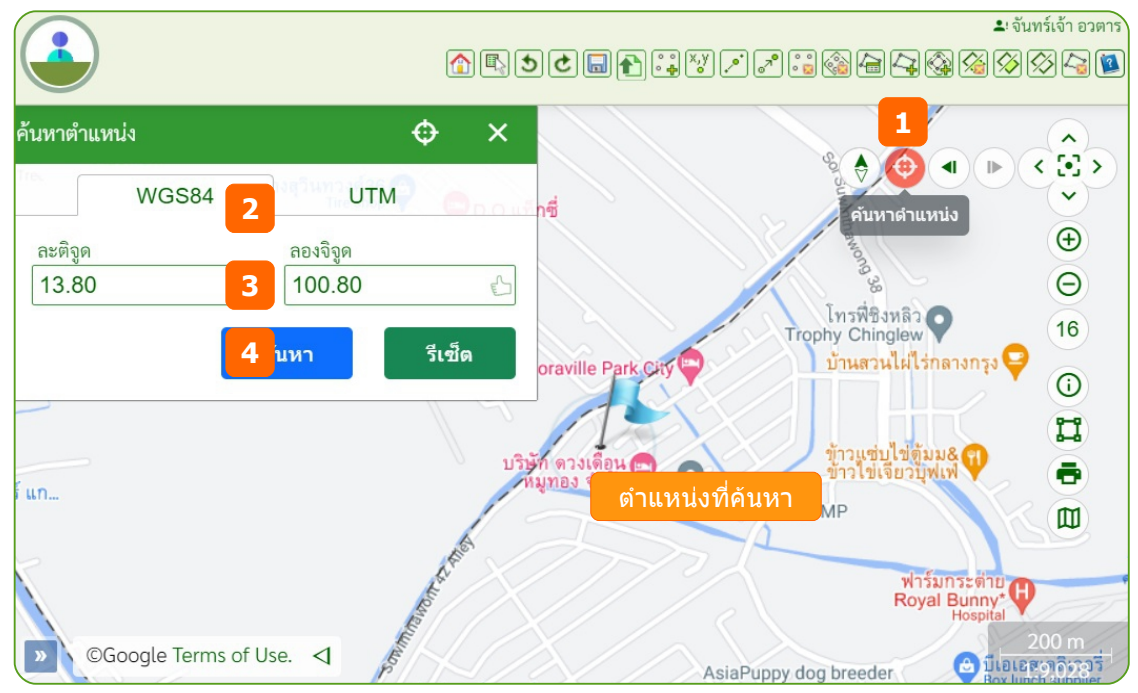

- (1) ที่เครื่องมือควบคุมแผนที่ คลิกไอคอน  $\bigoplus$  ค้นหาตำแหน่ง จะแสดงไดอะล็อก ค้นหาตำแหน่ง
- (2) คลิกเลือกแถบระบบค่าพิกัด

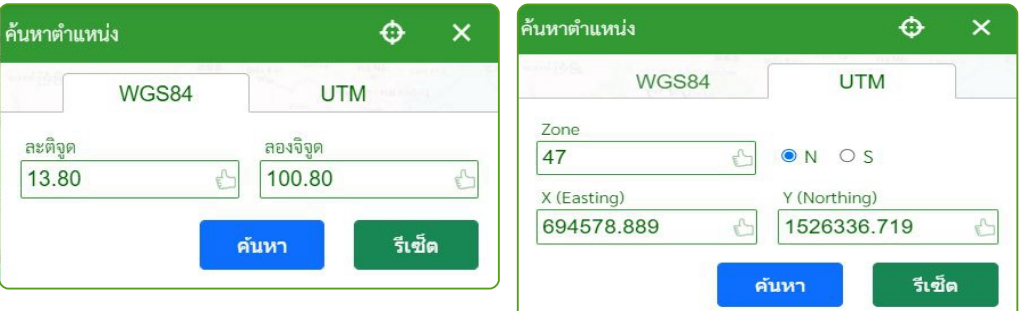

- (3) กรอกค่าพิกัดที่ต้องการค้นหา
- (4) คลิกปุ่ม [ค้นหา] จะแสดงตำแหน่งที่ค้นหากลางแผนที่เป็นธงสีฟ้า

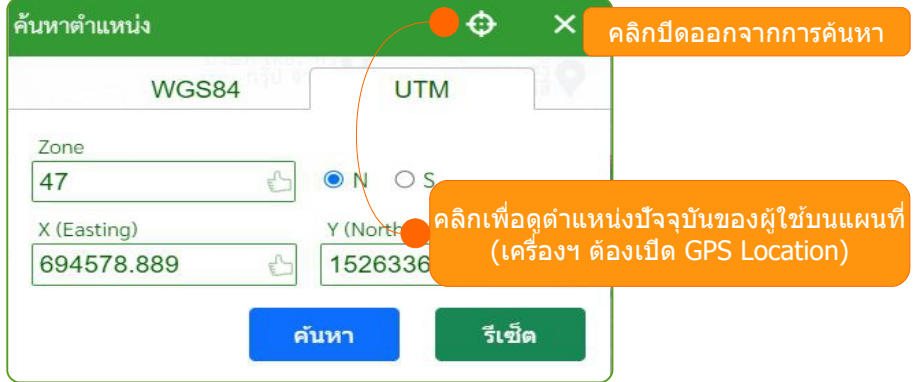

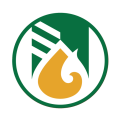

**2.9. วกัดระยะทาง ขนาดพยืชั้นทกกี่ และคสู่าพพิกกัด**

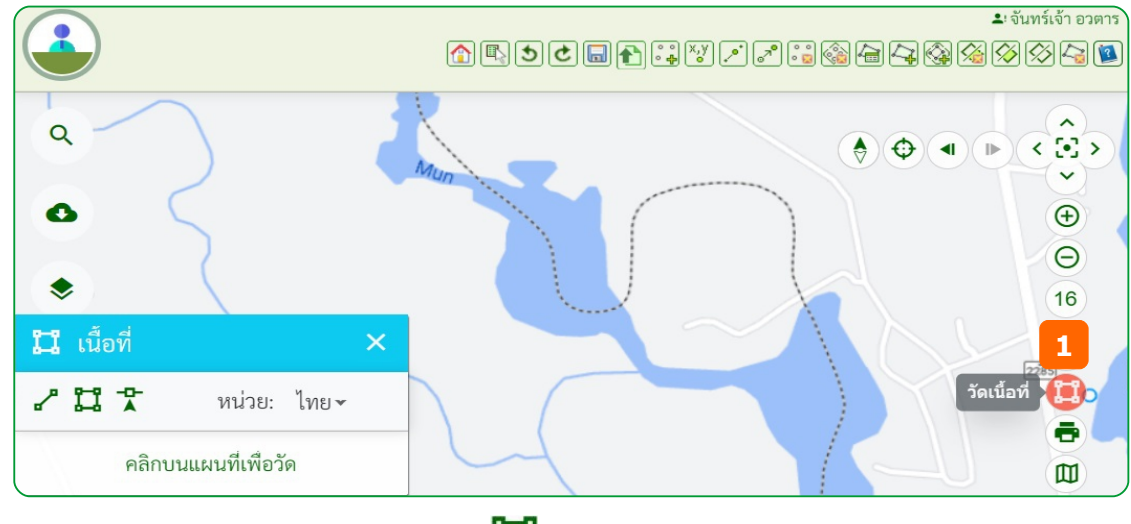

- (1) ที่เครื่องมือควบคุมแผนที่ คลิกไอคอน **ฉีนนี**้ จะแสดง ไดอะล็อกการวัด
- 2.9.1. วัดระยะทาง

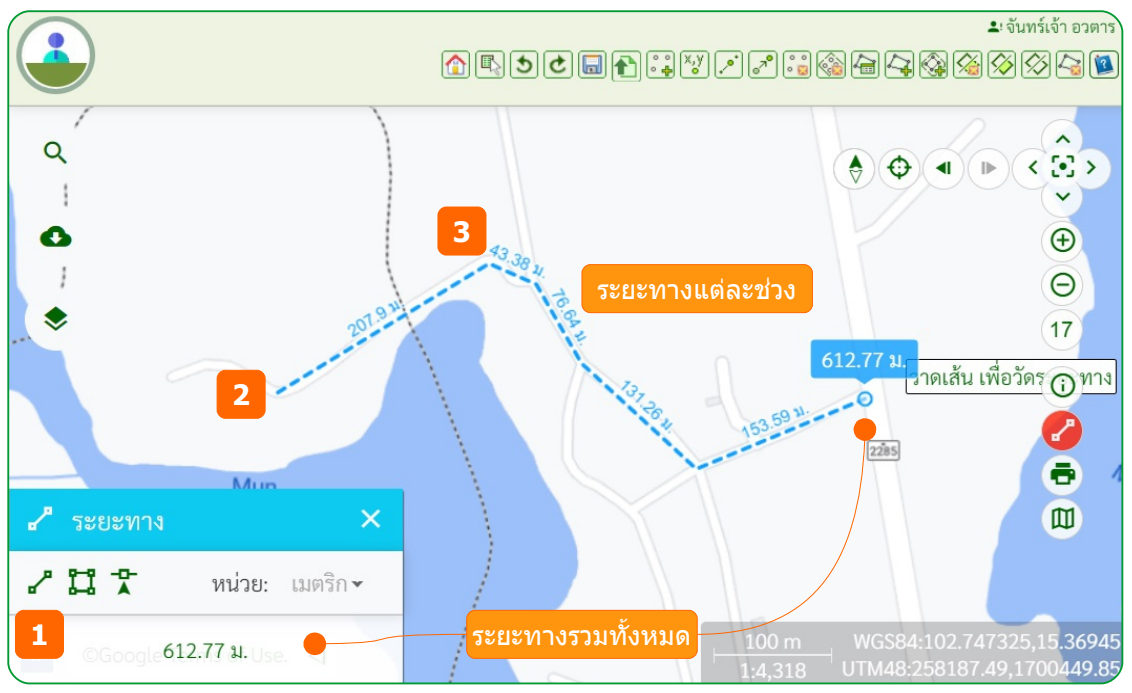

- $(1)$  คลิกไอคอน  $\overline{ }$  วัดระยะทาง มีหน่วยวัดเป็น เมตริก
- (2) คลิกตำแหน่งเริ่มต้นบนแผนที่ที่จะวัดระยะทาง
- (3) วาดเส้นทางแล้วคลิก ระหว่างวาดจะแสดงระยะตามช่วงที่คลิก และระยะทางรวมทั้งบน ไดอะล็อกและบนแผนที่

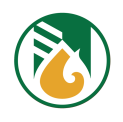

# 2.9.2. ขนาดพื้นที่

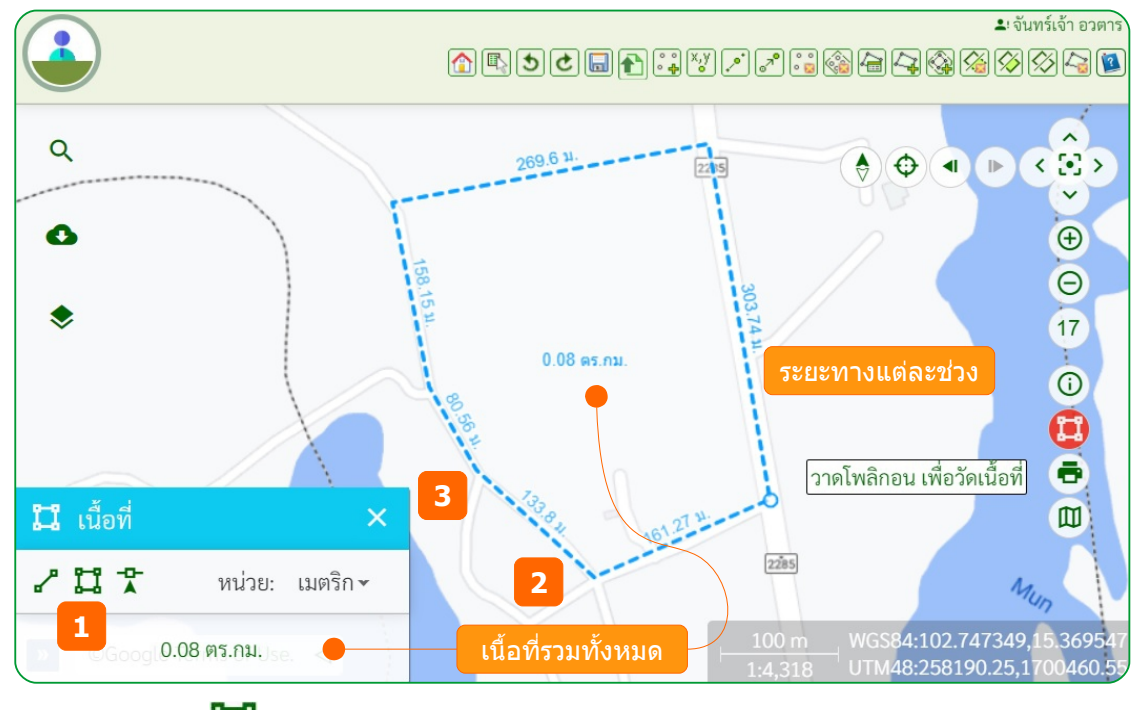

 $(1)$  คลิกไอคอน  $\overline{11}$  วัดพื้นที่

(2) คลิกเลือกหน่วยมาตรวัด เมตริก หรือ ไทย

- (3) คลิกตำแหน่งเริ่มต้นบนแผนที่
- (4) วาดเส้นแล้วคลิกตามพื้นที่ที่ต้องการวัด ระหว่างวาดจะแสดงขอบเขตพื้นที่ และขนาดเนื้อที่รวม ทั้งบนไดอะล็อกและบนแผนที่

<mark>Note :</mark> ถ้าเลือกหน่วยวัดเนื้อที่ เป็น ไทย (ไร่-งาน-ตร.วา) จะมีการแสดงเนื้อที่บนแผนที่ตามสูตร คำนวณเนื้อที่ของ กยท. และแสดงเนื้อที่จริง ที่ไดอะล็อกของฟังก์ชัน

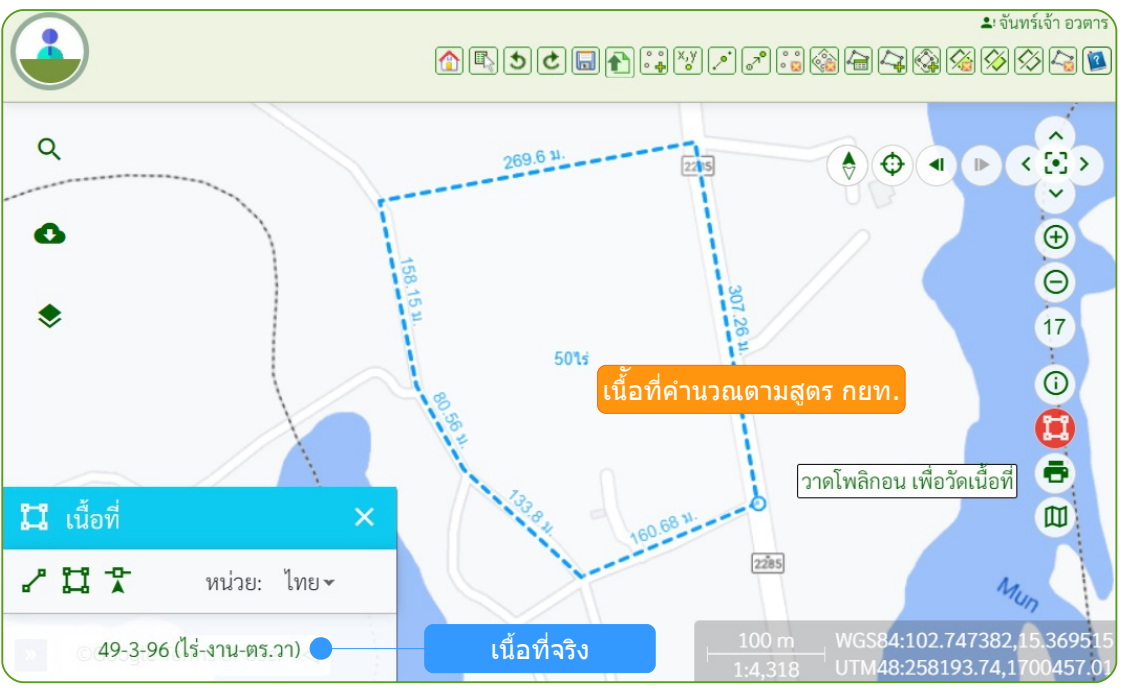

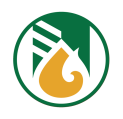

2.9.3. ค่าพิกัด

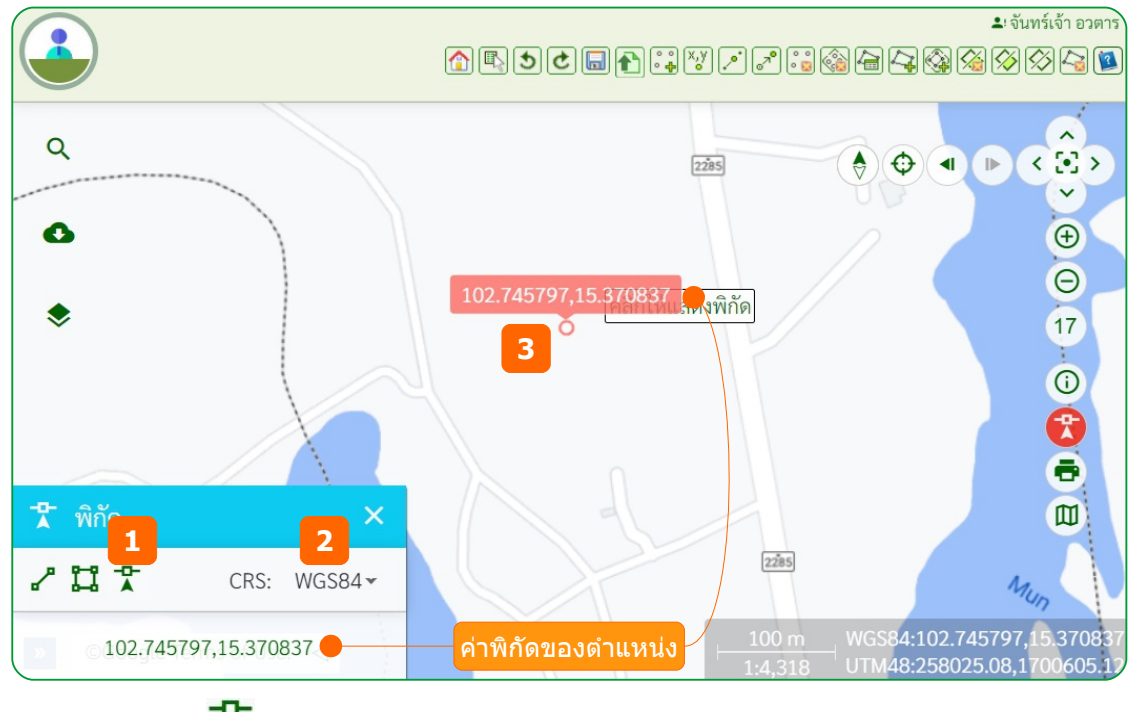

- $(1)$  คลิกไอคอน  $\overline{4}$  พิกัด
- (2) คลิกเลือกระบบพิกัด WGS84 หรือ UTM
- (3) คลิกตำแหน่งบนแผนที่ จะแสดงค่าพิกัดทั้งบนไดอะล็อกและบนแผนที่

# **2.10. กลกับพยืชั้นทกกี่เดพิมหรยือพยืชั้นทกกี่ถกัดไป**

เมื่อมีการย่อ/ขยาย เลื่อน แผนที่ ระบบจำค่าบริเวณแต่ละพื้นที่ไว้ซึ่งทำให้สามารถย้อนกลับไปยังแต่ละพื้นที่ได้

- $(1)$  ที่เครื่องมือควบคุมแผนที่ คลิกไอคอน  $\blacktriangleleft I$  เพื่อย้อนกลับไปยังภาพแผนที่ก่อนหน้า หรือ
- $(2)$  คลิกไอคอน  $\blacktriangleright$  เพื่อกลับไปที่ภาพแผนที่หน้าถัดไป

# **2.11. รกเซตทพิศเหนยือ**

(1) ที่เครื่องมือควบคุมแผนที่ คลิกไอคอน  $\widehat{\nabla}$ ดึงแผนที่ให้กลับมาแสดงตามทิศเหนือที่ถูกต้อง

# **2.12. เปลกกี่ยนแผนทกกี่ฐาน**

แผนที่พื้นฐานออนไลน์ สามารถเลือกแสดงแผนที่จาก สทอภ. (ไทยโชติ), Google Map (Road, Terrain, Satellite, Hybrid), Bing Map (Road, Aerail With Labels, Aerial), Open Street Map (Mapnik, Cycle, Transport, Stamen Water) และแผนททที่ออนไลนต์ของ MappointAsia (Transport)

 $(1)$  ที่เครื่องมือควบคุมแผนที่ คลิกไอคอน  $\hbox{1}\hspace{1.9pt}$  เปลี่ยนแผนที่ฐาน จะแสดงแถบรายการแผนที่ทาง ดช้านขวา

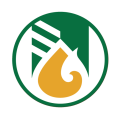

- (2) คลิกรูปแบบแผนที่ที่ต้องการ แผนที่ฐานจะเปลี่ยนไปตามที่เลือก
- (3) คลิกไอคอน อีกครั้งเพื่อปิดแถบรายการแผนที่

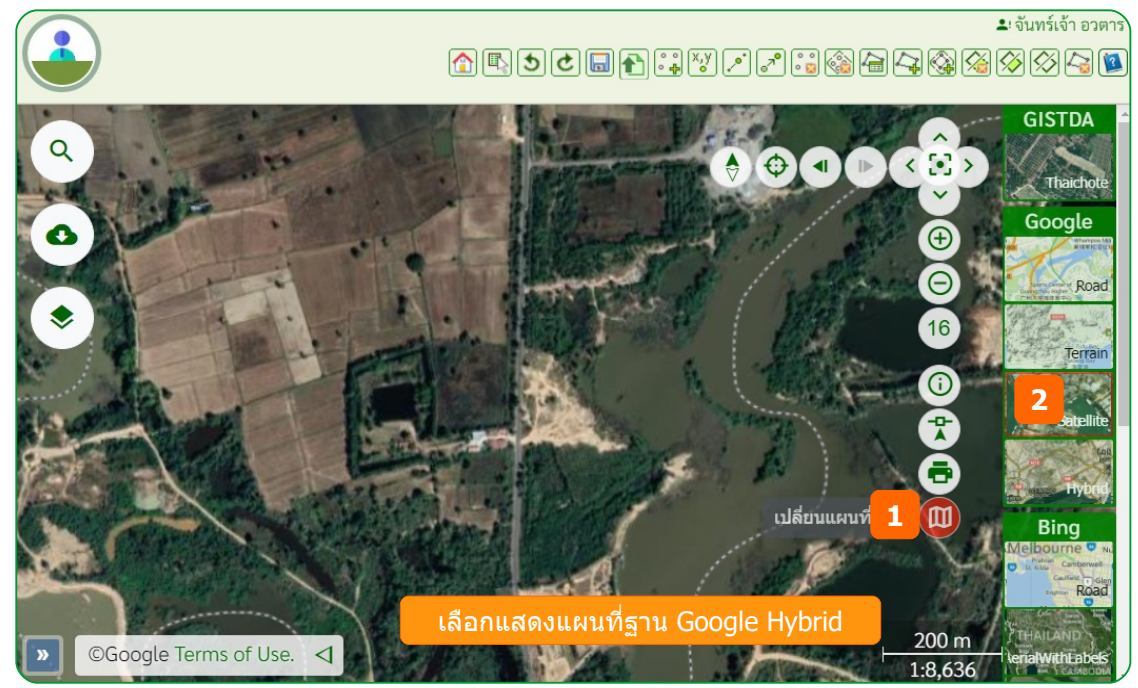

## **2.13. พพิมพลแผนทกกี่**

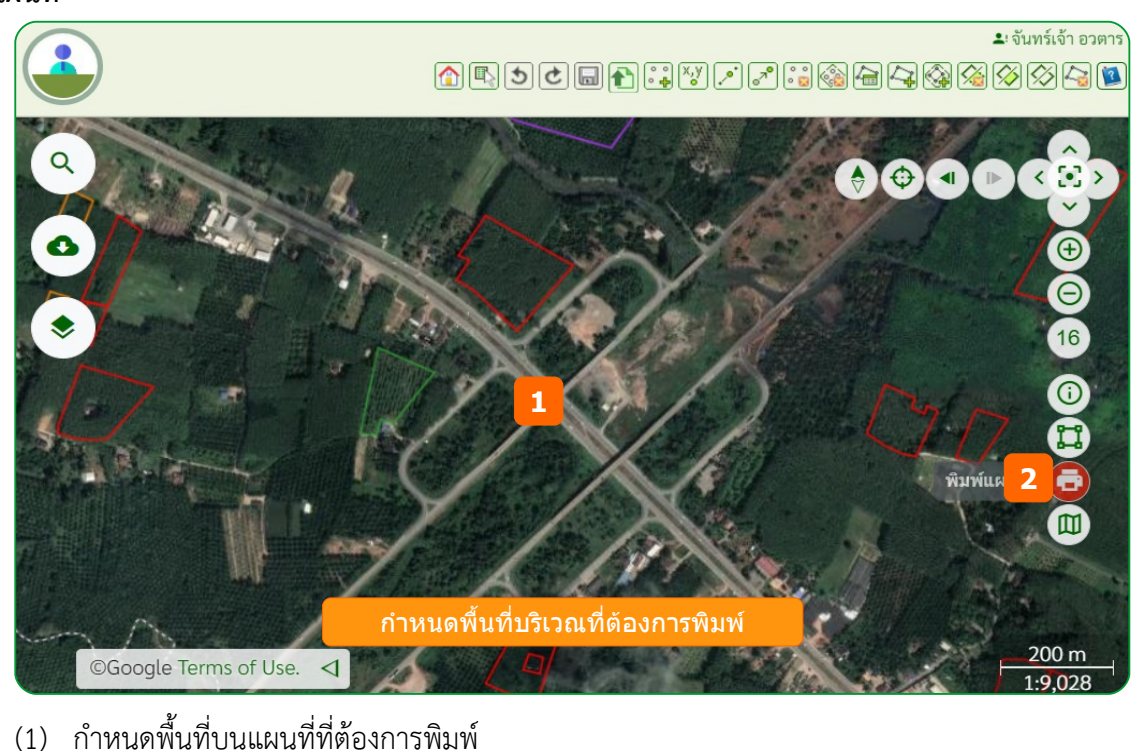

(2) ที่เครื่องมือควบคุมแผนที่ คลิกไอคอน **จะ**อิ จะแสดงรูปแบบแผนภาพ (layout) ของแผนที่

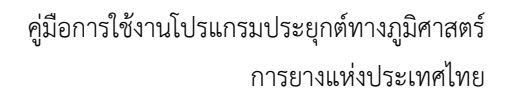

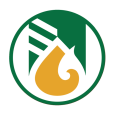

(3) เลือกรูปแบบที่ต้องการพิมพ์

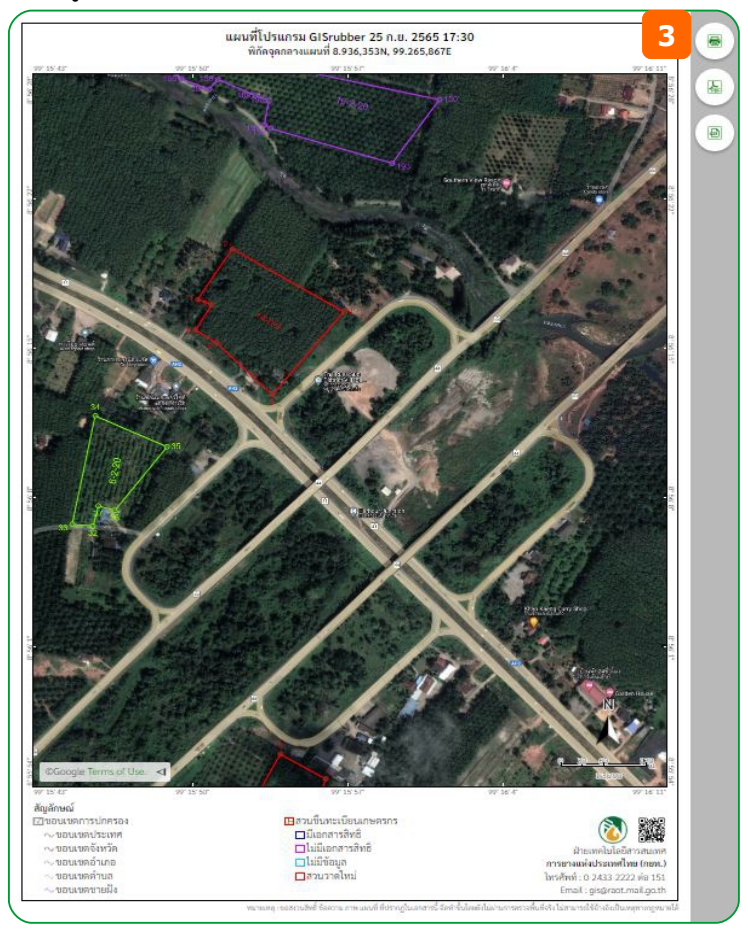

# รูปแบบ PNG ไฟล์

ิ คลิกไอคอน  $\color{red}\blacksquare$  โปรแกรมจะทำการแปลงแผนที่ตามที่กำหนดบนแผนภาพเป็นภาพไฟล์ gisrubber.png และบันทึกลงโฟล์เดอร์ที่จัดเก็บสำหรับไฟล์ที่ดาวน์โหลดจากอินเตอร์เน็ต รูปแบบ PDF ไฟล์

ิคลิกไอคอน <mark>โอ๊ะ</mark> โปรแกรมจะทำการแปลงแผนที่ตามที่กำหนดบนแผนภาพเป็นไฟล์ gisrubber.pdf และบันทึกลงโฟล์เดอร์ที่จัดเก็บสำหรับไฟล์ที่ดาวน์โหลดจากอินเตอร์เน็ต รูปแบบทางเครื่องพิมพ์

คลิกไอคอน  $\bigodot$  เพื่อกำหนดสามารถพิมพ์แผนที่ขนาด A4 เพื่อใช้ในการประกอบรายงาน หรืองานสำรวจภาคสนาม จะแสดงรูปแบบแผนที่ตามแบบฟอร์มที่กำหนด

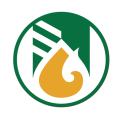

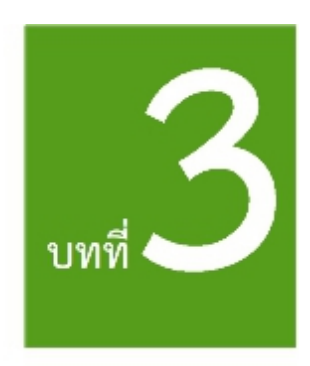

# การใช้งานแผนที่แปลงสวน

#### **3.1. แปลงสวนของเกษตรกร**

เมื่อวาดแปลงสวนและบันทึกเข้าระบบ รายการแปลงจะเชื่อมโยงกับเลขประจำตัวประชาชนหรือเลขทะเบียน นิติบุคคลของผู้ใช้ และจะแสดงที่ชั้นข้อมูลแผนที่ "**เมนูสวนตนเอง**" ด้วยสัญลักษณ์ขอบเขตแปลงสีแดง พร้อม ้ข้อมูลที่ตั้งของแปลง เมื่อแปลงที่วาดถูกนำไปขึ้นทะเบียนกับ กยท. แล้ว จะแสดงเป็นสีอื่นๆ ตามประเภทสวน เช่น สวนทะเบียนเกษตรกรที่มีเอกสารสิทธิ์เป็นสีน้ำเงิน ส่วนสวนปลูกแทนที่อนุมัติแล้วเป็นสีเขียว เป็นต้น

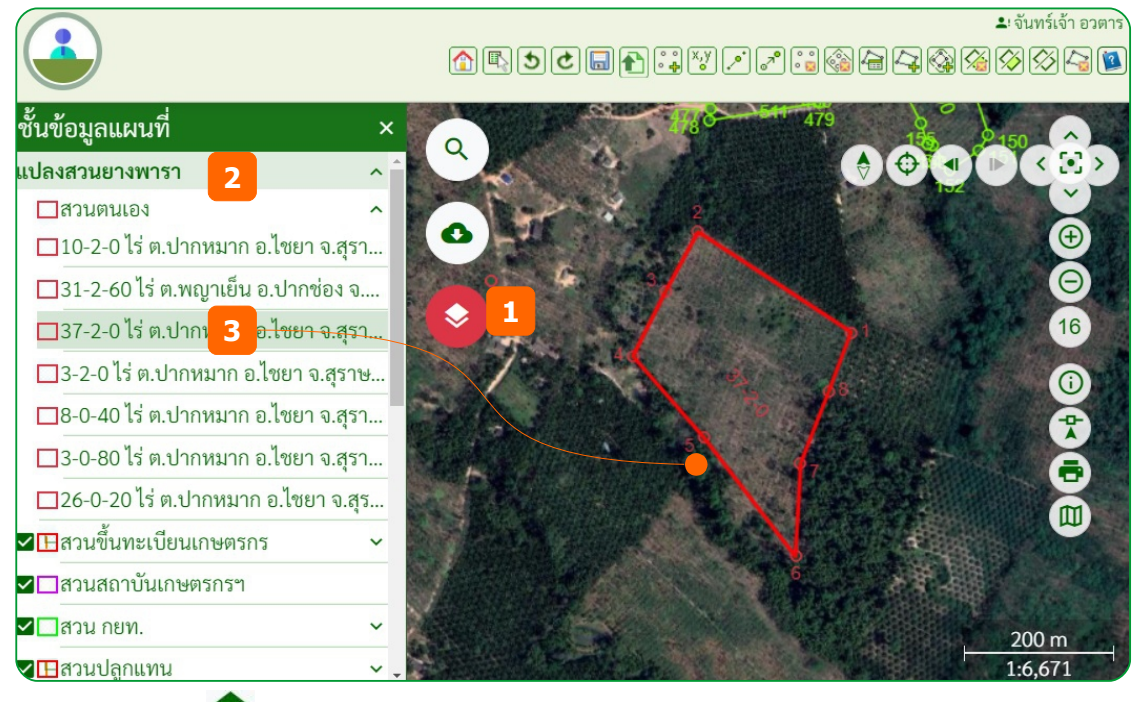

- $\sigma(\omega)$  คลิกไอคอน $\blacktriangleright$ ชั้นข้อมูล จะแสดงแถบรายการชั้นข้อมูลแผนที่ทางด้านซ้ายของแผนที่
- (2) คลิกเมนูสวนตนเอง แสดงรายการแปลงของเกษตรกรทั้งหมดที่จัดเก็บไว้
- (3) คลิกที่รายการแปลง จะแสดงแปลงบนแผนที่ทันที

# **3.2. แสดงชกัชั้นขข้อมสลแผนทกกี่**

ประกอบด้วย ชั้นข้อมูลแปลงสวนยางพารา แผนที่ กยท. ข้อมูลภูมิสารสนเทศพื้นฐาน และแผนที่ภาพถ่าย

 $(1)$  คลิกไอคอน $\blacktriangleright$ ชั้นข้อมูล จะแสดงแถบรายการชั้นข้อมูลแผนที่ทางด้านซ้ายของแผนที่

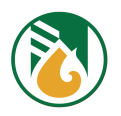

(2) คลิกที่ช่องหน้าชั้นข้อมูล เพื่อแสดงหรือยกเลิกการแสดงบนแผนที่ ให้เกิดเครื่องหมายถูก  $\blacktriangledown$  เพื่อแสดงบนแผนที่ หรือ คลิกเอาเครื่องหมายถูกออก  $\square$  เพื่อซ่อน/

ปิดชั้นข้อมูลบนแผนที่

#### ู้ชั้นข้อมูลแปลงสวนยางพารา ตามประเภทสวนของ กยท. และแปลงของเกษตรกร

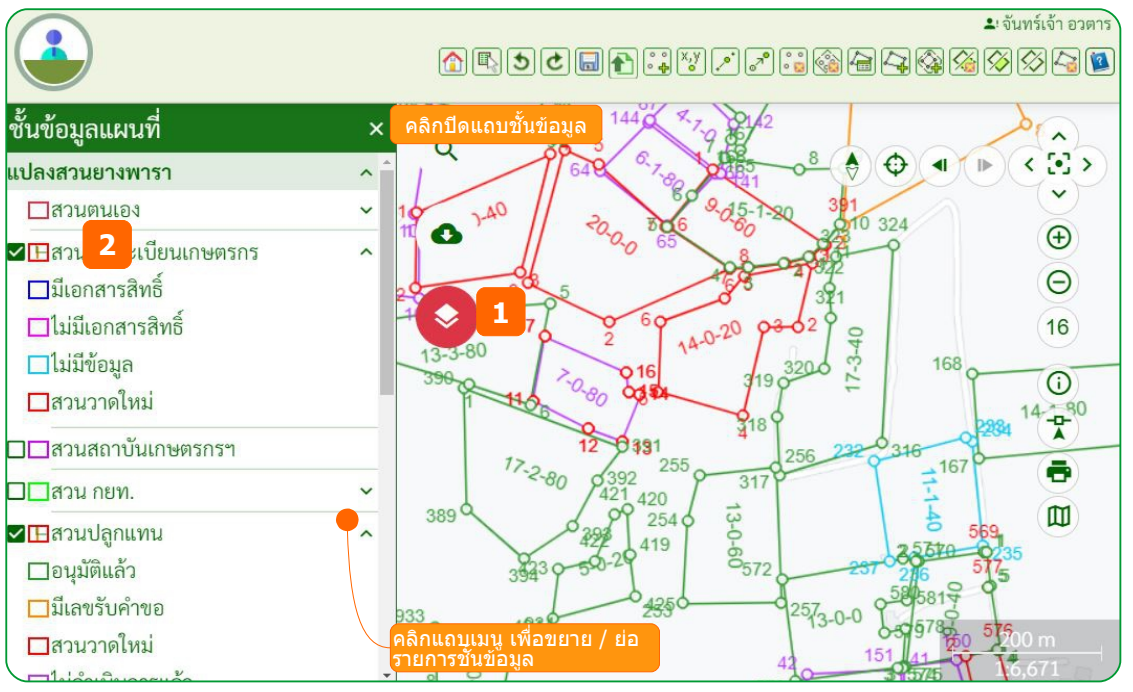

ชั้นข้อมูลภูมิสารสนเทศพื้นฐาน จากหน่วยงานอื่นๆ สามารถเลือกเปิดแสดง เพื่อเป็นข้อมูลอ้างอิง เช่น เปิดชั้นข้อมูลเขตป่า เพื่อดูการทับซ้อนแปลงสวนตกอยู่ในเขตป่าหรือไม่

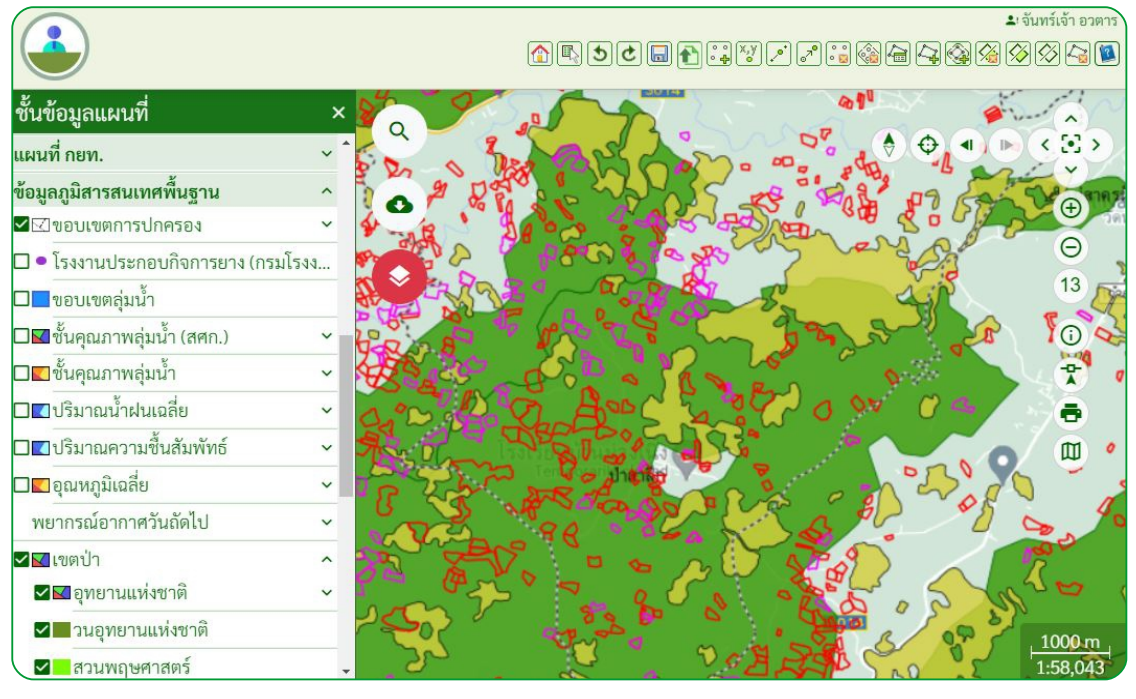

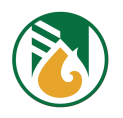

# **3.3. คข้นหาแปลงสวน**

สามารถค้นหาแปลงสวนของตนเอง คือ แปลงที่เชื่อมโยงกับเลขประจำตัวประชาชนหรือเลขทะเบียนนิติบุคคล ของผู้ใช้ ด้วย ชื่อ นามสกุล เลขประจำตัวประชาชน เลขทะเบียนเกษตรกร เลขรับคำขอ และเลขอนมัติ

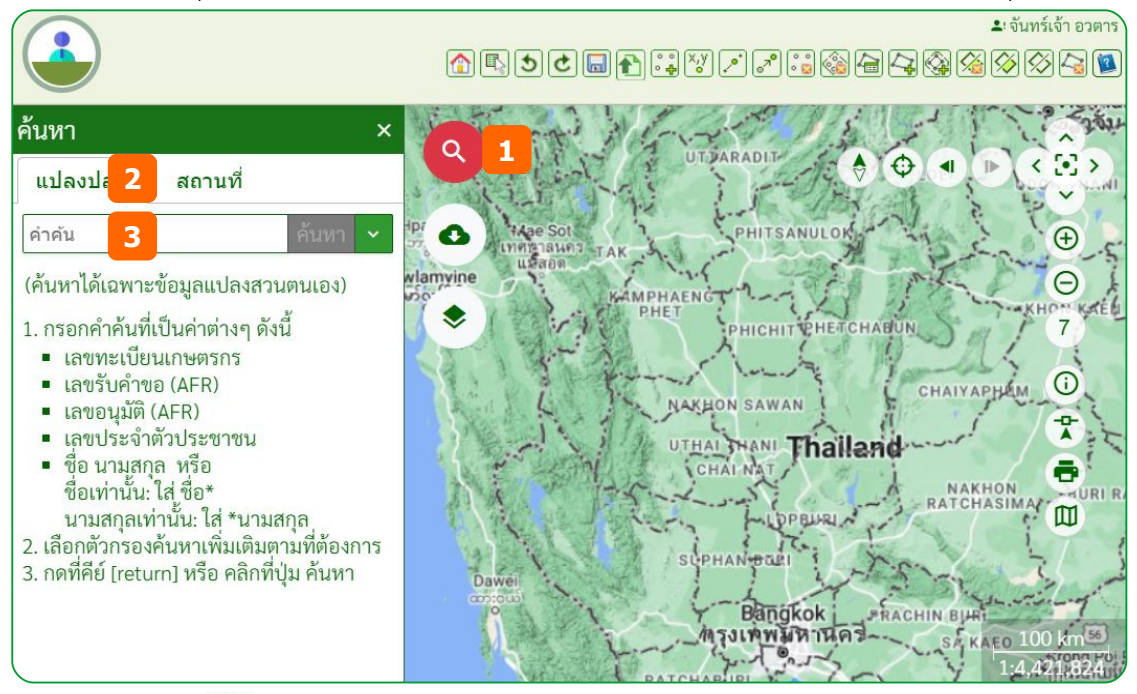

- $(1)$  คลิกไอคอน  $\mathbf Q$  ค้นหา จะแสดงแถบรายการค้นหาทางด้านซ้ายของแผนที่
- (2) คลิกแถบแปลงปลูก
- (3) กรอกคำค้น
- (4) และกดปุ่ม [Enter] หรือคลิกปุ่ม [ค้นหา] จะแสดงผลการค้นหาที่กรอบด้านล่าง.
- (5) คลิกไอคอนตำแหน่ง ที่ต้องการการดูแปลงบนแผนที่

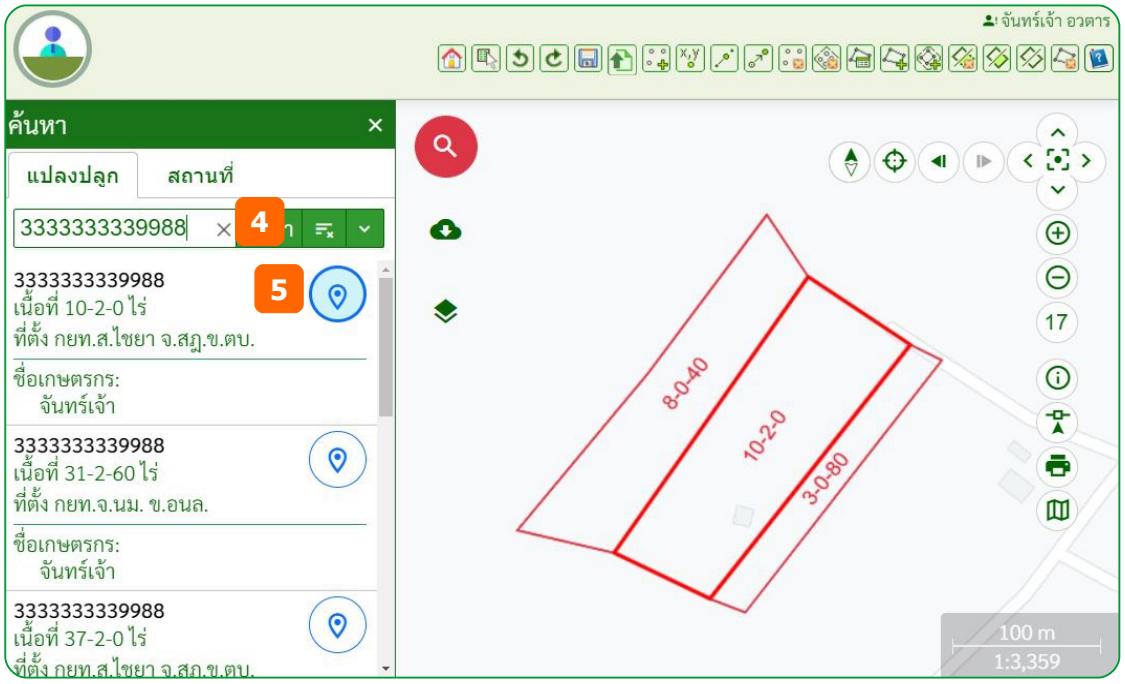

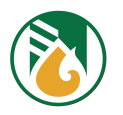

**Note : ใน**การค้นหาสามารถกำหนดเงื่อนไขเพิ่มเติมได้จาก คลิกป่ม [v] จะขยายเงื่อนไขเพิ่มเติม

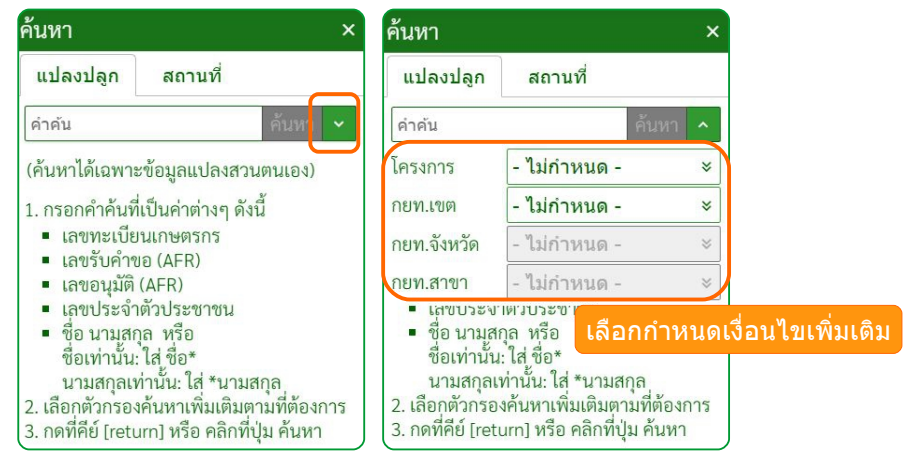

# **3.4. คข้นหาสถานทกกี่**

้สามารถค้นหาด้วยชื่อของสถานที่ ตามประเภทของสถานที่ คือ สถานที่บริการยาง และสถานที่ทั่วไป หรือ <sub>้</sub>กำหนดเงื่อนไขให้ค้นหาเฉพาะกลุ่มของสถานที่

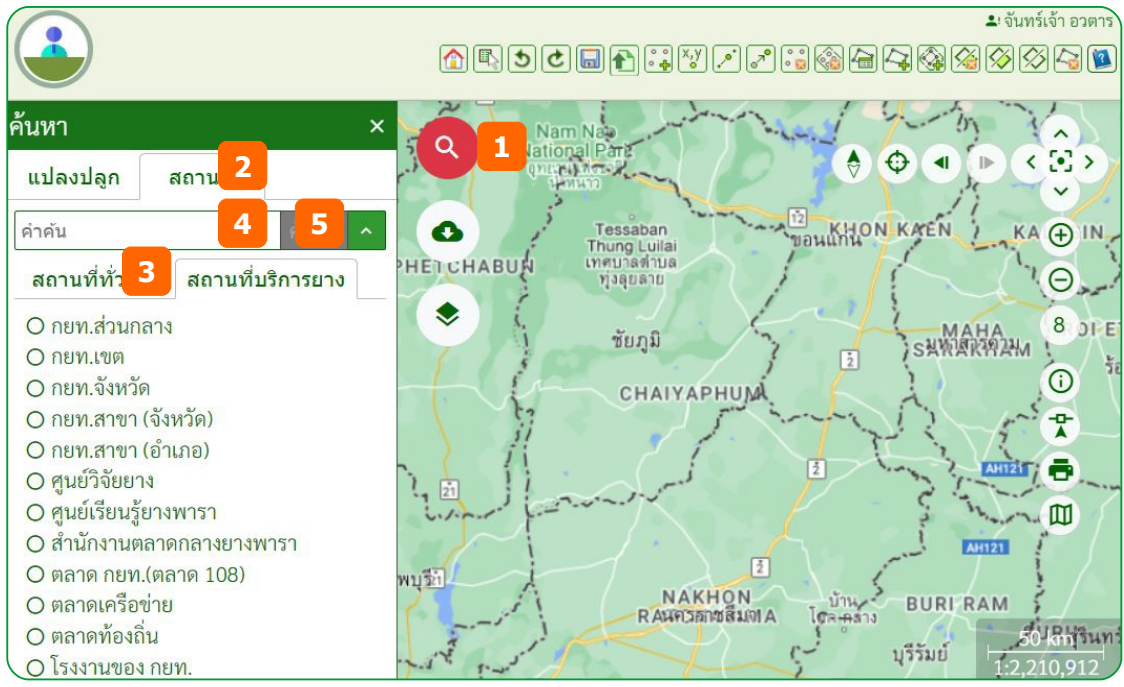

- $(1)$  คลิกไอคอน  $\mathbf Q$  ค้นหา จะแสดงแถบรายการค้นหาทางด้านซ้ายของแผนที่
- (2) คลิกแถบสถานที่ จะแสดงแถบประเภทสถานที่บริการยาง
- (3) เลือกคลิกประเภทสถานที่ที่ต้องการค้นหา
- (4) กรอกคำค้น
- (5) กดปุ่ม [Enter] หรือคลิกปุ่ม [ค้นหา] จะแสดงผลการค้นหาที่กรอบด้านล่าง และตำแหน่งบน แผนททที่

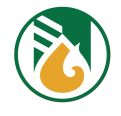

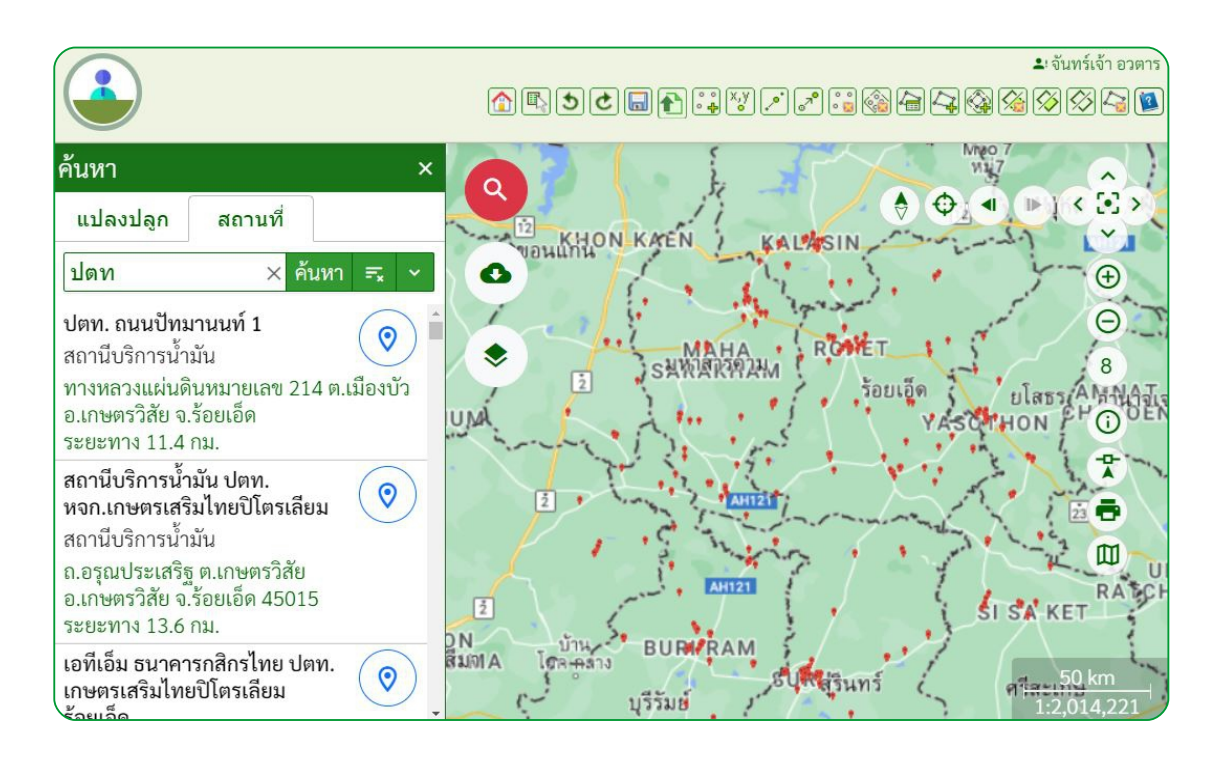

# (6) คลิกไอคอนตำแหน่ง ที่ต้องการการดูสถานที่บนแผนที่

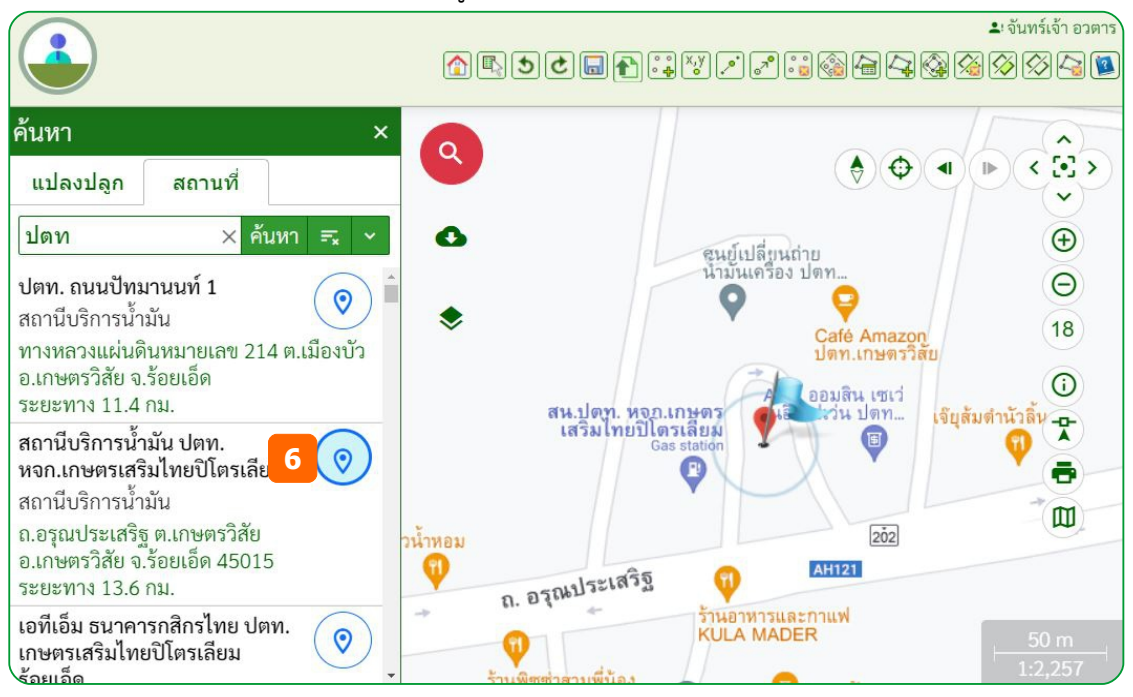

**Note : ใน**การค้นหาสามารถกำหนดเงื่อนไขเพิ่มเติมได้จาก คลิกปุ่ม [v] จะขยายเงื่อนไขเพิ่มเติม มี สถานที่ทั่วไป และสถานที่บริการยาง ซึ่งสามารถเลือกแสดงเป็นกลุ่มได้โดยไม่ต้องใส่คำค้น เช่น กยท.จังหวัด ทั้งหมด

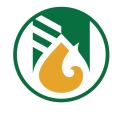

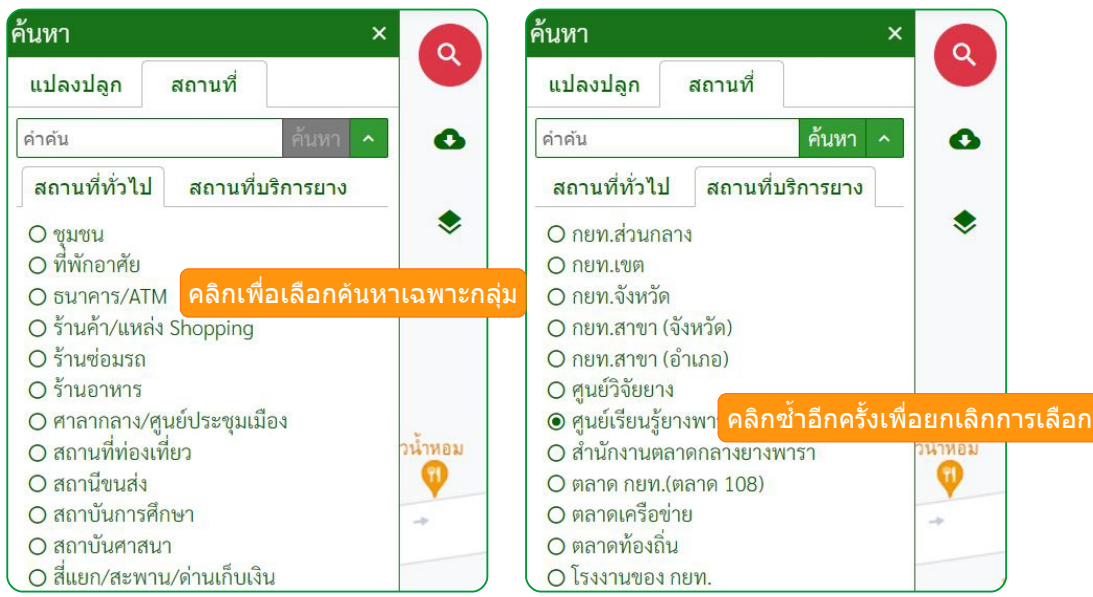

#### **3.5. สอบถามขข้อมสลแปลงสวน**

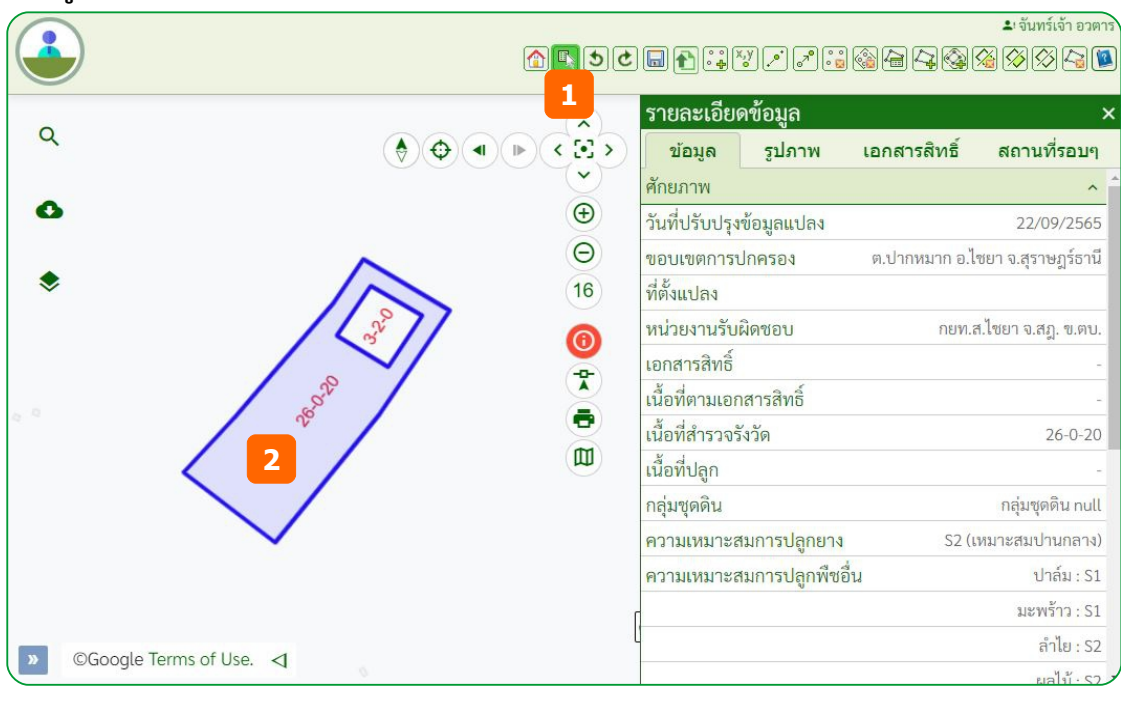

- (1) ที่แถบเครื่องมือจัดการแปลงคลิกไอคอน **นิ**โลอบถามแปลงสวน หรือ คลิกไอคอน  $\overline{\mathbf{O}}$
- (2) คลิกแปลงที่ต้องการสอบถาม จะแสดงแถบรายละเอียดข้อมูลแปลงสวนด้านขวาของแผนที่

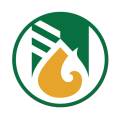

# **3.6. อกัพโหลดรสปถสู่ายและเอกสารสพิทธพิธ**

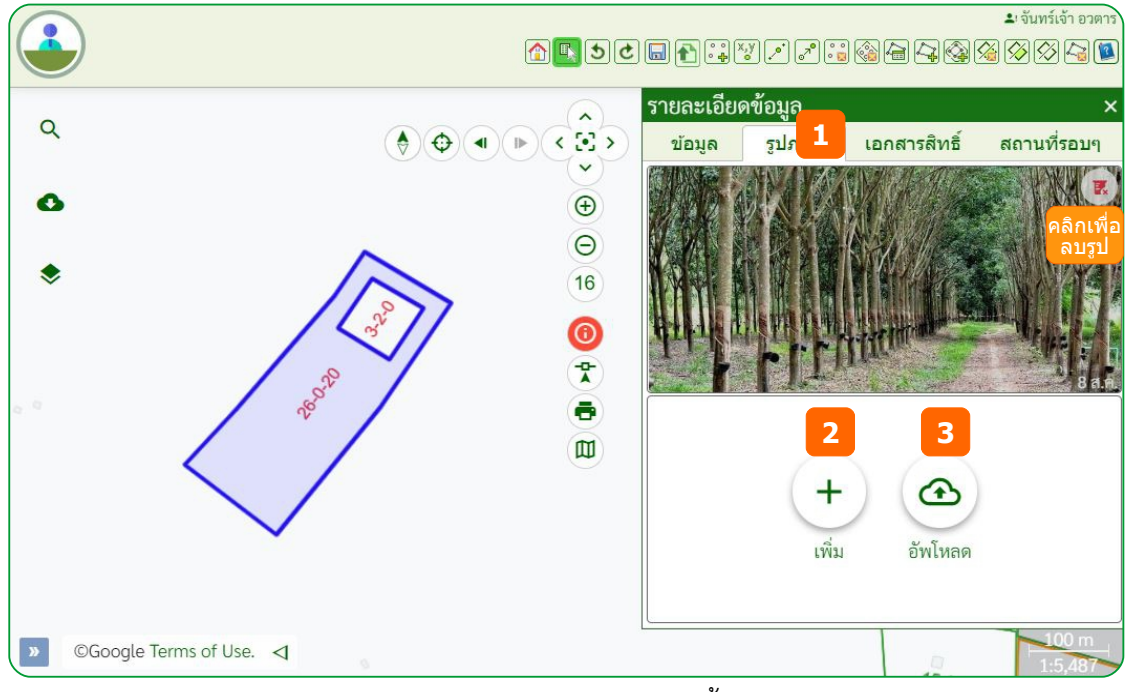

**อัพโหลดรูปภาพ :** สามารถอัพโหลดรูปภาพของสวนตนเองเท่านั้น โดยไม่จำกัดจำนวนภาพ

- (1) ที่หน้ารายละเอียดข้อมูล คลิกแถบรูปภาพ
- (2) คลิกปุ่ม [เพิ่ม] แล้วเลือกไฟล์รูปภาพ จะแสดงรูปภาพตามที่เลือก
- (3) เมื่อเลือกรูปภาพครบแล้ว คลิกปุ่ม [อัพโหลด] เพื่อจัดเก็บเข้าระบบ

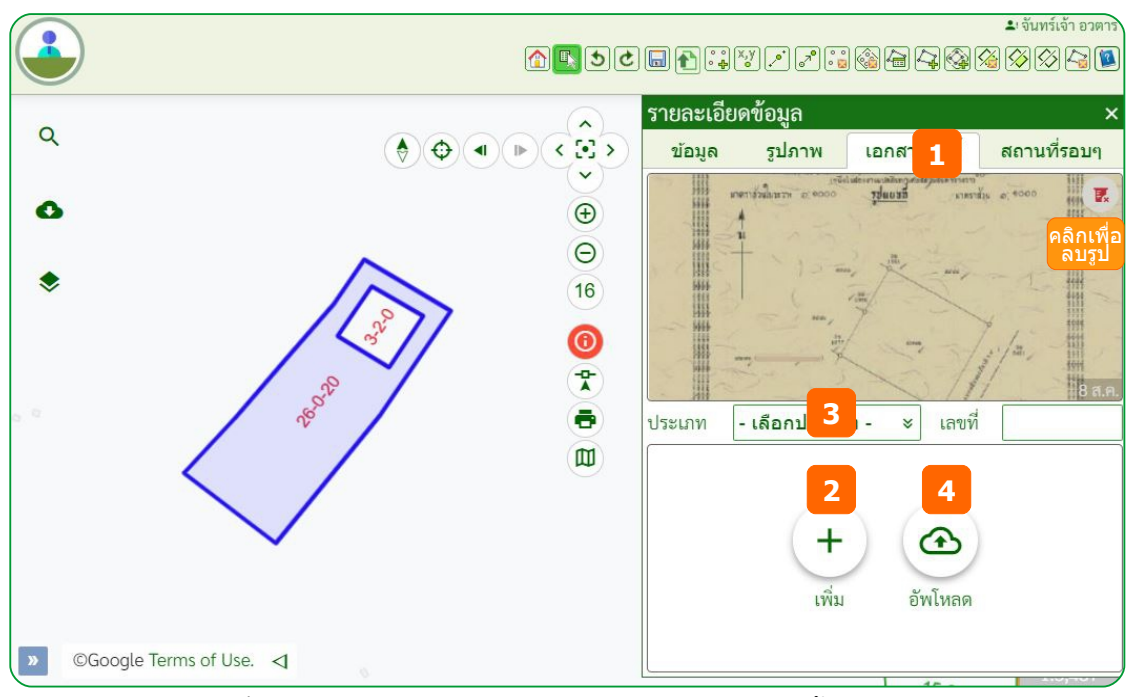

**อัพโหลดเอกสารสิทธิ์ :** สามารถอัพโหลดเอกสารสิทธิ์ของสวนตนเองเท่านั้น โดยไม่จำกัดจำนวนภาพ

- (1) ที่หน้ารายละเอียดข้อมูล คลิกแถบเอกสารสิทธิ์
- (2) คลิกปุ่ม [เพิ่ม] แล้วเลือกไฟล์รูปเอกสารสิทธิ์ จะแสดงรูปภาพตามที่เลือก

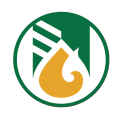

- (3) คลิกเลือกกำหนดประเภทของเอกสารสิทธิ์ และกรอกเลขที่ของเอกสารสิทธิ์
- (4) เมื่อเลือกรูปภาพครบแล้ว คลิกปุ่ม [อัพโหลด] เพื่อจัดเก็บเข้าระบบ

## **3.7. คข้นหาสถานทกกี่ใกลข้เคกยงแปลง**

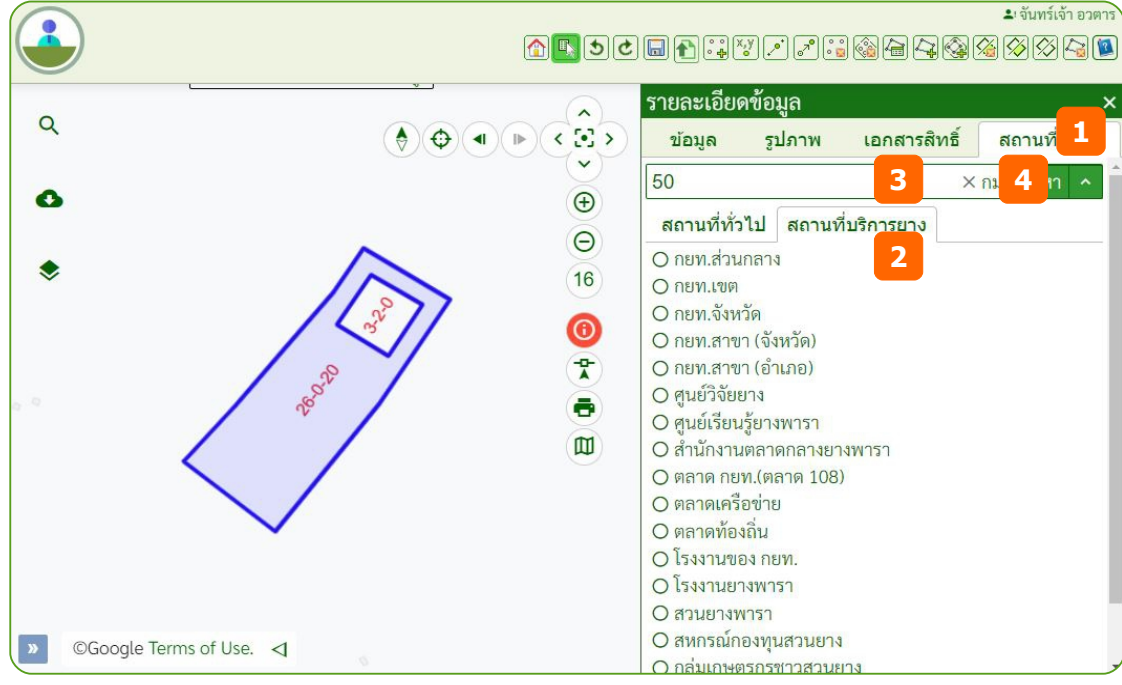

- (1) ที่หน้ารายละเอียดข้อมูล คลิกแถบสถานที่รอบๆ
- (2) คลิกเลือกแถบประเภทสถานที่ที่จะค้นหา คือ สถานที่ทั่วไป หรือ สถานที่บริการยาง
- (3) กรอกระยะทาง ภายในรัศมี
- (4) กดปุ่ม [Enter] หรือ คลิกปุ่ม [ค้นหา] จะแสดงผลการค้นหาสถานที่ที่กรอบด้านล่าง

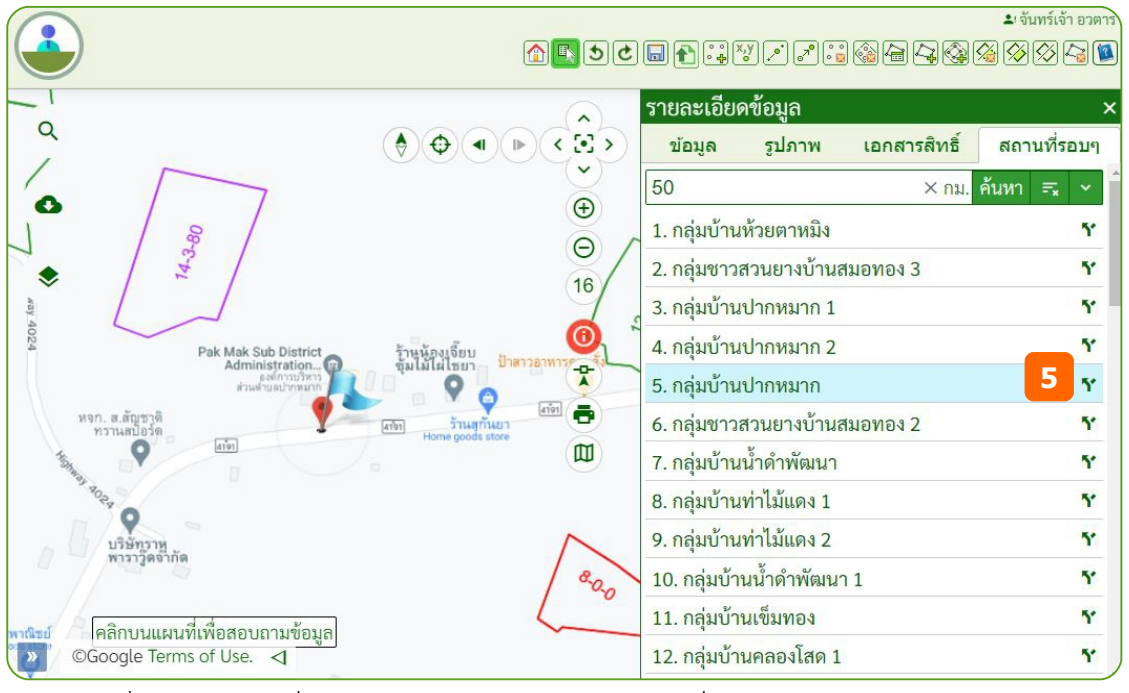

(5) คลิกที่รายการสถานที่ จะแสดงตำแหน่งกลางหน้าจอแผนที่

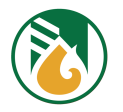

**Note : ใ**นการค้นหาสามารถกำหนดเงื่อนไขเพิ่มเติมได้จาก คลิกปุ่ม [v] จะขยายเงื่อนไขเพิ่มเติม มี สถานที่ทั่วไป และสถานที่บริการยาง

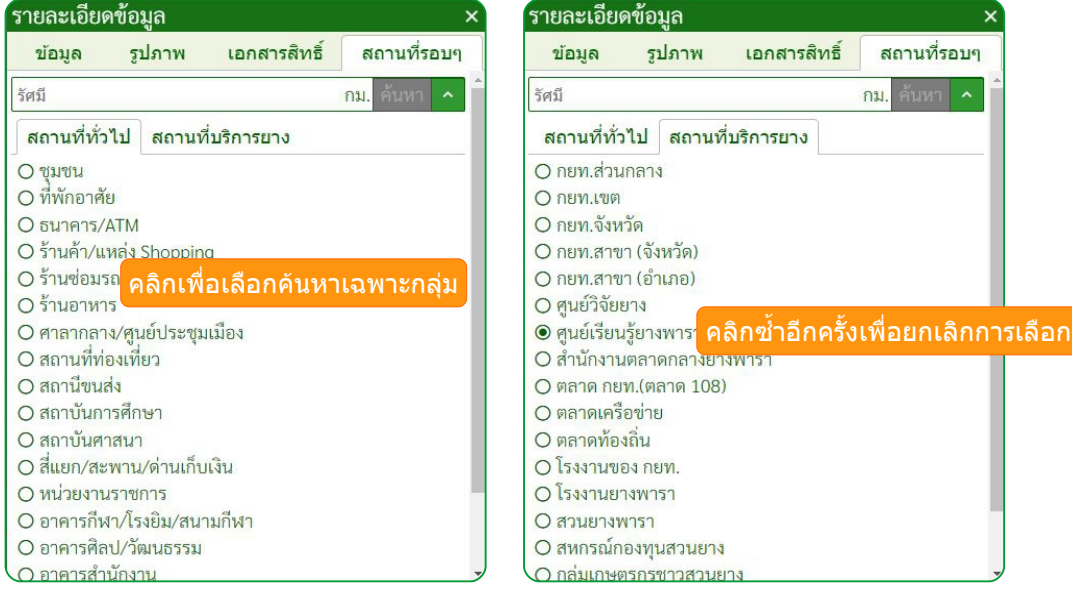

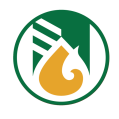

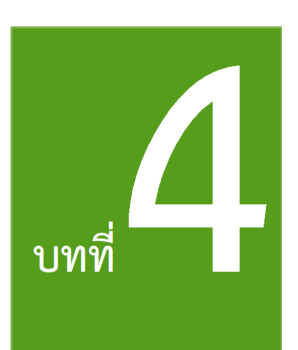

# การบริหารจัดการแปลงสวน

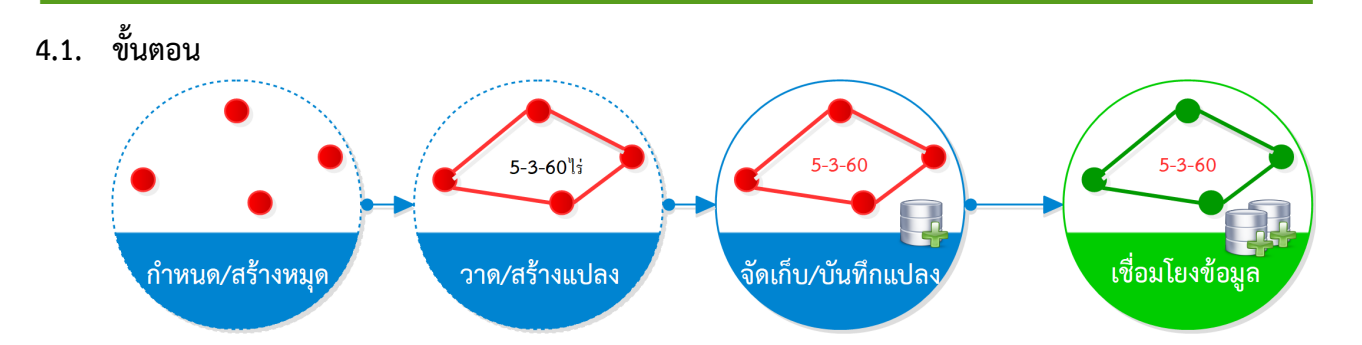

# **4.2. สรข้างหมคุดแปลงสวน**

 $4.2.1.$  สร้างหมุดโดยคลิกบนแผนที่

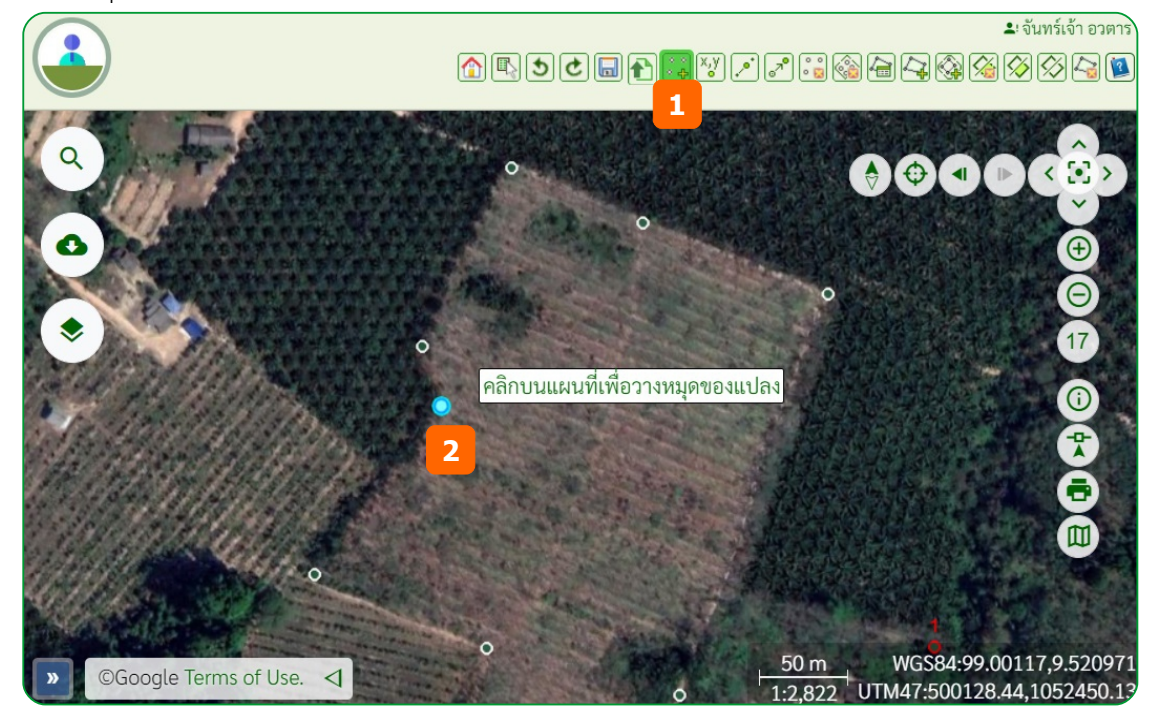

- (1) ที่เครื่องมือคลิกไอคอน <mark>- ชิ</mark> สร้างหมุดโดยคลิกบนแผนที่
- (2) คลิกบนแผนที่ ตามตำแหน่งที่ต้องการสร้างหมุด ทำซ้ำจนครบตามตำแหน่งที่ต้องการ

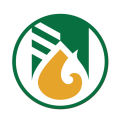

# 4.2.2. สร้างหมุดด้วยค่าพิกัด

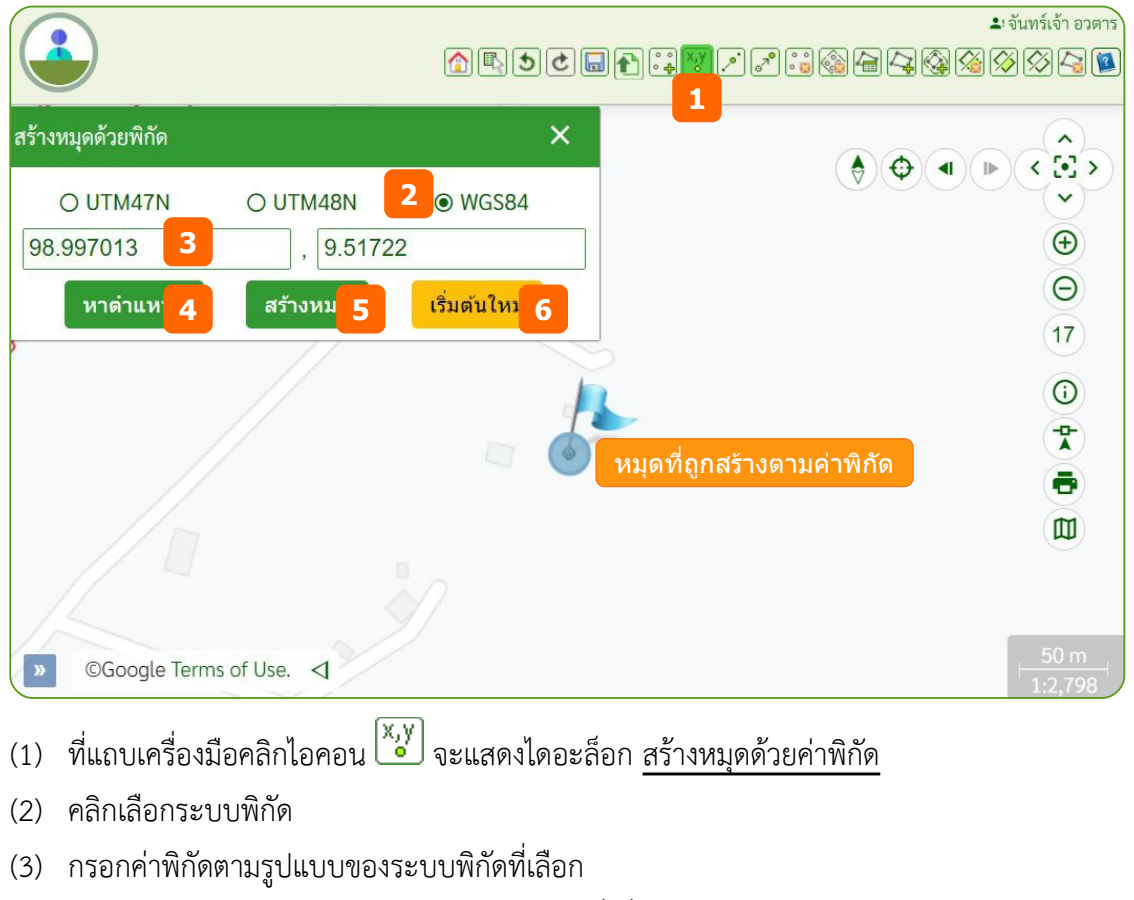

- (4) คลิกปุ่ม [หาตำแหน่ง] จะแสดงตำแหน่งบนแผนที่เพื่อตรวจสอบ
- (5) เมื่อตำแหน่งถูกต้องคลิกปุ่ม [สร้างหมุด] จะทำการสร้างหมุดบนแผนที่ทันที
- (6) เมื่อต้องการสร้างหมุดถัดไปคลิกปุ่ม [เริ่มต้นใหม่] จะทำการล้างค่าที่กรอกไว้

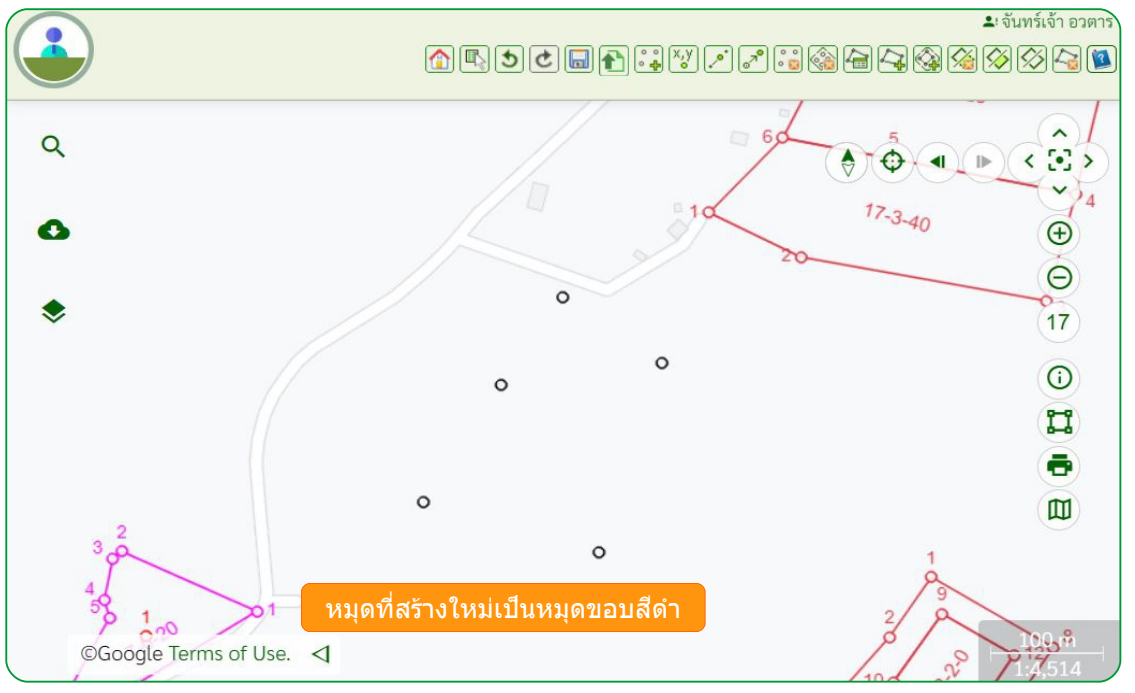

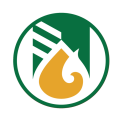

# 4.2.3. สร้างหมุดด้วยระยะห่างจากจุด A ไปจุด B

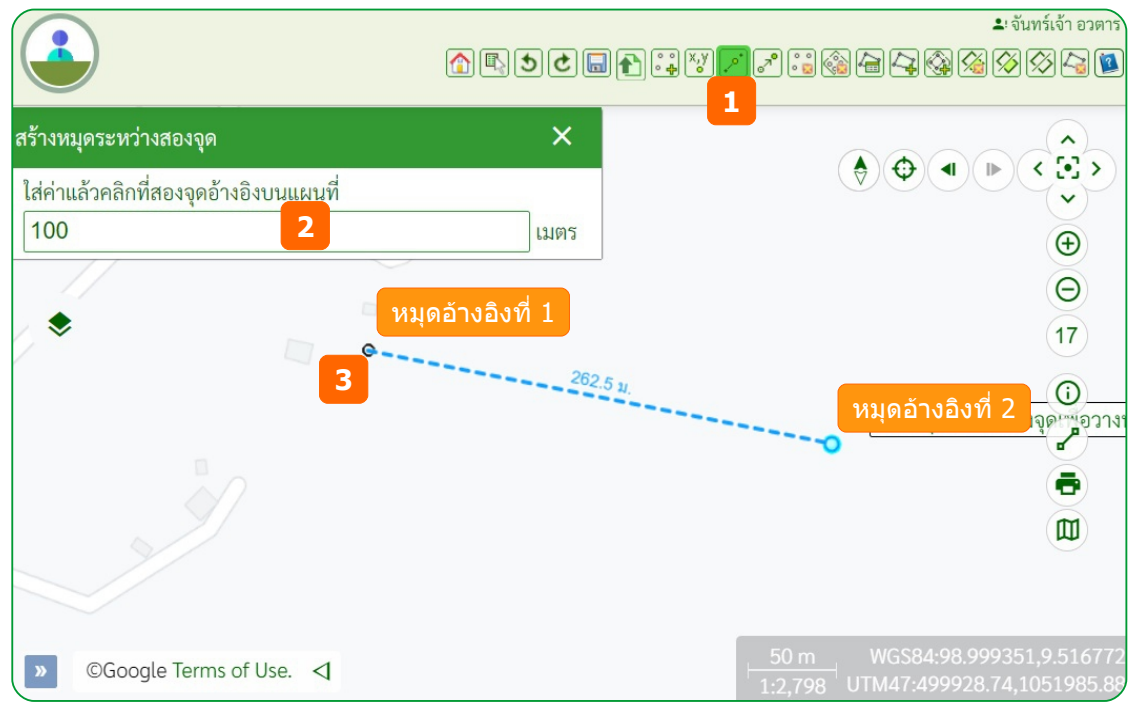

- (1) ที่แถบเครื่องมือคลิกไอคอน <mark>จ</mark>ะไ จะแสดงไดอะล็อก <u>สร้างหมุดระหว่างจุด</u>
- (2) กรอกค่าระยะห่าง
- (3) คลิกจุดอ้างอิงเริ่มต้น และวาดเส้นไปยังจุดอ้างอิงที่ 2

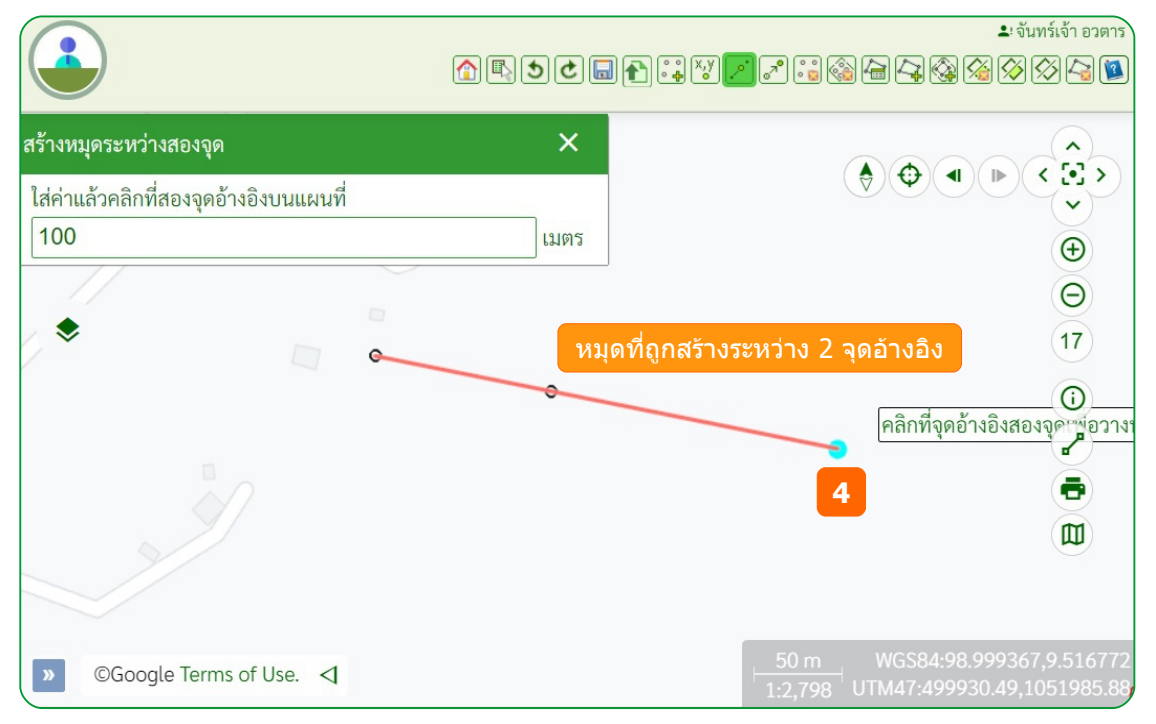

(4) คลิกจุดอ้างอิงที่ 2 จะแสดงหมุดบนแผนที่จากหมุดอ้างอิงเริ่มต้นตามระยะทาง ที่กรอกไว้

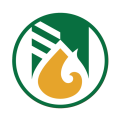

#### $4.2.4.$  อัพโหลดพิกัดจากไฟล์ gpx

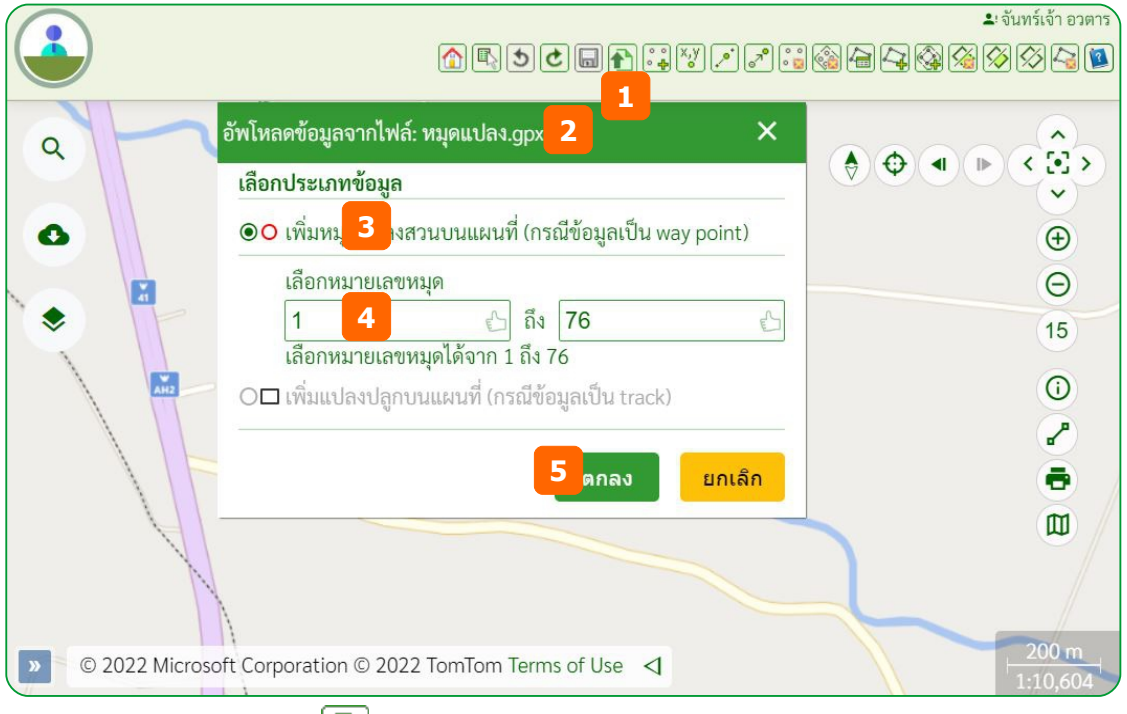

- (1) ที่เครื่องมือคลิกไอคอน  $\boxed{\blacktriangle}$  อัพโหลดพิกัดจากไฟล์ GPX จะแสดงไดอะล็อก เปิดไฟล์
- (2) เลือกไฟล์ GPX แล้วคลิกปุ่ม [Open] จะแสดงไดอะล็อก อัพโหลดข้อมูลจากไฟล์ : {ชื่อไฟล์]
- (3) คลิกเลือกประเภทข้อมูล  $\bm \Theta$ เพิ่มหมุดแปลงสวนบนแผนที่ จะแสดงหมายเลขหมุดทั้งหมดที่จัด เก็บอยู่ในไฟล์ gpx
- (4) กรอกช่วงตำแหน่งหมายเลขหมุดที่ต้องการ ถ้าไม่กำหนดจะทำการอัพโหลดตำแหน่งทั้งหมด
- (5) เมื่อกำหนดเรียบร้อย คลิกปุ่ม [ตกลง] ระบบจะสร้างหมุดแปลงแสดงบนแผนที่ทันที<br>∩พันที่เข้าอะกร

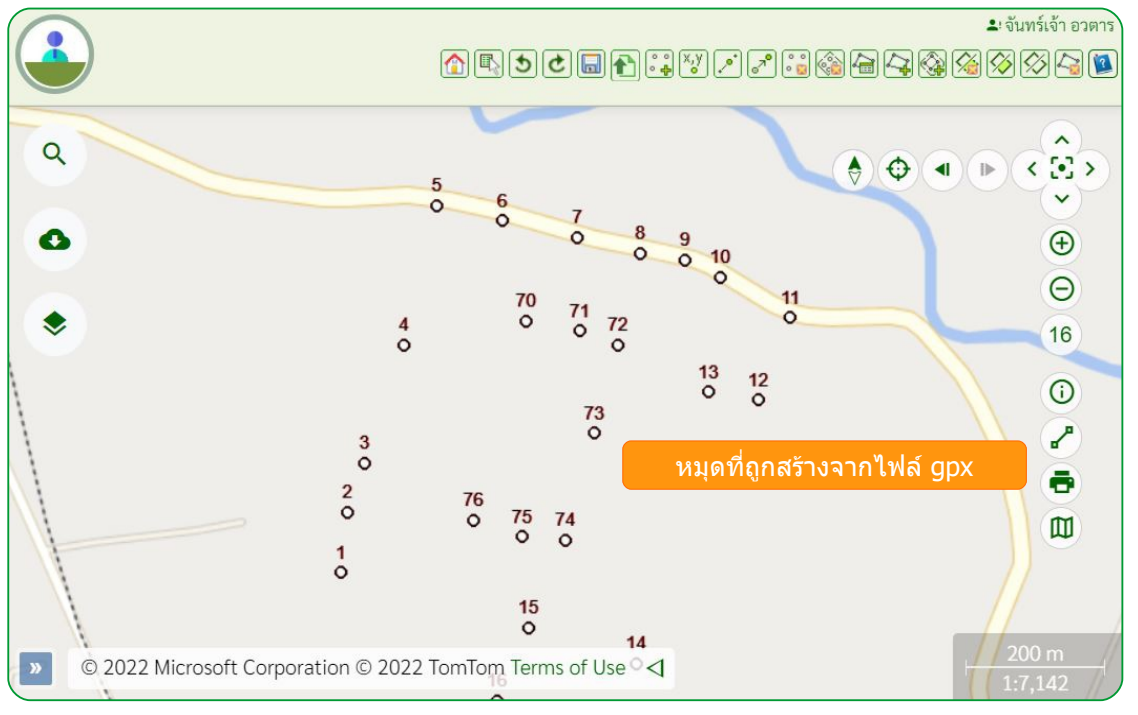

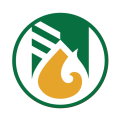

# **4.3. ยข้ายตจาแหนสู่งหมคุด**

สามารถย้ายตำแหน่งหมุดที่สร้างด้วยตนเองเท่านั้น

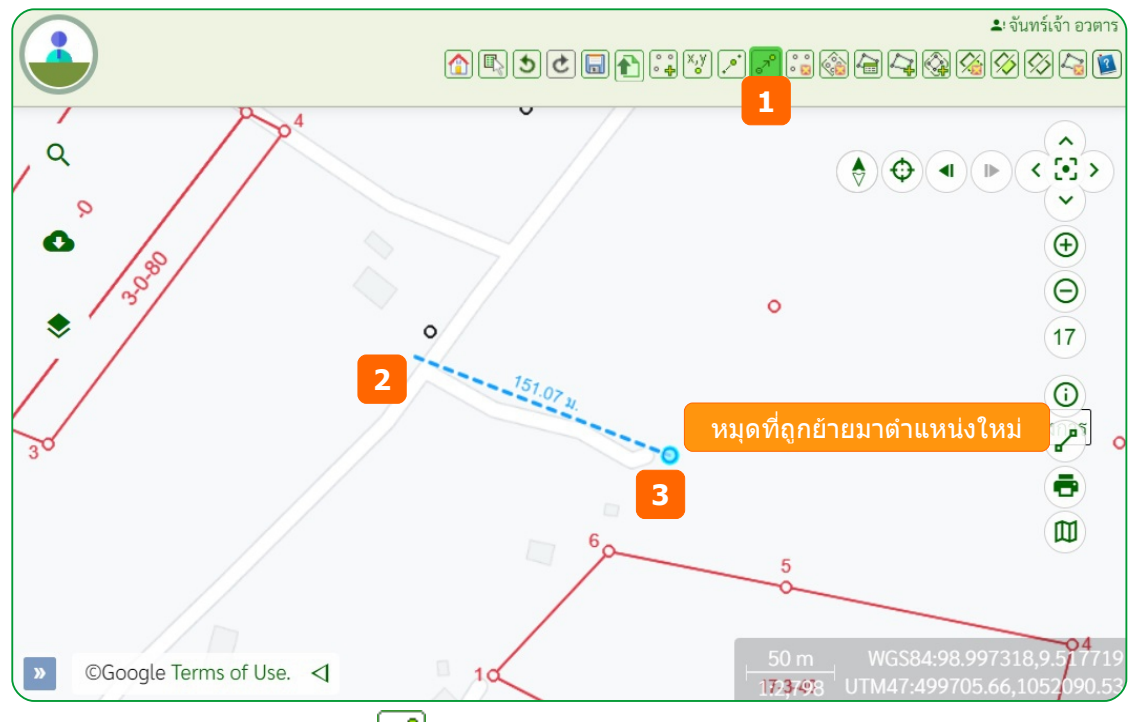

- (1) ที่แถบเครื่องมือคลิกไอคอน <mark>๑ </mark> ย้ายตำแหน่งหมุด
- (2) คลิกหมุดที่ต้องการย้ายค้างไว้ และลากไปวางตำแหน่งใหม่
- (3) คลิกเมื่อถึงตำแหน่งใหม่ที่ต้องการ

#### **4.4. ลบหมคุด**

4.4.1. ลบหมยุด

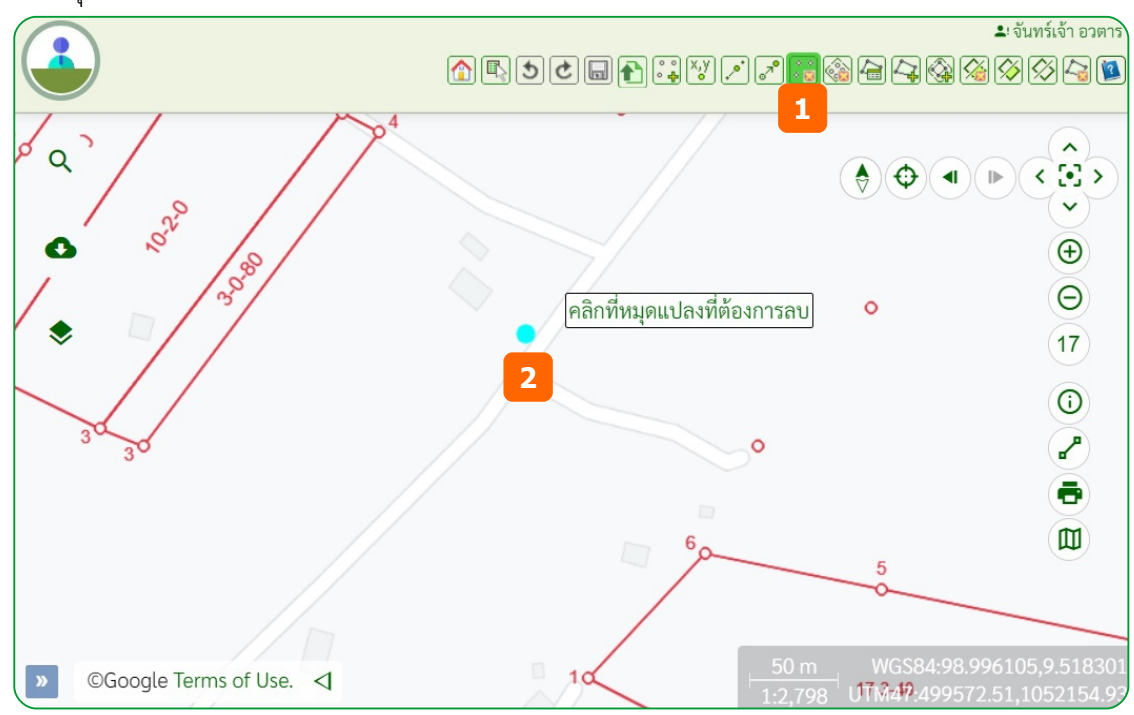

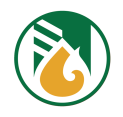

- (1) ที่แถบเครื่องมือคลิกไอคอน <mark>คือ</mark> ลบหมุดของแปลง
- (2) คลิกที่หมุดที่ต้องการลบบนแผนที่ หมุดจะถูกลบออกทันที

# 4.4.2. ลบหมุดในโพลิกอน

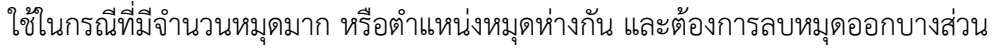

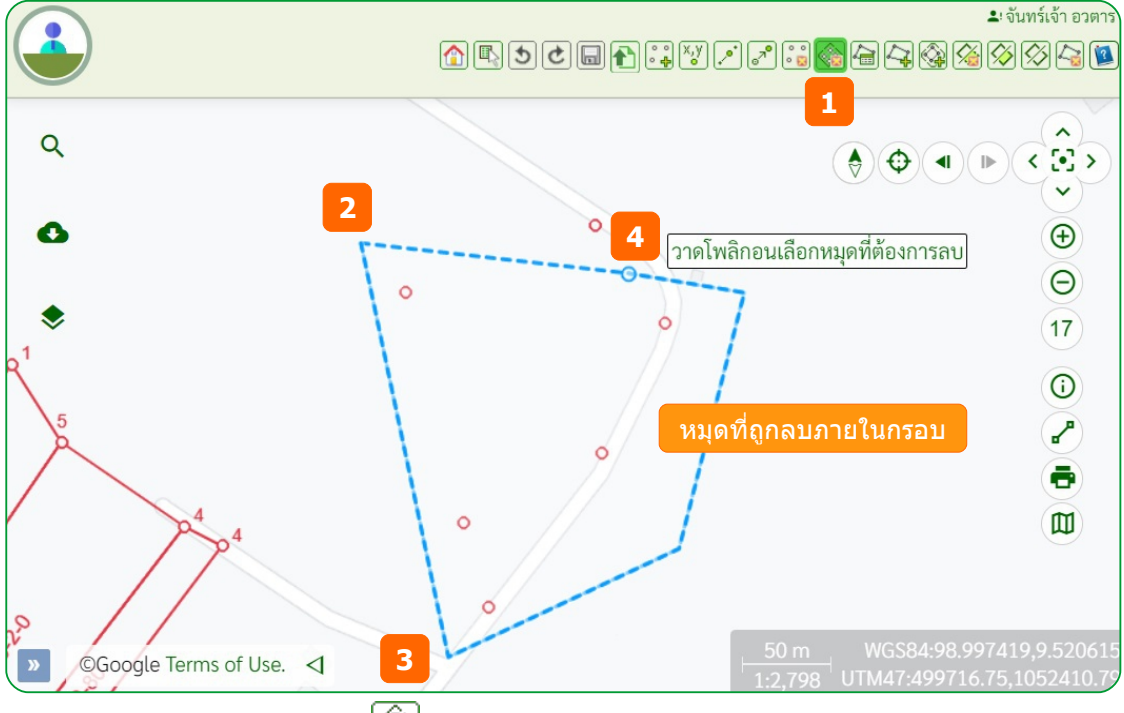

- (1) ที่แถบเครื่องมือคลิกไอคอน <mark>(สั๊ก</mark> ลบหมุดในโพลิกอน
- (2) คลิกตำแหน่งเริ่มต้นบนแผนที่
- (3) วาดเส้นขอบเขตและคลิก ให้ครอบคลุมตำแหน่งหมุดที่ต้องการลบ
- (4) แล้วดับเบิ้ลคลิกที่ตำแหน่งสุดท้าย จะแสดงไดอะล็อก แจ้งการลบ
- (5) คลิกปุ่ม [ใช่] เมื่อต้องการลบ หรือปุ่ม [ไม่] เมื่อต้องการยกเลิกลบหมุด

Note : สามารถลบหมุดที่สร้างด้วยตนเองและยังไม่ได้นำไปสร้างเป็นแปลงสวนเท่านั้น ในกรณี ที่ทำการลบแปลงเมื่อบันทึกการลบแปลงแล้ว หมุดแปลงจะถูกลบออกตามแปลงอัตโนมัติ
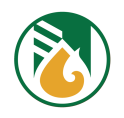

### **4.5. สรข้างขอบเขตแปลงสวน**

4.5.1. วาดบนแผนที่

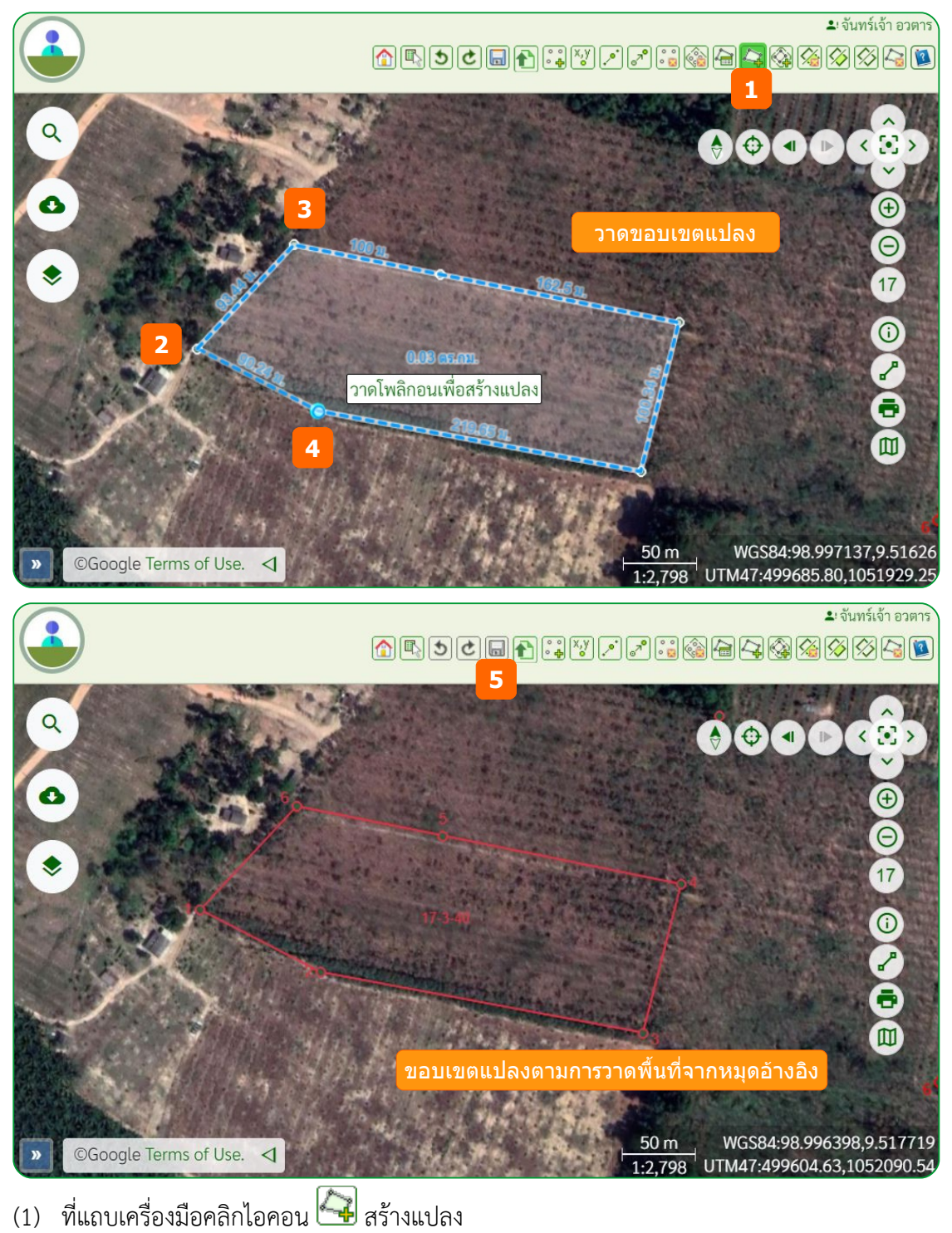

- (2) วางเมาส์ที่หมุดเริ่มต้น ให้หมุดแสดงสีฟ้า (Snap หมุด) แล้วคลิกหมุด จะเกิดเส้นขอบเขตแปลง
- (3) วาดและคลิก (Snap หมุด) ที่หมุดแปลง ให้ครบตามขอบเขตที่จะสร้างแปลง
- (4) ดับเบิ้ลคลิกที่หมุดสุดท้ายของแปลง จะสร้างและแสดงแปลงบนแผนที่ทันที
- (5) คลิกไอคอน <mark>บัน</mark> บันทึก เพื่อจัดเก็บลงฐานข้อมูล และแสดงรายการแปลงที่ชั้นข้อมูลสวนตนเอง

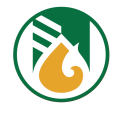

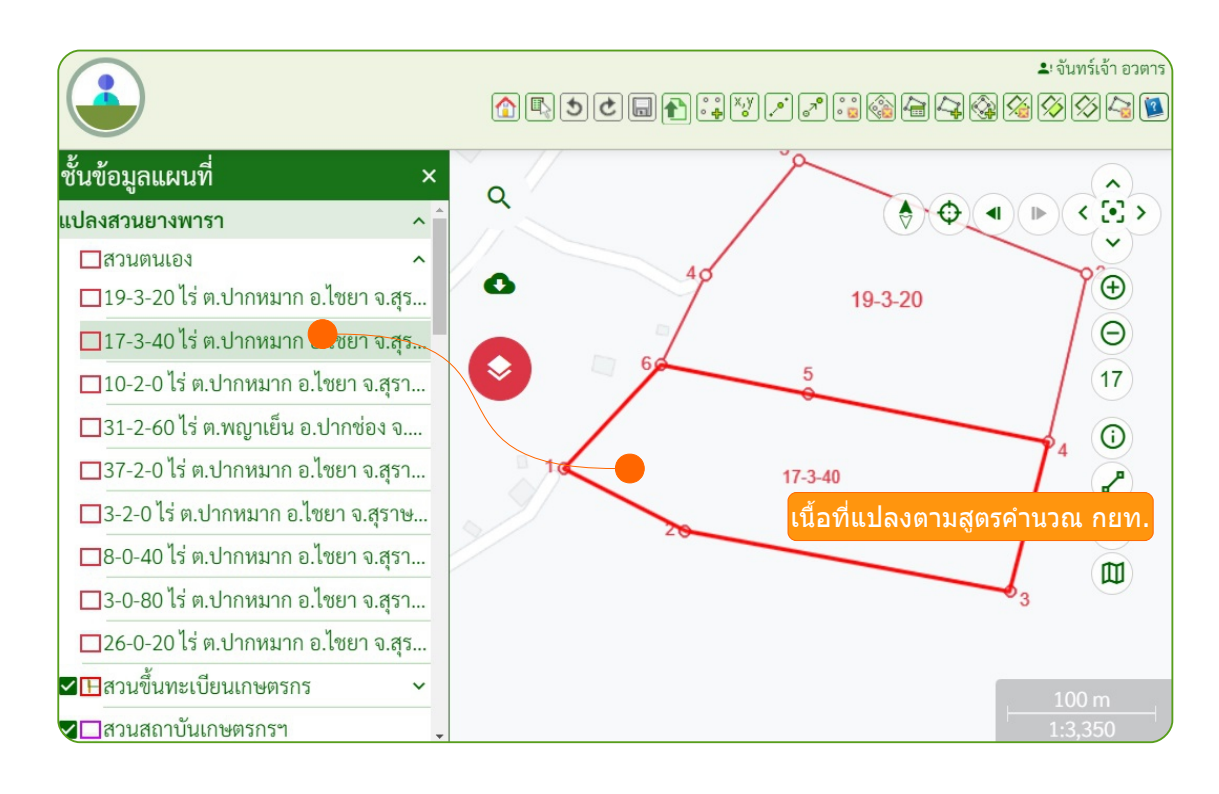

4.5.2. สร้างแปลงด้วยหมุดในโพลิกอน

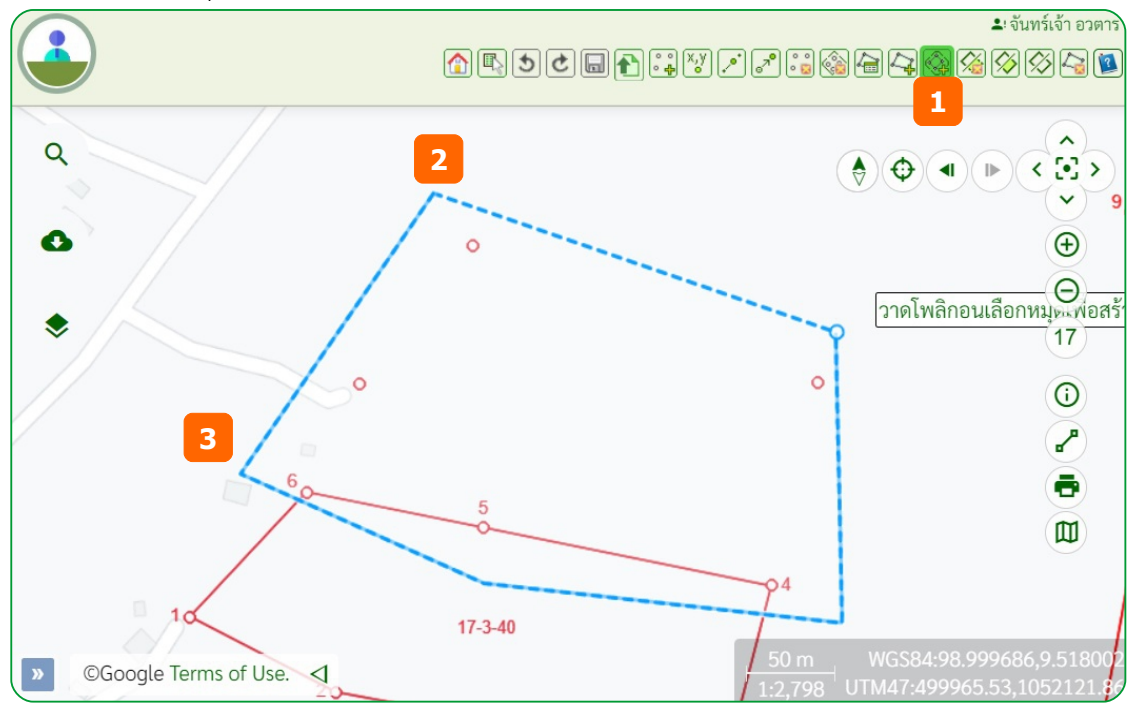

- (1) ที่แถบเครื่องมือคลิกไอคอน **ซึ่ง** สร้างแปลงในโพลิกอน
- (2) คลิกจุดเริ่มต้น จะเกิดเส้นโพลิกอน
- (3) คลิกและวาด เส้นขอบเขตให้ครอบคลุมหมุดที่ต้องการสร้างแปลง
- (4) ดับเบิ้ลคลิกเพื่อยืนยันขอบเขต ระบบจะสร้างรูปแปลงตามหมุดที่เลือกไว้
- (5) คลิกไอคอน  $\boxed{\blacksquare}$  บันทึก เพื่อจัดเก็บลงฐานข้อมูล และแสดงรายการแปลงที่ชั้นข้อมูลสวนตนเอง

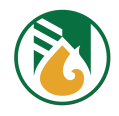

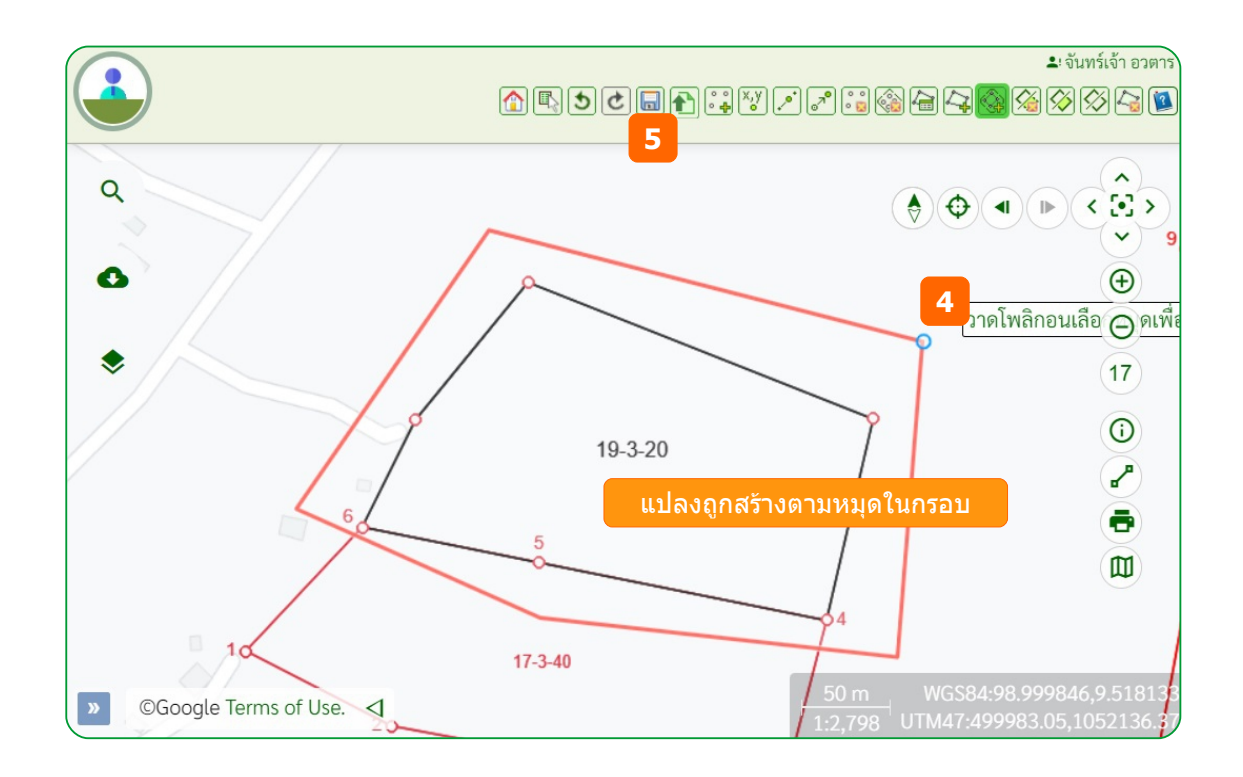

ผลการสร้างแปลงจากหมุดในกรอบที่วาด จะแสดงรายการแปลงที่สร้างใหม่ที่ชั้นข้อมูลแผนที่ สวน ตนเอง

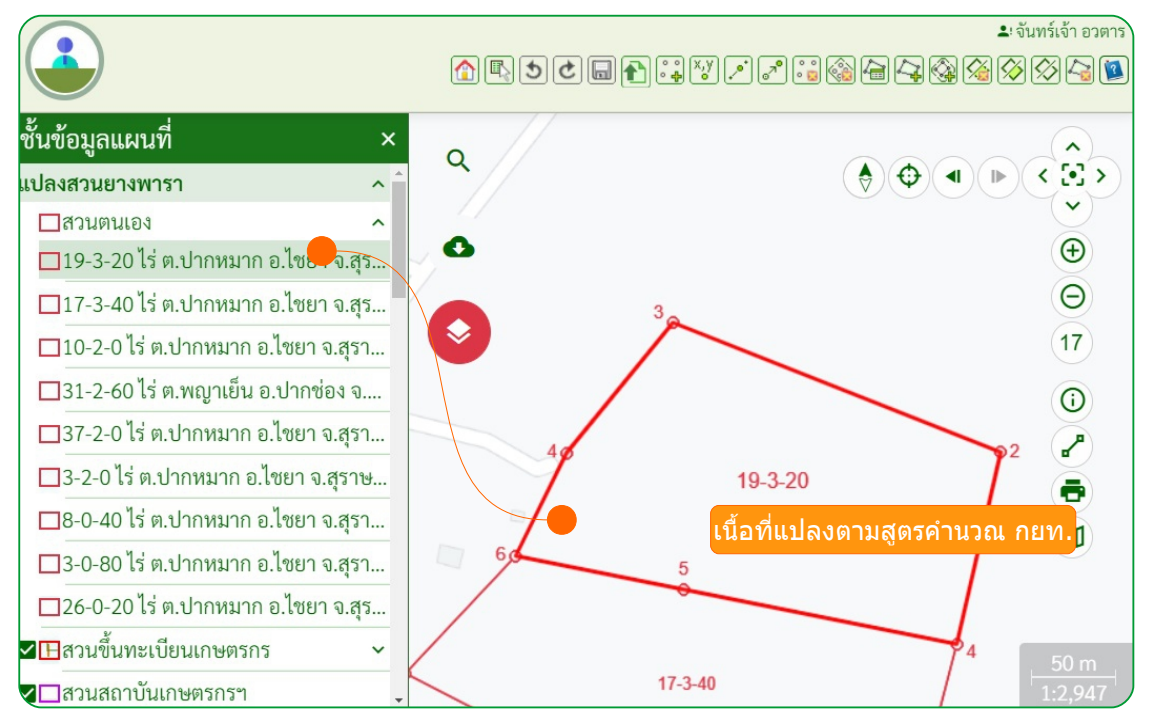

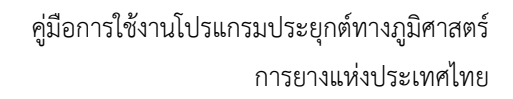

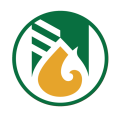

#### 4.5.3. สร้างแปลงจากพิกัด

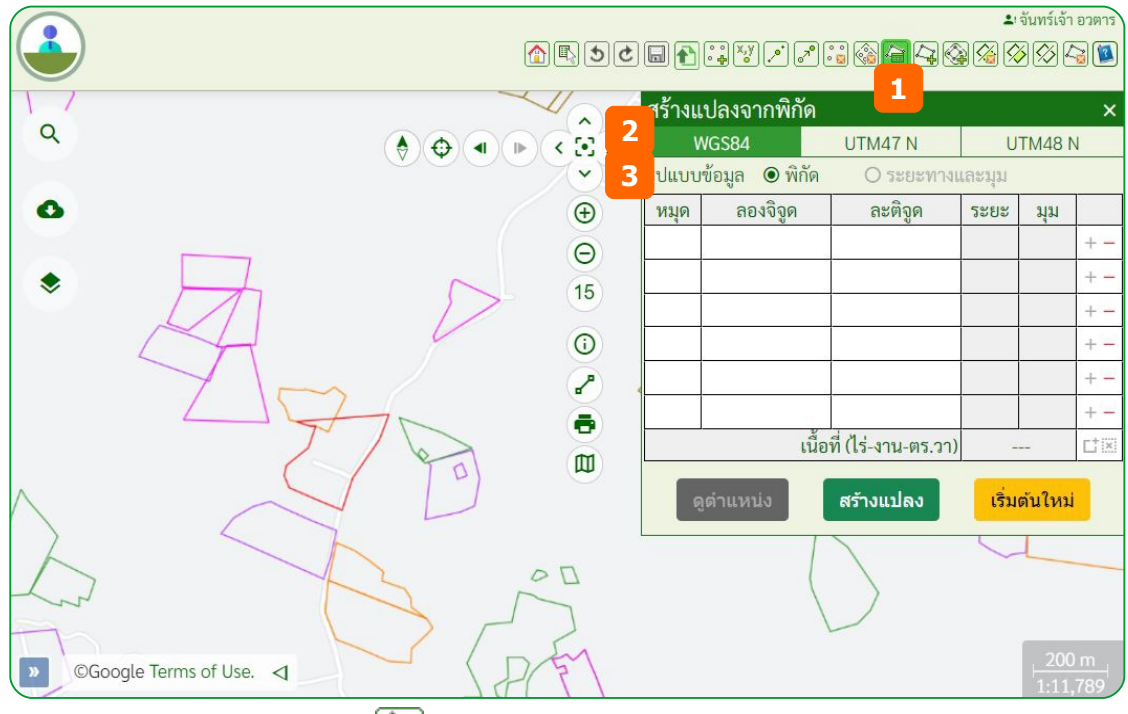

- (1) ที่แถบเครื่องมือคลิกไอคอน <u>(จิติ</u>) จะแสดงหน้าสร้างข้อมูลจากพิกัด
- (2) เลือกกำหนดระบบพิกัดมี 2 ระบบ คือระบบ UTM และ WGS84
- (3) กำหนดรูปแบบข้อมูล พิกัด หรือ ระยะทางและมุม

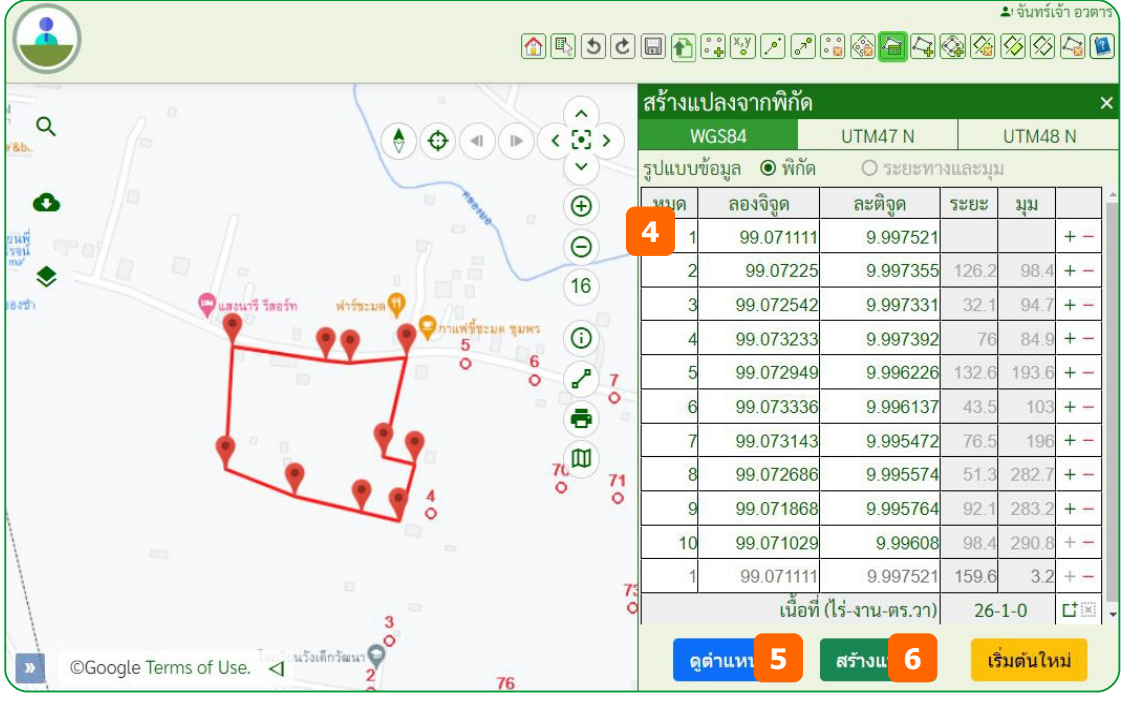

- (4) กรอกค่าพิกัดโดยตรงตามแบบฟอร์ม ตามจำนวนที่ต้องการ ระหว่างกรอกหมุด โปรแกรมจะ ทำการคำนวณ ระยะ และมุม ที่เกิดขึ้นให้อัตโนมัติ
- (5) คลิกปุ่ม [ดูตำแหน่ง] จะแสดงตำแหน่งแปลงและหมุดบนแผนที่ทันที

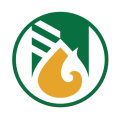

- (6) คลิกปุ่ม [สร้างแปลง] เพื่อสร้างขอบเขตของแปลงพร้อมบันทึกลงฐานข้อข้อมูลทันที
- (7) เมื่อต้องการสร้างแปลงใหม่ คลิกปุ่ม [เริ่มต้นใหม่]

<mark>Note</mark> : ตามขั้นตอนที่ (4) สามารถใช้การคัดลอกค่าพิกัดจากไฟล์ excel หรือ text มาวางบนแบบ ฟอร์บได้ ขั้นตอบ

- (1) ที่ไฟล์ข้อมูล excel หรือ text เลือกค่าพิกัดของหมุด และคัดลอก (copy)
- (2) ที่หน้าสร้างแปลงจากพิกัด คลิกที่ช่องหมุดบรรทัดแรก และวางค่าพิกัด (Paste) โดยกดปุ่ม [Ctrl] + [V] จะแสดงรายการค่าพิกัดในแบบฟอร์ม
- $\triangleright$  การจัดคอลัมน์ของหมุดต้องให้ตรงกับรูปแบบข้อมูลตามแบบฟอร์ม คือ ค่าพิกัด หรือ ระยะทาง และมยุม
- $\triangleright$  ข้อมูลรูปแบบหมุดของไฟล์ข้อความ รองรับตัวคั่น (Delimeter) ระหว่างคอลัมน์ ด้วย comma

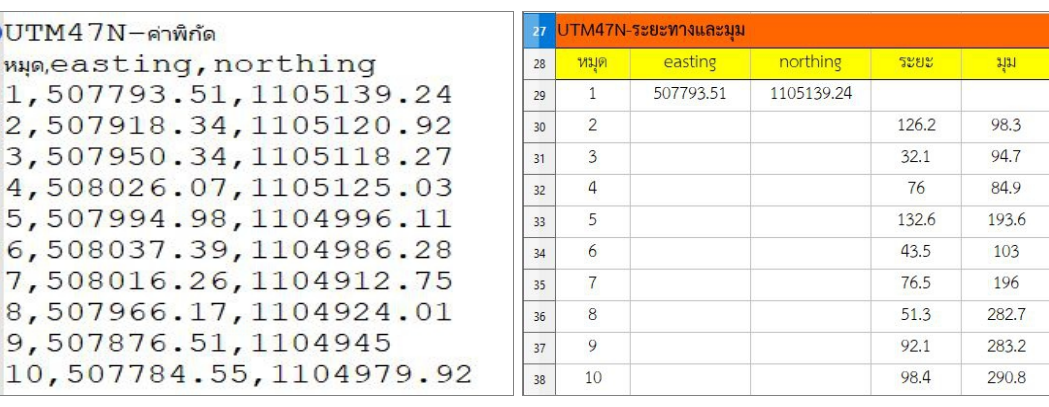

(,) space และ <tab>

### การคัดลอกค่าหมุด ระบบพิกัด UTM47N ด้วยค่าระยะทางและมุม จาก text ไฟล์

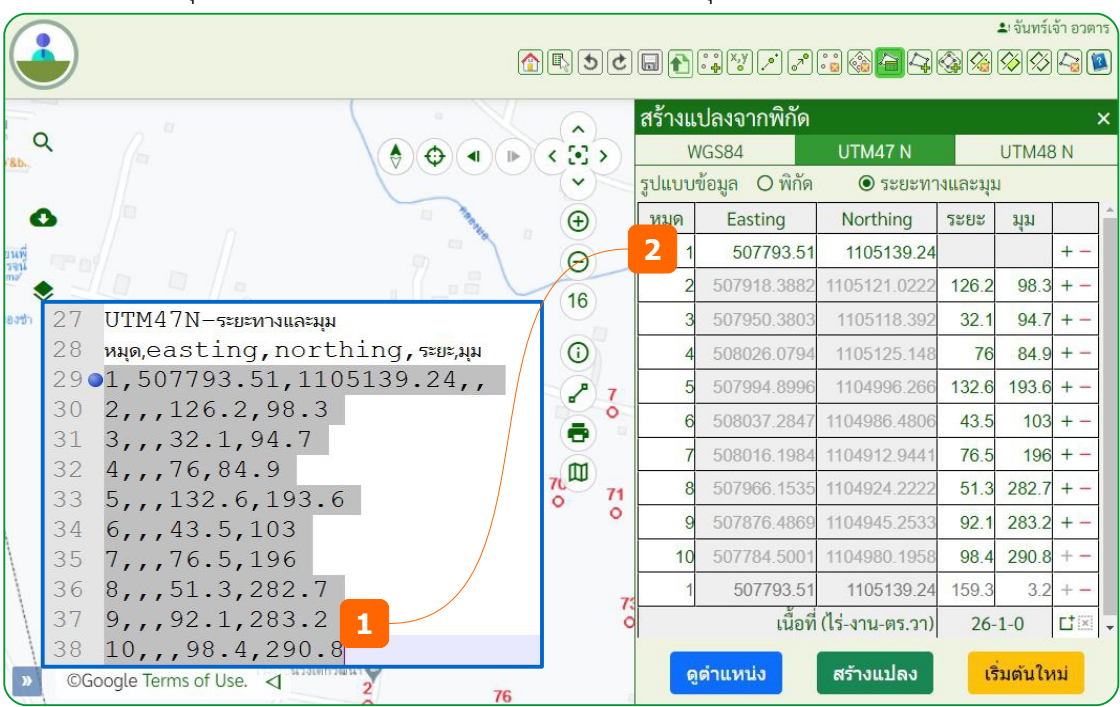

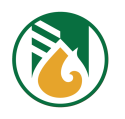

### $4.5.4.$  อัพโหลดพิกัดจากไฟล์ gpx

gpx ไฟล์ ที่จะสามารถอัพโหลดและสร้างขอบเขตแปลงได้ต้องเป็นรูปแบบ gps track

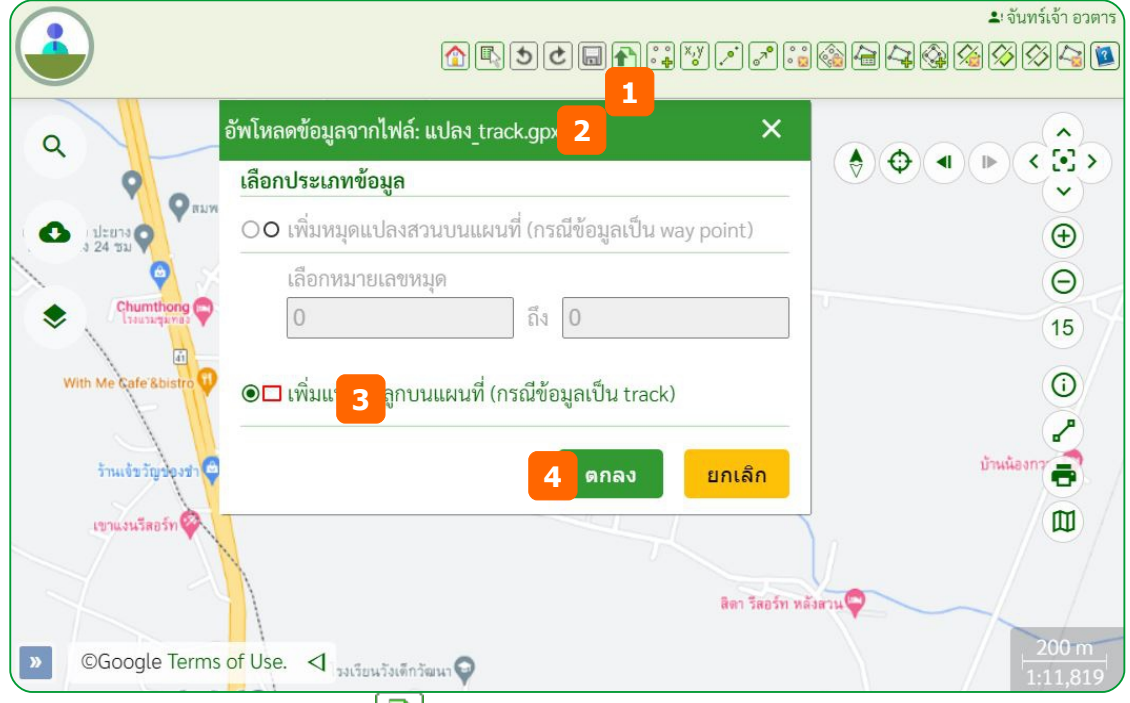

- $(1)$  ที่แถบเครื่องมือคลิกไอคอน $\bigoplus$ จะแสดง ไดอะล็อก Open ไฟล์
- (2) เลือกไฟล์นามสกุล gpx แล้วคลิกปุ่ม [Open] จะแสดงไดอะล็อก อัพโหลดข้อมูล GPX : {ชื่อ ไฟล์. $qpx$ }
- (3) คลิกเลือก  $\bigcirc$ เพิ่มแปลงสวนบนแผนที่ (กรณีข้อมูลเป็น track)
- (4) คลิกปุ่ม [ตกลง] จะทำการสร้างแปลงตามข้อมูลในไฟล์ gpx และแสดงบนแผนที่ทันที

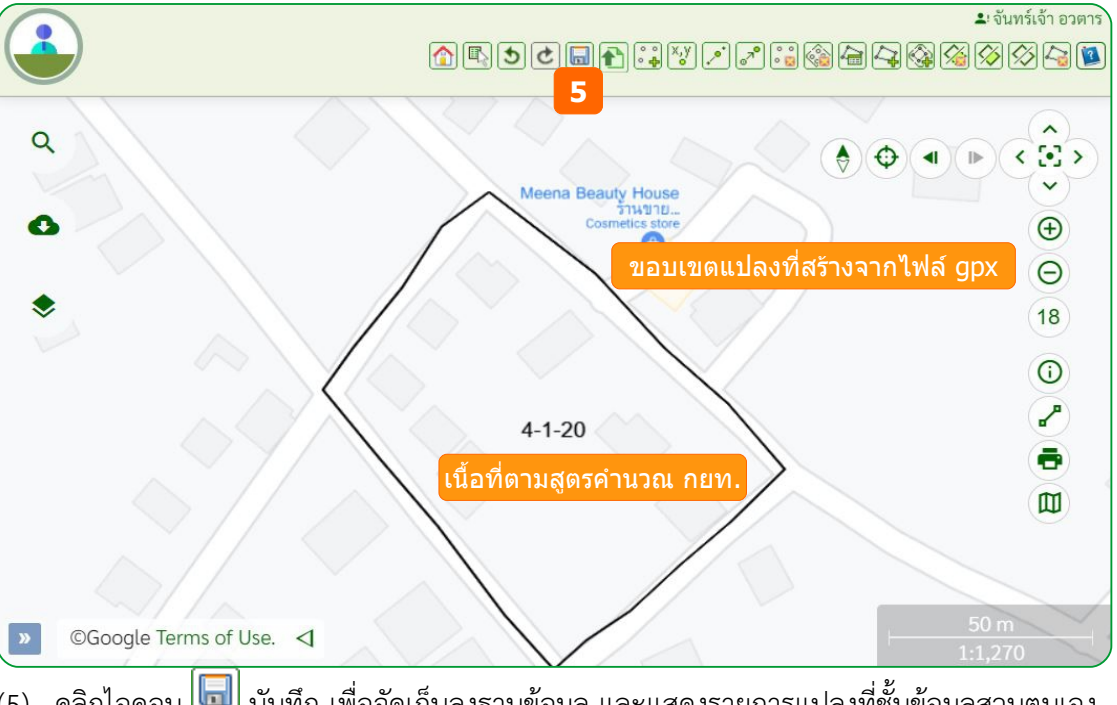

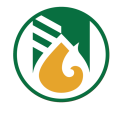

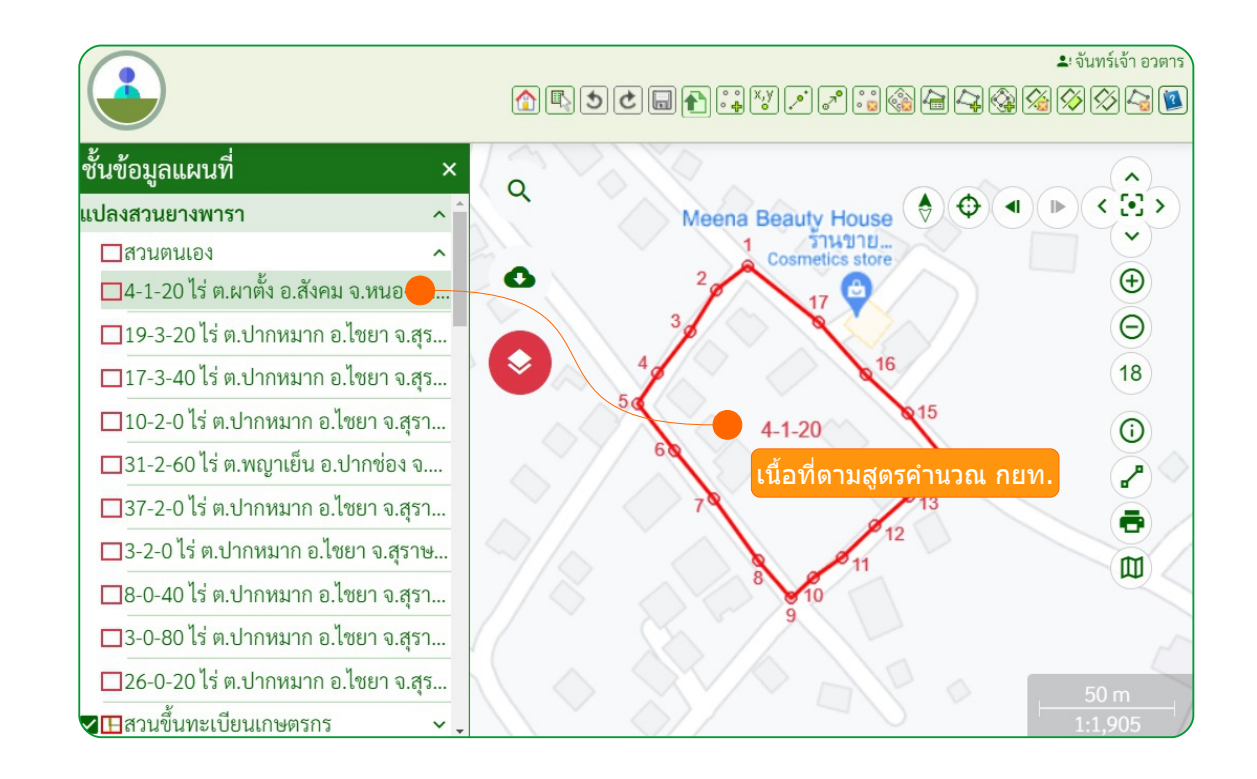

### **4.6. แกข้ไขแปลง**

สามารถแก้ไขแปลงที่สร้างขึ้นด้วยตนเองเท่านั้น เมื่อแปลงที่สร้างถูกนำไปขอขึ้นทะเบียนกับ กยท. แล้วจะ แก้ไขไม่ได้

4.6.1. ตพัดออกพมืขึ้นททที่ทช้ายแปลง

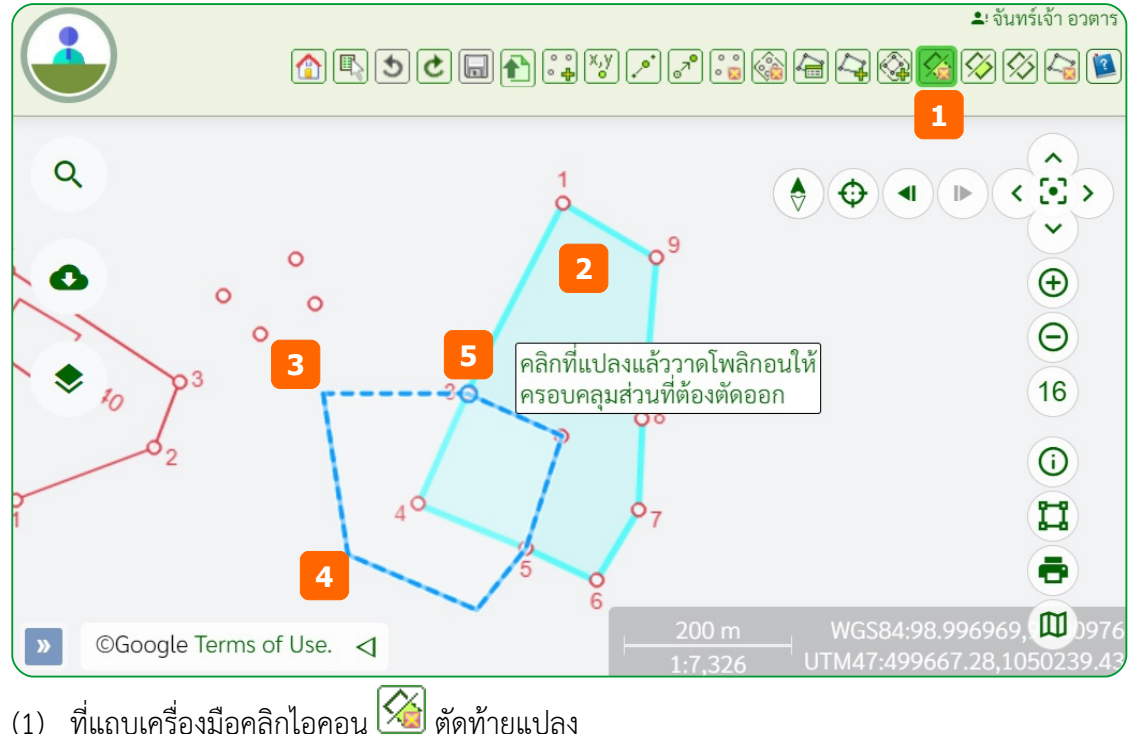

- 
- (2) คลิกแปลงที่ต้องการตัดออกบนแผนที่

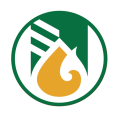

- (3) คลิกจุดเริ่มต้นและวาด
- (4) คลิกและวาด จนครบตามมุมที่ต้องการตัดออก
- (5) ดับเบิ้ลคลิกที่ตำแหน่งหรือหมุดสุดท้าย จะแสดงพื้นที่ที่เหลือจากการตัดออก

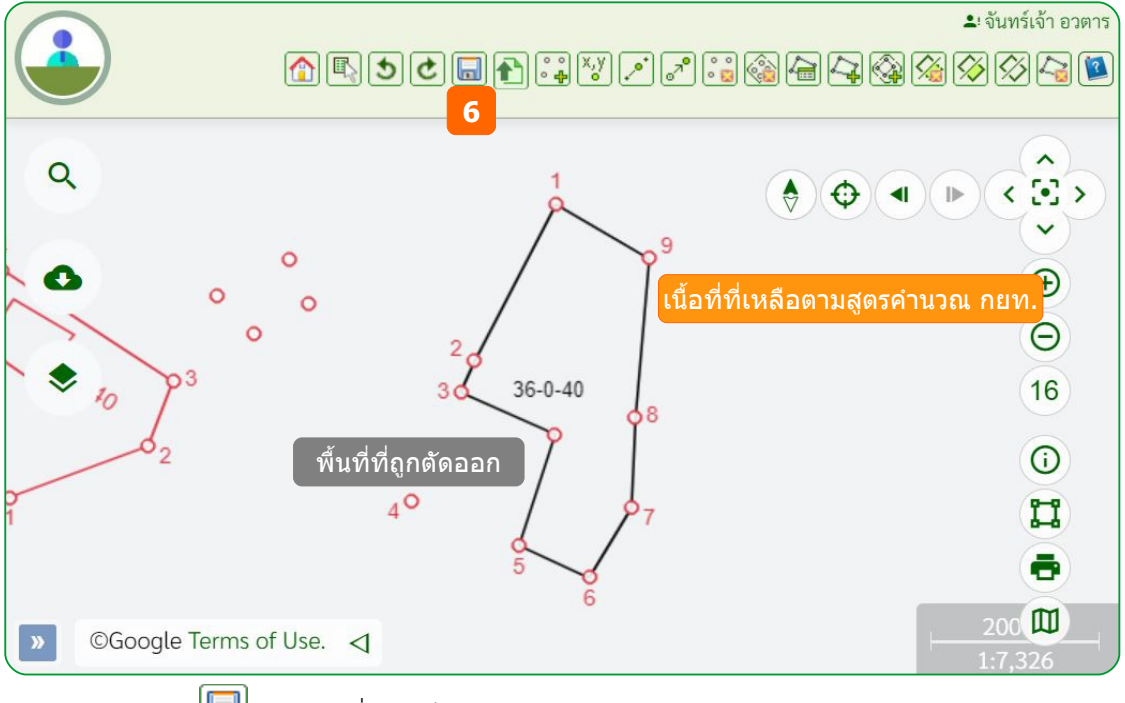

- (6) คลิกไอคอน **บันท**ึก เพื่อจัดเก็บลงฐานข้อมูล
- 4.6.2. ตัดเจาะภายในพื้นที่แปลง

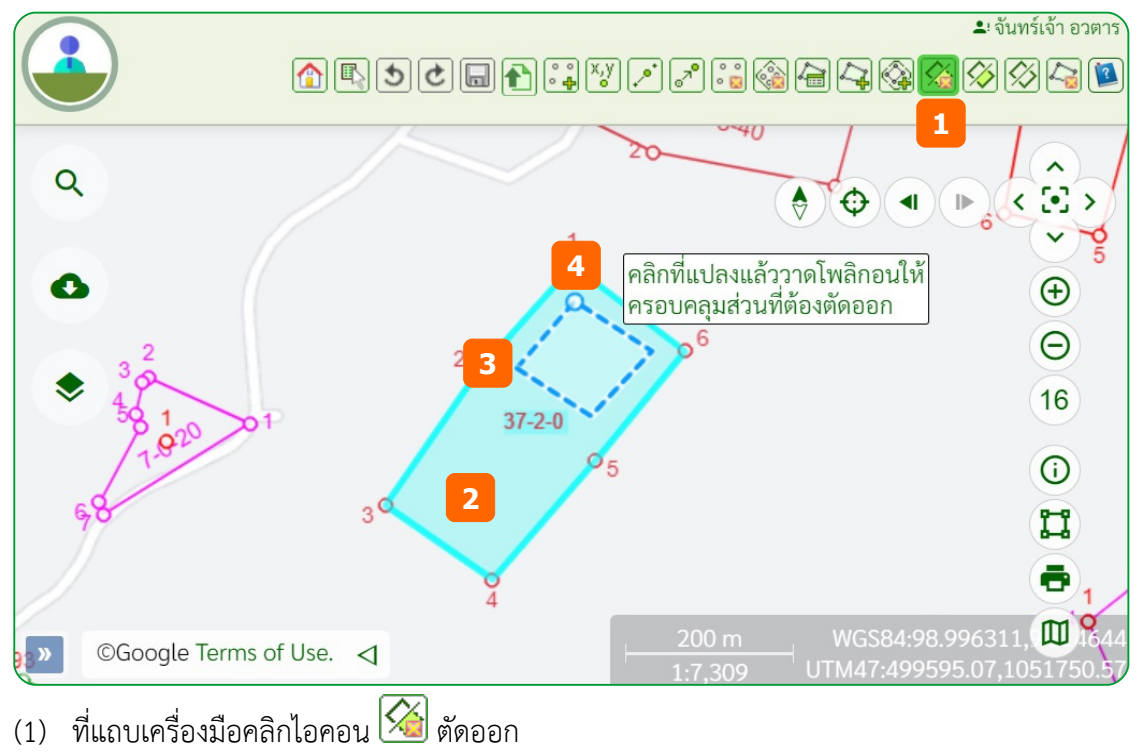

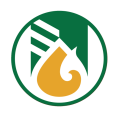

- (2) คลิกแปลงที่ต้องการตัดออก แปลงจะเป็นเฉดสีฟ้า
- (3) คลิกจุดเริ่มต้นและวาด ให้ครอบคลุมตามกรอบที่ต้องการตัดเจาะ
- (4) ดพับเบมิขึ้ลคลมิกททที่ตสาแหนคู่งสยุดทช้าย จะแสดงพมืขึ้นททที่ททที่เหลมือจากการตพัดออกและชคู่องททที่ตพัดเจาะออก

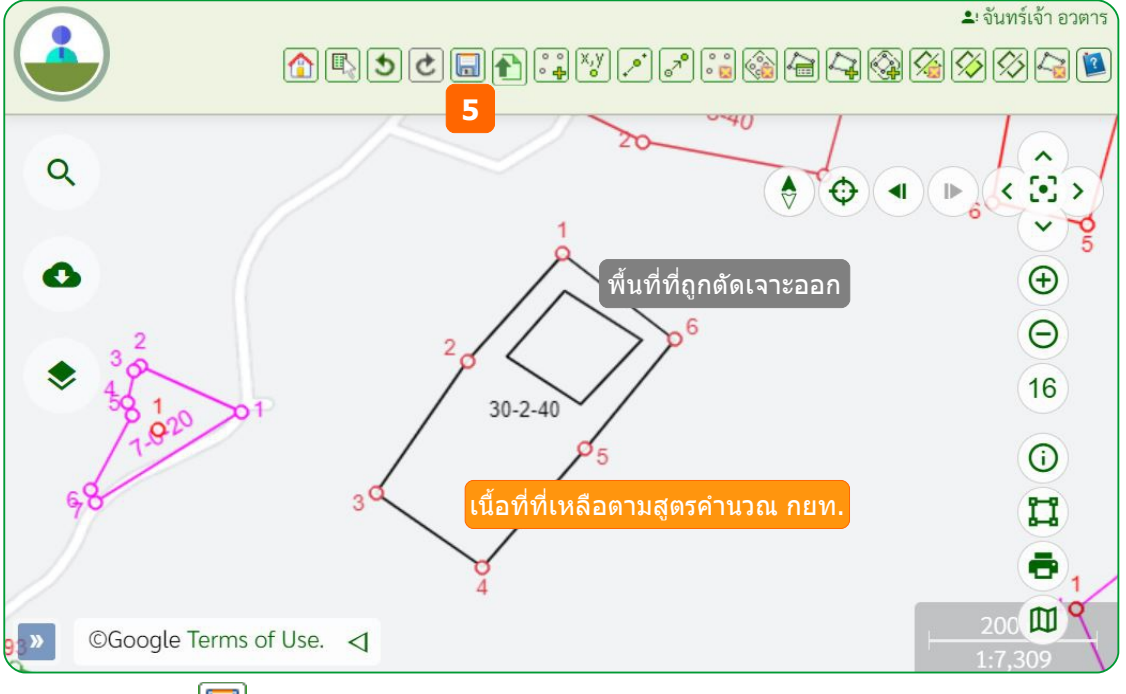

- (5) คลิกไอคอน <mark>ไม่</mark> บันทึก เพื่อจัดเก็บลงฐานข้อมูล
- 4.6.3. แบ่งแยกแปลงด้วยโพลิกอน

### แบ่งแปลงด้วยการวาดโพลิกอน ใช้ในกรณีแปลงมีการทับซ้อนกันหลายแปลง

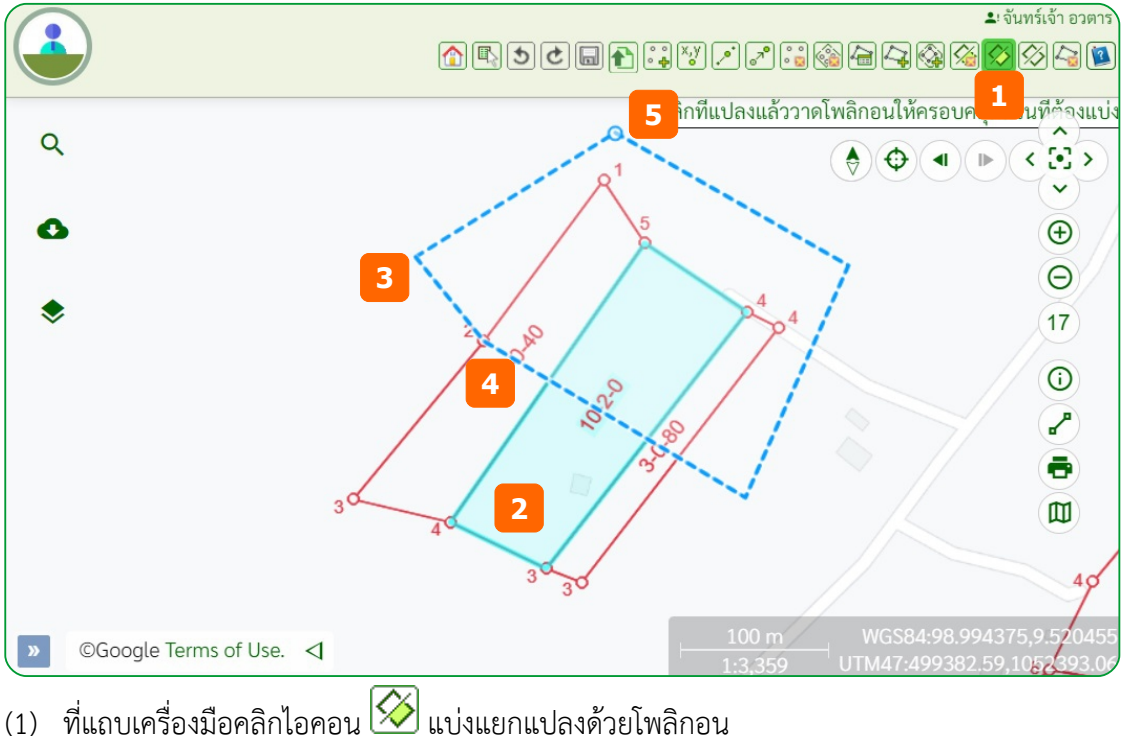

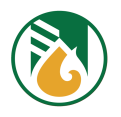

- (2) คลิกแปลงที่ต้องการแบ่งแยกแปลงบนแผนที่
- (3) คลิกจุดเริ่มต้นและวาด
- (4) คลิกและวาดจนครบตามมุมที่ต้องการแบ่งแยก
- (5) ดับเบิ้ลคลิกที่ตำแหน่งหรือหมุดสุดท้าย จะแสดงพื้นที่ที่ถูกแบ่งแยก

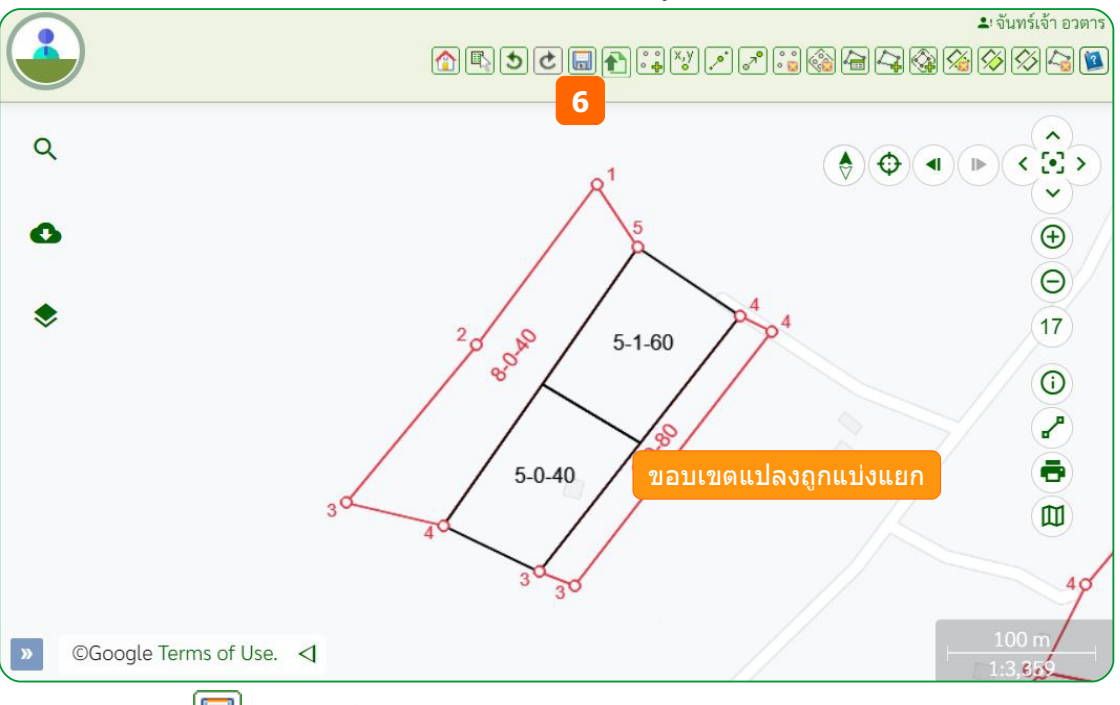

- (6) คลิกไอคอน **บา**บี บันทึก เพื่อจัดเก็บลงฐานข้อมูล
- 4.6.4. แบคู่งแยกแปลงดช้วยเสช้น

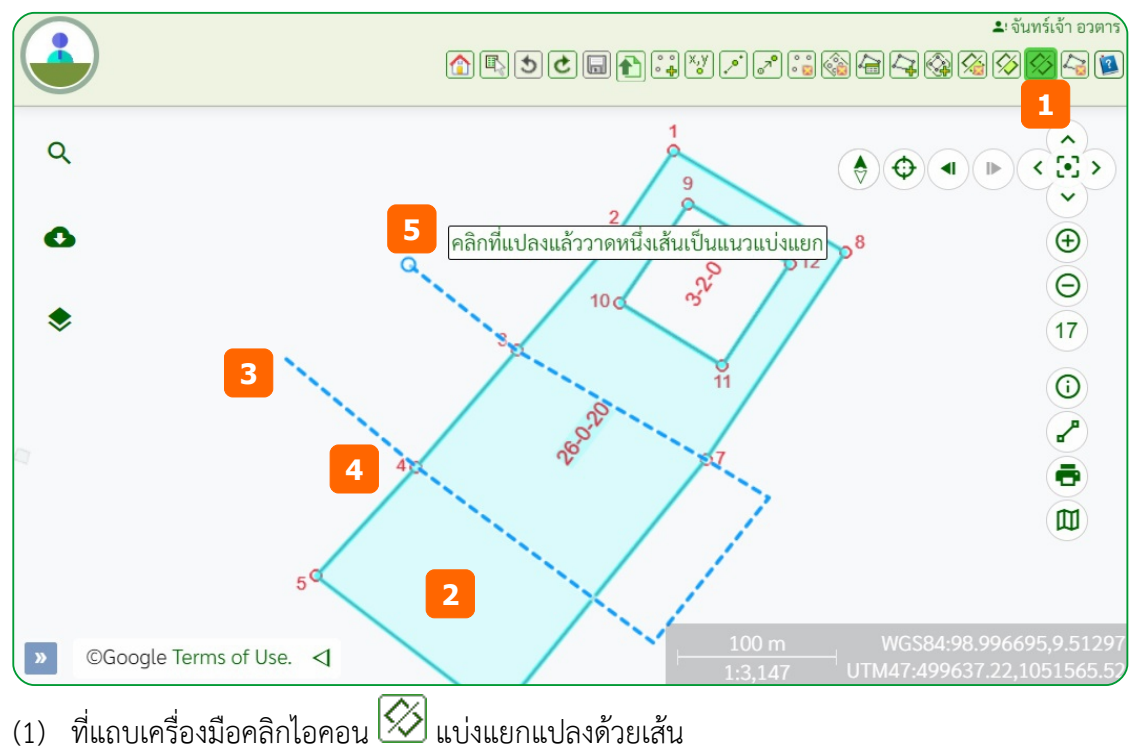

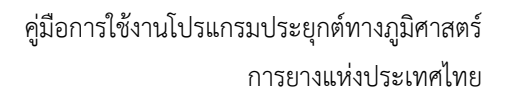

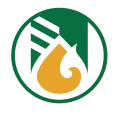

- (2) คลิกขอบเขตแปลงที่จะแบ่งแปลงบนแผนที่
- (3) คลิกจุดเริ่มต้น แล้ววาดแนวเส้นที่จะแบ่งแปลง ผ่านออกไปนอกขอบเขตแปลง
- (4) คลิกแล้ววาด จนครบตามแนวแบ่งที่ต้องการ
- (5) ททที่ตสาแหนคู่งสยุดทช้ายดพับเบมิขึ้ลคลมิก แปลงจะถคกแบคู่งตามแนวเสช้น และแสดงเนมืขึ้อททที่ของแตคู่ละแปลง

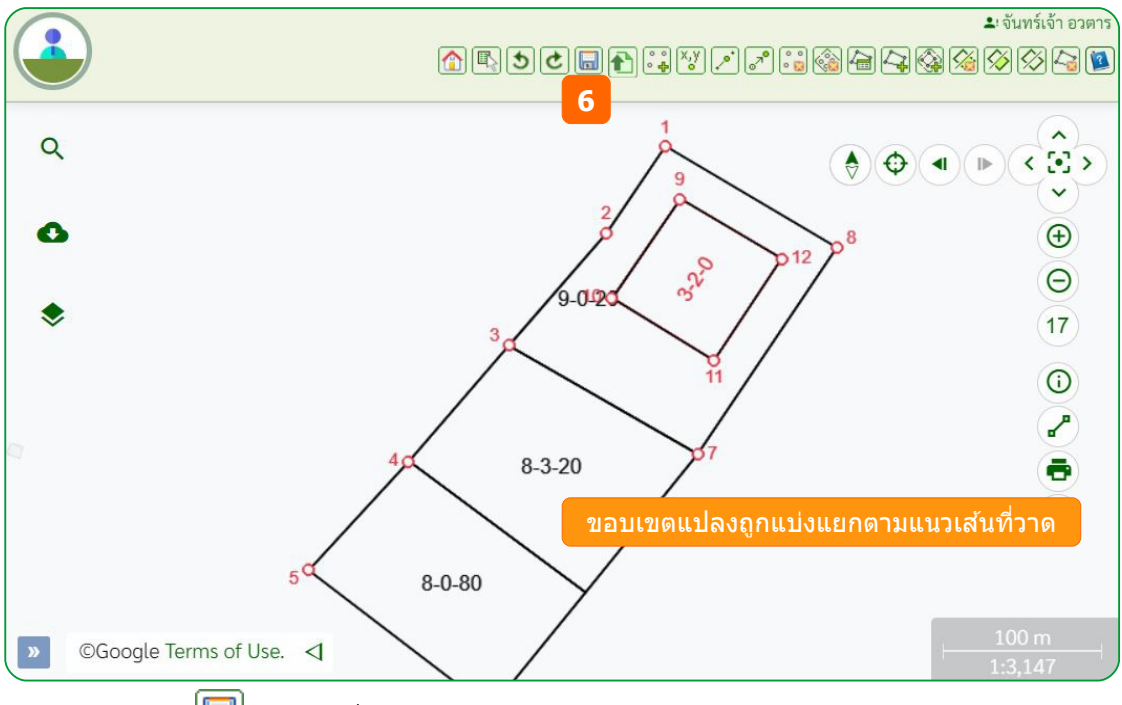

 $(6)$  คลิกไอคอน $\boxed{\blacksquare}$  บันทึก เพื่อจัดเก็บลงฐานข้อมูล.

#### **4.7. ลบแปลง**

สามารถลบแปลงททที่สรช้างขขขึ้นดช้วยตนเองเทคู่านพัขึ้น เมมืที่อแปลงถคกนสาไปขอขขขึ้นทะเบทยนกพับ กยท. แลช้วจะแกช้ไขไมคู่ไดช้

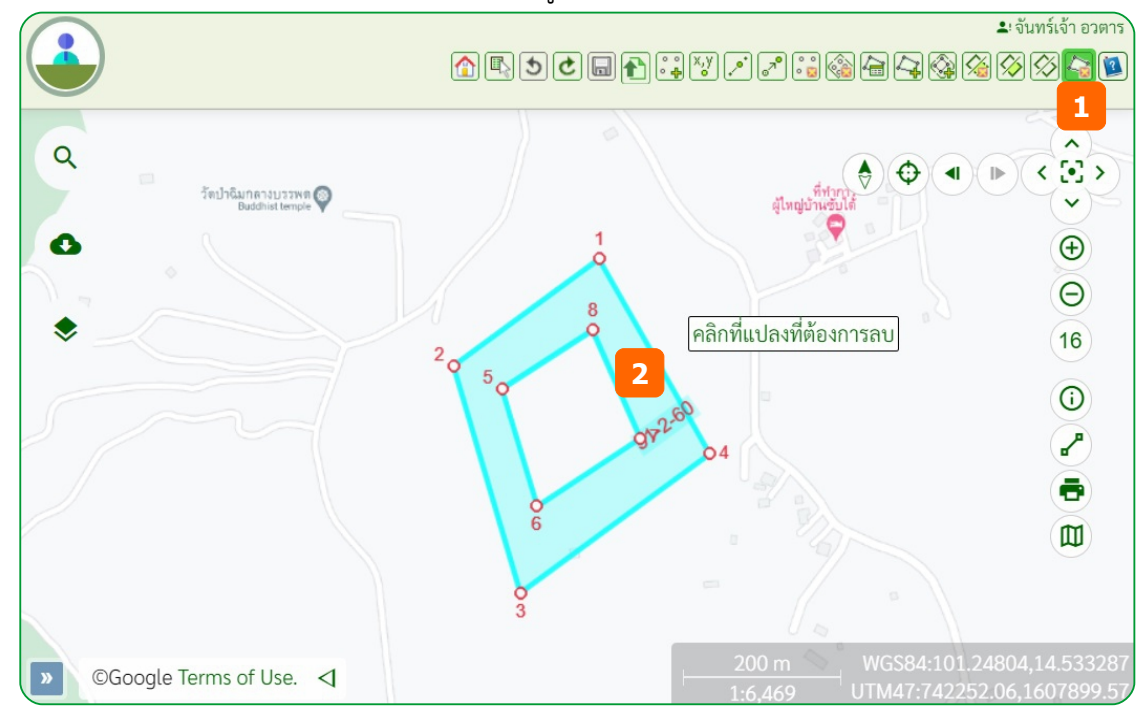

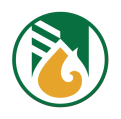

- (1) ที่แถบเครื่องมือคลิกไอคอน <mark>45</mark> ลบแปลง
- (2) คลิกแปลงบนแผนที่ที่ต้องการลบ จะแสดงไดอะล็อก ลบข้อมูลแผนที่
- (3) คลิกปุ่ม [ใช่] เพื่อยืนยันการลบ หรือ คลิกปุ่ม [ไม่] ถ้าต้องการยกเลิกการลบ

<mark>Note</mark> : เมื่อลบแปลง และทำการบันทึก (หัวข้อ 4.9 – บันทึกข้อมูล หน้า 45) หมุดที่เชื่อมโยงกับแปลง จะถูกลบออกจากฐานข้อมูลโดยอัตโนมัติ

### **4.8. Undo / Redo**

ในระหว่างที่ทำการสร้าง แก้ไข ลบ แปลงสวน สมารถย้อนคำสั่งหรือยกเลิกคำสั่งได้

- (1) ที่แถบเครื่องมือคลิกไอคอน  $\bigcirc$  เพื่อยกเลิกคำสั่งก่อนหน้า หรือ
- $(2)$  คลิกไอคอน $\boxed{\mathbf{C}}$  เพื่อยกเลิกคำสั่งถัดไป

### **4.9. บกันททึกขข้อมสล**

เมื่อทำการสร้าง แก้ไข หรือ ลบ แปลงสวน ต้องทำการบันทีกข้อมูลเพื่อจัดเก็บเข้าระบบ โดยคลิกที่ ไอคอน  $\left[\blacksquare\right]$ งบนเถบเครื่องมือ ซึ่งผลที่ได้จะเชื่อมโยงกับเลขประจำตัวประชาชนหรือเลขทะเบียน นิติบุคคลของผู้ใช้

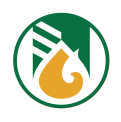

## ภาคผนวก

### **ก-1 โครงสรข้างและขอบเขตพยืชั้นทกกี่รกับผพิดชอบองคลกร**

การบริหารงานของการยางแห่งประเทศไทย (กยท.) แบ่งออกเป็น 2 ส่วนหลัก คือ ส่วนกลาง และส่วนภูมิภาค

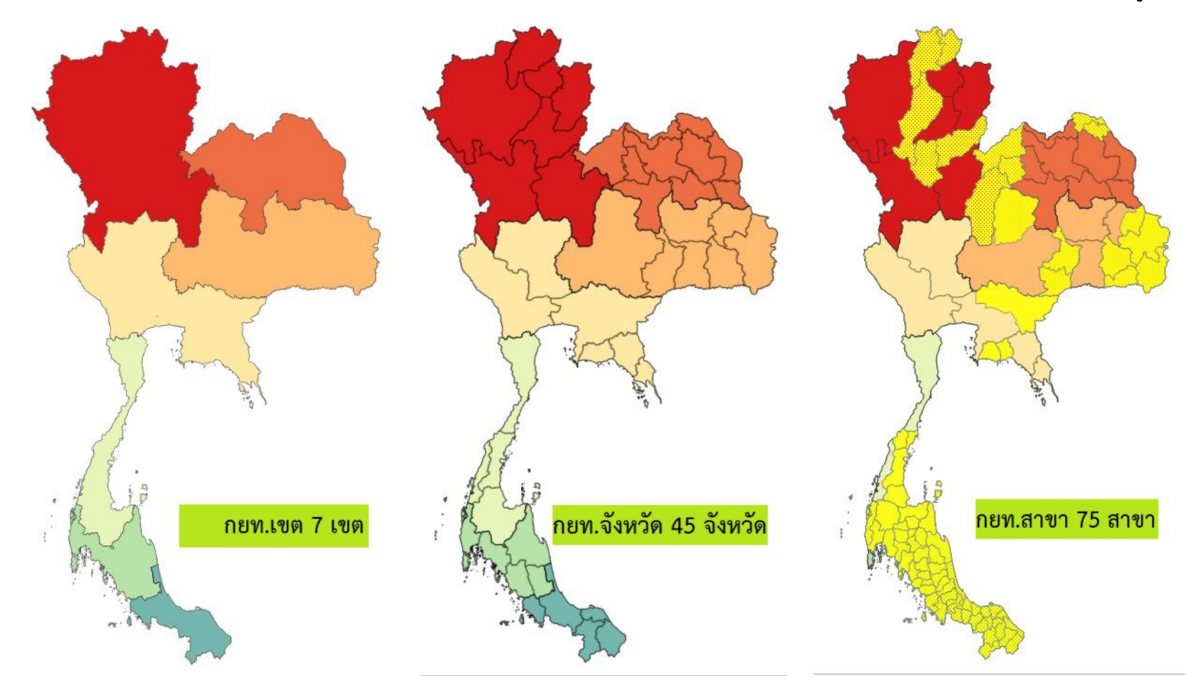

### สคู่วนกลาง

จะบริหารและดูแลงานของทุกองค์กรภายใต้ กยท. ทั่วประเทศ สำนักงานตั้งอยู่ที่กรุงเทพมหานคร

#### ส่วนภูมิภาค

้จะบริหารจัดการในระดับพื้นที่ ซึ่งแบ่งออกเป็น 3 ระดับ ประกอบด้วย ึกยท.เขต(ภาค) ซึ่งจัดแบ่งออกเป็น 7 เขต ดังนี้

- $\quad$  ภาคเหนือ ครอบคลุมพื้นที่ 15 จังหวัด สำนักงานตั้งอยู่ที่ จ.พิษณุโลก
- ภาคตะวันออกเฉียงเหนือตอนบน ครอบคลุมพื้นที่ 10 จังหวัด สำนักงานตั้งอยู่ที่ จ.อุดรธานี
- .ภาคตะวันออกเฉียงเหนือตอนล่าง ครอบคลุมพื้นที่ 12 จังหวัด สำนักงานตั้งอยู่ที่ จ.บุรีรัมย์
- ภาคกลางและภาคตะวันออก ครอบคลุมพื้นที่ 19 จังหวัด สำนักงานตั้งอยู่ที่ จ.ระยอง

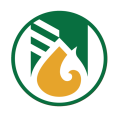

- ภาคใต้ตอนบน ครอบคลุมพื้นที่ 5 จังหวัด สำนักงานตั้งอยู่ที่ จ.ชุมพร
- ภาคใต้ตอนกลาง ครอบคลุมพื้นที่ 6 จังหวัด สำนักงานตั้งอยู่ที่ จ.นครศรีธรรมราช
- ภาคใต้ตอนล่าง ครอบคลุมพื้นที่ 5 จังหวัด สำนักงานตั้งอยู่ที่ จ.สงขลา

กยท.จังหวัด ดูแลรับผิดชอบพื้นที่ในส่วนจังหวัด จำนวน 45 จังหวัด

ึกยท.สาขา ดูแลรับผิดชอบพื้นที่ภายในจังหวัดและอำเภอ มี 2 กรณี คือ พื้นที่ระดับจังหวัด จำนวน 7 สาขา พื้นที่ระดับอำเภอ จำนวน 68 สาขา

### **ก-2 สสตรการคจานวณเนยืชั้อทกกี่ของ กยท.**

อ้างอิง : ตามระเบียบการยางแห่งประเทศไทย ว่าด้วยการส่งเสริมและสนับสนุนให้มีการปลูกแทน พ.ศ. میں

ระบบจะคำนวณพื้นที่ของแปลงโดยอ้างอิงระบบพิกัด UTM Zone 47 / WGS84 จัดเก็บเป็นหน่วย ตร.ม. และ Convert เป็นหน่วยพื้นที่ ไร่- งาน-ตร.วา ตามรูปแบบข้อกำหนดของ กยท. ดังนี้

| เนื้อที่ กยท. (ตร.วา)          | เนื้อที่จริง X (ตร.วา) | หมายเหตุ                                                                |
|--------------------------------|------------------------|-------------------------------------------------------------------------|
| 0                              | X < 10                 | เนื้อที่น้อยกว่า 10 ปัดลง                                               |
| 20                             | $10 > = X < 30$        | เนื้อที่มากกว่าหรือเท่ากับ 10 ปัด<br>์ขึ้น ตามลำดับขั้นของเนื้อที่ กยท. |
| 40                             | $30 > = X < 50$        |                                                                         |
| 60                             | $50 > = X < 70$        |                                                                         |
| 80                             | $70 > = X < 90$        |                                                                         |
| 0 (ปัดเนื้อที่เพิ่มเป็น 1 งาน) | $90 \ge X \le 100$     |                                                                         |

เนื้อที่จริง : 1 ไร่ = 4 งาน / 400 ตร.วา || 1 งาน = 100 ตร.วา

ตัวอย่าง : การคำนวณข้อมูลแปลงสวน

- $\bullet$  แปลงที่ 1 เนื้อที่จริง 25-2-32 ไร่  $\,$  > เข้าสูตร กยท. 25-2-40 ไร่
- $\bullet$  แปลงที่ 2 เนื้อที่จริง 16-0-90 ไร่  $\, >$  เข้าสูตร กยท. 16-1-0 ไร่
- $\bullet$  แปลงที่ 3 เนื้อที่จริง 10-3-26 ไร่  $\,>$  เข้าสูตร กยท. 10-3-20 ไร่

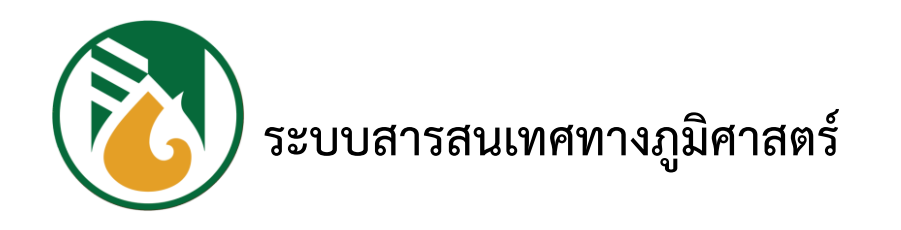

# **คู่มือการใช้งาน (User Manual)**

**โปรแกรมระบบจัดการและรายงานข้อมูลยางพาราแบบผ่าน**

**เครื่อง Smart Device (GIS Mobile Application)**

**การยางแห่งประเทศไทย : RAOT**

**- ฉบับผู้ใช้งานทั่วไป -**

โครงการพัฒนาและปรับปรุงระบบสารสนเทศทางภูมิศาสตร์ (GIS)

การยางแห่งประเทศไทย

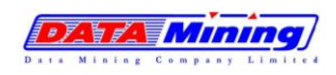

### สารบัญ

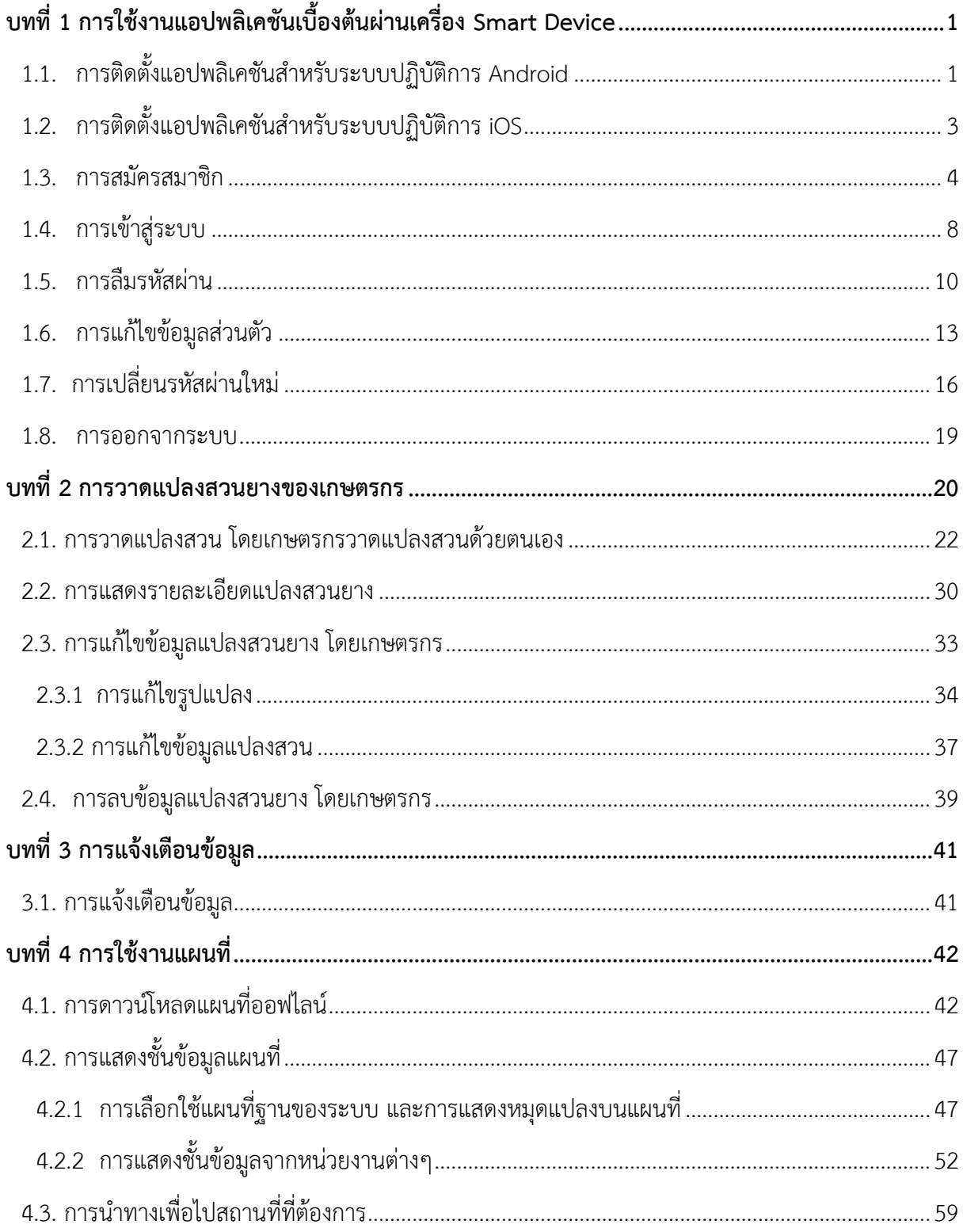

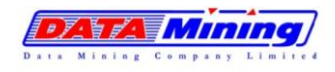

โครงการพัฒนาและปรับปรุงระบบสารสนเทศทางภูมิศาสตร์ (GIS) การยางแห่งประเทศไทย

**บทที่ 1 การใช้งานแอปพลิเคชันเบื้องต้นผ่านเครื่อง Smart Device**

### <span id="page-52-0"></span>**1. การใช้งานแอปพลิเคชันเบื้องต้นผ่านเครื่อง Smart Device**

### <span id="page-52-1"></span>**1.1. การติดตั้งแอปพลิเคชันสำหรับระบบปฏิบัติการ Android**

- 1.1.1 ผู้ใช้งาน Smart Device ระบบปฏิบัติการ Android สามารถดาวน์โหลดแอปพลิเคชันได้ที่ Play Store เมื่อเข้ามาที่ Play Store ที่ช่องค้นหา พิมพ์คำว่า "raot gis"
- 1.1.2 ที่ผลลัพธ์การค้นหาจะเจอแอปพลิเคชัน "RAOT GIS"

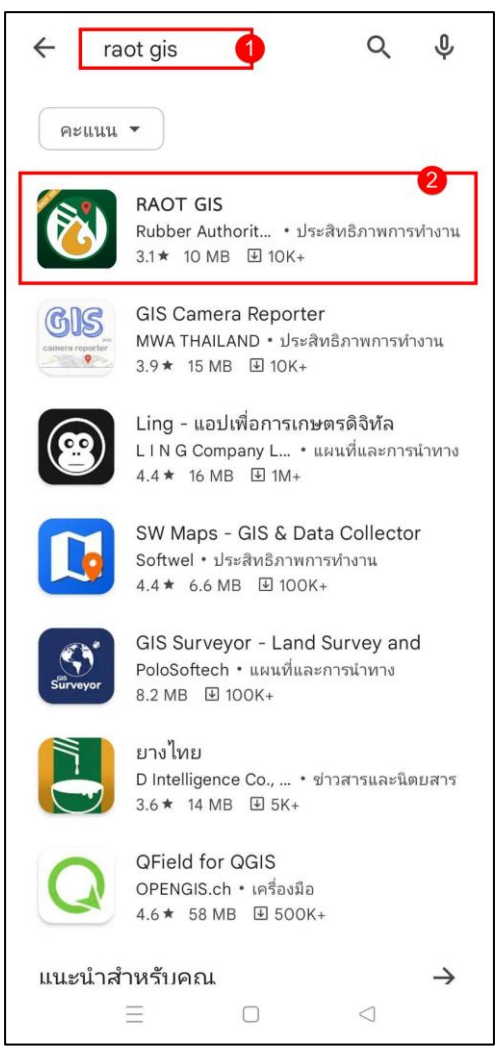

รูปแสดงการดาวน์โหลดแอปพลิเคชันของระบบปฏิบัติการ Android

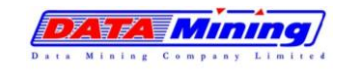

1.1.3 ทำการกดเลือกแอปพลิเคชันดังกล่าว จากนั้นกดปุ่ม "Install หรือ ติดตั้ง" เพื่อทำการ ติดตั้งแอปพลิเคชัน RAOT GIS

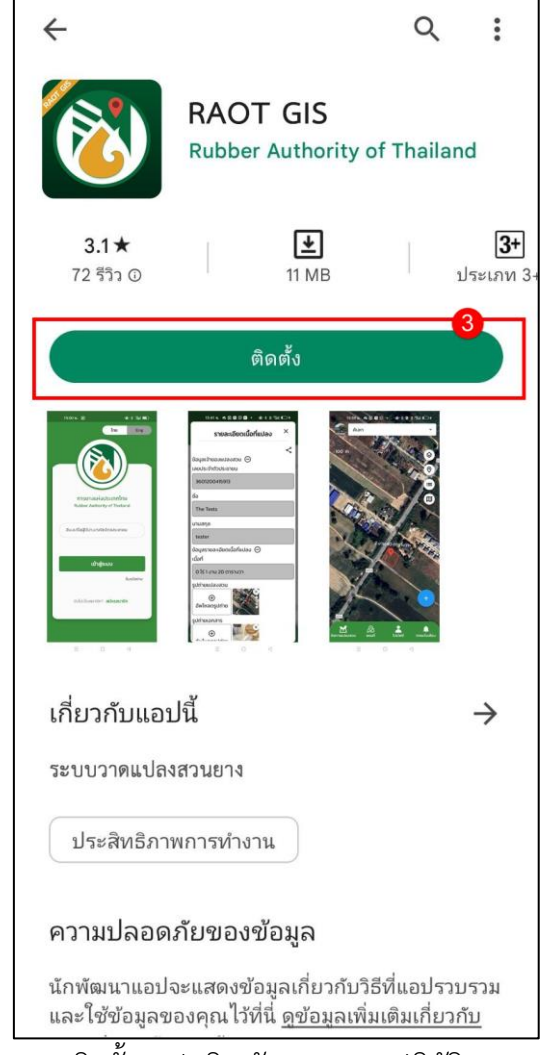

รูปแสดงการติดตั้งแอปพลิเคชันของระบบปฏิบัติการ Android

1.1.4 เมื่อติดตั้งเรียบร้อย จะพบไอคอนของแอปพลิเคชัน RAOT GIS บนเครื่อง Smart Device ของผู้ใช้งาน สามารถเปิดแอปพลิเคชันเพื่อเริ่มใช้งานได้

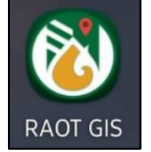

รูปแสดงการไอคอนของโปรแกรม RAOT GIS ที่ติดตั้งเรียบร้อย

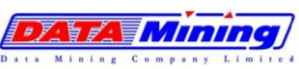

### <span id="page-54-0"></span>**1.2. การติดตั้งแอปพลิเคชันสำหรับระบบปฏิบัติการ iOS**

- 1.2.1 เมื่อเข้ามาที่ App Store ที่ช่องค้นหา พิมพ์คำว่า "RAOT GIS"
- 1.2.2 ที่ผลลัพธ์การค้นหาจะเจอแอปพลิเคชัน "RAOT GIS" ทำการกดเลือกแอปพลิเคชันดังกล่าว จากนั้นกกดปุ่ม "GET หรือ รับ" เพื่อทำการติดตั้งแอปพลิเคชัน RAOT GIS

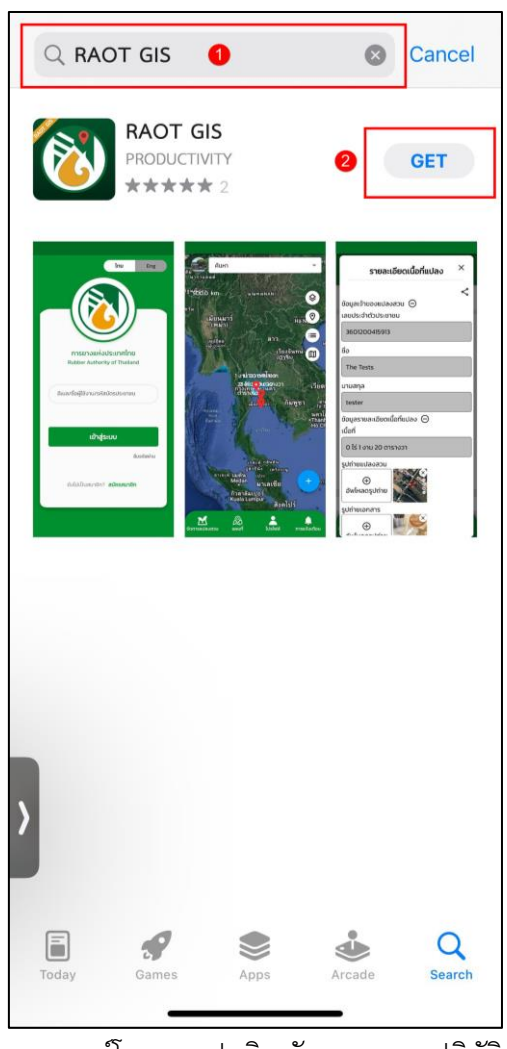

รูปแสดงการดาวน์โหลดแอปพลิเคชันของระบบปฏิบัติการ IOS

1.2.3 เมื่อติดตั้งเรียบร้อย จะพบไอคอนของแอปพลิเคชัน RAOT GIS บนเครื่อง Smart Device ของผู้ใช้งาน สามารถเปิดแอปพลิเคชันเพื่อเริ่มใช้งานได้

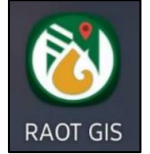

รูปแสดงการไอคอนของโปรแกรม RAOT GIS ที่ติดตั้งเรียบร้อย

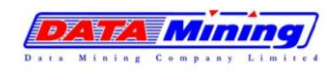

### <span id="page-55-0"></span>**1.3. การสมัครสมาชิก**

ก่อนการเข้าใช้งานแอปพลิเคชัน ผู้ใช้งานต้องสมัครสมาชิก เพื่อลงทะเบียนเข้าใช้งานแอปพลิเคชัน สำหรับเกษตรกรที่ได้ขึ้นทะเบียนเกษตรกรกับ กยท. แล้ว สามารถเข้าสู่ระบบเพื่อใช้งานได้โดยไม่ต้องสมัคร สมาชิก ตามหัวข้อ 1.4 การเข้าสู่ระบบ (Login) หน้า 8

1.3.1 ผู้ใช้งานกดที่ไอคอนแอปพลิเคชัน "RAOT GIS" บนอุปกรณ์ Smart Device จากนั้นจะพบ หน้าจอเข้าสู่ระบบ

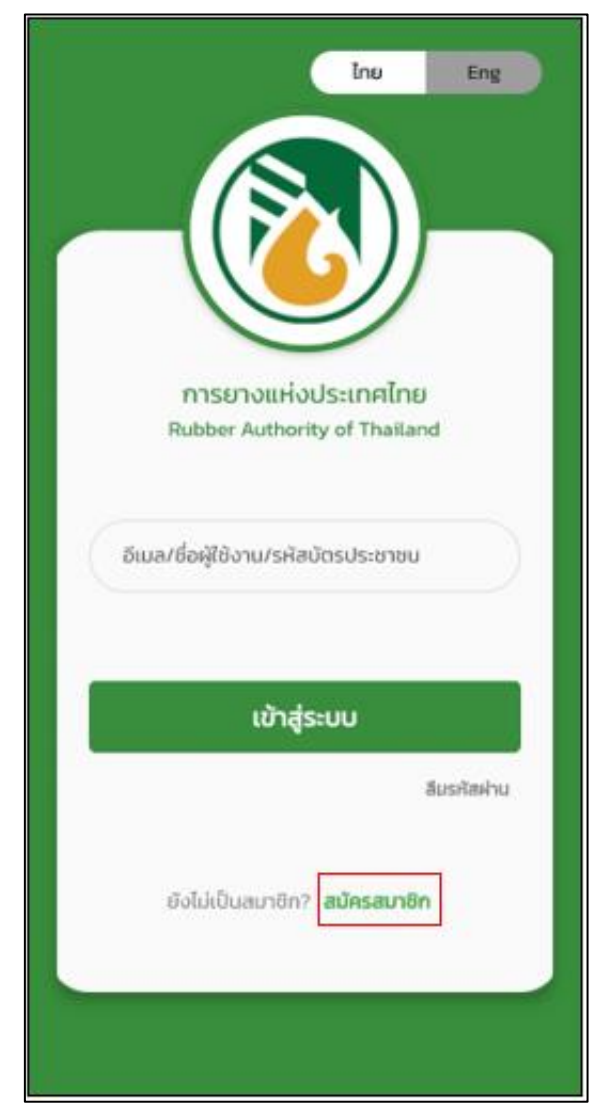

1.3.2 กดที่คำว่า "สมัครสมาชิก" เพื่อทำการสมัครสมาชิก

รูปแสดงการกดลิงค์เพื่อสมัครสมาชิก

โครงการพัฒนาและปรับปรุงระบบสารสนเทศทางภูมิศาสตร์ (GIS) การยางแห่งประเทศไทย

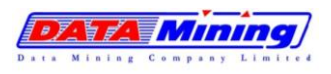

1.3.3 ระบบจะเข้าสู่หน้าจอการตรวจสอบนโยบายคุ้มครองข้อมูลส่วนบุคคล (Privacy Policy) และคำประกาศเกี่ยวกับความเป็นส่วนตัว (Privacy Notice) ของการยางแห่งประเทศ ให้ ผู้ใช้งานอ่านเงื่อนไขดังกล่าว และกดปุ่ม "ยินยอม" ทั้ง 2 เงื่อนไข เพื่อยอมรับนโยบายการ คุ้มครองฯ กรณีไม่ยินยอมเงื่อนไขดังกล่าว จะไม่สามารถสมัครสมาชิกได้

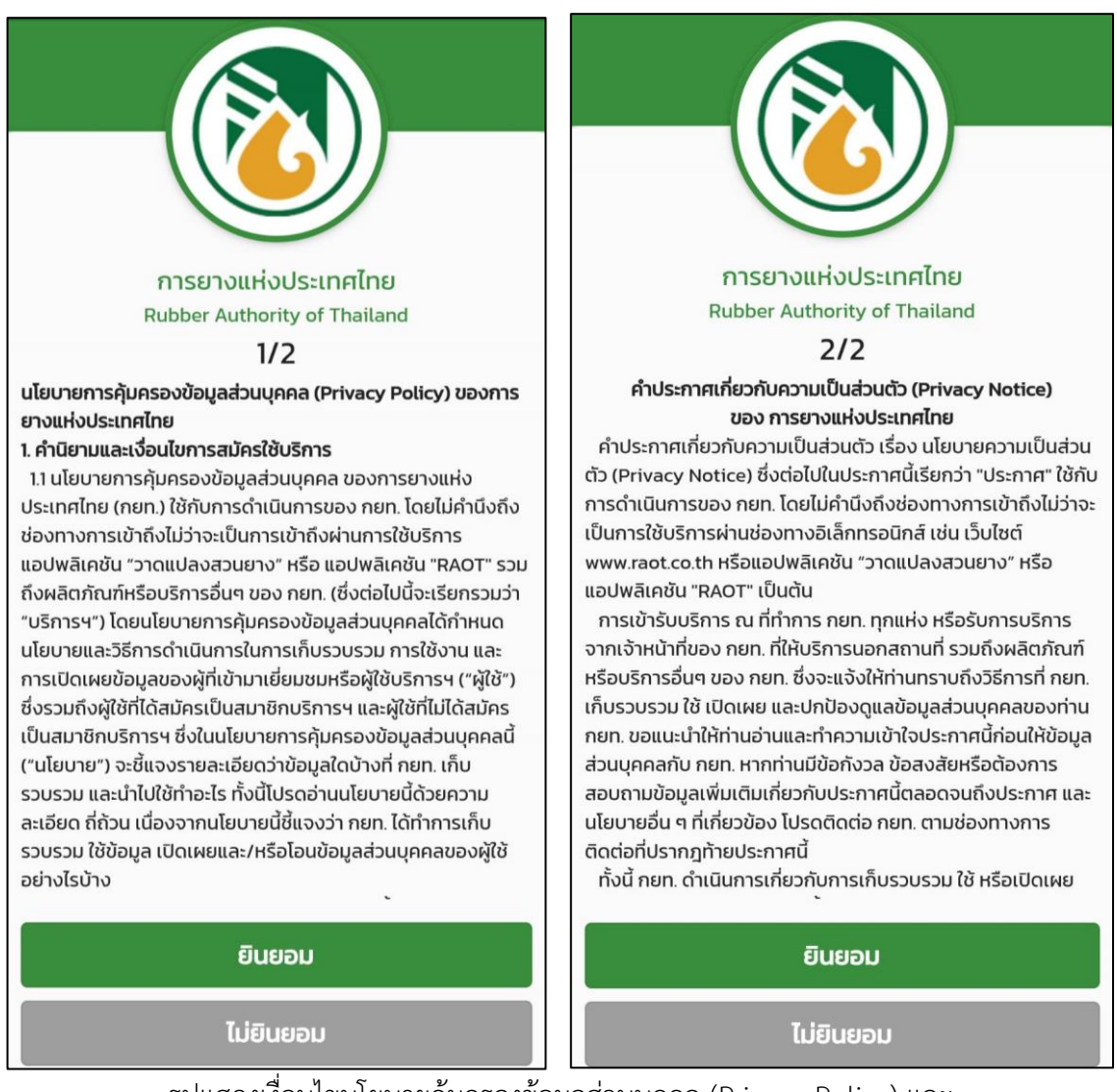

รูปแสดงเงื่อนไขนโยบายคุ้มครองข้อมูลส่วนบุคคล (Privacy Policy) และ คำประกาศเกี่ยวกับความเป็นส่วนตัว (Privacy Notice) สำหรับการใช้งานแอปพลิเคชัน

DZ Y Z Y ALINI

โครงการพัฒนาและปรับปรุงระบบสารสนเทศทางภูมิศาสตร์ (GIS) การยางแห่งประเทศไทย

- 1.3.4 เมื่อกดยินยอมนโยบายฯ แล้ว จะเข้าสู่หน้าจอสมัครสมาชิก เพื่อให้ผู้ใช้งานทำการกรอก ข้อมูล ดังนี้
	- o ชื่อ-นามสกุล
	- o เลขบัตรประจำตัวประชาชน
	- o อีเมล
	- o เบอร์โทรศัพท์
	- o ชื่อผู้ใช้ (Username) กำหนดเป็นตัวอักษรภาษาอังกฤษ/ตัวเลข ตั้งแต่ 4-16 ตัวอักษร
	- o รหัสผ่าน (Password) กำหนดเป็น (PIN) ตัวเลข 6 หลัก
	- o ยืนยันรหัสผ่าน ให้ตรงตามรหัสผ่านที่ผู้ที่ใช้งานกำหนด

จากนั้นคลิกปุ่ม ยืนยัน ถ้าข้อมูลถูกต้องระบบจะส่งลิงค์สำหรับยืนยันตัวตนไปยังอีเมลที่ผู้ใช้งานได้ ทำการลงทะเบียนไว้

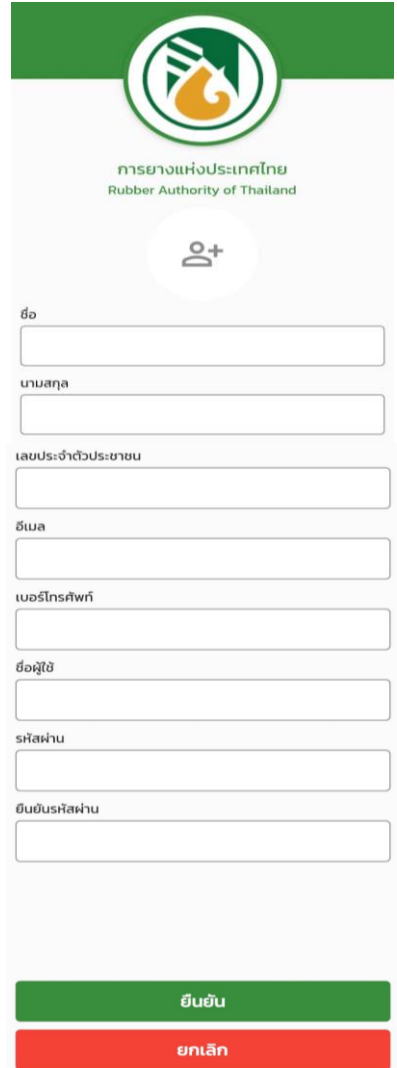

รูปแสดงการกรอกข้อมูลเพื่อสมัครสมาชิก

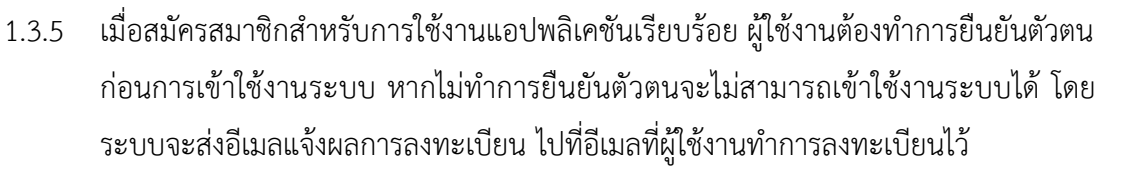

- เมื่อเข้าสู่อีเมลของผู้ลงทะเบียน จะมีอีเมลจากระบบแจ้งผลการลงทะเบียน
- คลิกที่ลิงค์ url :<https://gis.raot.co.th/confirm-email?c=XXXXXXXXXX> หรือ คัดลอกไปวางบนเบราว์เซอร์เพื่อยืนยันตัวตนการใช้งาน

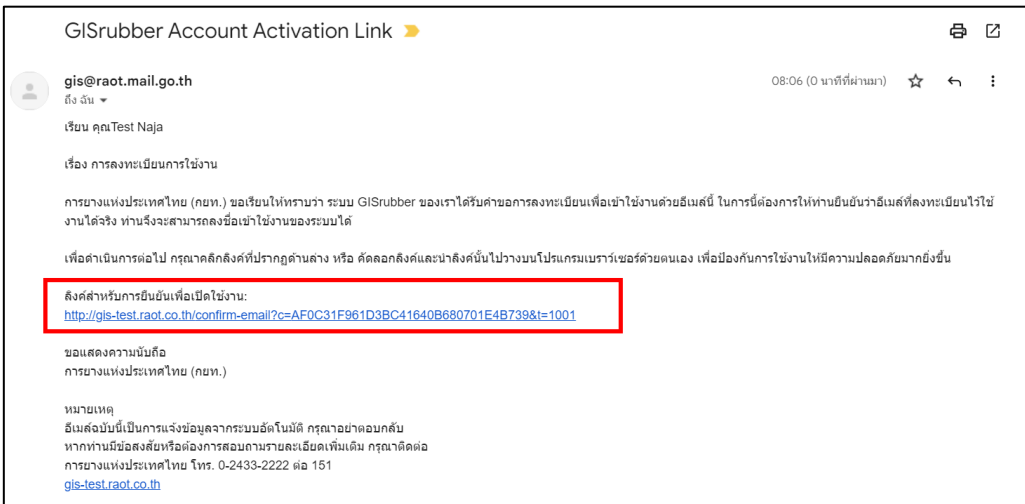

รูปแสดงลิงค์ยืนยันเพื่อสมัครสมาชิก

หมายเหตุ : กรณีผู้ใช้งานที่ไม่พบอีเมลจากระบบแจ้งผลการลงทะเบียน ในกล่องข้อความ (Inbox) ให้ ผู้ใช้งานตรวจสอบอีเมลในถังขยะ (Junk Mail)

1.3.6 หลังกดลิงค์ที่ได้รับในอีเมล ระบบจะนำท่านไปที่หน้าจอแจ้งสถานะการยืนยันตัวตนสำเร็จ

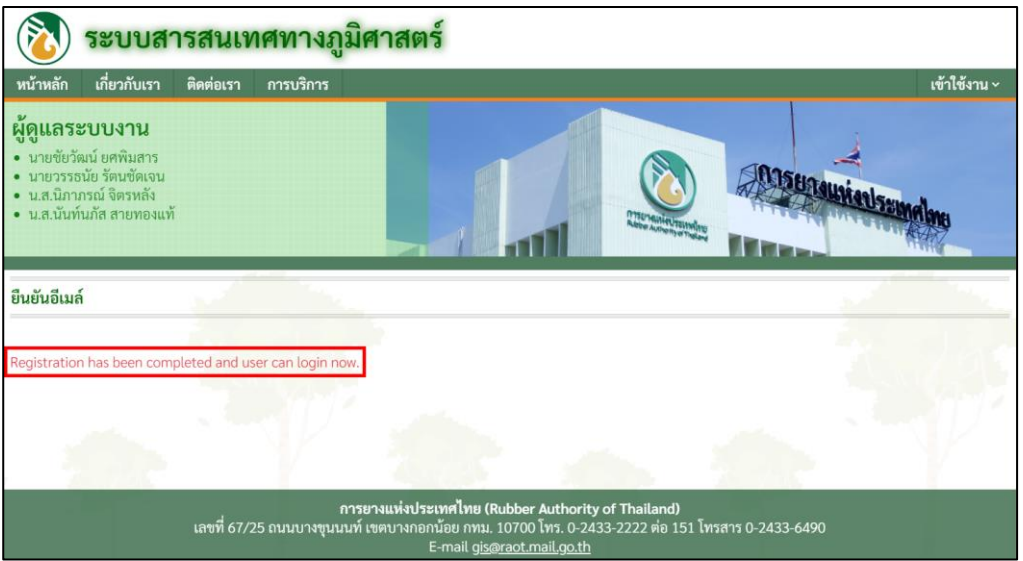

รูปแสดงหน้าจอเมื่อมีการยืนยันการสมัครสมาชิก

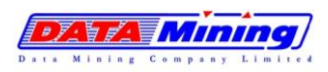

#### <span id="page-59-0"></span>**1.4. การเข้าสู่ระบบ**

หลังจากที่ผู้ใช้สมัครสมาชิก และทำการยืนยันตัวตนการใช้งานเป็นที่เรียบร้อย จะสามารถเข้าใช้ งานแอปพลิเคชันได้ ดังนี้

1.4.1 ทำการเข้าสู่ระบบโดยระบุข้อมูลการเข้าใช้งานด้วย อีเมล, ชื่อผู้ใช้งาน หรือ เลขบัตร ประชาชน และกดปุ่ม "เข้าสู่ระบบ" จากนั้นทำการกรอก "รหัสผ่าน" ตามที่ผู้ใช้งาน กำหนด เพื่อเข้าใช้งานแอปพลิเคชัน

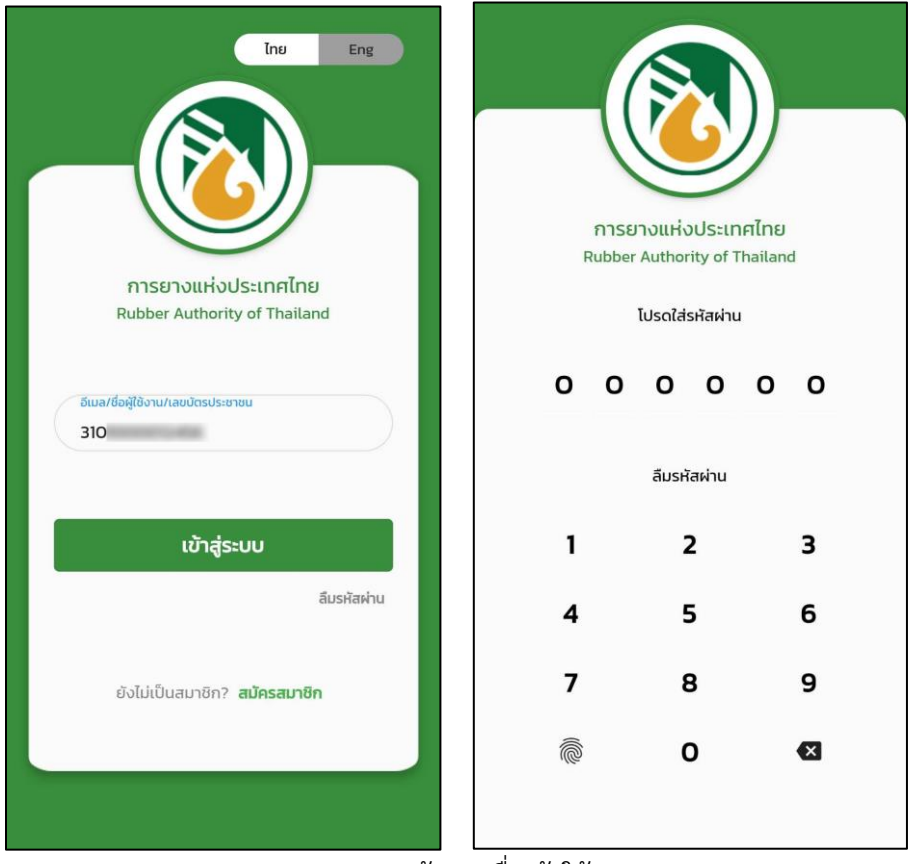

รูปแสดงการกรอกข้อมูลเพื่อเข้าใช้งานระบบ

หมายเหตุ : สำหรับเกษตรกรที่ได้ขึ้นทะเบียนเกษตรกรกับ กยท. แล้ว สามารถลงชื่อเข้าใช้งานได้ ดังนี้ **ชื่อผู้ใช้งาน :** ระบุอีเมลหรือเลขประจำตัวประชาชนของเกษตรกร **รหัสผ่าน :** ระบุหมายเลขทะเบียนเกษตรกรหลักที่ 2 ถึง 7 (จำนวน 6 หลัก)

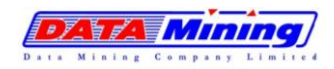

โครงการพัฒนาและปรับปรุงระบบสารสนเทศทางภูมิศาสตร์ (GIS) การยางแห่งประเทศไทย

### 1.4.2 เมื่อเข้าสู่ระบบ แอปปพลิเคชันจะแสดงหน้าจอหลักของระบบ

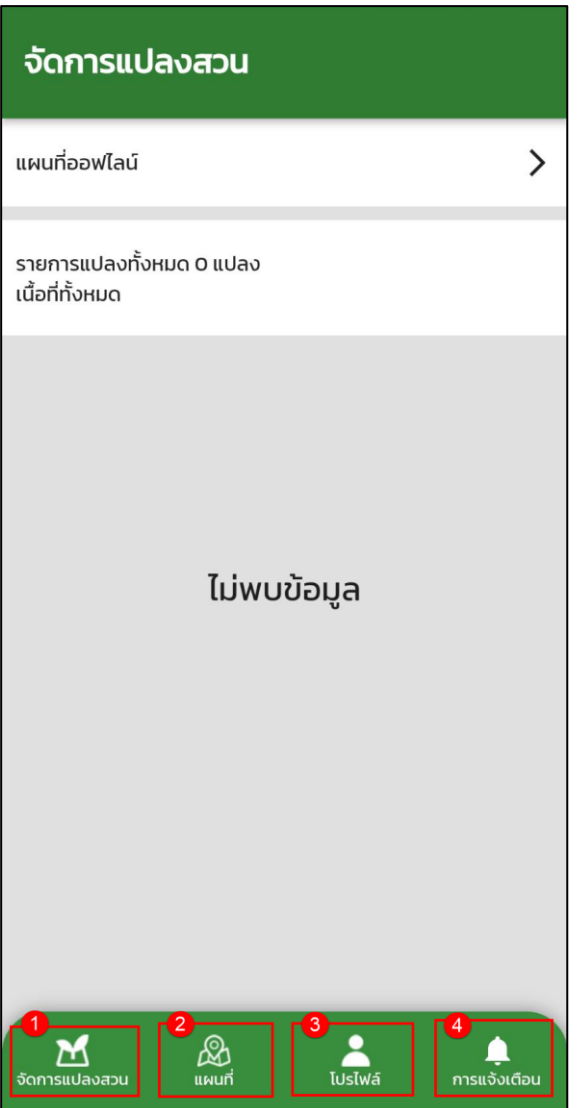

รูปแสดงหน้าจอหลักของระบบ

ประกอบด้วย เมนูหลักของระบบ ได้แก่

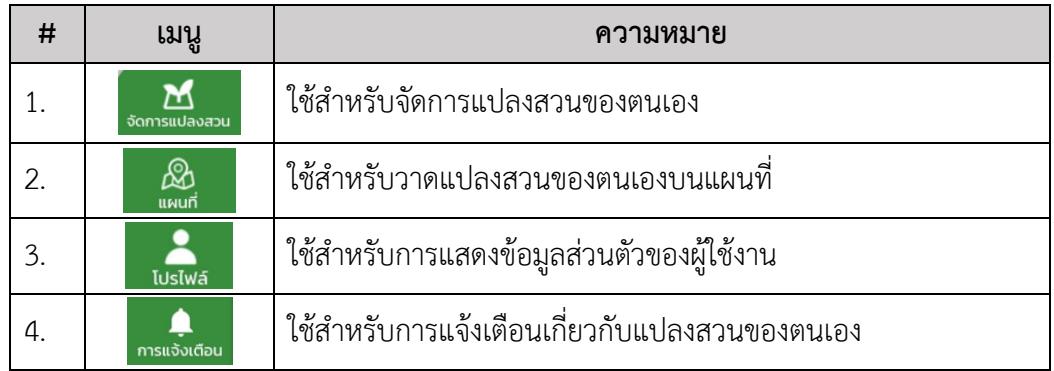

โครงการพัฒนาและปรับปรุงระบบสารสนเทศทางภูมิศาสตร์ (GIS) การยางแห่งประเทศไทย

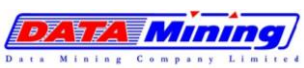

#### <span id="page-61-0"></span>**1.5. การลืมรหัสผ่าน**

1.5.1 กรณีผู้ใช้งานลืมรหัสผ่าน สามารถกดที่ไอคอนแอปพลิเคชัน "RAOT GIS" จะพบหน้าจอ เข้าสู่ระบบ จากนั้นกดที่คำว่า "ลืมรหัสผ่าน" เพื่อทำการขอรหัสใหม่

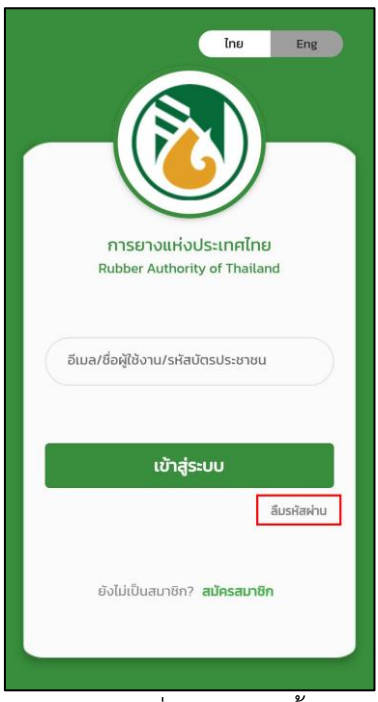

รูปแสดงการกดลิงค์เพื่อเข้าสู่หน้าตั้งรหัสผ่านใหม่

1.5.2 จะเข้าสู่หน้าจอกรอกอีเมล ให้ทำการกรอกอีเมลที่เคยสมัครสมาชิกเพื่อขอรับ OTP

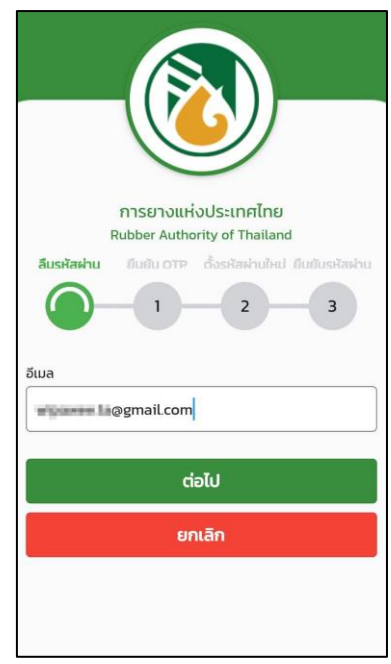

รูปแสดงขั้นตอนการกรอกอีเมลเพื่อทำการขอรับรหัส OTP

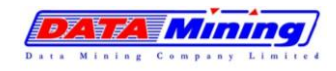

### 1.5.3 เข้าอีเมลของผู้ใช้งาน ทำการตรวจสอบอีเมลจากระบบที่แจ้งรหัส OTP เป็นตัวเลข 6 หลัก โดยรหัส OTP มีระยะเวลาการใช้งาน 10 นาทีเท่านั้น หากเกินเวลาต้องทำการขอรหัสผ่าน ใหม่

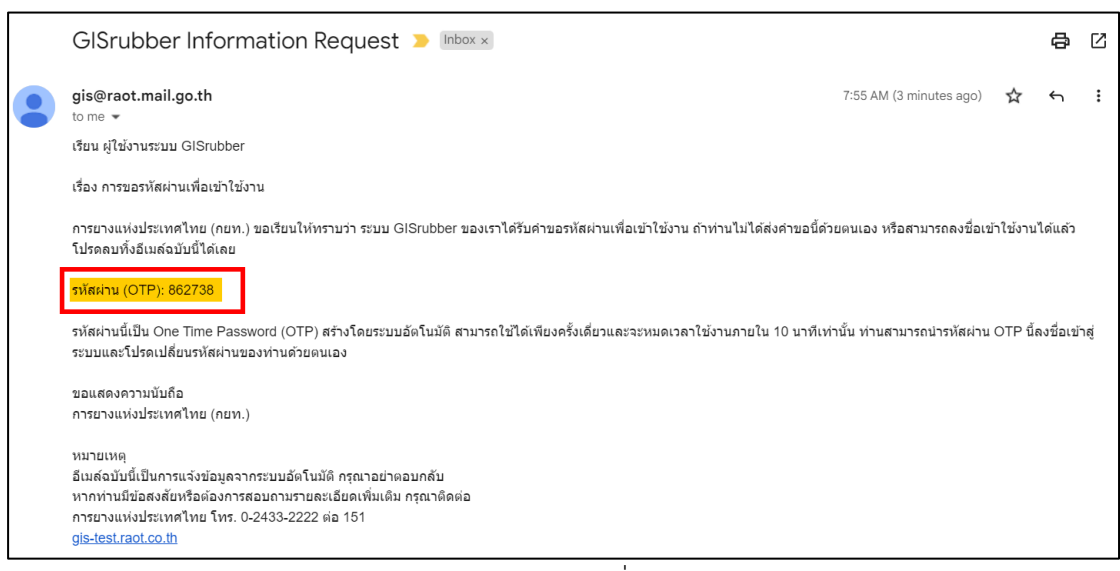

รูปแสดงการส่ง OTP เข้าสู่อีเมลที่สมัครใช้งาน

1.5.4 ที่หน้าจอให้ใส่รหัส OTP ที่ได้รับจากอีเมล เมื่อเรียบร้อยให้กดปุ่ม "ต่อไป"

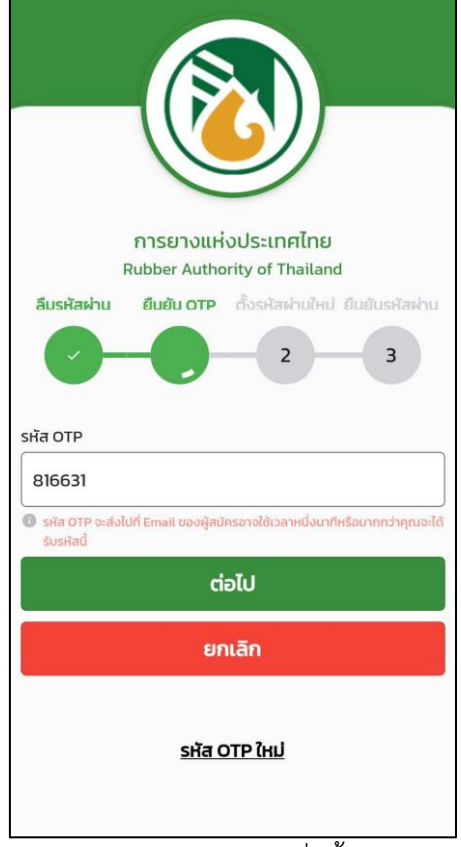

รูปแสดงการกรอกเลข OTP เพื่อตั้งรหัสผ่านใหม่

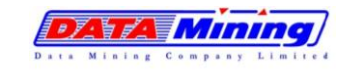

1.5.5 จากนั้นทำการกำหนดรหัสผ่านใหม่ 6 หลัก เพื่อตั้งค่ารหัสผ่านใหม่ และทำการยืนยัน รหัสผ่านใหม่อีกครั้งให้ตรงกัน

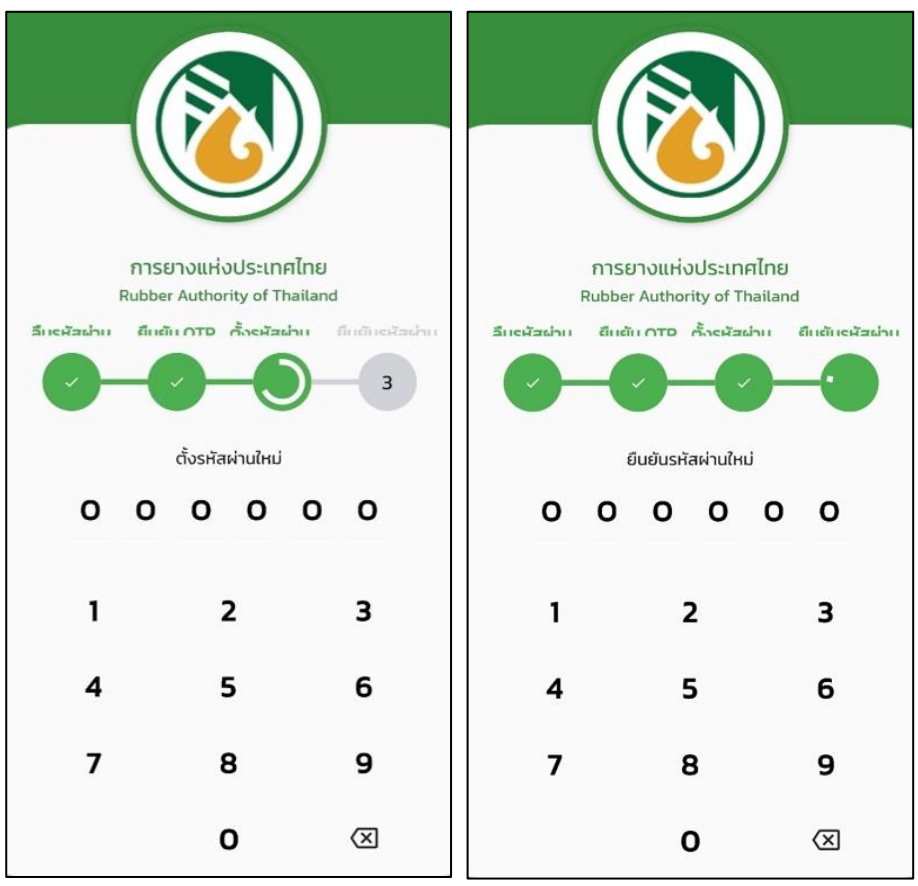

รูปแสดงการกำหนดรหัสผ่านใหม่และการยืนยันรหัสผ่านใหม่

- 1.5.6 ระบบจะทำการบันทึกข้อมูลการตั้งรหัสผ่านใหม่ทดแทนรหัสผ่านเดิม
- 1.5.7 ทำการเข้าสู่ระบบใหม่อีกครั้ง โดยใช้รหัสผ่านใหม่ที่ผู้ใช้งานกำหนด

โครงการพัฒนาและปรับปรุงระบบสารสนเทศทางภูมิศาสตร์ (GIS) การยางแห่งประเทศไทย

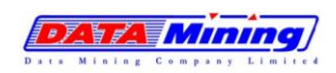

#### <span id="page-64-0"></span>**1.6. การแก้ไขข้อมูลส่วนตัว**

1.6.1 ทำการเข้าสู่ระบบโดยระบุข้อมูลการเข้าใช้งานด้วย อีเมล/ชื่อผู้ใช้งาน/เลขบัตรประชาชน และ กดปุ่ม "เข้าสู่ระบบ" จากนั้นทำการกรอก "รหัสผ่าน" เพื่อเข้าใช้งานแอปพลิเคชัน

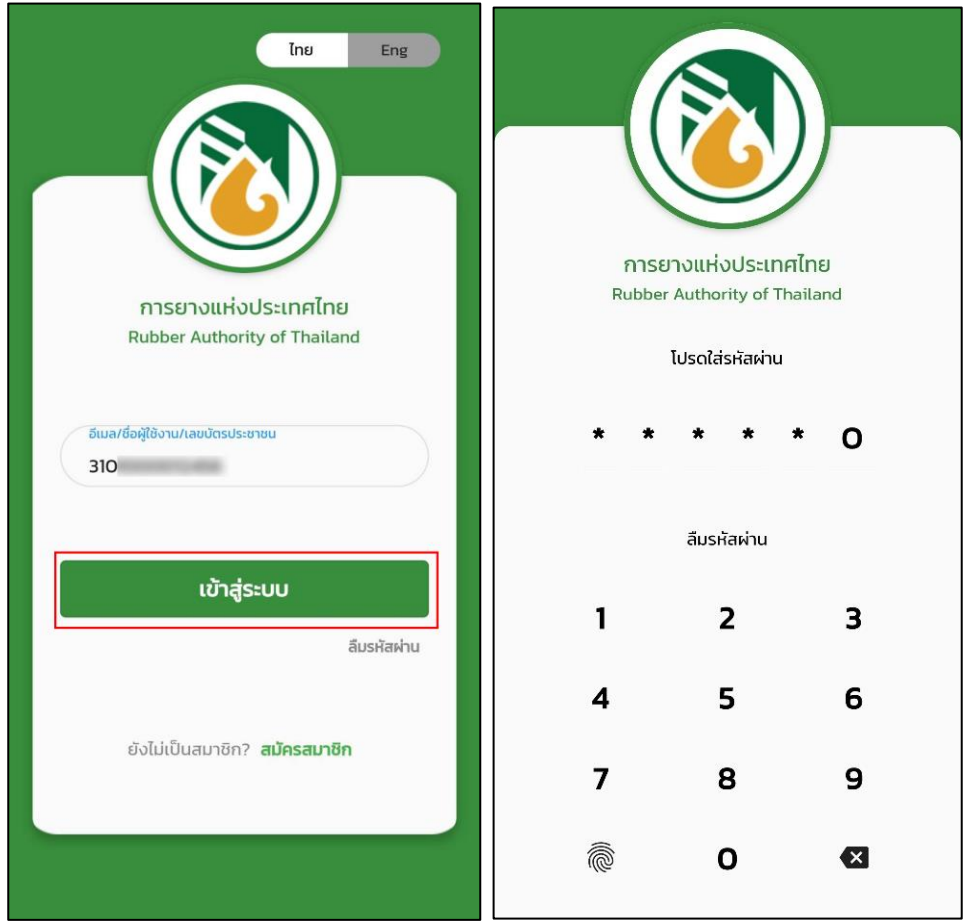

รูปแสดงการกรอกข้อมูลเพื่อเข้าใช้งานระบบ

- 1.6.2 เมื่อเข้าสู่ระบบแล้ว จะพบเมนูหลักสำหรับใช้งานแอปพลิเคชัน ดังนี้
	- − จัดการแปลงสวน : สำหรับดูรายละเอียด แก้ไข หรือ ลบแปลงสวนที่วาดแล้ว
	- − แผนที่ : สำหรับวาดแปลงสวนใหม่
	- − โปรไฟล์ : สำหรับจัดการข้อมูลส่วนตัวของผู้ใช้งาน
	- − การแจ้งเตือน : สำหรับแจ้งเตือนผู้ใช้งาน กรณีมีการเปลี่ยนแปลงเนื้อที่หรือสถานะ

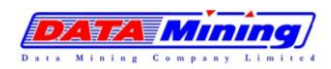

โครงการพัฒนาและปรับปรุงระบบสารสนเทศทางภูมิศาสตร์ (GIS) การยางแห่งประเทศไทย

### 1.6.3 เลือกไปที่เมนูโปรไฟล์ เพื่อจัดการข้อมูลส่วนตัว

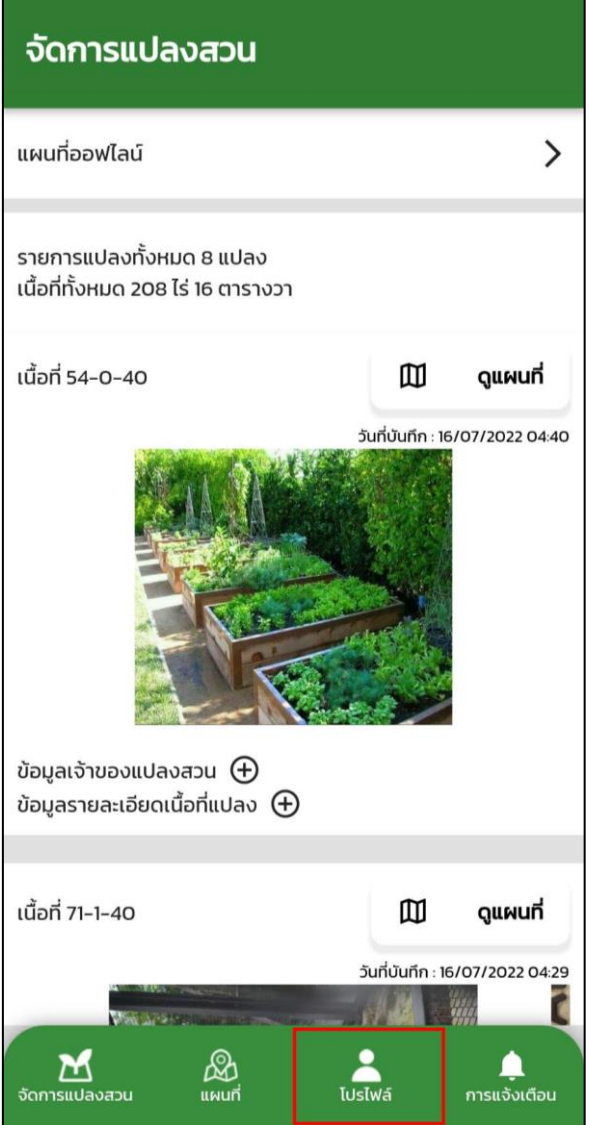

รูปแสดงหน้าเมนูโปรไฟล์ เพื่อเข้าจัดการข้อมูลส่วนตัว

ZVA MINI

- 1.6.4 หน้าแสดงข้อมูลส่วนตัวประกอบด้วย รูปโปรไฟล์ ชื่อ, นามสกุล, เลขประจำตัวประชาชน, เบอร์โทรศัพท์ อีเมลและกลุ่มงาน ในกรณีที่ต้องการแก้ไขข้อมูล ผู้ใช้งานสามารถทำการ แก้ไขข้อมูลต่างๆ ประกอบด้วย รูปโปรไฟล์, ชื่อ-นามสกุล และเบอร์โทรศัพท์เท่านั้น
- 1.6.5 เมื่อแก้ไขข้อมูลเรียบร้อย ปุ่มบันทึกจะเปลี่ยนเป็นสีเขียว ให้ทำการกดปุ่ม "บันทึก" ระบบ จะแสดงข้อความ บันทึกข้อมูลเรียบร้อย

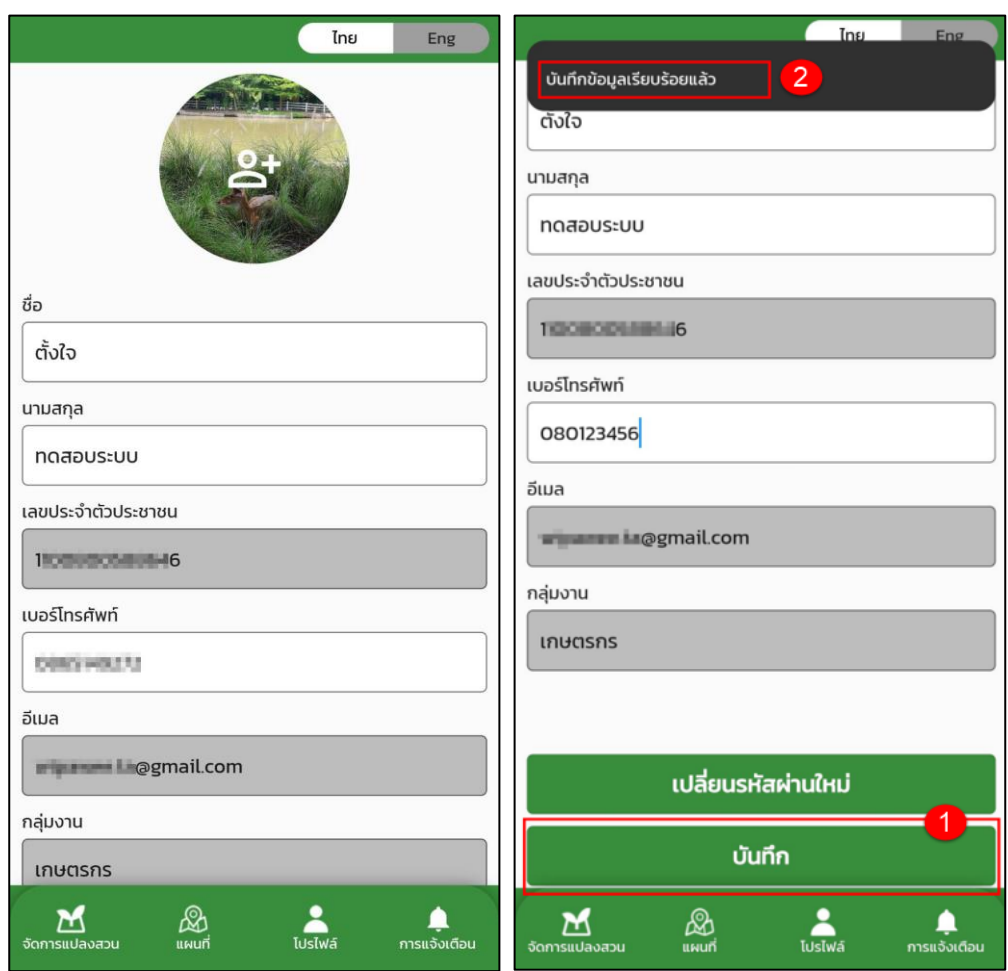

รูปแสดงการแก้ไขข้อมูล และบันทึกการแก้ไข

โครงการพัฒนาและปรับปรุงระบบสารสนเทศทางภูมิศาสตร์ (GIS) การยางแห่งประเทศไทย

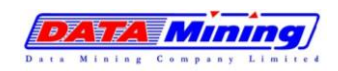

### <span id="page-67-0"></span>**1.7. การเปลี่ยนรหัสผ่านใหม่**

1.7.1 ที่หน้าจอแก้ไขข้อมูลส่วนตัว กรณีผู้ใช้งานต้องการเปลี่ยนรหัสผ่านใหม่ สามารถกดที่ปุ่ม "เปลี่ยนรหัสผ่านใหม่"

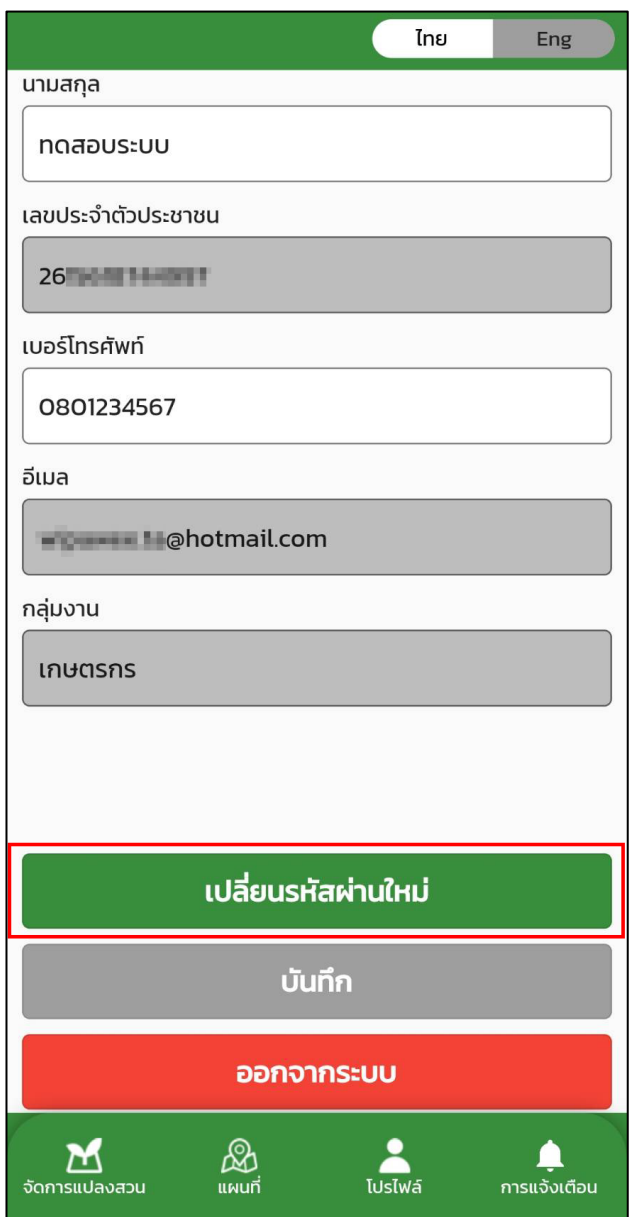

รูปแสดงปุ่มเมนูเปลี่ยนรหัสผ่านใหม่

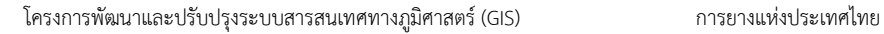

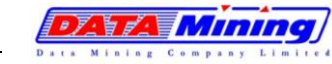

1.7.2 จากนั้นระบบจะเข้าสู่หน้าจอให้ผู้ใช้งานทำการกรอกรหัสผ่านเดิม

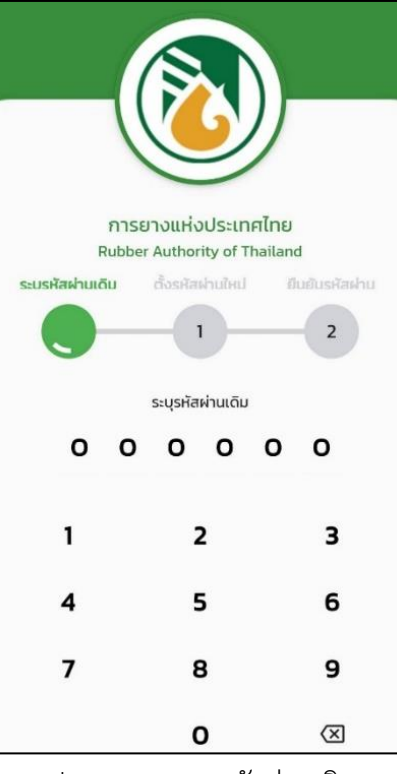

รูปแสดงการระบุรหัสผ่านเดิม

1.7.3 จากนั้นให้กำหนดเพื่อตั้งรหัสผ่านใหม่ และทำการยืนยันรหัสผ่านใหม่อีกครั้ง

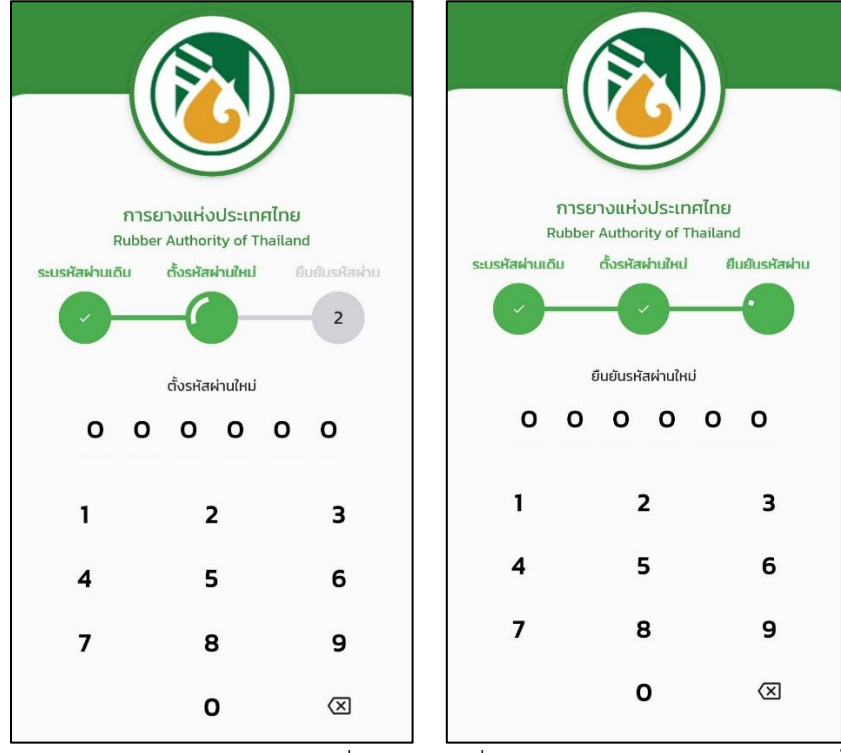

รูปแสดงการระบุรหัสผ่านใหม่ที่ต้องการเปลี่ยน และยืนยันรหัสผ่านใหม่อีกครั้ง

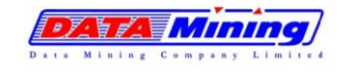

1.7.4 กรณียืนยันรหัสผ่านใหม่ ไม่ตรงกับรหัสผ่านที่กำหนด ระบบจะแสดงข้อความแจ้งเตือน "รหัสผ่านไม่ตรงกัน" ให้ผู้ใช้งานทำการกำหนดรหัสผ่านใหม่อีกครั้ง

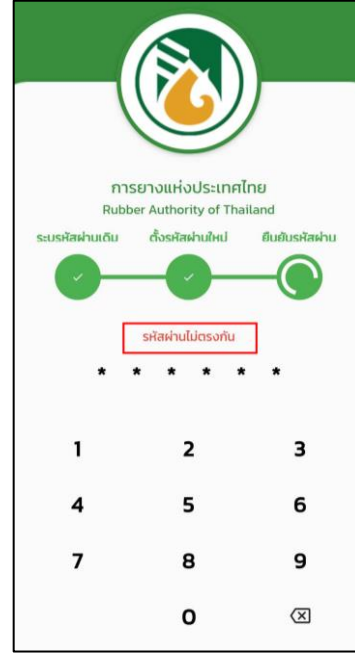

รูปแสดงการยืนยันรหัสผ่านใหม่ ไม่ตรงกับรหัสผ่านใหม่ที่กำหนด

1.7.5 กรณียืนยันรหัสผ่านใหม่ ตรงตามรหัสผ่านที่กำหนด ระบบจะทำการบันทึกข้อมูลรหัสผ่าน ใหม่ และแสดงข้อความแจ้งเตือน "เปลี่ยนรหัสผ่านเรียบร้อยแล้ว" ให้ทำการเข้าสู่ระบบ ใหม่อีกครั้ง โดยใช้รหัสที่กำหนดใหม่

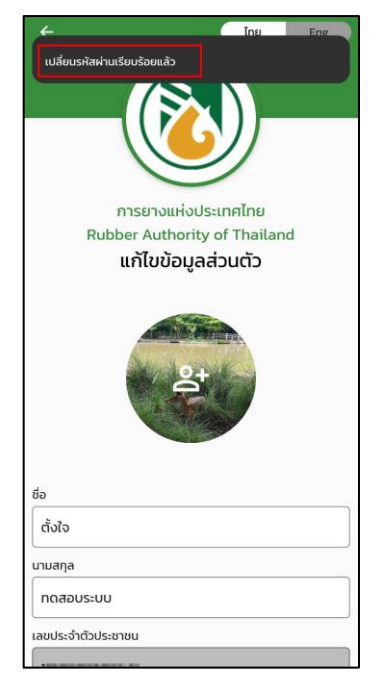

รูปแสดงการบันทึกข้อมูลการเปลี่ยนรหัสผ่านใหม่

โครงการพัฒนาและปรับปรุงระบบสารสนเทศทางภูมิศาสตร์ (GIS) การยางแห่งประเทศไทย

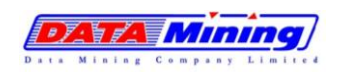

#### <span id="page-70-0"></span>**1.8. การออกจากระบบ**

- 1.8.1 ไปที่เมนูโปรไฟล์ กดที่ปุ่ม "ออกจากระบบ"
- 1.8.2 ระบบจะทำการ Logout เพื่อออกจากระบบให้ผู้ใช้งาน

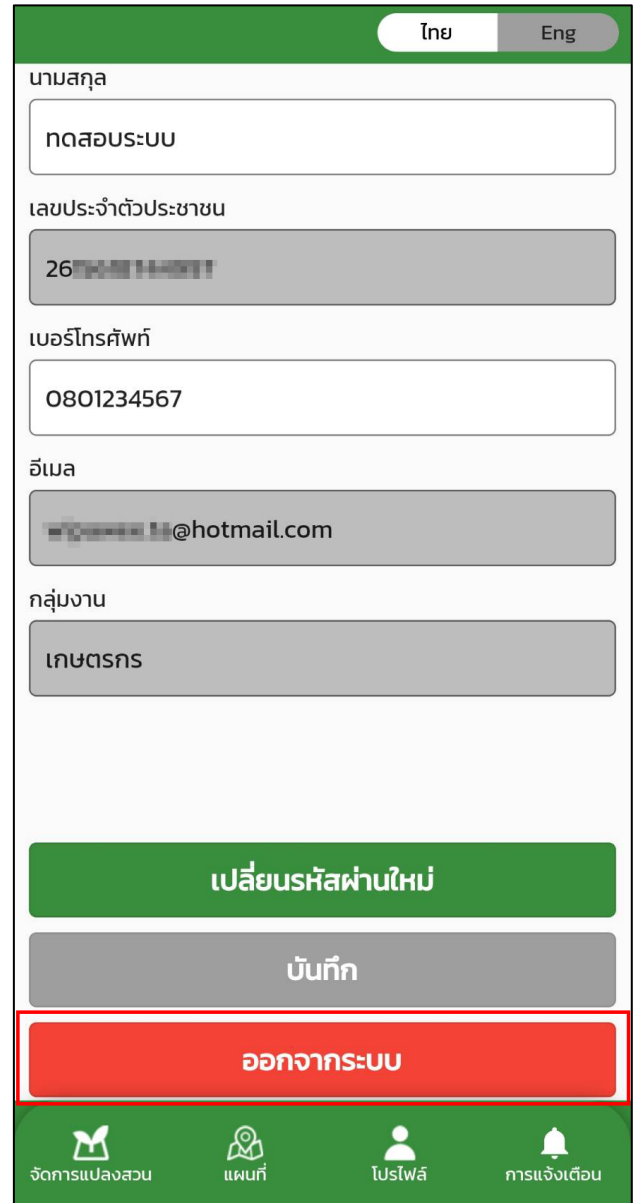

รูปแสดงปุ่มออกจากระบบ

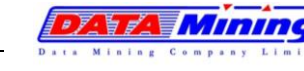

โครงการพัฒนาและปรับปรุงระบบสารสนเทศทางภูมิศาสตร์ (GIS) การยางแห่งประเทศไทย

**บทที่ 2 การวาดแปลงสวนยางของเกษตรกร**

#### <span id="page-71-0"></span>**2. การวาดแปลงสวนยางของเกษตรกร**

การวาดแปลงสวนยาง ให้ผู้ใช้งานไปที่เมนู "แผนที่" บนหน้าจอแผนที่จะแสดงเครื่องมือ/สัญลักษณ์ สำหรับการใช้งานในการวาดแปลงสวนยาง ประกอบด้วย

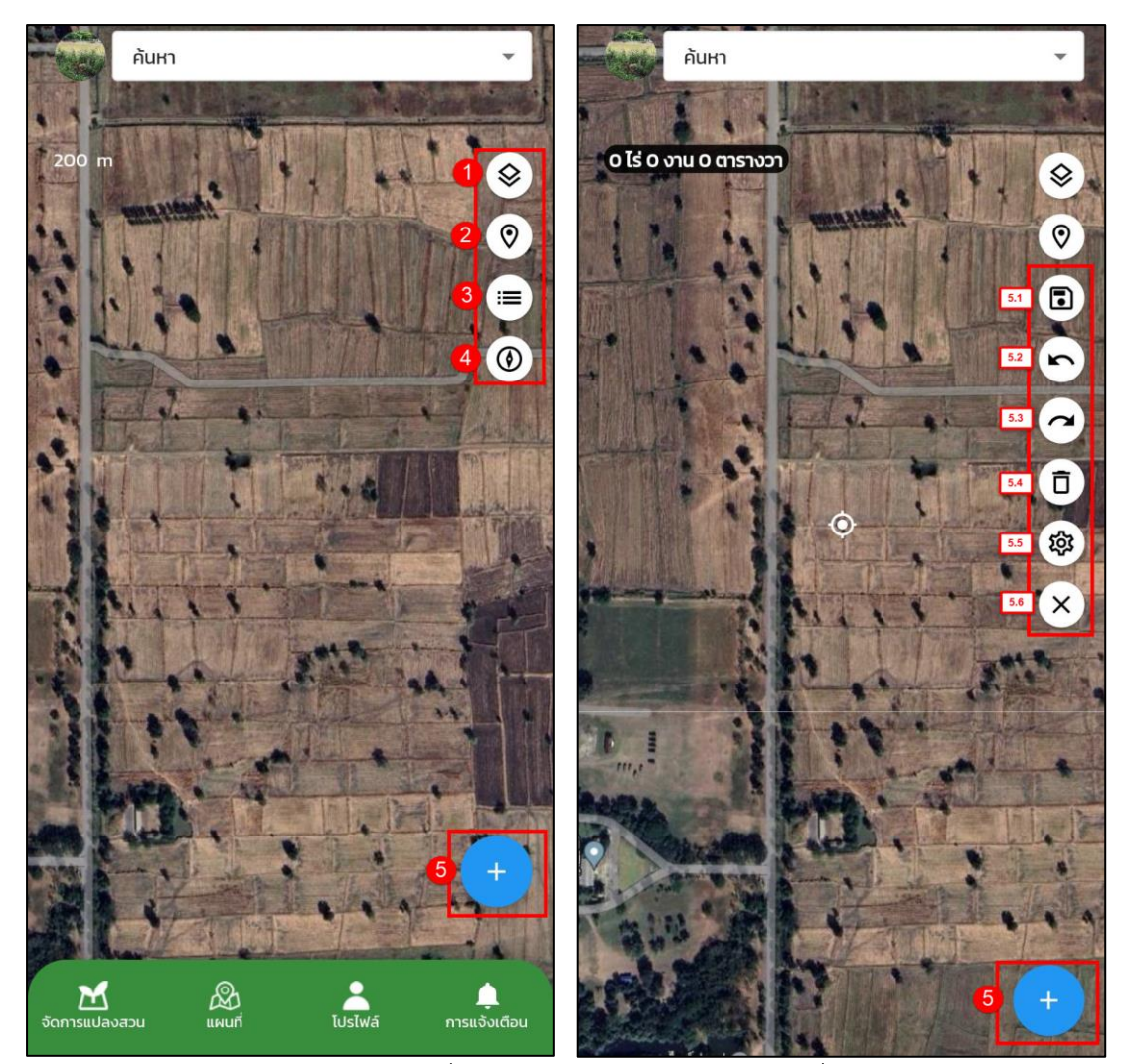

รูปแสดงเครื่องมือ/สัญลักษณ์บนหน้าจอแผนที่
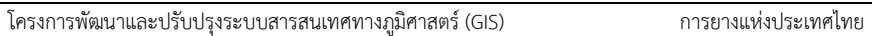

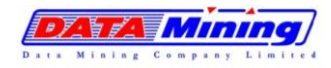

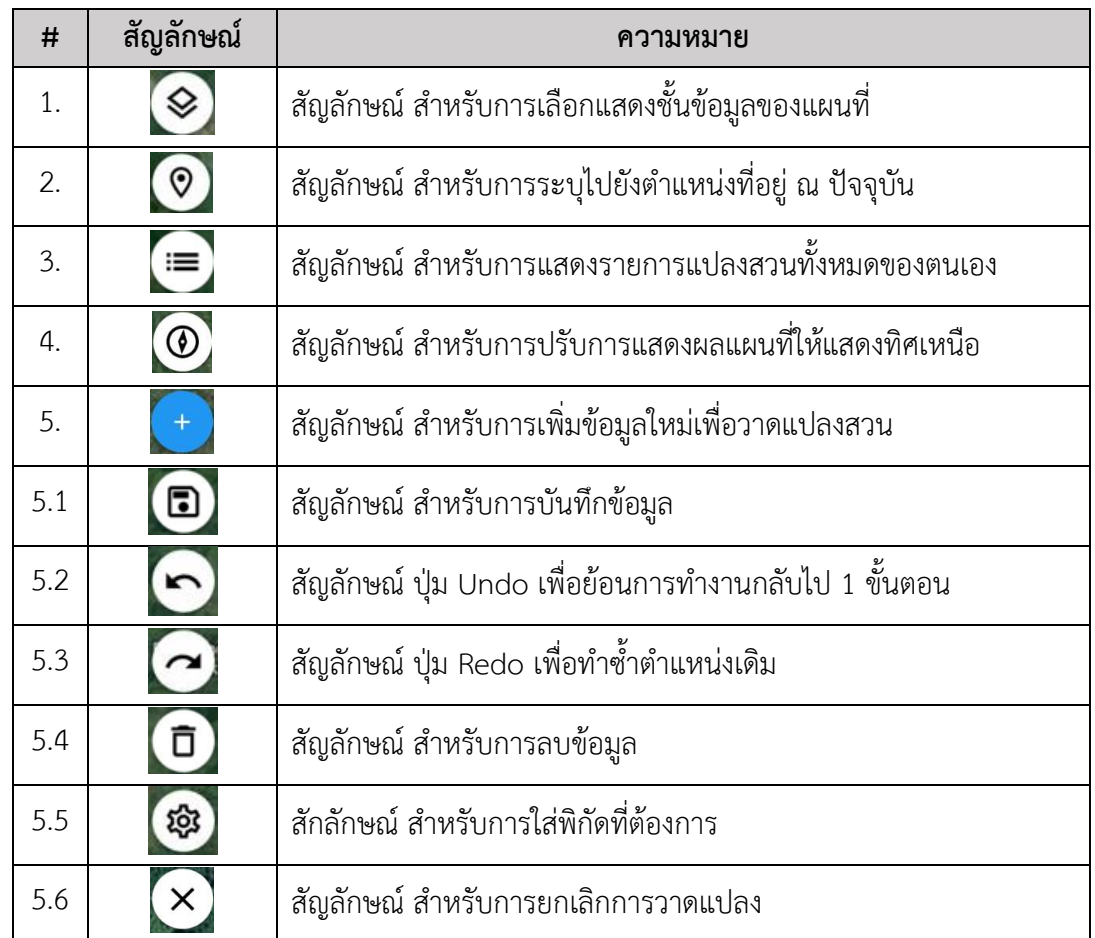

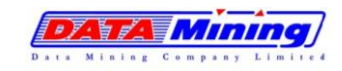

#### **2.1. การวาดแปลงสวน โดยเกษตรกรวาดแปลงสวนด้วยตนเอง**

- 2.1.1 ไปที่เมนูแผนที่ เพื่อทำการวาดแปลงสวน
- 2.1.2 จากนั้นผู้ใช้งานสามารถทำการซูมเข้า/ซูมออกบนหน้าจอแผนที่ เพื่อทำการเลือกไปยังบริเวณที่ ต้องการ จากนั้นกดปุ่ม เพื่อเริ่มต้นสร้างแปลงสวน โดยระบบจะแสดงหมุดพิกัดบนแผนที่
- 2.1.3 บนแผนที่จะแสดงข้อมูลแปลงสวนเกษตรกรใกล้เคียงขึ้นมา กรณีเกษตรกรมีพื้นที่แปลงใกล้กัน

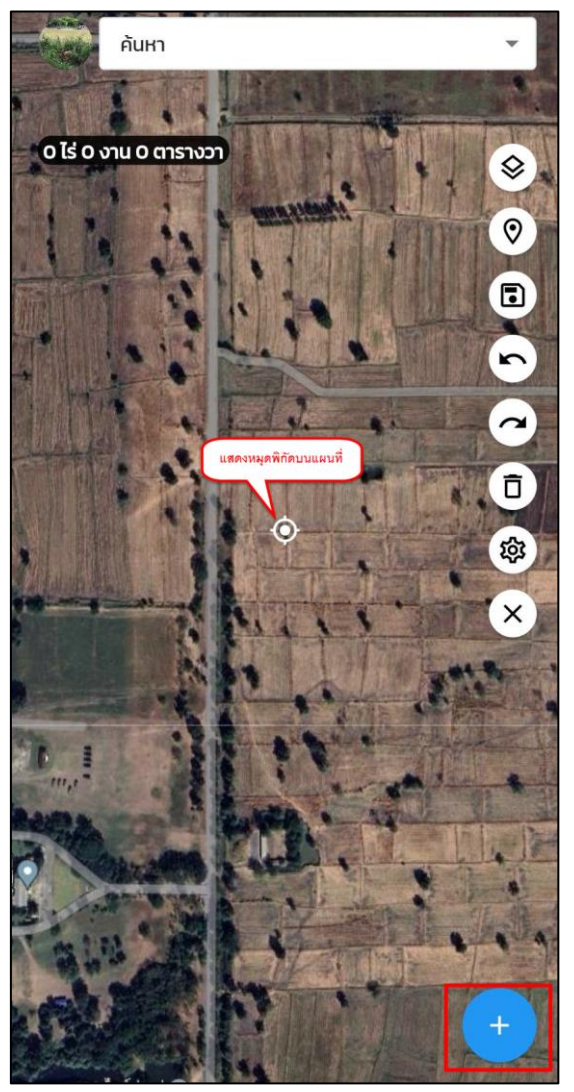

รูปแสดงการวาดแปลงสวนใหม่

โครงการพัฒนาและปรับปรุงระบบสารสนเทศทางภูมิศาสตร์ (GIS) การยางแห่งประเทศไทย

DATA MINI

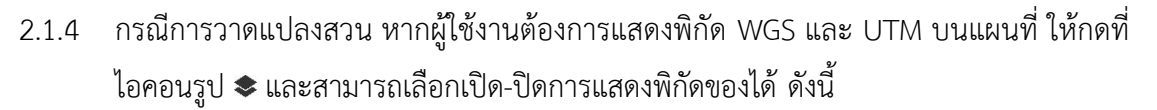

- − พิกัดบนจุดแสดง : แสดงพิกัด WGS และ UTM ของหมุดตามที่ผู้ใช้งานลากหมุดบน แผนที่
- − พิกัดบนหมุด : แสดงพิกัด WGS และ UTM ของแต่ละหมุดบนแปลงตามที่ผู้ใช้งาน วาด

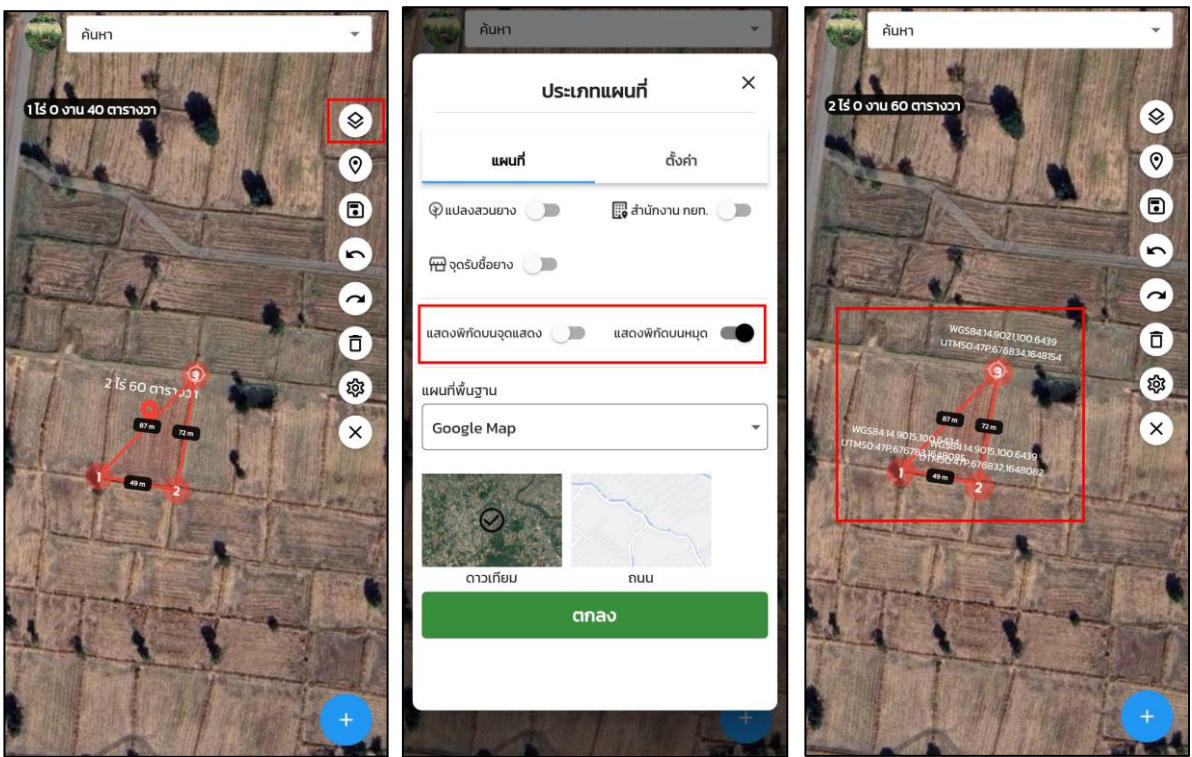

รูปแสดงการเปิด-ปิดพิกัด WGS และ UTM บนแผนที่

 $E$  ,  $E$  ,  $E$  ,  $E$ 

โครงการพัฒนาและปรับปรุงระบบสารสนเทศทางภูมิศาสตร์ (GIS) การยางแห่งประเทศไทย

2.1.5 ระบบแสดงหมุดแปลงสวนบนแผนที่ ให้กดที่ไอคอนรูป เพื่อทำการสร้างหมุดแปลงสวน ตามแต่ละจุดตามที่ผู้ใช้งานวาด โดยระบบจะคำนวณเนื้อที่แปลงสวนตามสูตรของ กยท. โดย อัตโนมัติ

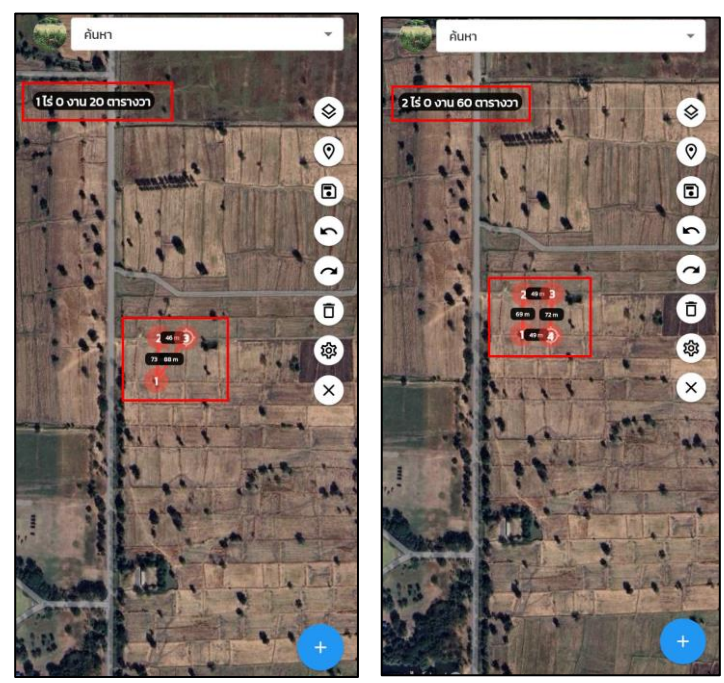

รูปแสดงการวาดแปลงสวนยาง

2.1.6 กรณีต้องการแก้ไขการวาดแปลงสวน ให้กดปุ่ม Undo เพื่อไปจุดก่อนหน้า หรือ กดปุ่ม Redo เพื่อกลับมาจุดปัจจุบัน

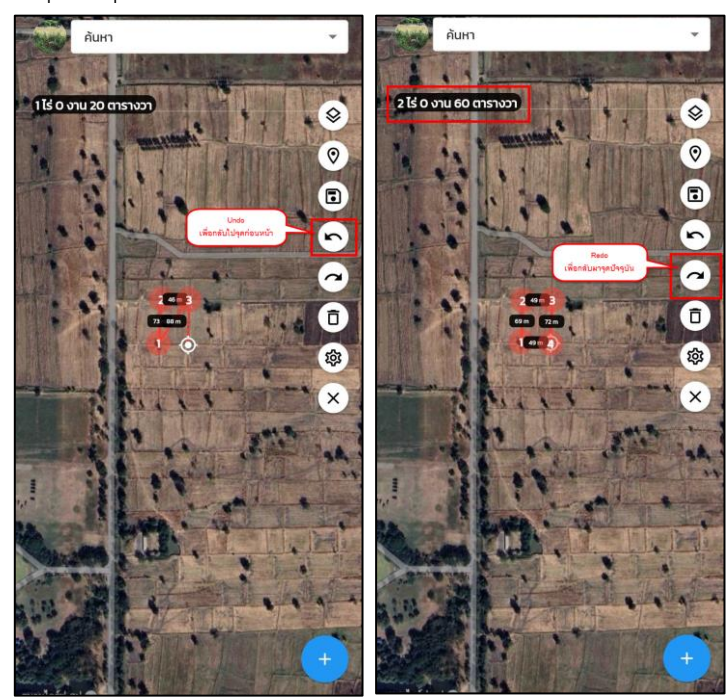

รูปแสดงการใช้งานปุ่ม Undo-Redo แปลงสวนยาง

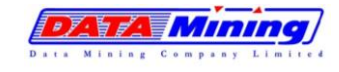

2.1.7 กรณีต้องการยกเลิกการวาดแปลงทั้งหมด ให้ทำการกดปุ่มกากบาท เพื่อยกเลิกการวาด ระบบจะกลับมาสู่หน้าจอหลักของแผนที่

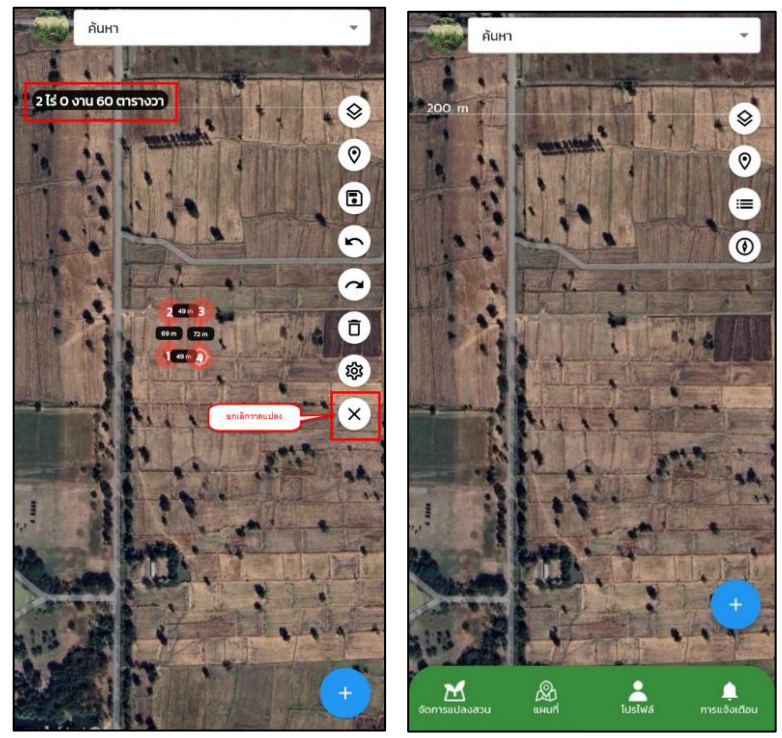

รูปแสดงการยกเลิกวาดแปลงสวน

2.1.8 เมื่อวาดแปลงสวนเสร็จเรียบร้อย ให้ทำการกดปุ่มบันทึก เพื่อบันทึกข้อมูลการวาดแปลง

สวน

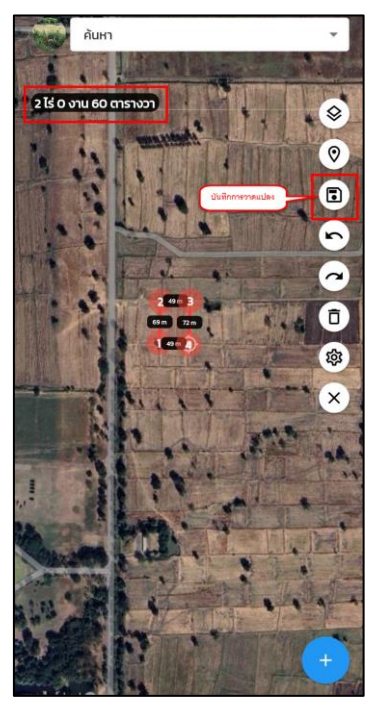

รูปแสดงการบันทึกการวาดแปลงสวน

**ATA MININ** 

- 2.1.9 จากนั้นผู้ใช้งานสามารถเพิ่มรายละเอียดรูปถ่ายแปลงสวนและรูปถ่ายเอกสารสิทธิ์ เพื่อใช้ ประกอบการขอขึ้นทะเบียนเกษตรกร กับ กยท. โดย
	- การอัพโหลดรูปถ่ายแปลงสวน ให้กดที่ เพื่ออัปโหลดรูปถ่ายแปลงสวน โดยระบบจะให้ผู้ใช้งานเลือกที่มาของภาพถ่ายได้จาก กล้อง หรือ คลังรูปภาพ

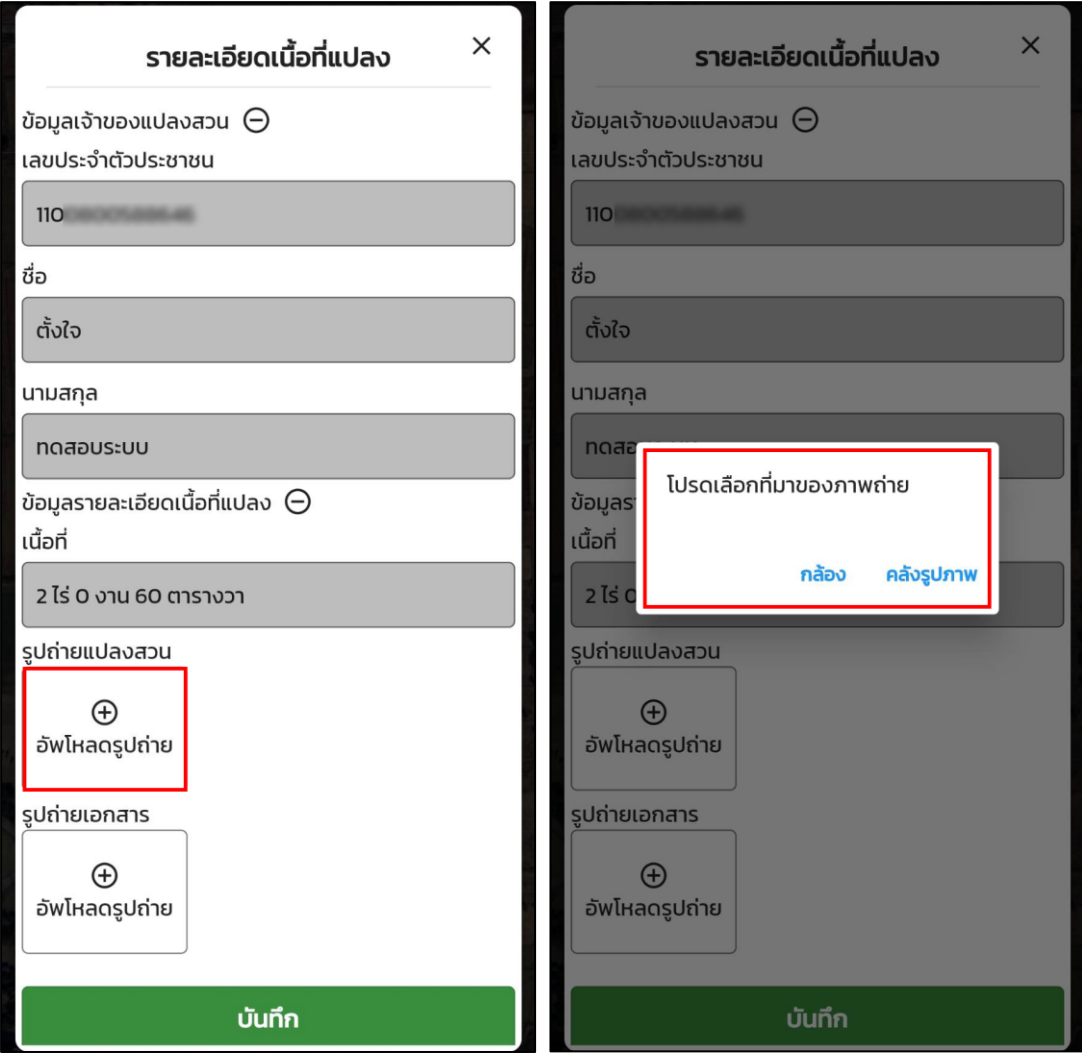

รูปแสดงการเพิ่มรูปแปลงสวนยางและรูปเอกสารสิทธิ์

โครงการพัฒนาและปรับปรุงระบบสารสนเทศทางภูมิศาสตร์ (GIS) การยางแห่งประเทศไทย

- การอัพโหลดรูปถ่ายเอกสารสิทธิ์ ให้กดที่ เพื่ออัปโหลดรูปถ่ายเอกสารสิทธิ์ โดยระบบจะให้ผู้ใช้งานเลือกที่มาของภาพถ่ายได้จาก กล้อง หรือ คลังรูปภาพ จากนั้นทำการกรอกประเภทเอกสารสิทธิ์ และเลขที่ของเอกสารสิทธิ์ และกดยืนยัน

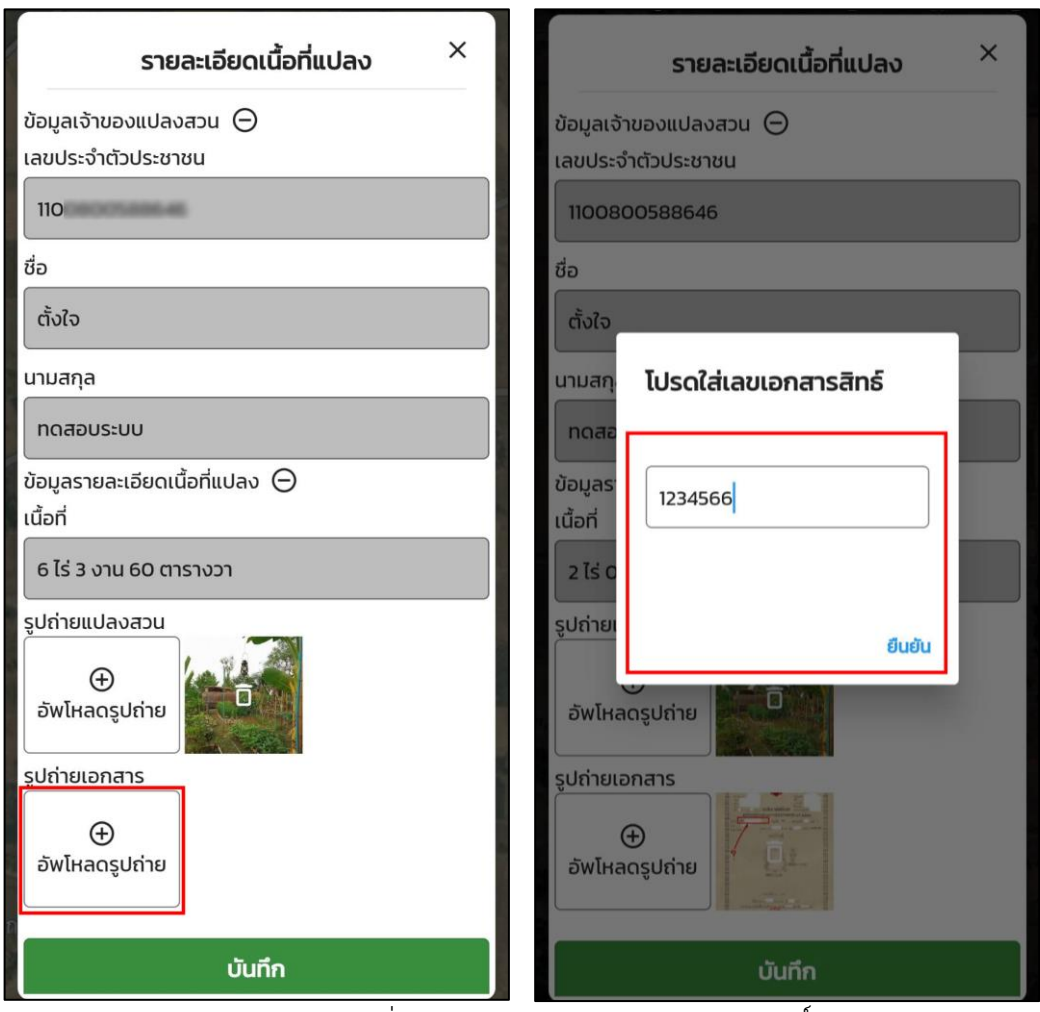

รูปแสดงการเพิ่มรูปแปลงสวนยางและรูปเอกสารสิทธิ์

หมายเหตุ : การอัปโหลดเพื่อบันทึกรูปถ่ายแปลงสวน และ รูปถ่ายเอกสารสิทธิ์จะดำเนินการได้ดังนี้

- 1) การอัปโหลดรูปสามารถเลือกที่มาของภาพถ่ายได้จาก กล้อง หรือ คลังรูปภาพ
	- − กล้อง : เลือกใช้กล้องถ่ายภาพจากอุปกรณ์ Smart Device ของผู้ใช้งาน
	- − คลังภาพ : เลือกภาพจากคลังภาพบนอุปกรณ์ Smart Device ของผู้ใช้งาน
- 2) การบันทึกรูป สามารถบันทึกได้เฉพาะไฟล์รูปภาพ ในตระกูล .png หรือ .jpg เท่านั้น ไม่สามารถ บันทึกไฟล์ที่เป็นเอกสารได้
- 3) กรณีรูปถ่ายเอกสาร ต้องเลือกประเภทของเอกสารก่อนทำการเลือกรูปทุกครั้ง

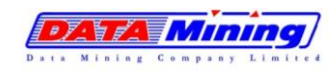

โครงการพัฒนาและปรับปรุงระบบสารสนเทศทางภูมิศาสตร์ (GIS) การยางแห่งประเทศไทย

2.1.10 กรณีต้องการลบหรือแก้ไขรูปถ่ายแปลงสวนและรูปถ่ายเอกสารสิทธิ์ สามารกดที่ไอคอนถัง ขยะบนรูปภาพ จะเป็นการลบรูปที่แนบไว้ออก

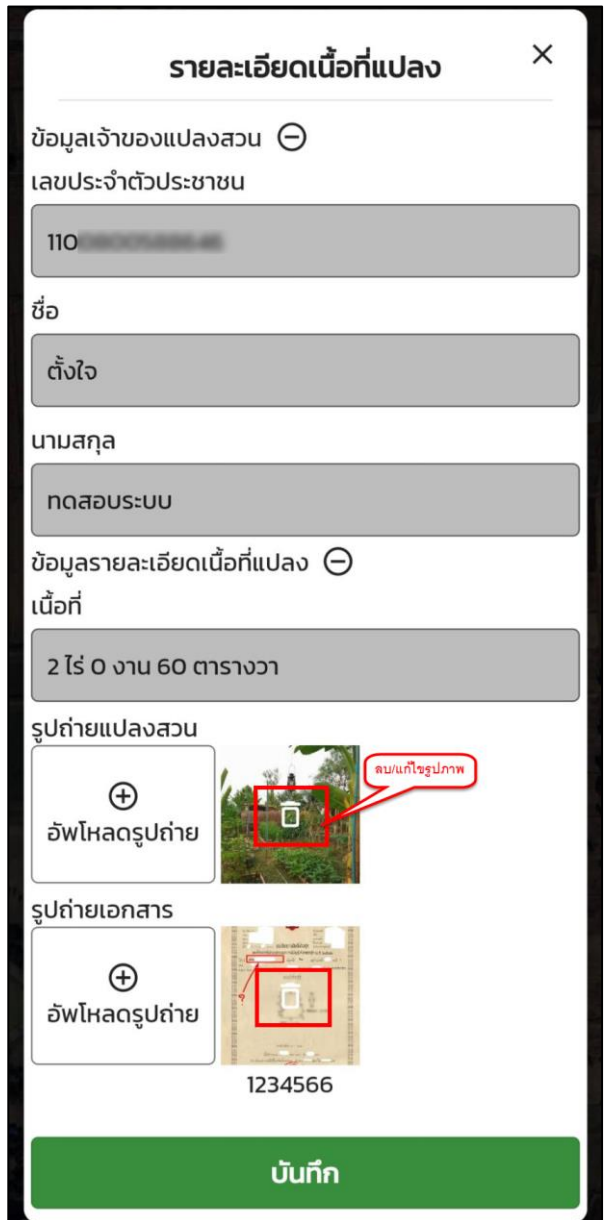

รูปแสดงการลบหรือแก้ไขรูปถ่ายแปลงสวน รูปถ่ายเอกสารสิทธิ์

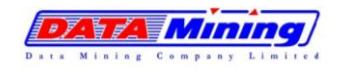

2.1.11 เมื่อระบุรายละเอียดแปลงสวนเรียบร้อย ให้ทำการกดปุ่ม "บันทึก" ระบบจะทำการบันทึก ข้อมูลการสร้างแปลงสวน พร้อมแสดงข้อความ "บันทึกเรียบร้อยแล้ว" และแสดงรูปแปลง และเนื้อที่แปลงสวนบนแผนที่

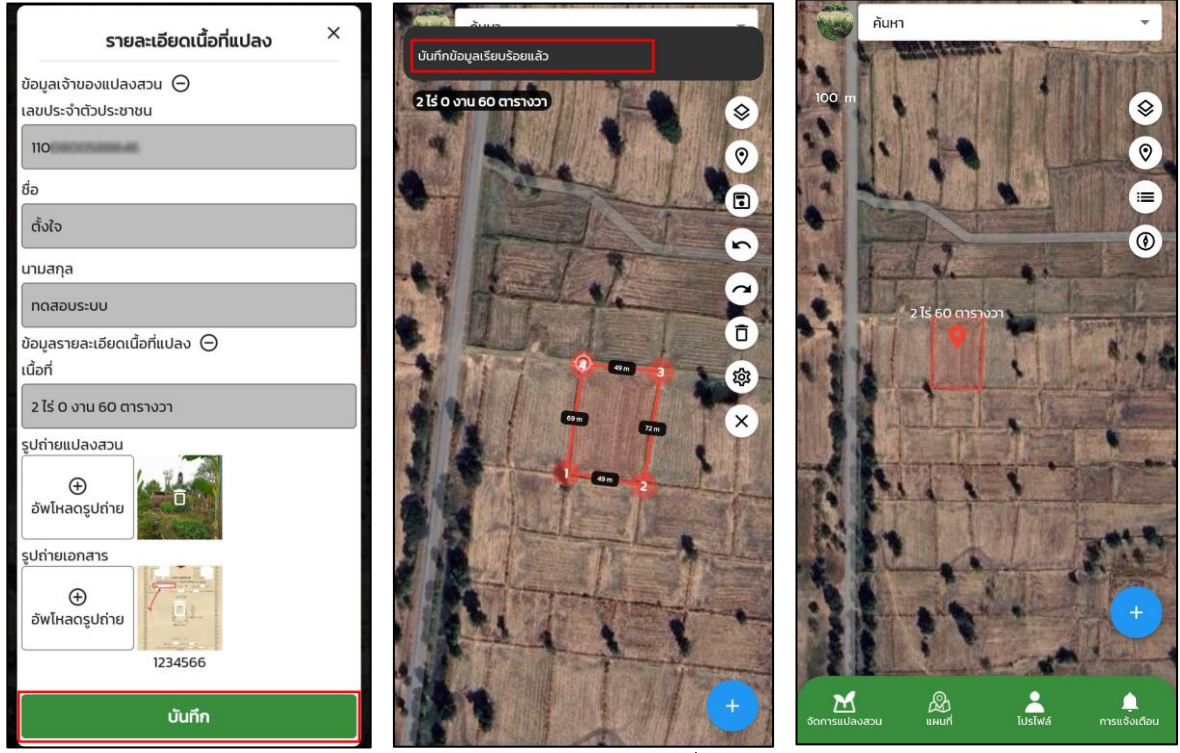

รูปแสดงการบันทึกข้อมูลแปลงสวนที่วาดโดยเกษตรกร

หมายเหตุ : การวาดแปลงสวนใหม่ เมื่อทำการวาดแปลงและระบุรายละเอียดแปลงสวนเรียบร้อยแล้ว ระบบจะทำการบันทึกข้อมูล พร้อมแสดงรูปแปลงและเนื้อที่แปลงสวนบนแผนที่ เพื่อให้ผู้ใช้งานดูตำแหน่งพิกัด แปลงสวนได้

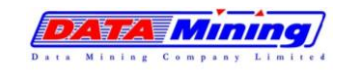

#### **2.2. การแสดงรายละเอียดแปลงสวนยาง**

2.2.1 ที่เมนูจัดการแปลงสวน จะแสดงจำนวนรายการแปลงสวน พร้อมเนื้อที่ทั้งหมดของแปลง สวนของเกษตรกรที่วาดไว้ โดยเกษตรกรสามารถดูได้เฉพาะแปลงสวนของตนเองเท่านั้น

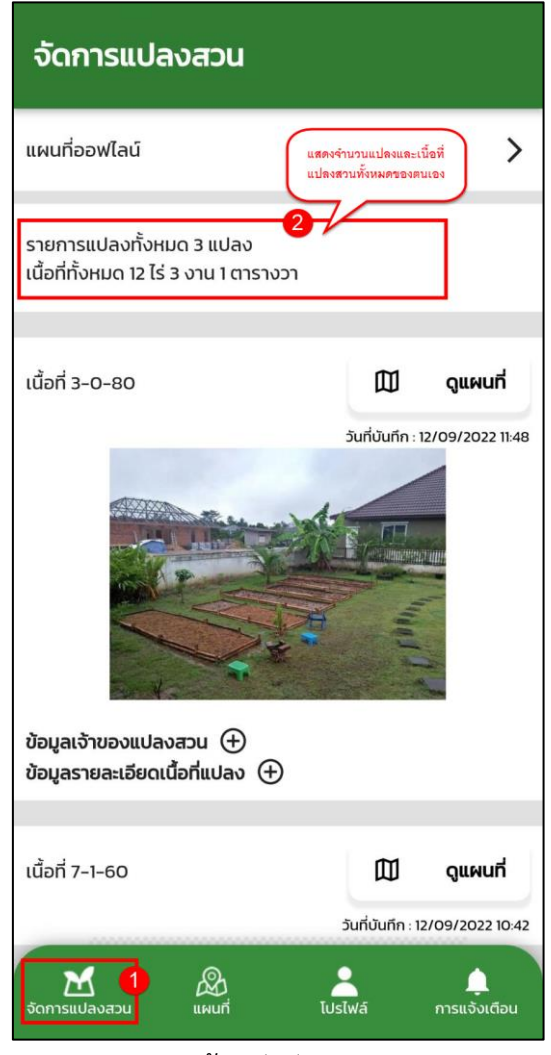

รูปแสดงหน้าหลักจัดการแปลงสวน

DZYZY MINIA

โครงการพัฒนาและปรับปรุงระบบสารสนเทศทางภูมิศาสตร์ (GIS) การยางแห่งประเทศไทย

- 2.2.2 ผู้ใช้งานสามารถเลื่อนและเลือกเพื่อดูข้อมูลรายละเอียดแปลงสวนแต่ละแปลงได้โดยจะแสดง ข้อมูลแต่ละแปลงสวน ดังนี้
	- เนื้อที่ ไร่-งาน-ตร.วา
	- วันที่และเวลาบันทึกแปลงสวน
	- ข้อมูลเจ้าของแปลงสวน : เลขประจำตัวประชาชน ชื่อ-นามสกุล
	- ข้อมูลรายละเอียดเนื้อที่แปลง : รหัสแปลงสวน เนื้อที่ รายละเอียดตำแหน่งแปลงสวน
	- การเลือกดูบนแผนที่ : แสดงรูปแปลงบนแผนที่

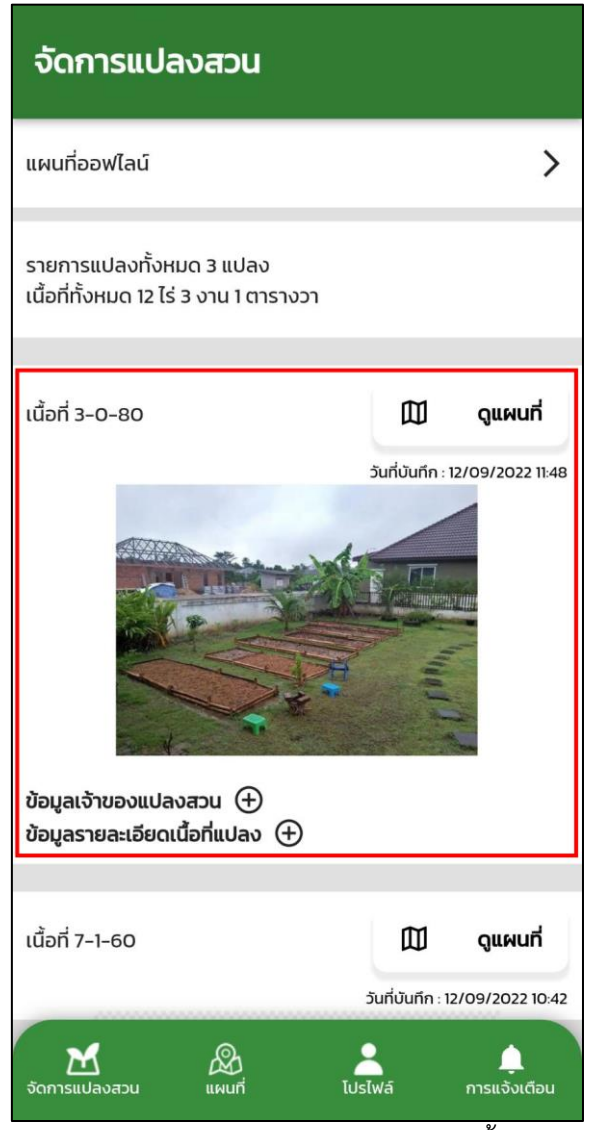

รูปแสดงรายการแปลงสวนของเกษตรกรทั้งหมด

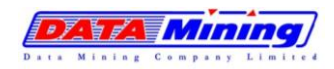

โครงการพัฒนาและปรับปรุงระบบสารสนเทศทางภูมิศาสตร์ (GIS) การยางแห่งประเทศไทย

2.2.3 กรณีต้องการดูรายละเอียดข้อมูลเจ้าของแปลงสวน หรือ รายละเอียดข้อมูลเนื้อที่แปลง สวน ผู้ใช้งาน สามารถกดที่ไอคอน เพื่อดูข้อมูลเพิ่มเติมได้

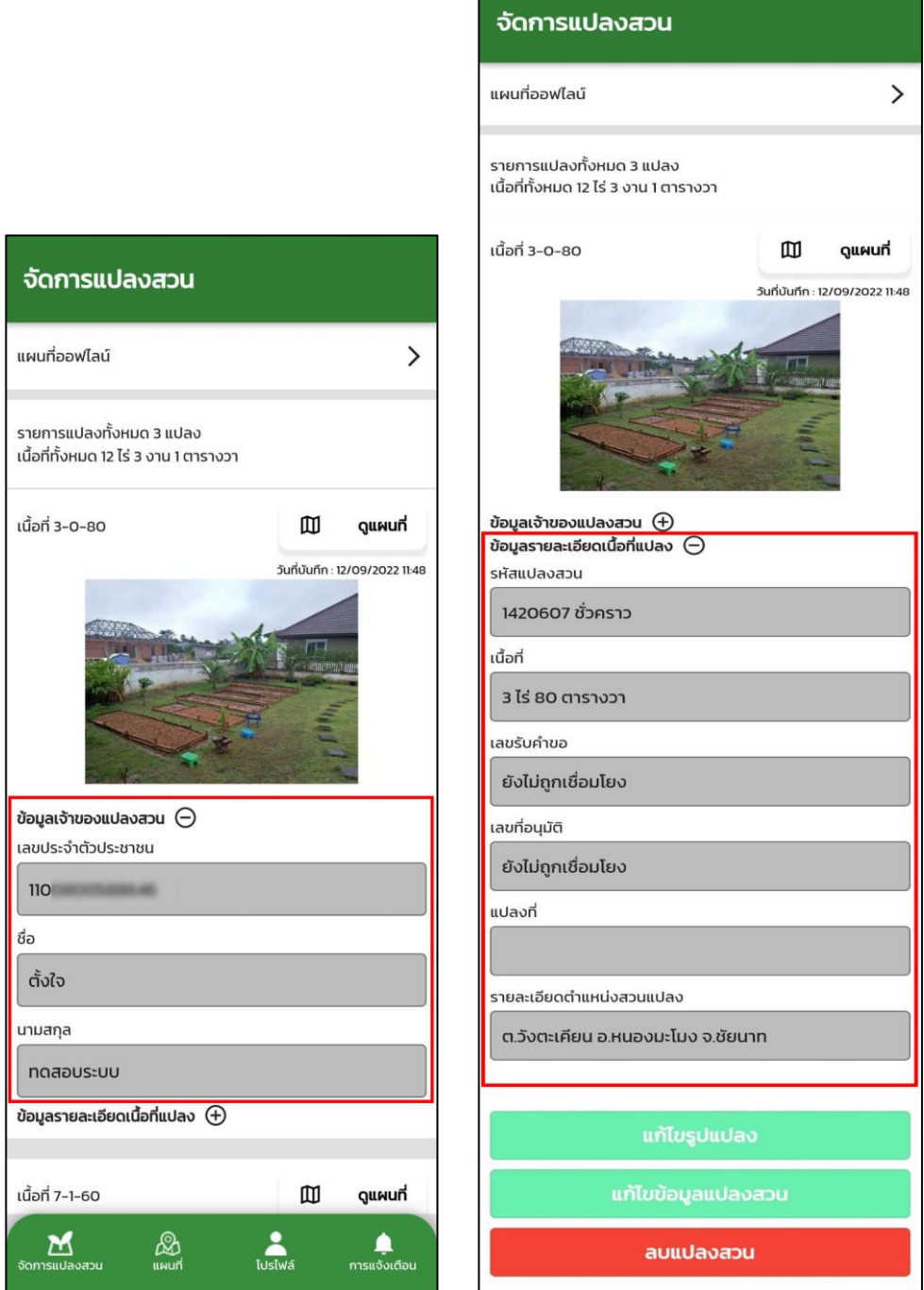

รูปแสดงรายละเอียดข้อมูลของแปลงสวน

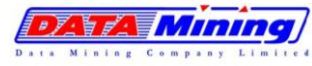

2.2.4 กรณีต้องการดูรูปแปลงบนแผนที่ ให้กดที่ "ดูแผนที่" จะสามารถดูข้อมูลตำแหน่งรูปแปลง และขนาดพื้นที่แปลงสวน (ไร่-งาน-ตารางวา)

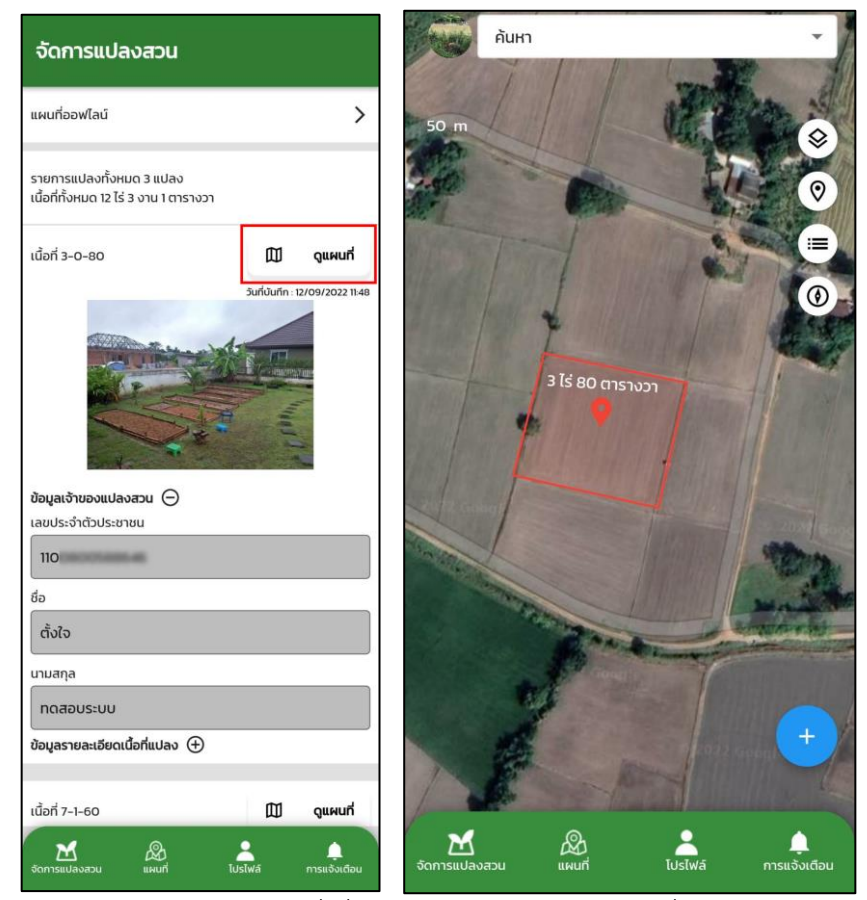

รูปแสดงการดูแผนที่เพื่อแสดงรูปแปลงสวนบนแผนที่

## **2.3. การแก้ไขข้อมูลแปลงสวนยาง โดยเกษตรกร**

การแก้ไขข้อมูลแปลงสวนยาง โดยเกษตรกร สามารถดำเนินการได้ 2 รูปแบบ คือ

- **แก้ไขรูปแปลง** คือ การแก้ไขรูปแปลงบนแผนที่ กรณีที่ตรวจสอบพบว่าตำแหน่งหมุดพิกัด ของแปลงไม่ถูกต้อง เมื่อดำเนินการแก้ไขรูปแปลงแล้ว จะต้องทำการตรวจสอบรายละเอียด แปลงและบันทึกใหม่ทั้งหมด
- **แก้ไขข้อมูลแปลงสวน** คือ การแก้ไขรายละเอียดต่างๆ ที่เกี่ยวข้องกับแปลงสวน เช่น แก้ไข รูปถ่ายแปลงสวน หรือ แก้ไขรูปเอกสารสิทธิ์ เป็นต้น โดยระบบจะเข้าสู่หน้ารายละเอียดของ แปลงเพื่อให้ผู้ใช้งานสามารถแก้ไขข้อมูลได้

หมายเหตุ : เกษตรกร สามารถทำการแก้ไขแปลงสวนยางได้เฉพาะแปลงสวนที่วาดด้วยตนเอง เท่านั้น กรณีแปลงสวนยางของเกษตรกร ที่เจ้าหน้าที่ กยท. วาดให้เกษตรกรและนำไปเชื่อมโยงข้อมูล แล้ว จะไม่สามารถทำการแก้ไขข้อมูลแปลงสวนได้

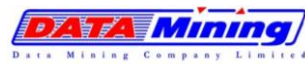

## **2.3.1 การแก้ไขรูปแปลง**

การแก้ไขรูปแปลง สำหรับกรณีที่ตรวจสอบพบว่าตำแหน่งหมุดพิกัดของแปลงบนแผนที่ไม่ ถูกต้อง เมื่อดำเนินการแก้ไขรูปแปลงแล้ว จะต้องทำการตรวจสอบรายละเอียดแปลงและบันทึก ข้อมูลแปลงสวนใหม่ทั้งหมด ดังนี้

2.3.1.1 ที่เมนูจัดการแปลงสวน จะแสดงรายการแปลงสวนทั้งหมดของเกษตรกร ให้เลือก รายการแปลงสวนที่ต้องการแก้ไข จากนั้นกดที่ "ข้อมูลรายละเอียดเนื้อที่แปลง" จะ แสดงรายการข้อมูลแปลงสวนยาง หากต้องการแก้ไข ให้เลือกปุ่ม "แก้ไขรูปแปลง"

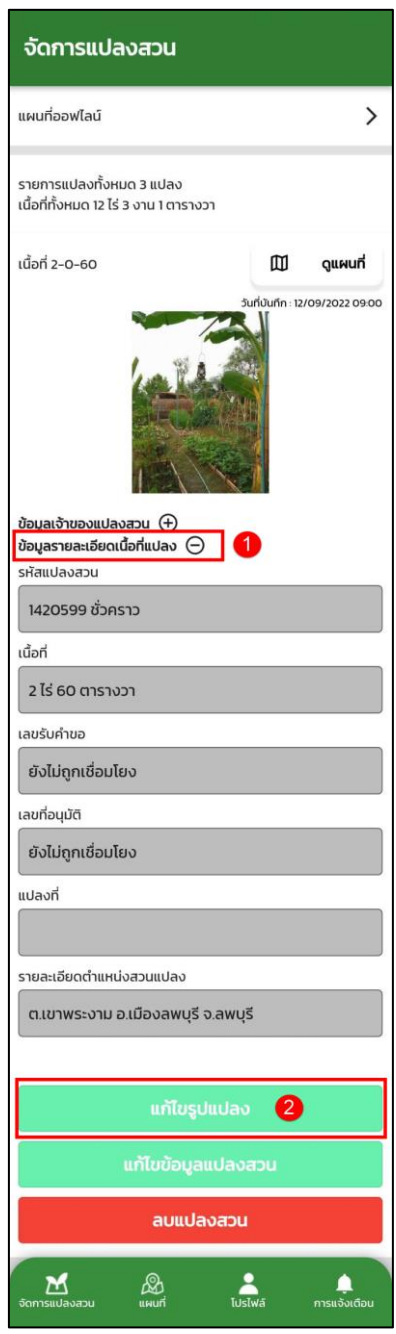

รูปแสดงรายละเอียดแก้ไขรูปแปลง

 $\mathcal{F}$  is  $\mathcal{F}$  . The  $\mathcal{F}$ 

- 2.3.1.2 การแก้ไขรูปแปลง ระบบแสดงหน้าจอแผนที่ และซูมไปยังแปลงสวนของเกษตรกร ผู้ใช้งานสามารถแก้ไขรูปแปลงได้ โดยสามารถกดที่ไอคอนย้อนกลับ (Undo) ► เพื่อ ย้อนกลับไปหมุดก่อนหน้าตามลำดับ หรือ กดที่ไอคอนทำซ้ำ (Redo) เพื่อทำซ้ำ ตำแหน่งเดิม เพื่อทำการแก้ไขรูปแปลง เมื่อได้ตำแหน่งที่ต้องการให้กดที่ไอคอน เพื่อ บันทึกหมุดแปลงที่แก้ไขแต่ละจุดตามลำดับ เมื่อมีการแก้ไขระบบจะมีการคำนวณเนื้อที่ ใหม่ตามที่ผู้ใช้งานวาดหมุดแปลง
- 2.3.1.3 กดปุ่มบันทึก ระบบจะบันทึกการแก้ไขวัดพื้นที่แปลงสวน

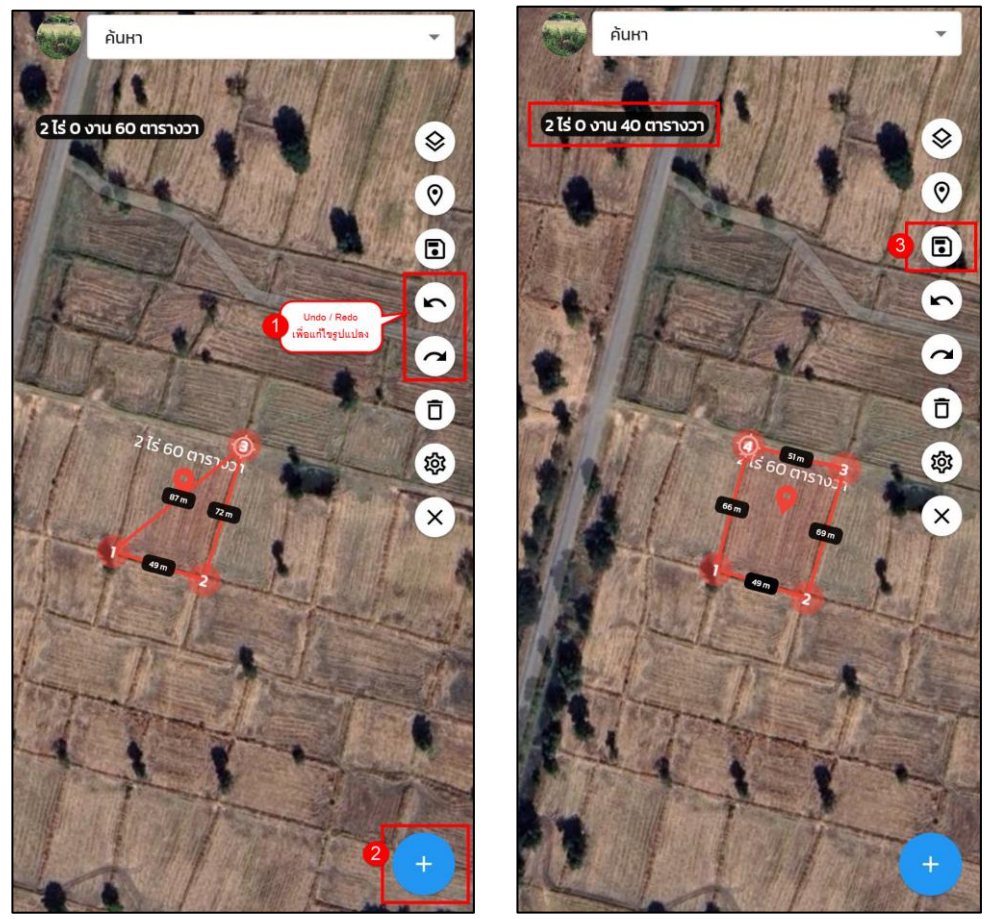

รูปแสดงการแก้ไขรูปแปลงสวน

โครงการพัฒนาและปรับปรุงระบบสารสนเทศทางภูมิศาสตร์ (GIS) การยางแห่งประเทศไทย

 $\mathscr{F}$  is a set of  $\mathscr{F}$  . In the  $\mathscr{F}$ 

- 2.1.3.4 เมื่อแก้ไขและบันทึกรูปแปลงเรียบร้อย ระบบจะแสดงหน้ารายละเอียดเนื้อที่แปลง ผู้ใช้งานสามารถทำการแก้ไขรายละเอียดต่างๆ ที่เกี่ยวข้องกับแปลงสวนได้ เช่น แก้ไขรูป ถ่ายแปลงสวน และรูปไฟล์เอกสารสิทธิ์ โดยการเพิ่ม-ลบได้
- 2.1.3.5 จากนั้นให้กดปุ่ม "บันทึก" เพื่อทำการบันทึกข้อมูลที่แก้ไข ระบบจะแสดงข้อความ บันทึกข้อมูลเรียบร้อย และแสดงรูปแปลงสวน พร้อมเนื้อที่ใหม่ตามที่ผู้ใช้งานแก้ไข

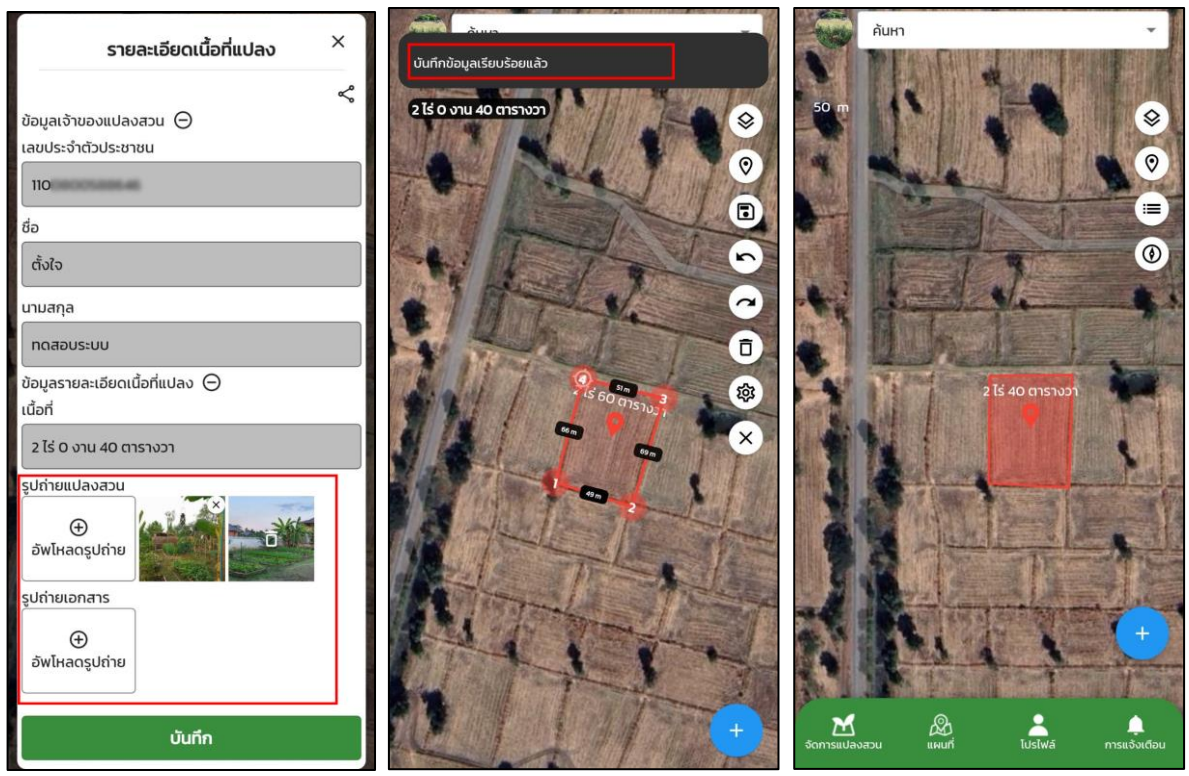

รูปแสดงการแก้ไข-เพิ่มรูปถ่ายแปลงสวนและรูปถ่ายเอกสารสิทธิ์

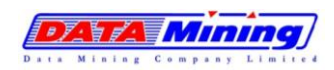

### **2.3.2 การแก้ไขข้อมูลแปลงสวน**

การแก้ไขรายละเอียดต่างๆ ที่เกี่ยวข้องกับแปลงสวน เช่น แก้ไขรูปถ่ายแปลงสวน หรือ แก้ไข รูปเอกสารสิทธิ์ เป็นต้น โดยระบบจะเข้าสู่หน้ารายละเอียดของแปลงเพื่อให้ผู้ใช้งานสามารถแก้ไข ข้อมูลได้ ดังนี้

2.3.2.1 ที่เมนูจัดการแปลงสวน จะแสดงรายการแปลงสวนทั้งหมดของเกษตรกร ให้เลือก รายการแปลงสวนที่ต้องการแก้ไข จากนั้นกดที่ "ข้อมูลรายละเอียดเนื้อที่แปลง" จะ แสดงรายการข้อมูลแปลงสวนยาง หากต้องการแก้ไข ให้เลือกปุ่ม "แก้ไขรูปแปลง"

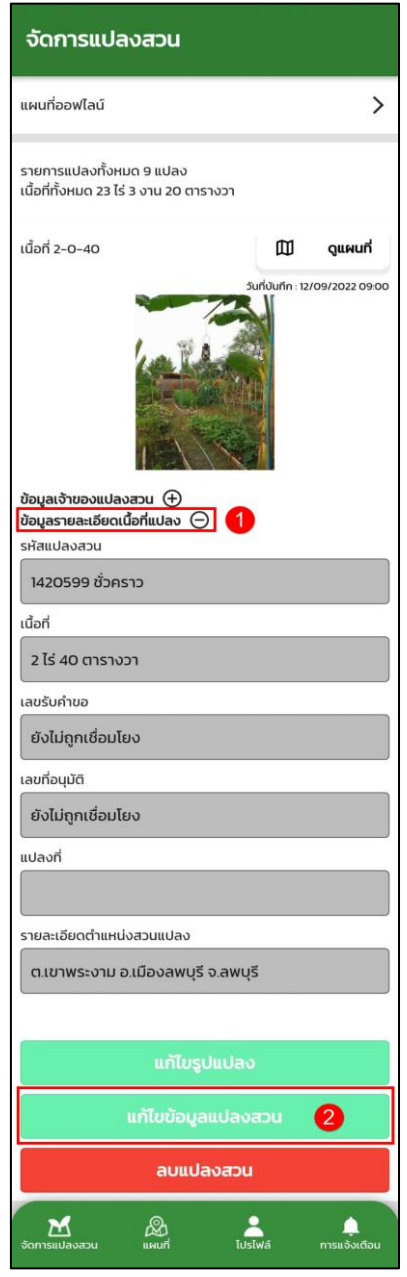

รูปแสดงรายละเอียดแก้ไขข้อมูลแปลงสวน

 $\mathscr{F}$  is a set of  $\mathscr{F}$ 

- 2.3.2.2 ระบบจะแสดงหน้ารายละเอียดเนื้อที่แปลง ผู้ใช้งานสามารถแก้ไขข้อมูลประกอบด้วย รูปถ่ายแปลงสวน หรือ รูปถ่ายเอกสารสิทธิ์ หลังจากแก้ไขเรียบร้อยให้กดปุ่มบันทึก เพื่อ บันทึกข้อมูลที่แก้ไข
- 2.3.2.3 ระบบจะแสดงรายการรูปถ่ายแปลงสวน หรือ รูปเอกสารสิทธิ์ที่ได้มีการแก้ไข โดยการ แก้ไขรายละเอียดนี้จะพบว่าเป็นการแก้ไขข้อมูลต่างๆ ซึ่งจะพบว่าเนื้อที่แปลงสวนไม่ได้มี การเปลี่ยนแปลง

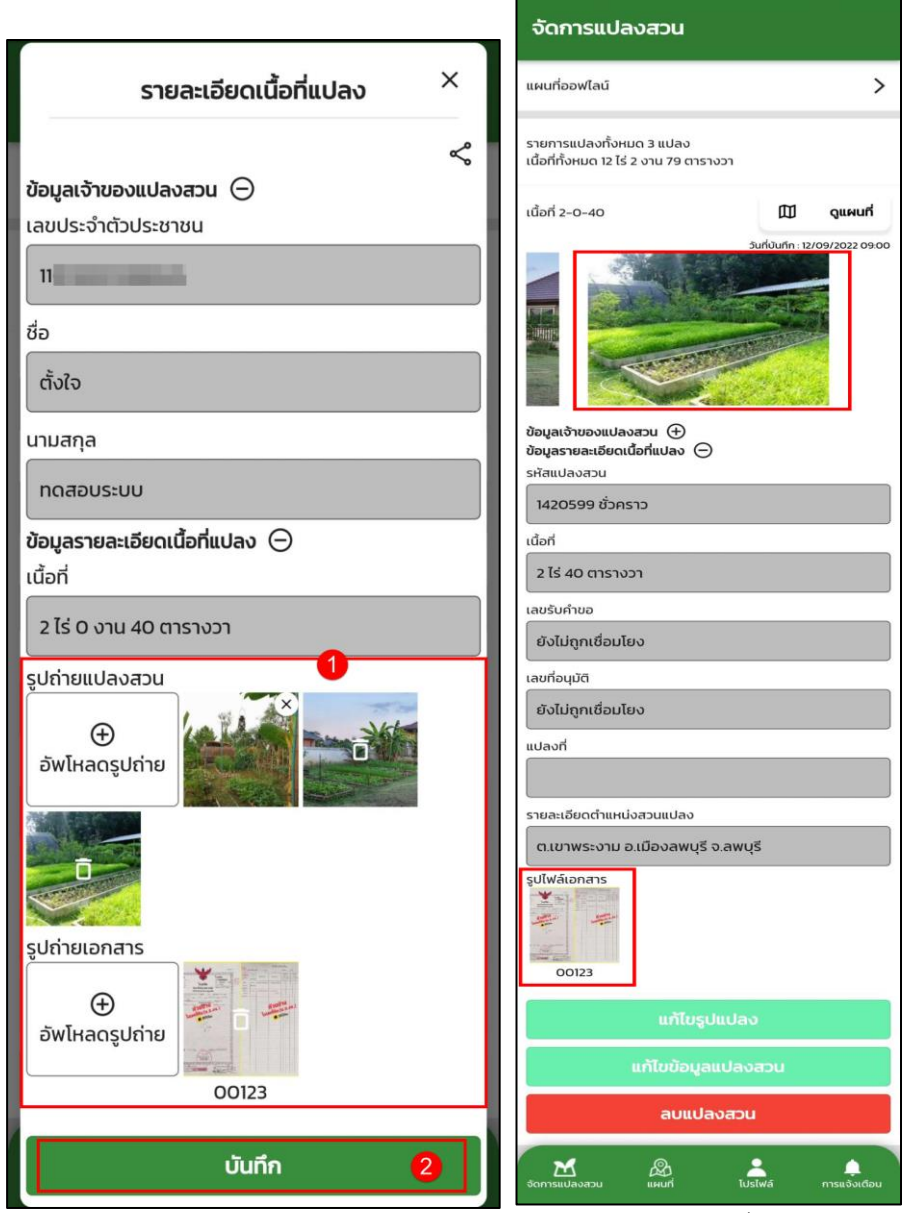

รูปแสดงการแก้ไขรูปถ่ายแปลงสวนและรูปถ่ายเอกสารสิทธิ์

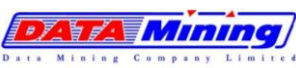

#### **2.4 การลบข้อมูลแปลงสวนยาง โดยเกษตรกร**

2.4.1 ที่เมนูจัดการแปลงสวน จะแสดงรายการแปลงสวนทั้งหมดของเกษตรกร ให้เลือกรายการ แปลงสวนที่ต้องการลบ จากนั้นกดที่ "ข้อมูลรายละเอียดเนื้อที่แปลง" จะแสดงรายการ ข้อมูลแปลงสวนยาง หากต้องการแก้ไข ให้เลือกปุ่ม "ลบแปลงสวน"

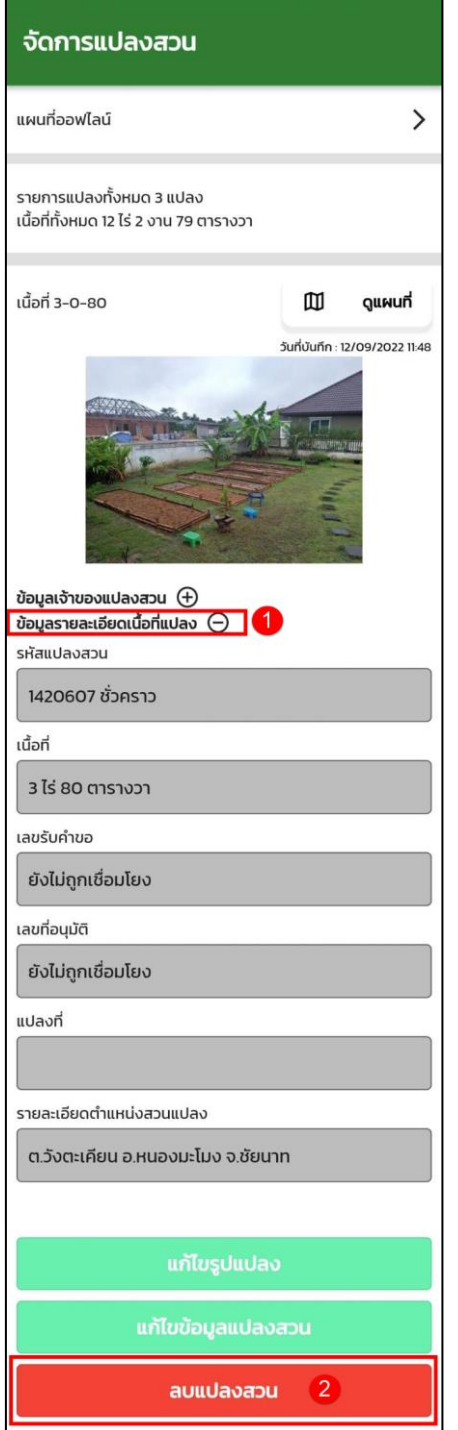

รูปแสดงการลบข้อมูลแปลงสวนของเกษตรกร

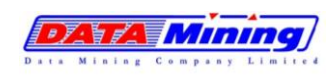

- 2.4.2 ระบบจะแสดงกล่องข้อความยืนยันการลบข้อมูล หากต้องการลบแปลงสวน ให้กด "ยืนยัน"
- 2.4.3 ระบบจะทำการลบข้อมูลแปลงสวนที่ผู้ใช้งานเลือก และจะแสดงรายละเอียดจำนวนและ เนื้อที่แปลงสวนใหม่ของเกษตรกรภายหลังที่มีการลบแปลงสวน

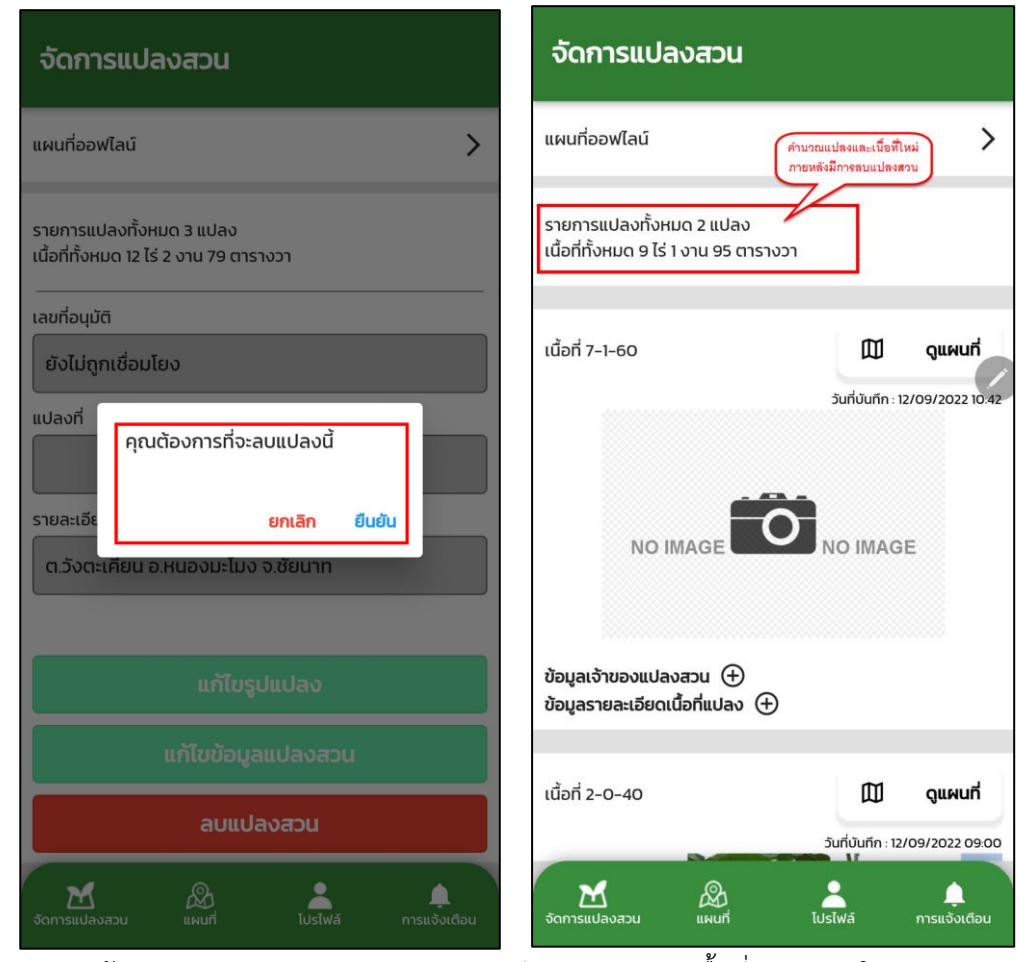

รูปแสดงการลบข้อมูลแปลงสวนและการแสดงรายละเอียดจำนวนและเนื้อที่แปลงสวนใหม่ของเกษตรกร

หมายเหตุ : การลบแปลงสวน ของเกษตรกร

- 1) เกษตรกร สามารถลบข้อมูลแปลงสวนที่ตนเองวาดแปลงได้เท่านั้น
- 2) แปลงสวนของเกษตรกร ที่เจ้าหน้าวาดให้เกษตรกร จะไม่สามารถทำการลบแปลงได้
- 3) แปลงสวนของเกษตรกร ที่เจ้าหน้าที่ กยท. มีการนำไปเชื่อมโยงข้อมูลแล้ว จะไม่สามารถทำการลบ แปลงได้

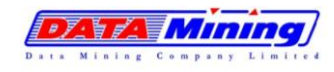

โครงการพัฒนาและปรับปรุงระบบสารสนเทศทางภูมิศาสตร์ (GIS) การยางแห่งประเทศไทย

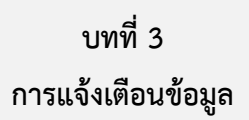

#### **3. การแจ้งเตือนข้อมูล**

## **3.1. การแจ้งเตือนข้อมูล**

- 3.1.1 ที่เมนูแจ้งเตือน กดเพื่อเข้าดูแจ้งเตือน โดยจะมีการแจ้งเตือนสองส่วน ได้แก่
	- การเตือนของวันนี้
	- การแจ้งเตือนย้อนหลัง

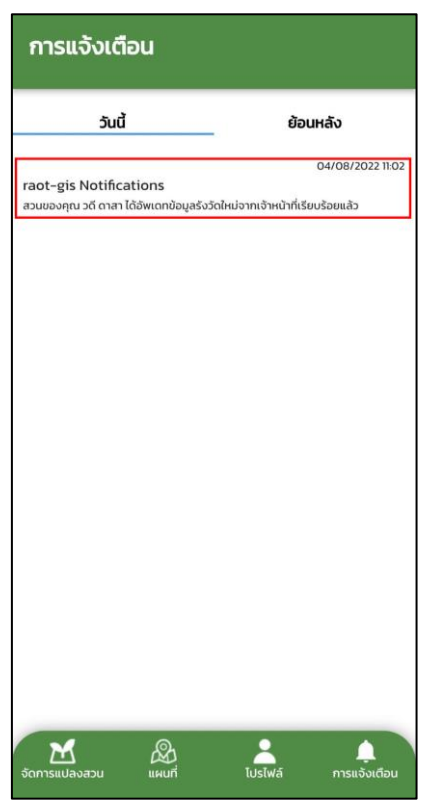

รูปแสดงการแจ้งเตือนของแอปพลิเคชัน

โดยเกษตรกรจะได้รับการแจ้งเตือน ต่อเมื่อ

- เจ้าหน้าที่มีการเชื่อมโยงแปลงสวนของเกษตรกร เข้ากับโครงการต่างๆ ของ กยท. และมีการรังวัด แก้ไขพื้นที่แปลงสวนของเกษตรกร
- เกษตรกรต้องขึ้นทะเบียนกับระบบขึ้นทะเบียนแล้วเท่านั้นจึงจะมีการแจ้งเตือน

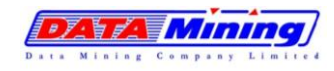

โครงการพัฒนาและปรับปรุงระบบสารสนเทศทางภูมิศาสตร์ (GIS) การยางแห่งประเทศไทย

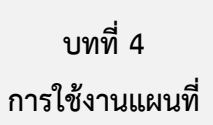

## **4. การใช้งานแผนที่**

## **4.1. การดาวน์โหลดแผนที่ออฟไลน์**

- 4.1.1 ที่เมนูจัดการแปลงสวน เลือกหัวข้อ "แผนที่ออฟไลน์"
- 4.1.2 แอปพลิเคชันจะแสดงหน้าแผนที่ออฟไลน์ ให้ผู้ใช้งานทำการกดเลือก "ดาวน์โหลดแผนที่"

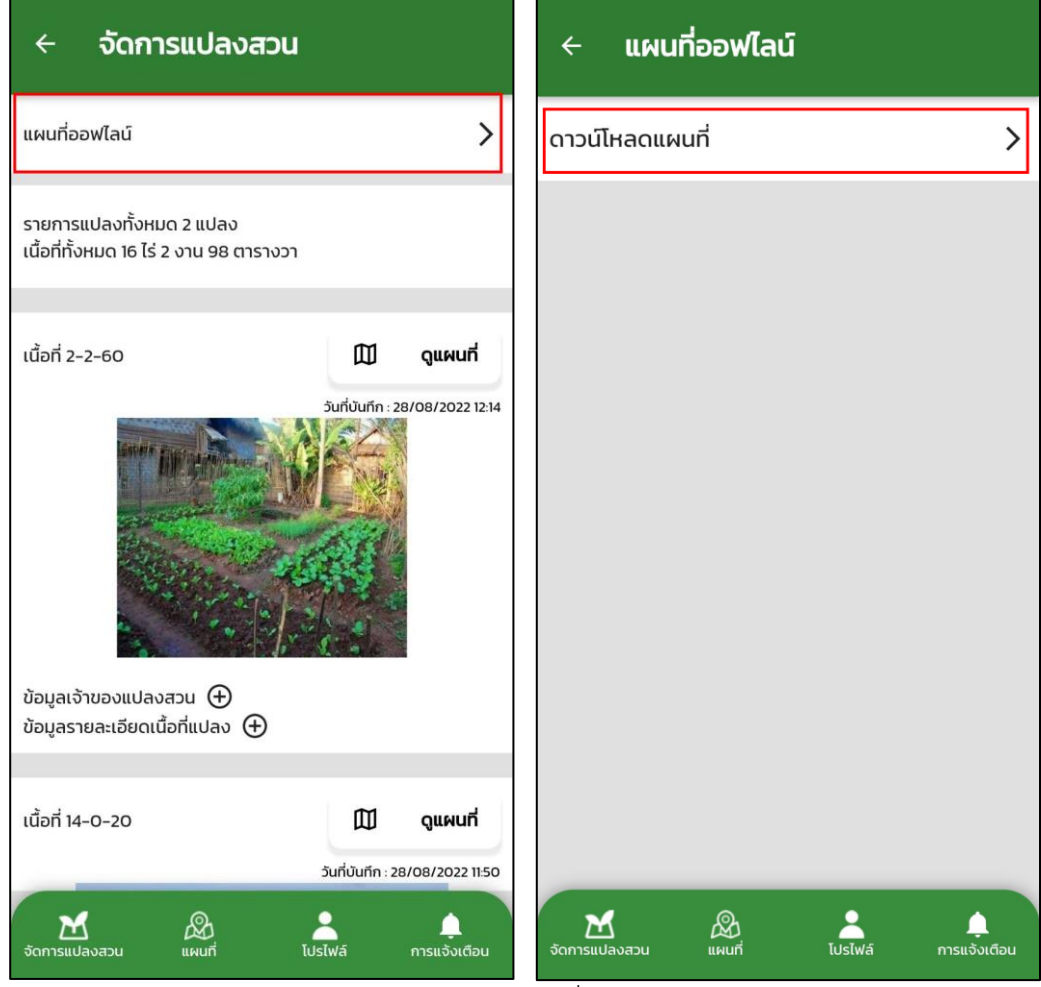

รูปแสดงการเลือกแผนที่แบบออฟไลน์

โครงการพัฒนาและปรับปรุงระบบสารสนเทศทางภูมิศาสตร์ (GIS) การยางแห่งประเทศไทย

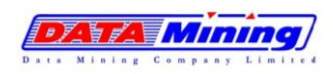

## 4.1.3 ระบุรายละเอียดแผนที่ออฟไลน์ที่ต้องการดาวน์โหลด โดย

## 4.1.3.1 ตั้งชื่อแผนที่

## 4.1.3.2 เลือกประเภทรูปแบบแผนที่ที่ต้องการดาวน์โหลดไปใช้งาน ประกอบด้วย

- Google Map (ดาวเทียม, ถนน)
- แผนที่การยางแห่ปงระเทศไทย
- Open Street Map

จากนั้นกดปุ่ม "สร้างแผนที่" ระบบจะแสดงหน้ากำหนดขอบเขตแผนที่เพื่อดาวน์โหลด

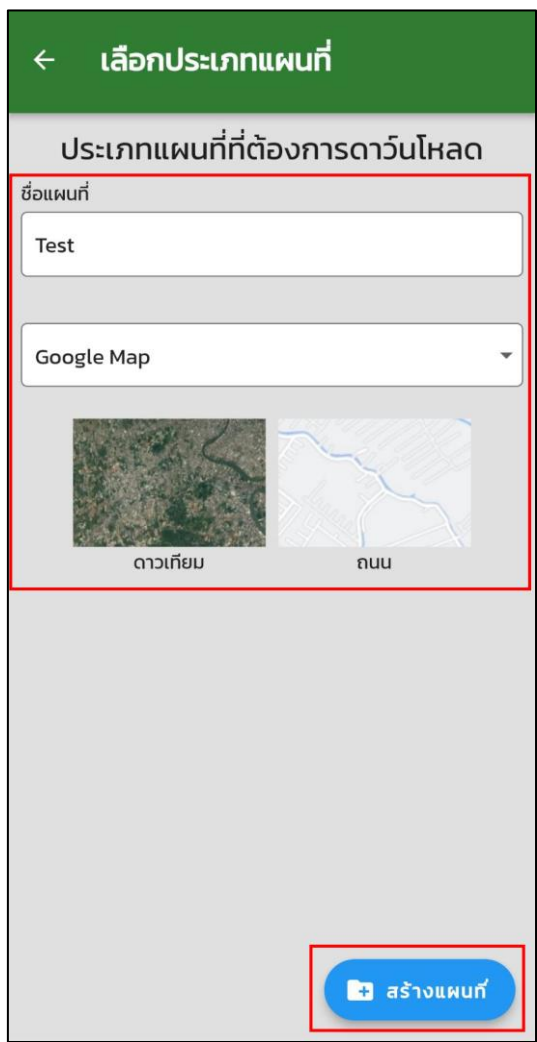

### รูปแสดงรายละเอียดแผนที่ออฟไลน์

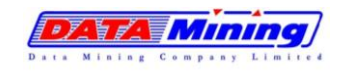

4.1.4 ทำการกำหนดขอบเขตแผนที่ที่ต้องการดาวน์โหลด โดยการซูมเข้า-ออกไปบนแผนที่ให้อยู่ใน กรอบสี่เหลี่ยมที่กำหนด เมื่อได้ขอบเขตที่ต้องการแล้วให้กดปุ่ม เพื่อทำการดาวน์โหลด แผนที่ออฟไลน์สำหรับใช้งานในเครื่อง Smart Device ของผู้ใช้งาน

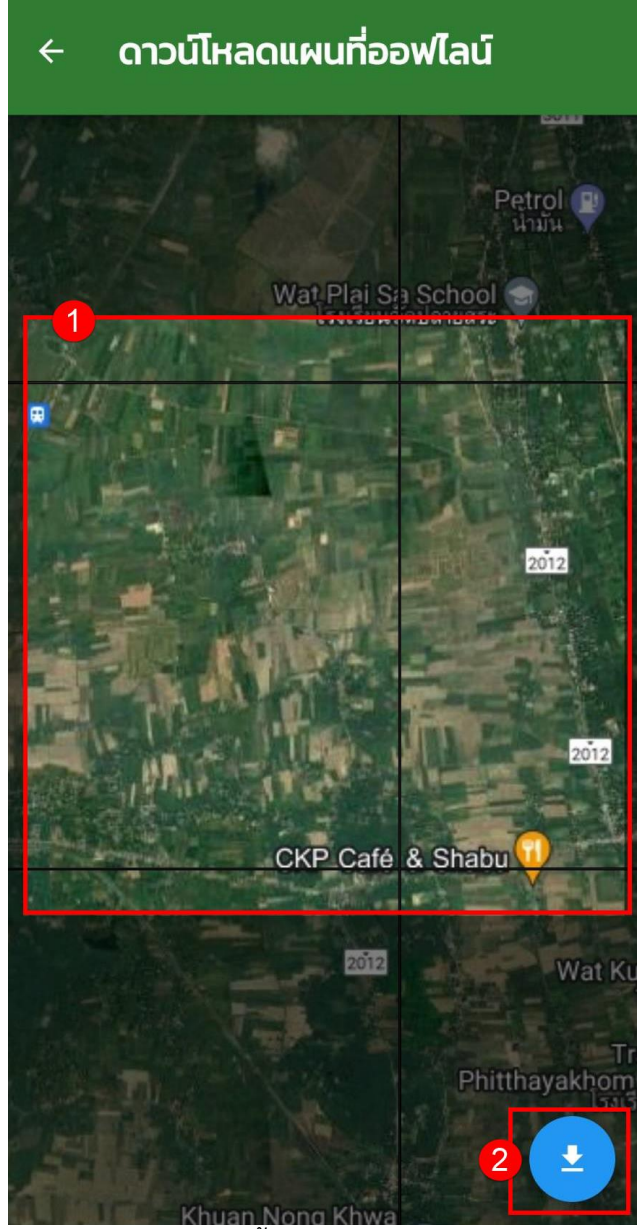

รูปแสดงการกำหนดพื้นที่แผนที่ และดาวน์โหลดแผนที่

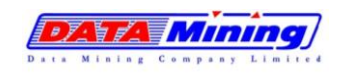

- 4.1.5 รอกระบวนการดาวน์โหลดข้อมูลแผนที่แบบออฟไลน์ (ระยะเวลาการดาวน์โหลด ขึ้นอยู่กับ ระยะการซูมแผนที่) เมื่อกระบวนการดาวน์โหลดสำเร็จ จากนั้นกดปุ่ม ออก
- 4.1.6 ระบบจะแสดงรายการแผนที่แบบออฟไลน์ให้ใช้งาน

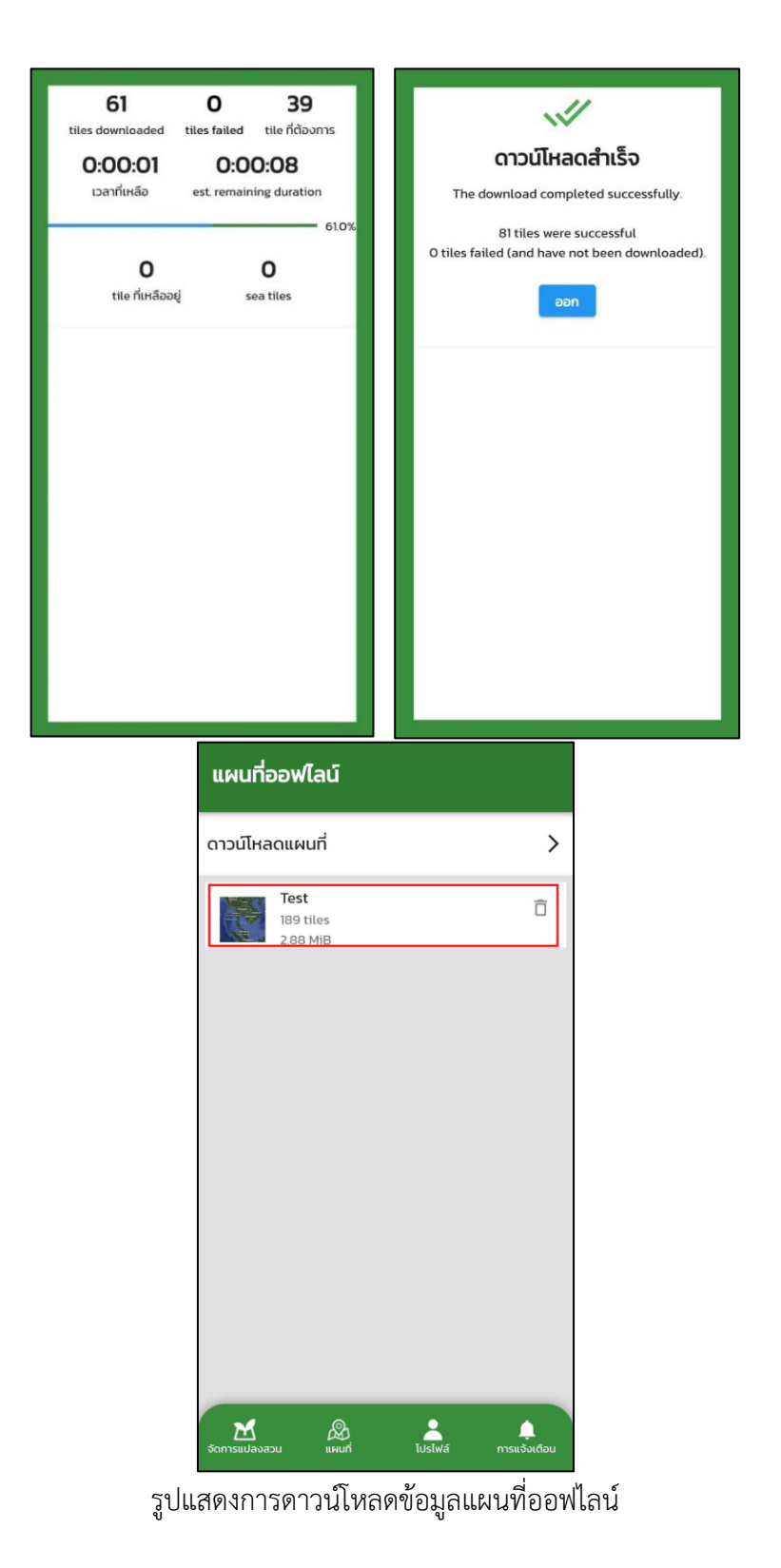

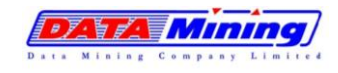

- 4.1.7 กรณีต้องการลบแผนที่ที่เคยดาวน์โหลดไว้ ให้กดที่ไอคอน  $\widehat{\;\;}$  บนแผนที่ที่ผู้ใช้งานต้องการลบ
- 4.1.8 ระบบแสดงกล่องข้อความยืนยันการลบข้อมูล ให้กดปุ่ม ยืนยัน

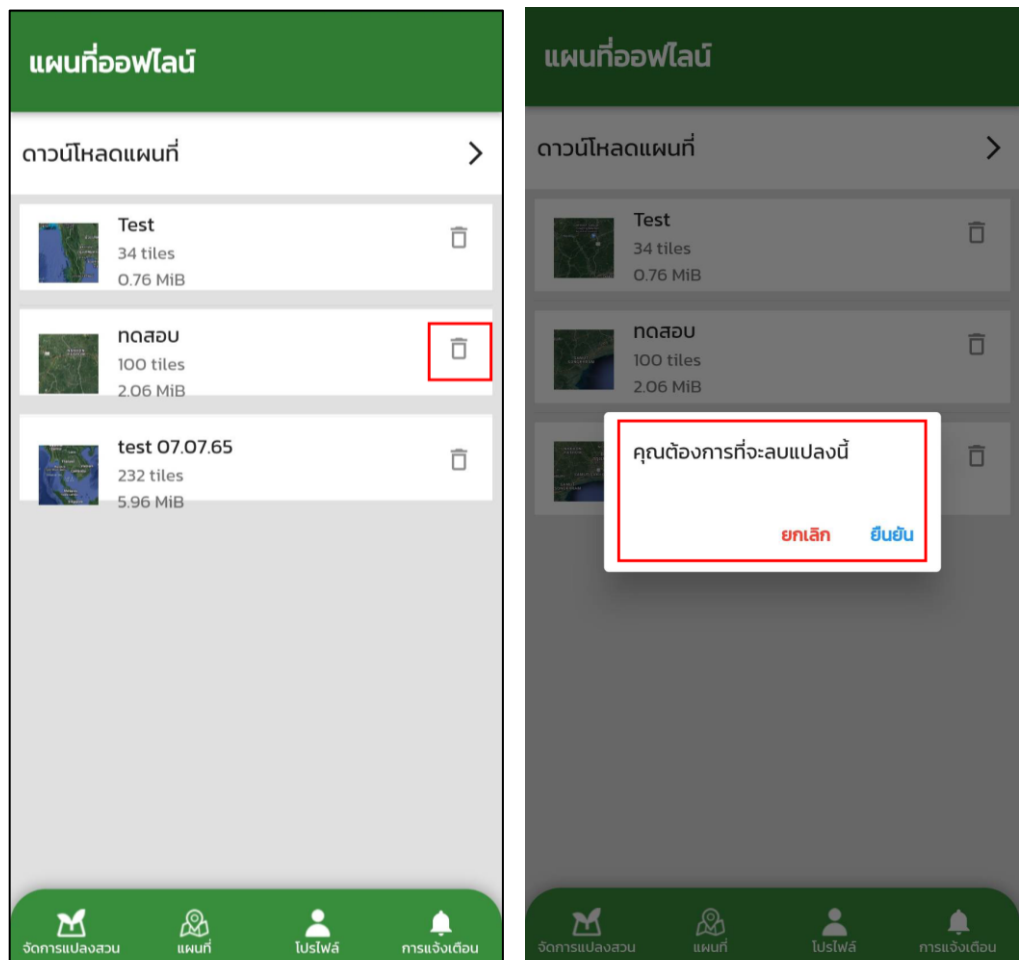

รูปแสดงการลบข้อมูลแผนที่ออฟไลน์

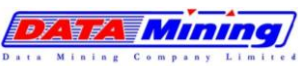

## **4.2. การแสดงชั้นข้อมูลแผนที่**

สามารถเลือกดูรายละเอียดหมุดแปลงบนแผนที่ การเลือกใช้แผนที่ฐานของระบบ และการแสดงชั้น ข้อมูลจากหน่วยงานต่างๆ ได้ ดังนี้

## **4.2.1 การเลือกใช้แผนที่ฐานของระบบ และการแสดงหมุดแปลงบนแผนที่**

4.2.1.1 เมนูแผนที่ ระบบแสดงหน้าจอหลักเมนูแผนที่ เลือกไอคอน มุมบนขวา เพื่อทำการ ปรับเปลี่ยนมุมมองชั้นแผนที่

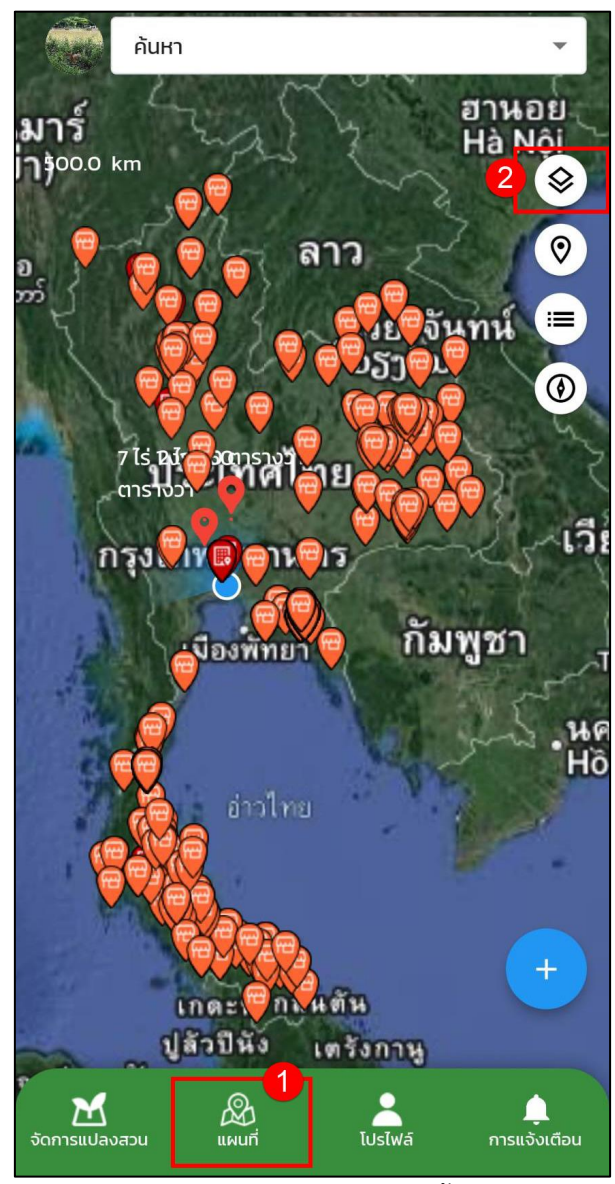

รูปแสดงการปรับเปลี่ยนมุมมองชั้นแผนที่

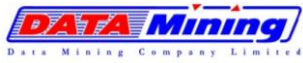

# 4.2.1.2 ที่แท็บแผนที่ ผู้ใช้งานสามารถเลือกประเภทแผนที่พื้นฐานของระบบ ดังนี้

- กรณีเลือกแผนที่ของ Google Map สามารถเลือกแสดงได้ในรูปแบบดาวเทียม และ

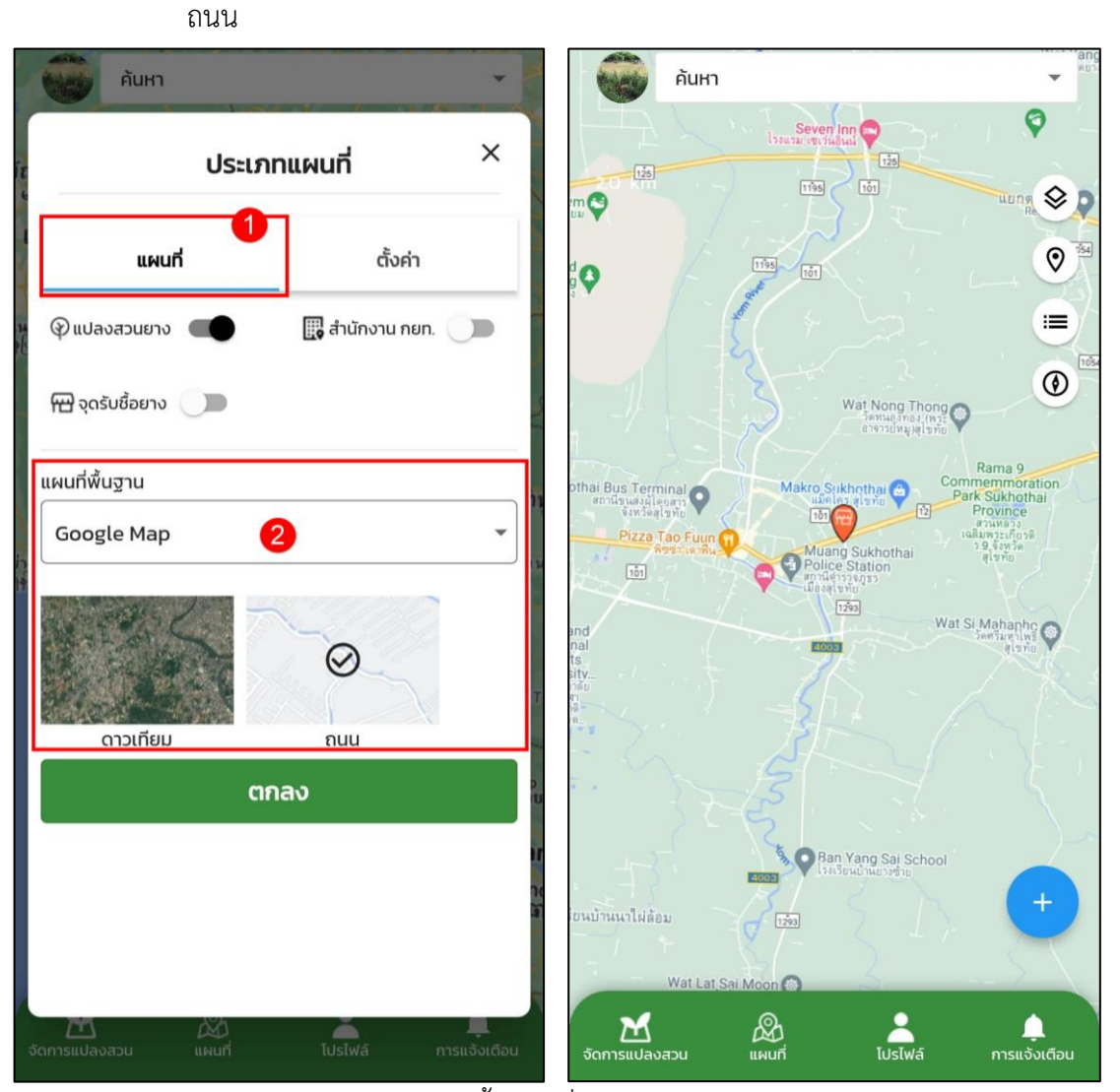

รูปแสดงการเลือกชั้นแผนที่ Google Map

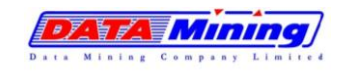

- กรณีเลือกแผนที่การยางแห่งประเทศไทย ระบบแสดงแผนที่การยางแห่งประเทศไทย และแผนที่ภาพถ่ายดาวเทียม จ.ตรัง

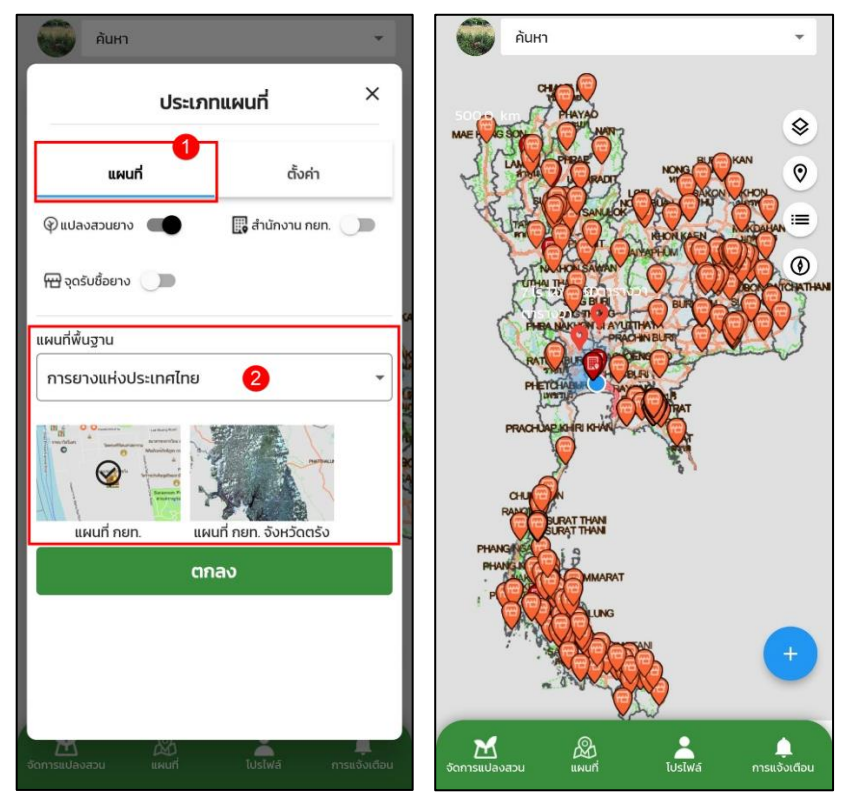

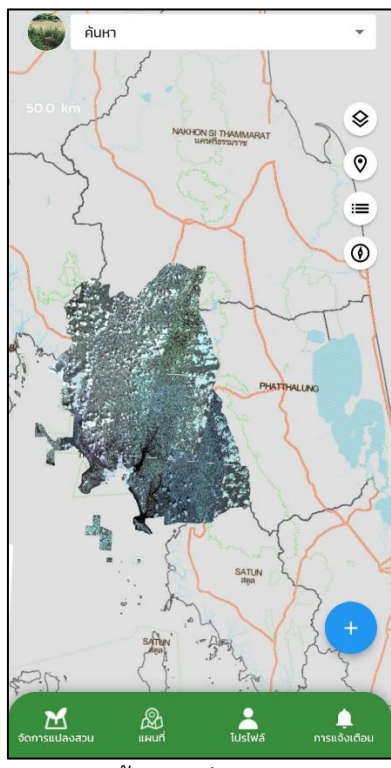

รูปแสดงการเลือกชั้นแผนที่การยางแห่งประเทศไทย

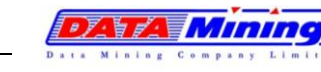

โครงการพัฒนาและปรับปรุงระบบสารสนเทศทางภูมิศาสตร์ (GIS) การยางแห่งประเทศไทย

- กรณีเลือกแผนที่ Open Street Map ระบบจะแสดงแผนที่รูปแบบ Open Street Map

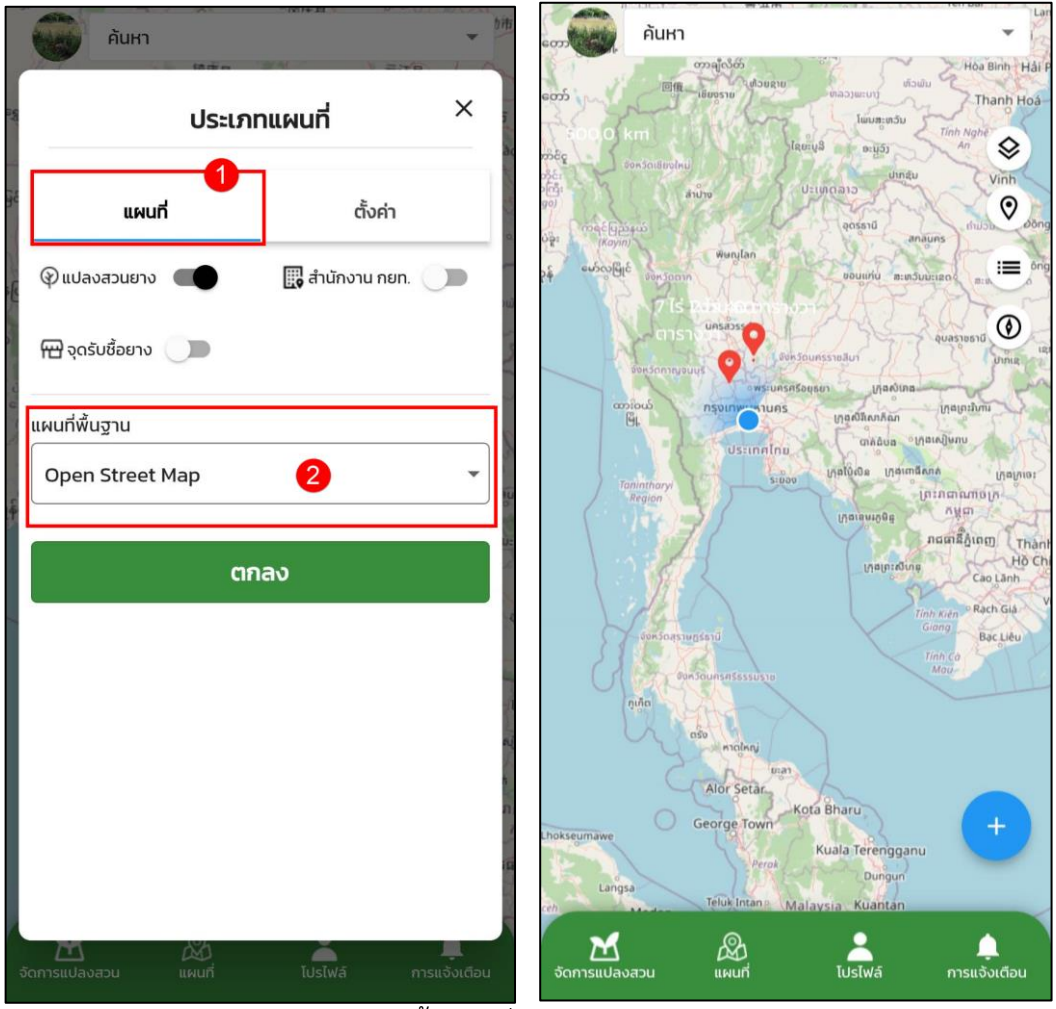

รูปแสดงการเลือกชั้นแผนที่ Open Street Map

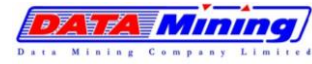

4.2.1.3 หมุดไอคอนบนแผนที่ โดยผู้ใช้งานสามารถเลือกเปิด/ปิดหมุดบนแผนที่ได้ ประกอบด้วย แปลงสวนยาง, สำนักงาน กยท. และจุดรับซื้อยาง

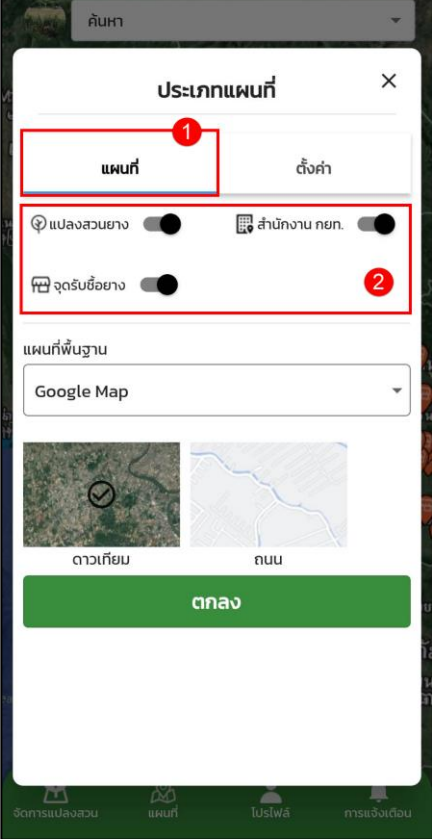

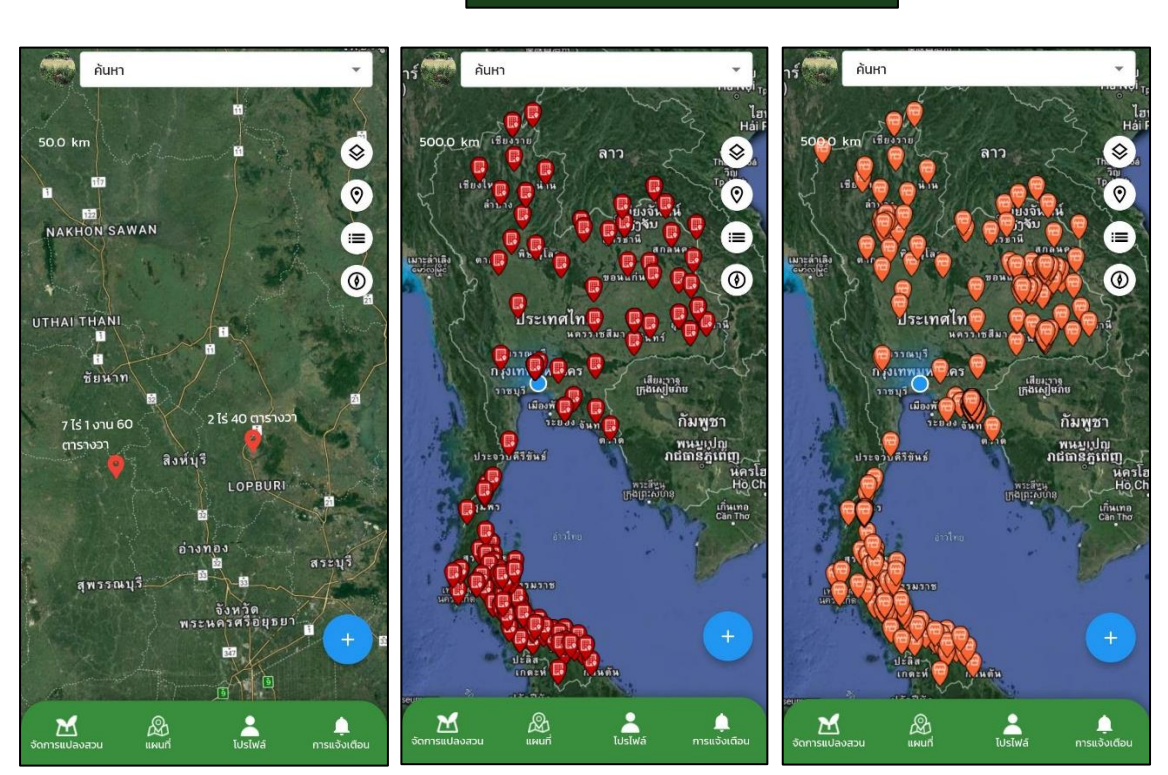

รูปแสดงการเปิด-ปิดตัวกรองไอคอนแปลงสวนยาง

โครงการพัฒนาและปรับปรุงระบบสารสนเทศทางภูมิศาสตร์ (GIS) การยางแห่งประเทศไทย

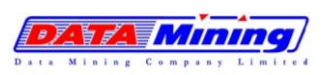

# **4.2.2 การแสดงชั้นข้อมูลจากหน่วยงานต่างๆ**

4.2.2.1 เมนูแผนที่ ระบบแสดงหน้าจอหลักเมนูแผนที่ เลือกไอคอน  $\blacktriangleright$  มุมบนขวา เพื่อทำการ ปรับเปลี่ยนมุมมองชั้นแผนที่

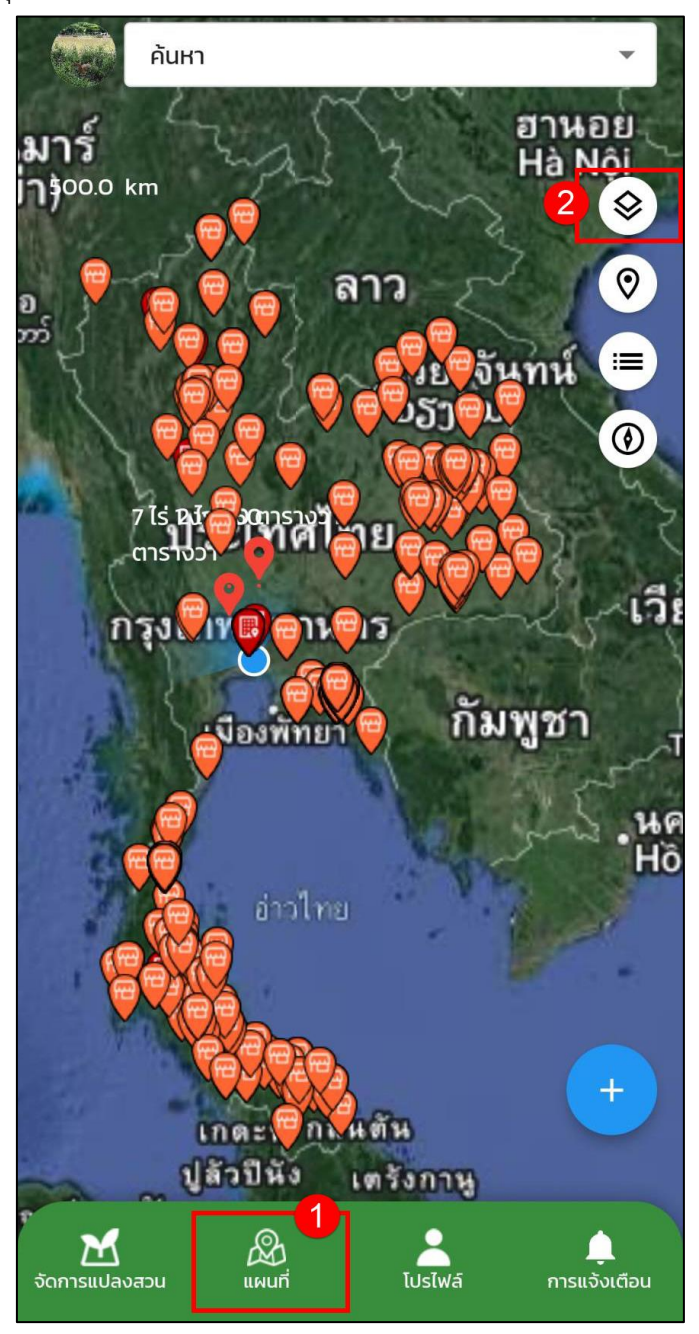

รูปแสดงการปรับเปลี่ยนมุมมองชั้นแผนที่

โครงการพัฒนาและปรับปรุงระบบสารสนเทศทางภูมิศาสตร์ (GIS) การยางแห่งประเทศไทย

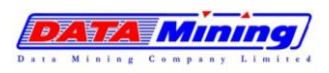

- 4.2.2.2 ที่แท็บตั้งค่า ผู้ใช้งานสามารถเลือกแสดงการเปิด-ปิดชั้นข้อมูลจากหน่วยงานต่างๆ บน แผนที่ได้ ดังนี้
	- − ข้อมูลสภาพภูมิอากาศ จากกรมอุตุนิยมวิทยา
	- − ข้อมูลพื้นที่เสี่ยงขาดแคลนน้ำเพื่อการเกษตร พื้นที่เสี่ยงภัยน้ำท่วม จาก กรมทรัพยากรน้ำ
	- − ข้อมูลการใช้ประโยชน์ที่ดิน ข้อมูลชุดดิน ช้อมูลความเหมาะสมของดิน จาก กรมพัฒนาที่ดิน
	- − ข้อมูลเขตอุทยานแห่งชาติ แนวเขตป่าสงวนแห่งชาติ จากกรมป่าไม้
	- − ข้อมูลเขตปฏิรูปที่ดิน จากสำนักงานปฏิรูปที่ดินเพื่อการเกษตรกรรม

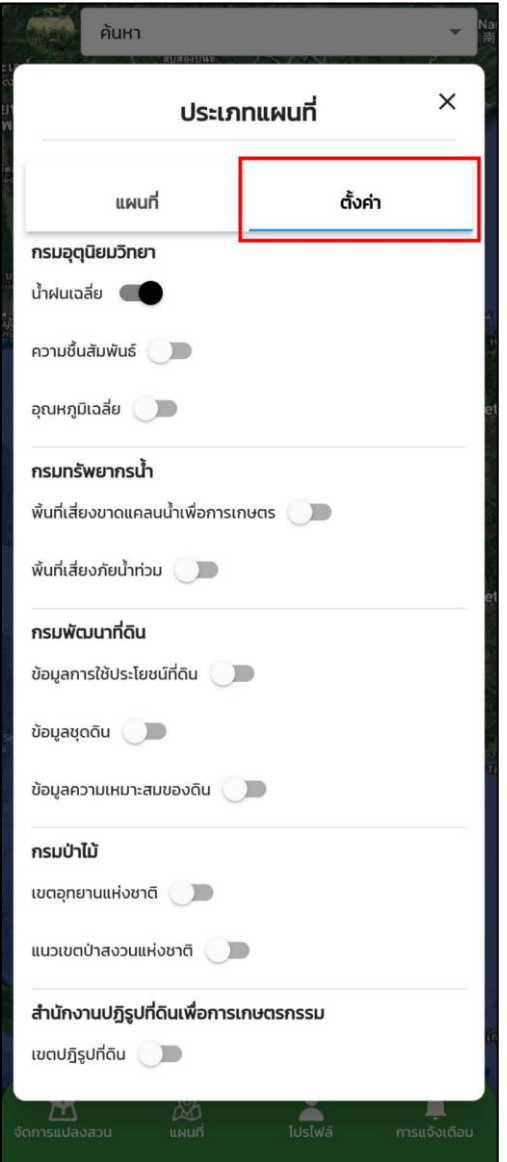

รูปแสดงชั้นข้อมูลจากหน่วยงานต่างๆ

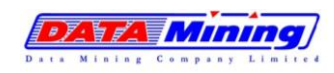

โครงการพัฒนาและปรับปรุงระบบสารสนเทศทางภูมิศาสตร์ (GIS) การยางแห่งประเทศไทย

# 4.2.2.3 ระบบจะแสดงชั้นข้อมูลตามที่ผู้ใช้งานเลือกบนแผนที่ ดังนี้ 1) ข้อมูลสภาพภูมิอากาศ จากกรมอุตุนิยมวิทยา

แสดงชั้นข้อมูลปริมาณน้ำฝนเฉลี่ย ความชื้นสัมพัทธ์ และอุณหภูมิเฉลี่ย

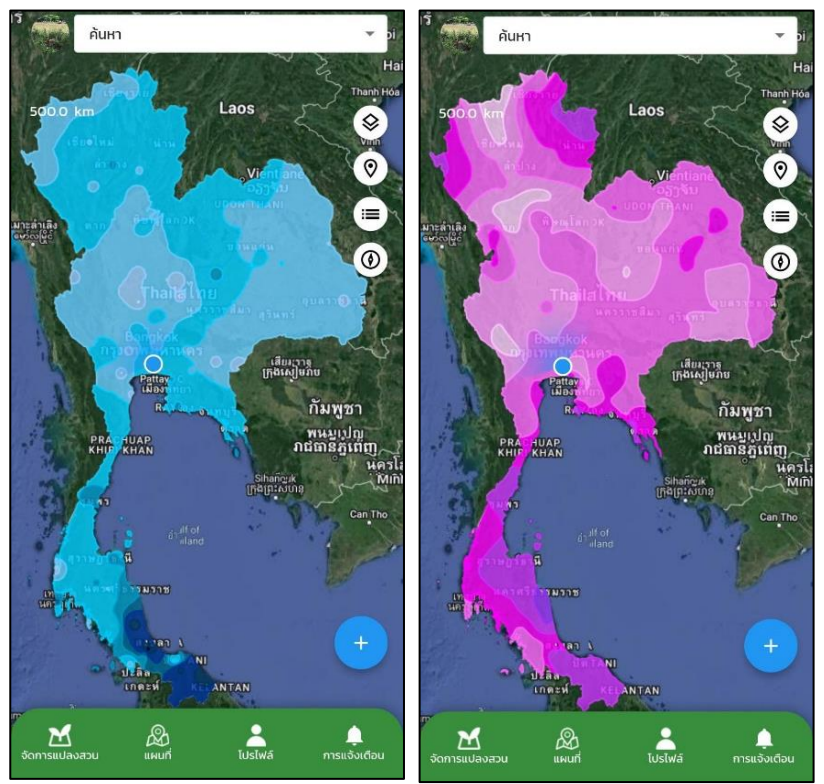

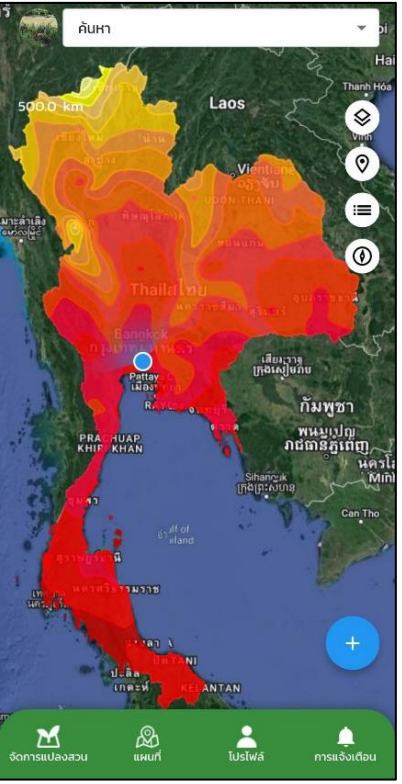

รูปแสดงข้อมูลปริมาณน้ำฝนเฉลี่ย ความชื้นสัมพัทธ์ และอุณหภูมิเฉลี่ย

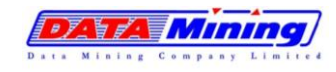

2) ข้อมูลพื้นที่เสี่ยงขาดแคลนน้ำเพื่อการเกษตร พื้นที่เสี่ยงภัยน้ำท่วม จาก กรมทรัพยากรน้ำ

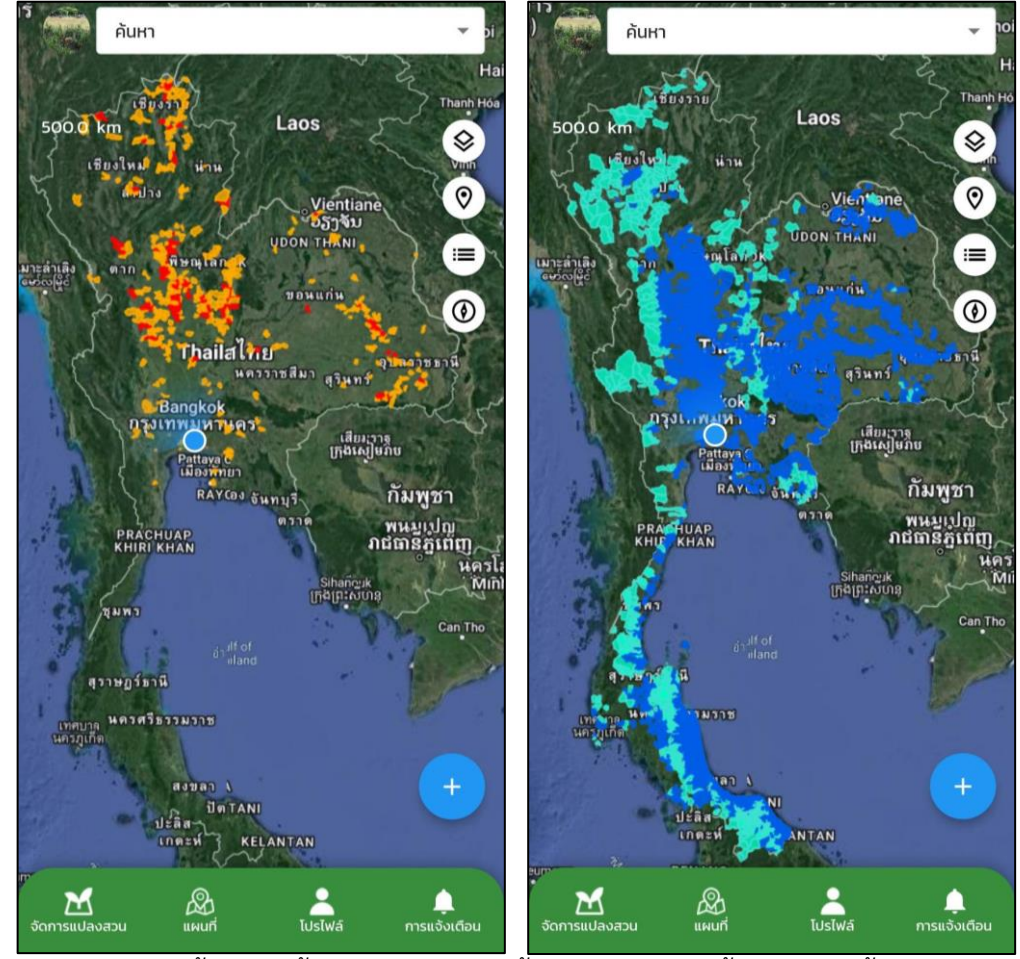

รูปแสดงชั้นข้อมูลพื้นที่เสี่ยงขาดแคลนน้ำเพื่อการเกษตร พื้นที่เสี่ยงภัยน้ำท่วม

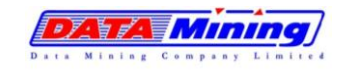

3) ข้อมูลการใช้ประโยขน์ที่ดิน ข้อมูลชุดดิน ช้อมูลความเหมาะสมของดิน จาก กรมพัฒนาที่ดิน

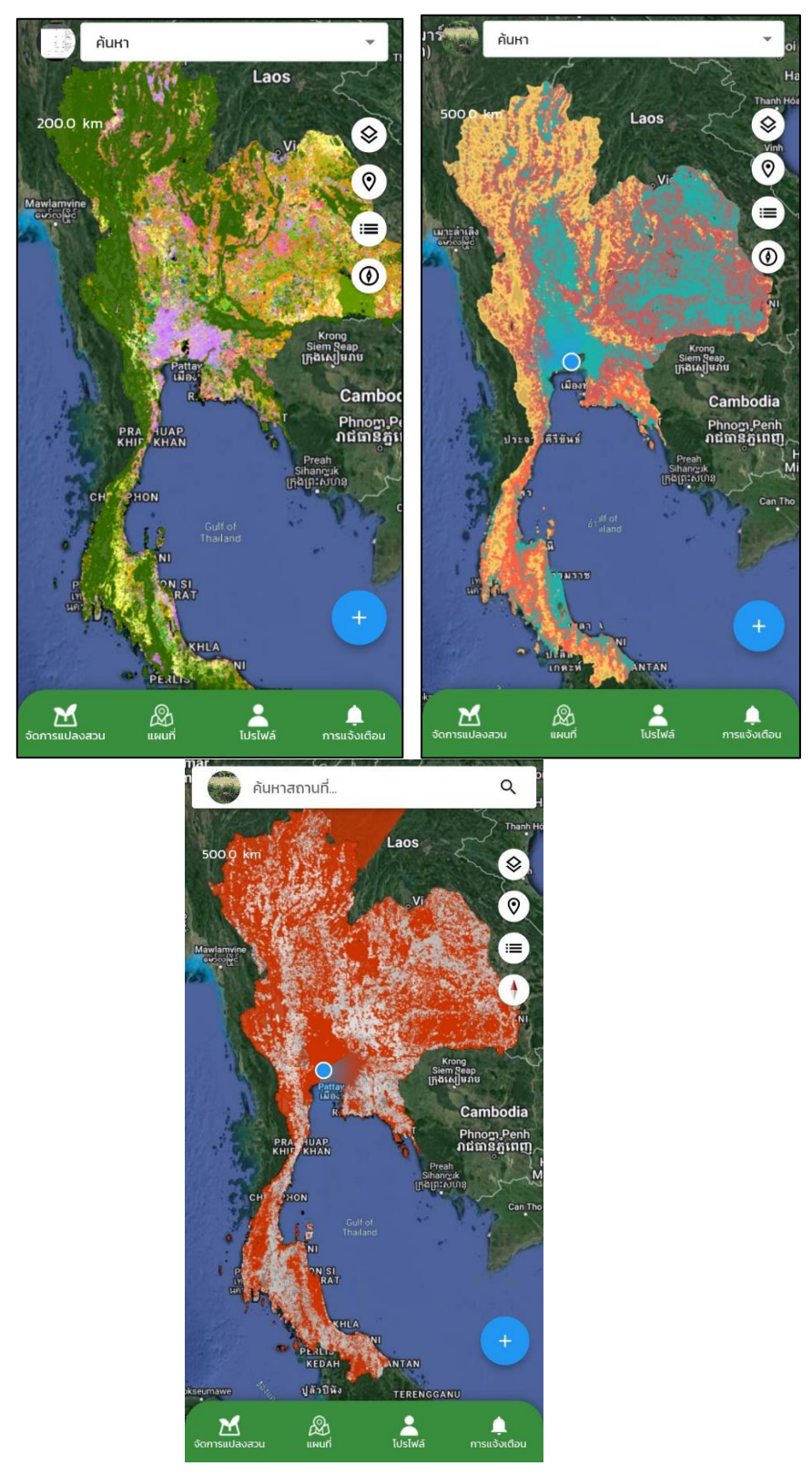

รูปแสดงข้อมูลการใช้ประโยขน์ที่ดิน ข้อมูลชุดดิน ช้อมูลความเหมาะสมของดิน
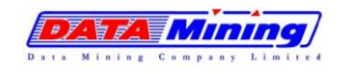

โครงการพัฒนาและปรับปรุงระบบสารสนเทศทางภูมิศาสตร์ (GIS) การยางแห่งประเทศไทย

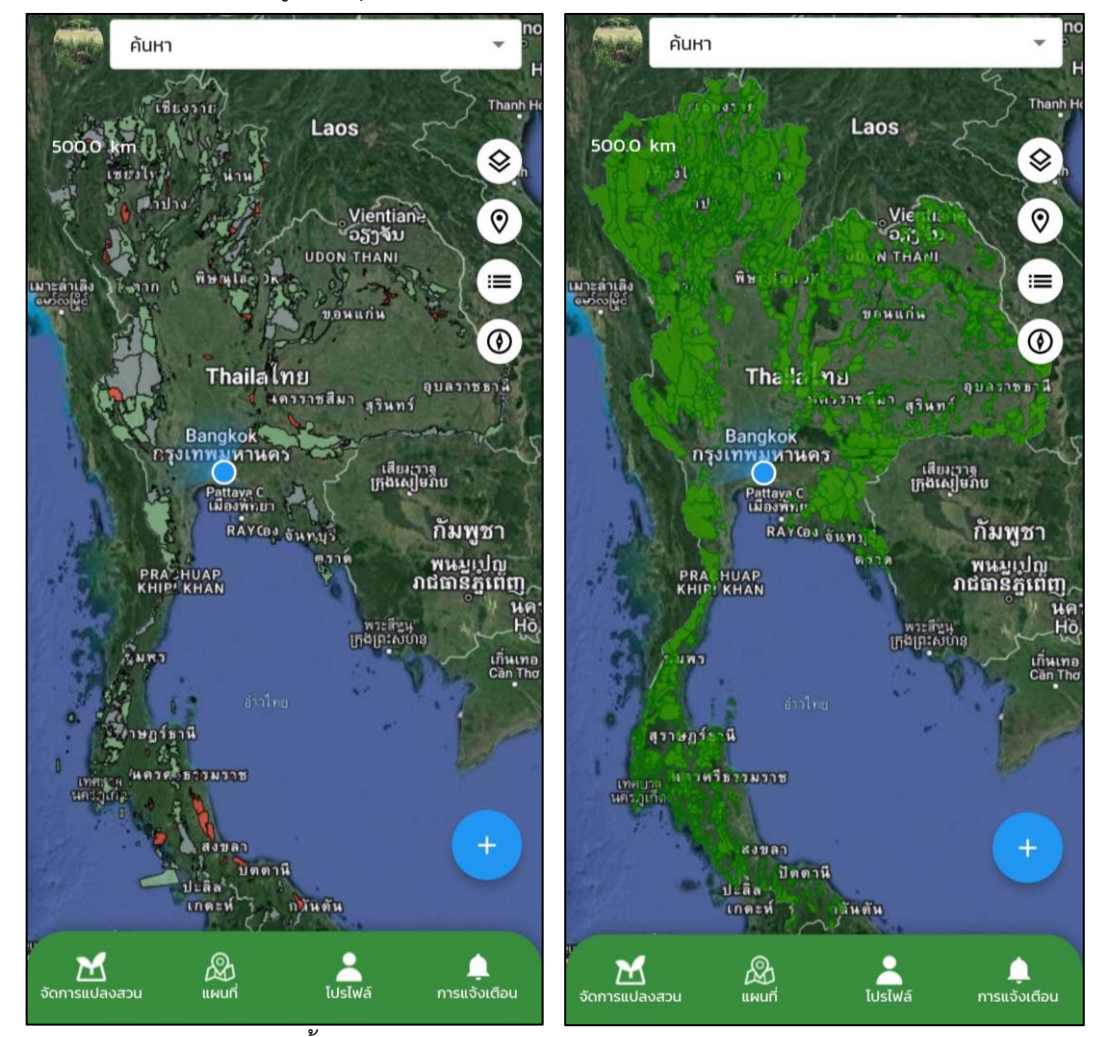

## 4) ข้อมูลเขตอุทยานแห่งชาติ แนวเขตป่าสงวนแห่งชาติ จากกรมป่าไม้

รูปแสดงชั้นข้อมูลเขตอุทยานแห่งชาติ แนวเขตป่าสงวนแห่งชาติ

โปรแกรมระบบจัดการและรายงานข้อมูลยางพาราแบบผ่านเครื่อง Smart Device (GIS Mobile Application)

โครงการพัฒนาและปรับปรุงระบบสารสนเทศทางภูมิศาสตร์ (GIS) การยางแห่งประเทศไทย

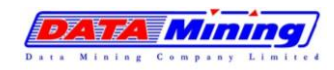

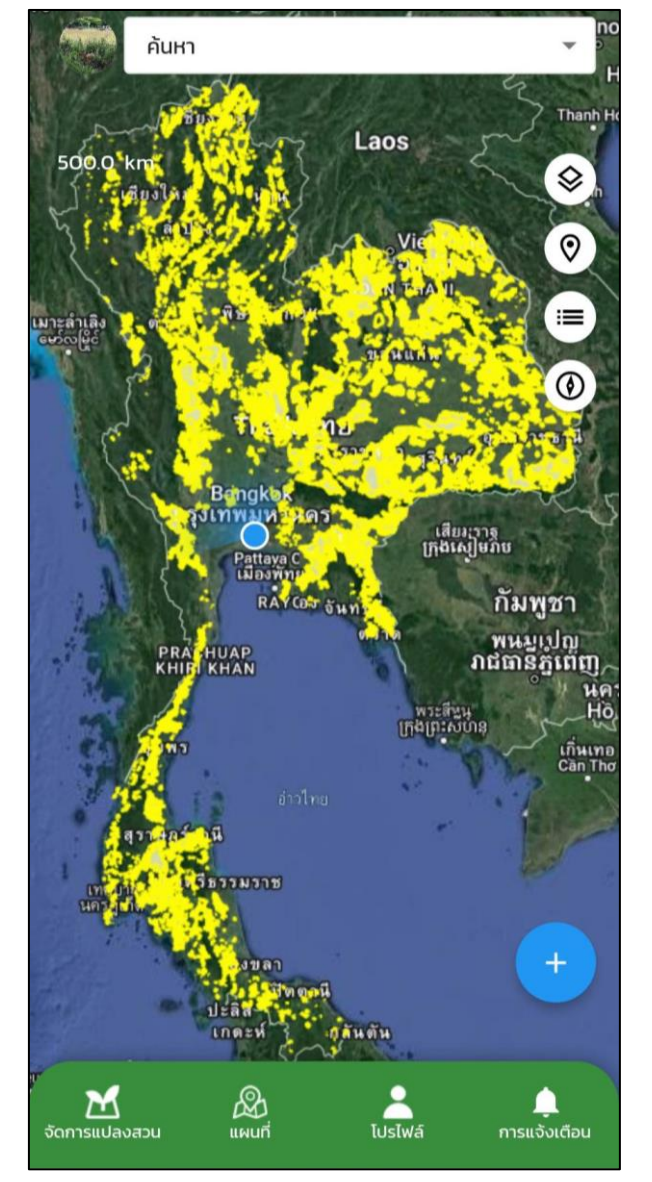

5) ข้อมูลเขตปฏิรูปที่ดิน จากสำนักงานปฏิรูปที่ดินเพื่อการเกษตรกรรม

รูปแสดงชั้นข้อมูลเขตปฏิรูปที่ดิน

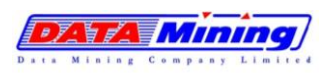

## **4.3. การนำทางเพื่อไปสถานที่ที่ต้องการ**

สำหรับการนำทางเพื่อไปสถานที่ที่ต้องการ ประกอบด้วย แปลงสวนยางของเกษตรกร สำนักงาน กยท. หรือ จุดรับซื้อยาง

- 4.3.1 ที่เมนูแผนที่ เลือกแปลงสวนยาง, สำนักงาน กยท. หรือ จุดรับซื้อยางที่ต้องการนำทาง ให้ กดค้างบนหมุดสถานที่ที่แสดงบนแผนที่
- 4.3.2 ระบบจะแสดงชื่อสถานที่ หรือพิกัดละติจูด/ลองจิจูด ในกรณีที่เป็นแปลงสวนยางของ เกษตรกร ให้กดปุ่ม "เส้นทาง" หรือ "เปิดโดย google map" เพื่อนำทางไปยังสถานที่ที่ ต้องการ โดย
	- เส้นทาง : เป็นการคำนวณระยะทางและเส้นทางผ่านการให้บริการของระบบ GIS
	- เปิดโดย google map : เป็นการคำนวณระยะทางและเส้นทาง ผ่านแอปพลิเคชัน ของ Google Map กรณีเกินระยะทางเกิน 50 กิโลเมตรจากตำแหน่งปัจจุบันของ ผู้ใช้งาน

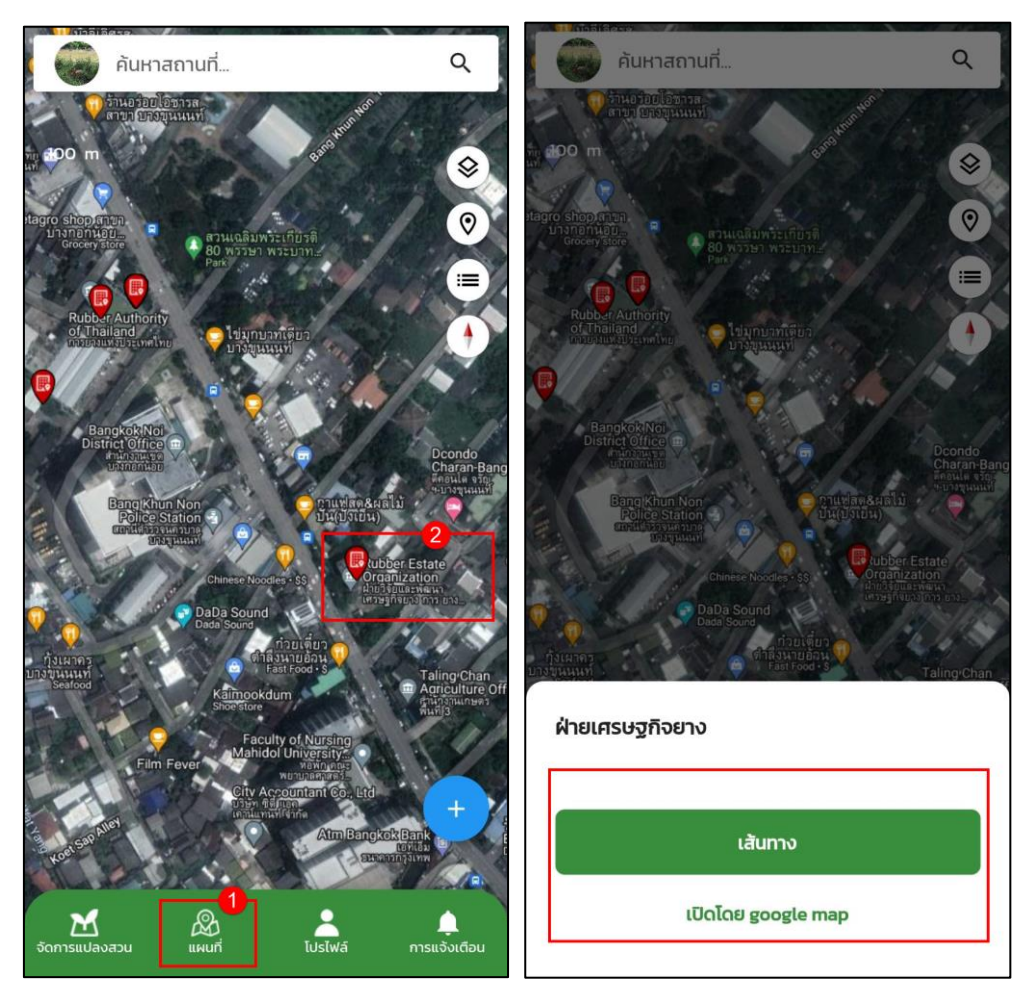

รูปแสดงการเลือกหมุดบนแผนที่เพื่อค้นหาเส้นทาง

โครงการพัฒนาและปรับปรุงระบบสารสนเทศทางภูมิศาสตร์ (GIS) การยางแห่งประเทศไทย

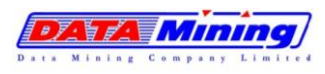

## 4.3.3 ระบบจะทำการคำนวณเส้นทาง โดยเวลาในการคำนวณเส้นทางขึ้นอยู่กับระยะทาง 4.3.4 หลังการคำนวณเส้นทางเสร็จสิ้น จะแสดงเส้นทางเพื่อนำทางไปที่ยังสถานที่ที่เลือก

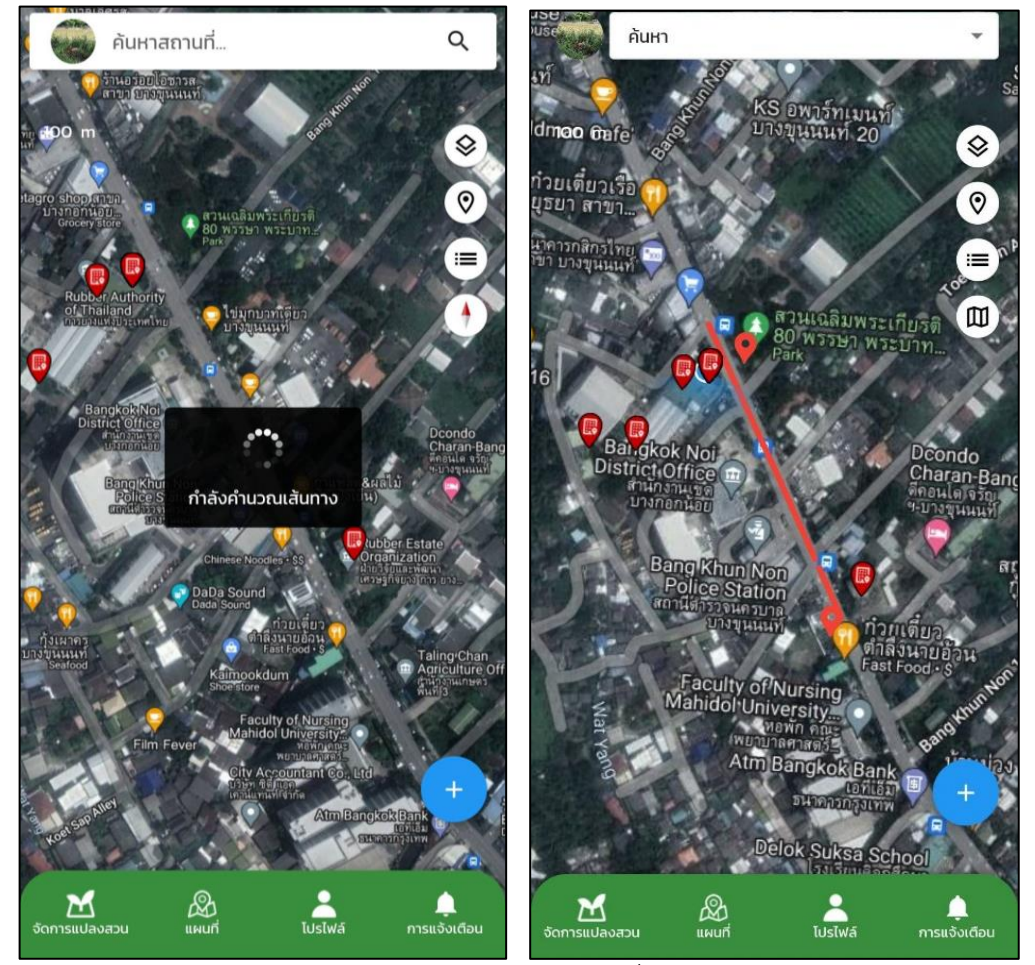

รูปแสดงการคำนวณเส้นทางเพื่อนำทาง

โครงการพัฒนาและปรับปรุงระบบสารสนเทศทางภูมิศาสตร์ (GIS) การยางแห่งประเทศไทย

 $\mathscr{F}$  ,  $\mathscr{F}$  ,  $\mathscr{F}$  ,

4.3.5 กรณีต้องการนำทางไปยังสถานที่ในระยะทางที่เกิน 50 กิโลเมตร จากตำแหน่งปัจจุบันของ ผู้ใช้งาน ผู้ใช้งานสามารถกดปุ่ม "เปิดโดย google map" ระบบจะสลับการนำทางไปยัง แอปพลิเคชัน Google Map ให้โดยอัตโนมัติ

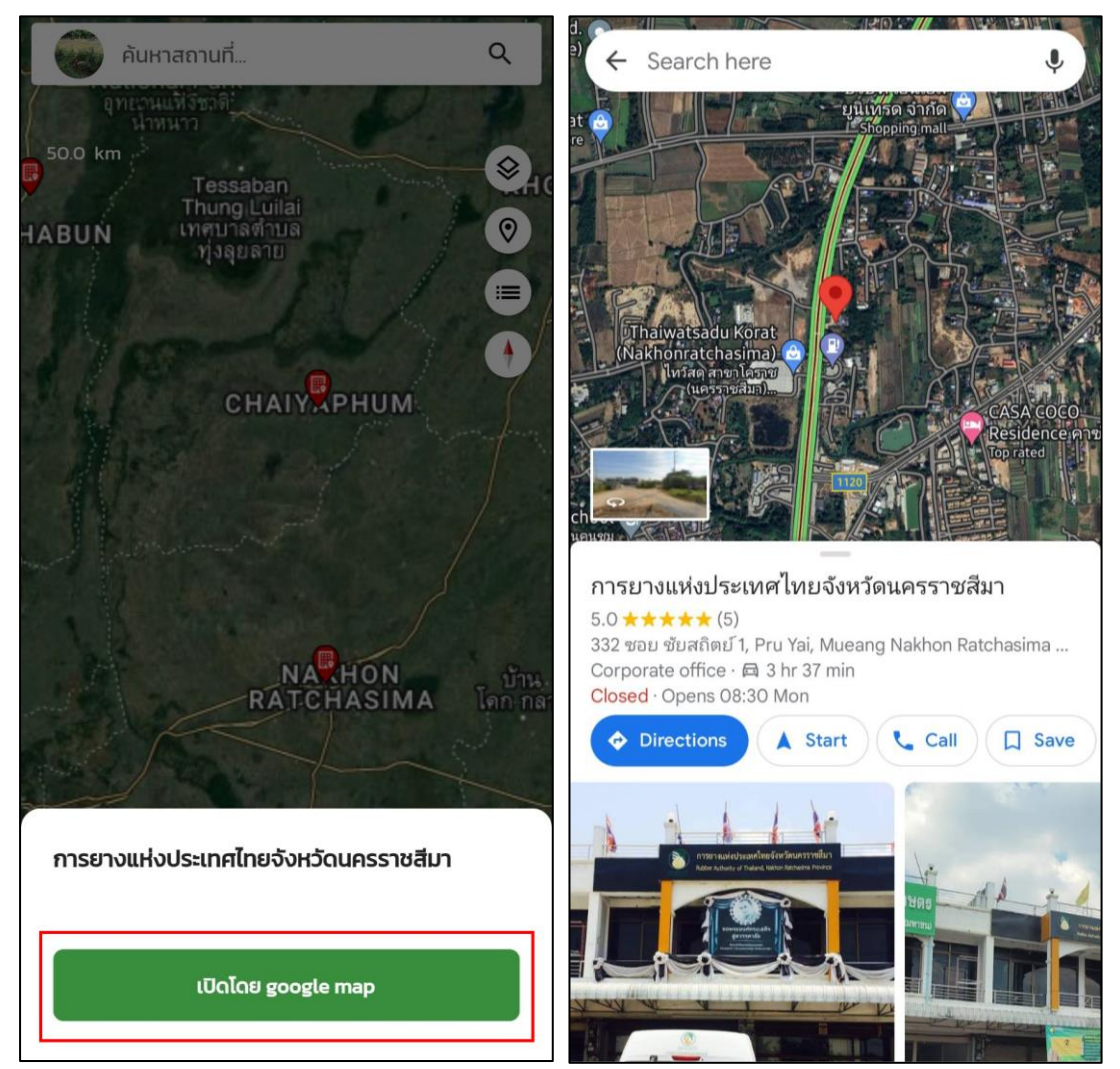

รูปแสดงการนำทางไปยังสถานที่ที่ต้องการ ในระยะทางเกิน 50 กิโลเมตร ด้วย Google Map